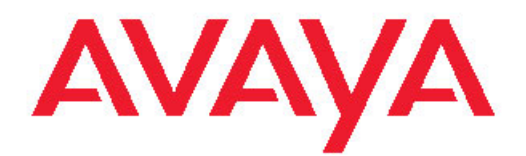

# **Configuration — IP Multicast Routing Protocols Avaya Virtual Services Platform 9000**

3.2 NN46250-504, 03.01 February 2012 All Rights Reserved.

#### **Notice**

While reasonable efforts have been made to ensure that the information in this document is complete and accurate at the time of printing, Avaya assumes no liability for any errors. Avaya reserves the right to make changes and corrections to the information in this document without the obligation to notify any person or organization of such changes.

#### **Documentation disclaimer**

"Documentation" means information published by Avaya in varying mediums which may include product information, operating instructions and performance specifications that Avaya generally makes available to users of its products. Documentation does not include marketing materials. Avaya shall not be responsible for any modifications, additions, or deletions to the original published version of documentation unless such modifications, additions, or deletions were performed by Avaya. End User agrees to indemnify and hold harmless Avaya, Avaya's agents, servants and employees against all claims, lawsuits, demands and judgments arising out of, or in connection with, subsequent modifications, additions or deletions to this documentation, to the extent made by End User.

#### **Link disclaimer**

Avaya is not responsible for the contents or reliability of any linked Web sites referenced within this site or documentation provided by Avaya. Avaya is not responsible for the accuracy of any information, statement or content provided on these sites and does not necessarily endorse the products, services, or information described or offered within them. Avaya does not guarantee that these links will work all the time and has no control over the availability of the linked pages.

#### **Warranty**

Avaya provides a limited warranty on its Hardware and Software ("Product(s)"). Refer to your sales agreement to establish the terms of the limited warranty. In addition, Avaya's standard warranty language, as well as information regarding support for this Product while under warranty is available to Avaya customers and other parties through the Avaya Support Web site: [http://support.avaya.com.](http://support.avaya.com) Please note that if you acquired the Product(s) from an authorized Avaya reseller outside of the United States and Canada, the warranty is provided to you by said Avaya reseller and not by Avaya.

#### **Licenses**

THE SOFTWARE LICENSE TERMS AVAILABLE ON THE AVAYA WEBSITE, [HTTP://SUPPORT.AVAYA.COM/LICENSEINFO/](http://www.avaya.com/support/LicenseInfo) ARE APPLICABLE TO ANYONE WHO DOWNLOADS, USES AND/OR INSTALLS AVAYA SOFTWARE, PURCHASED FROM AVAYA INC., ANY AVAYA AFFILIATE, OR AN AUTHORIZED AVAYA RESELLER (AS APPLICABLE) UNDER A COMMERCIAL AGREEMENT WITH AVAYA OR AN AUTHORIZED AVAYA RESELLER. UNLESS OTHERWISE AGREED TO BY AVAYA IN WRITING, AVAYA DOES NOT EXTEND THIS LICENSE IF THE SOFTWARE WAS OBTAINED FROM ANYONE OTHER THAN AVAYA, AN AVAYA AFFILIATE OR AN AVAYA AUTHORIZED RESELLER; AVAYA RESERVES THE RIGHT TO TAKE LEGAL ACTION AGAINST YOU AND ANYONE ELSE USING OR SELLING THE SOFTWARE WITHOUT A LICENSE. BY INSTALLING, DOWNLOADING OR USING THE SOFTWARE, OR AUTHORIZING OTHERS TO DO SO, YOU, ON BEHALF OF YOURSELF AND THE ENTITY FOR WHOM YOU ARE INSTALLING, DOWNLOADING OR USING THE SOFTWARE (HEREINAFTER REFERRED TO INTERCHANGEABLY AS "YOU" AND "END USER"), AGREE TO THESE TERMS AND CONDITIONS AND CREATE A BINDING CONTRACT BETWEEN YOU AND AVAYA INC. OR THE APPLICABLE AVAYA AFFILIATE ( "AVAYA").

#### **Copyright**

Except where expressly stated otherwise, no use should be made of materials on this site, the Documentation, Software, or Hardware provided by Avaya. All content on this site, the documentation and the Product provided by Avaya including the selection, arrangement and design of the content is owned either by Avaya or its licensors and is protected by copyright and other intellectual property laws including the sui generis rights relating to the protection of databases. You may not modify, copy, reproduce, republish, upload, post, transmit or distribute in any way any content, in whole or in part, including any code and software unless expressly authorized by Avaya. Unauthorized reproduction, transmission, dissemination, storage, and or use without the express written consent of Avaya can be a criminal, as well as a civil offense under the applicable law.

#### **Third-party components**

Certain software programs or portions thereof included in the Product may contain software distributed under third party agreements ("Third Party Components"), which may contain terms that expand or limit rights to use certain portions of the Product ("Third Party Terms"). Information regarding distributed Linux OS source code (for those Products that have distributed the Linux OS source code), and identifying the copyright holders of the Third Party Components and the Third Party Terms that apply to them is available on the Avaya Support Web site:<http://support.avaya.com/Copyright>.

#### **Trademarks**

The trademarks, logos and service marks ("Marks") displayed in this site, the Documentation and Product(s) provided by Avaya are the registered or unregistered Marks of Avaya, its affiliates, or other third parties. Users are not permitted to use such Marks without prior written consent from Avaya or such third party which may own the Mark. Nothing contained in this site, the Documentation and Product(s) should be construed as granting, by implication, estoppel, or otherwise, any license or right in and to the Marks without the express written permission of Avaya or the applicable third party.

Avaya is a registered trademark of Avaya Inc.

All non-Avaya trademarks are the property of their respective owners, and "Linux" is a registered trademark of Linus Torvalds.

#### **Downloading Documentation**

For the most current versions of Documentation, see the Avaya Support Web site: <http://support.avaya.com>.

#### **Contact Avaya Support**

Avaya provides a telephone number for you to use to report problems or to ask questions about your Product. The support telephone number is 1-800-242-2121 in the United States. For additional support telephone numbers, see the Avaya Web site: [http://support.avaya.com.](http://support.avaya.com)

### **Contents**

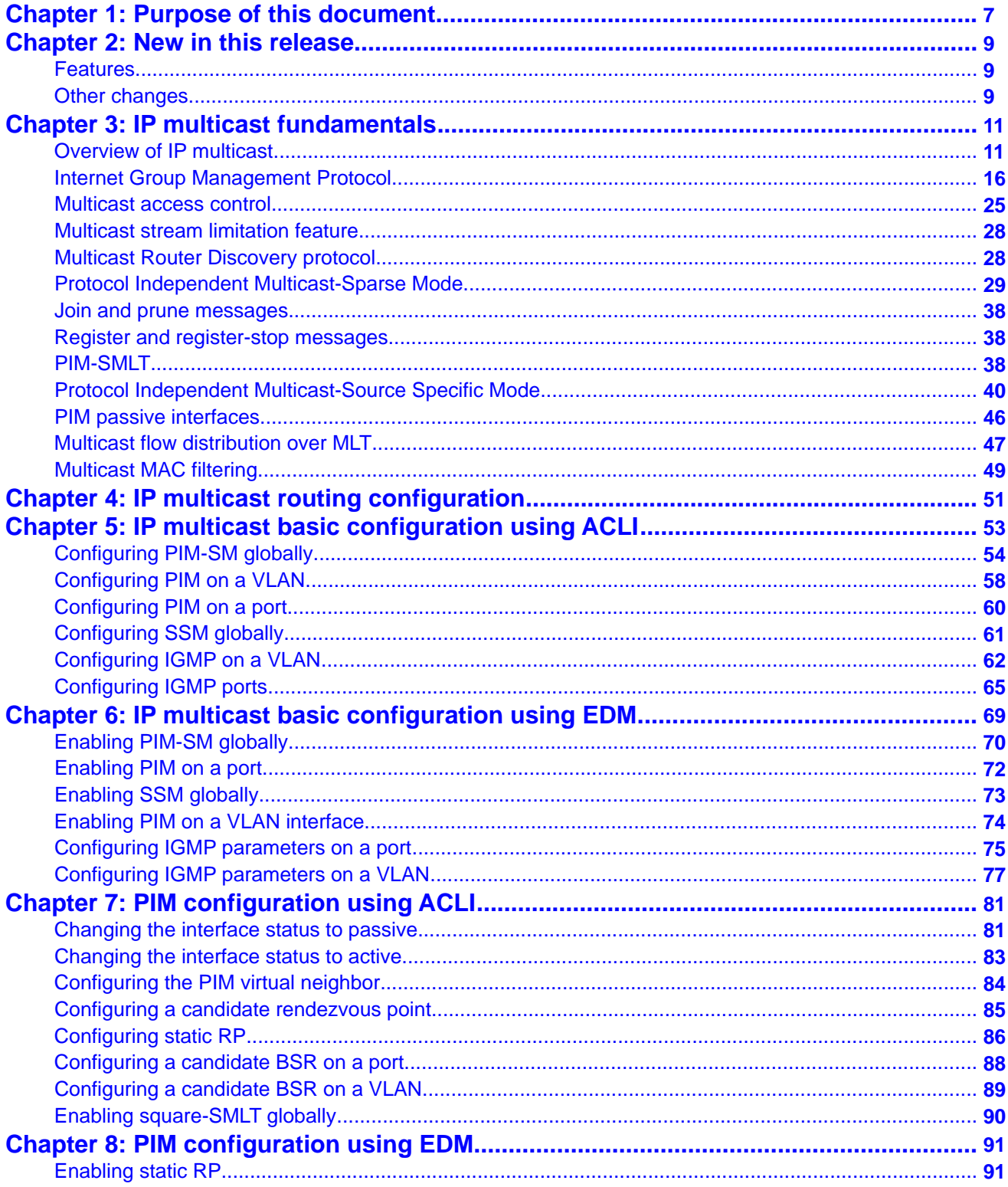

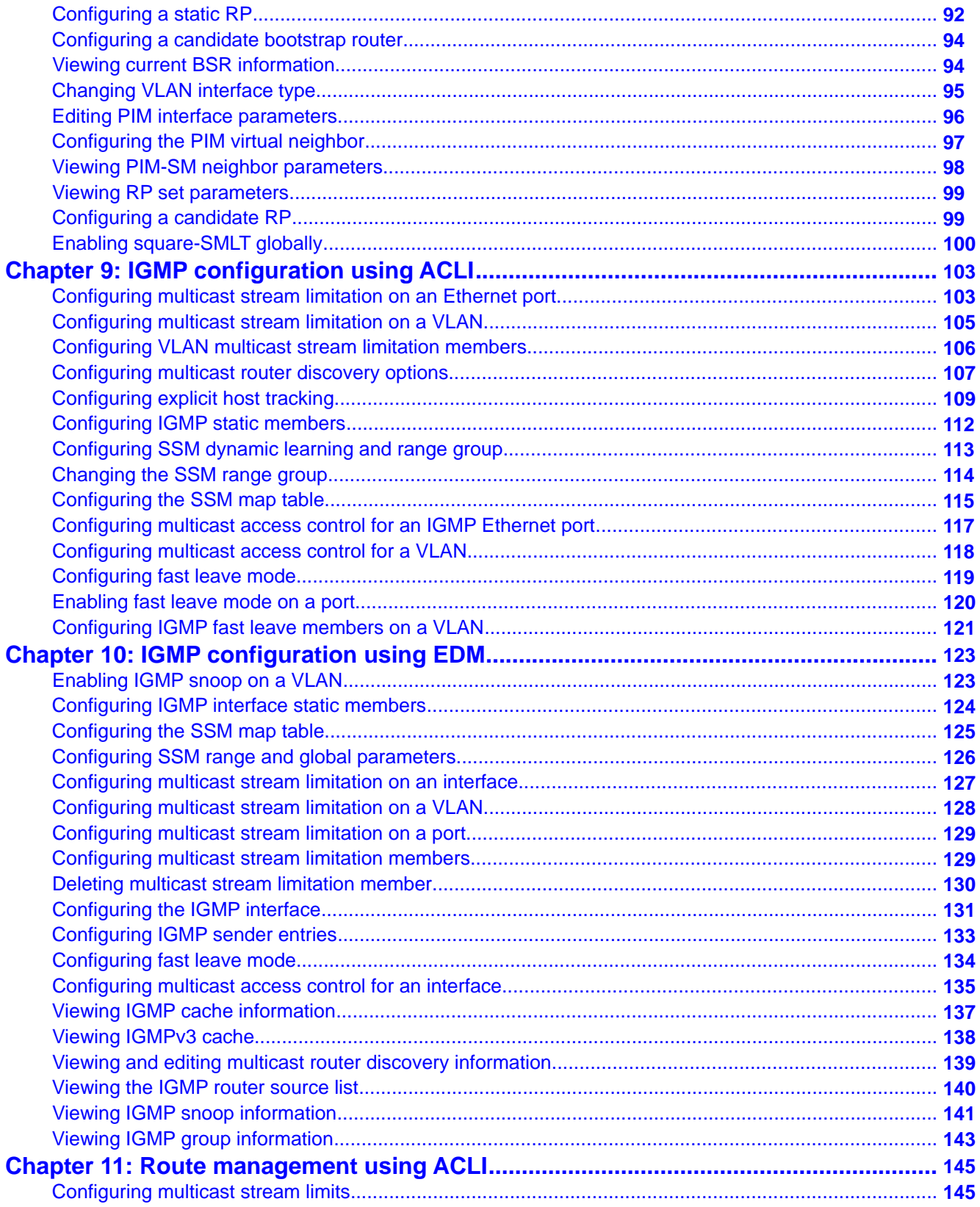

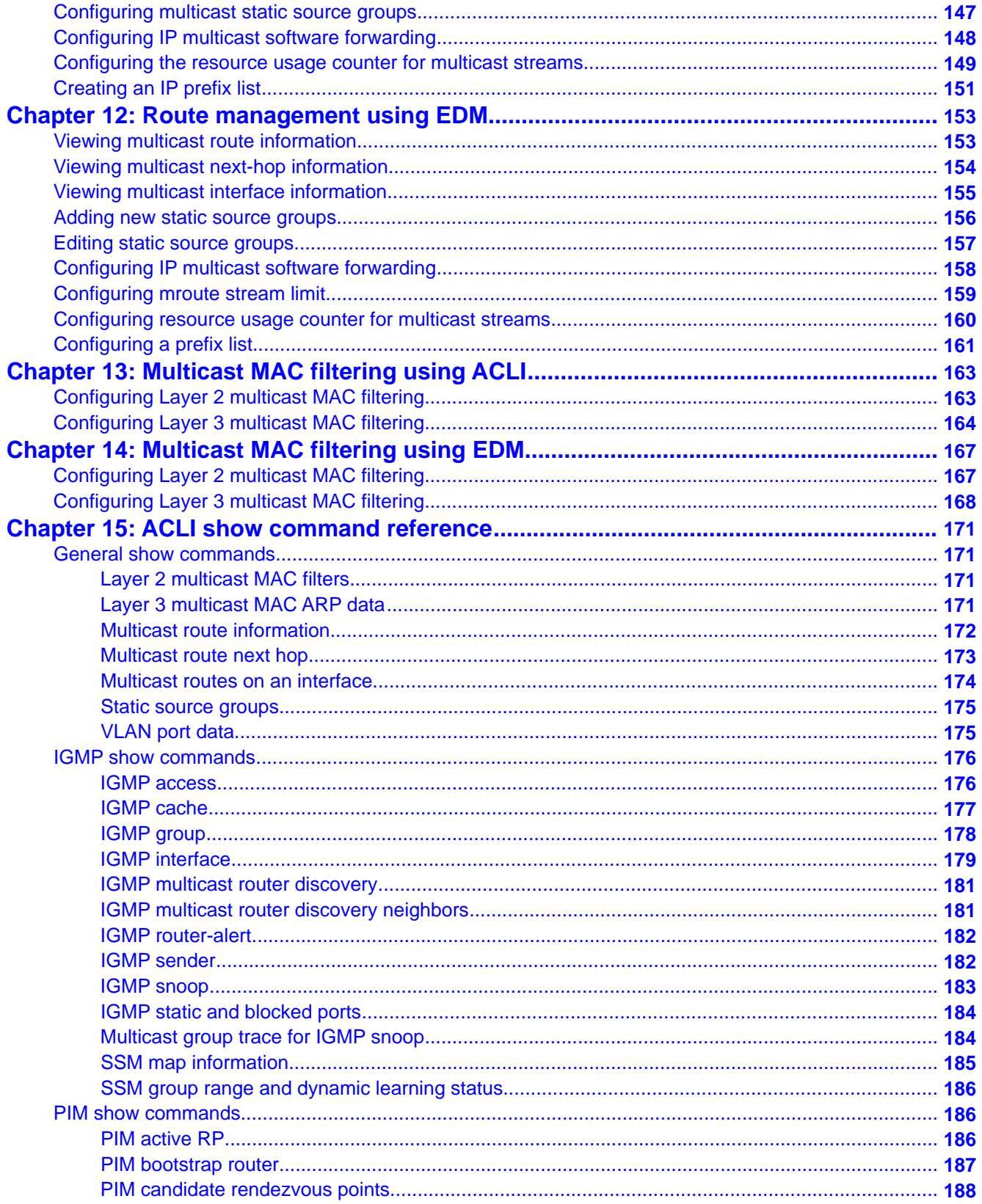

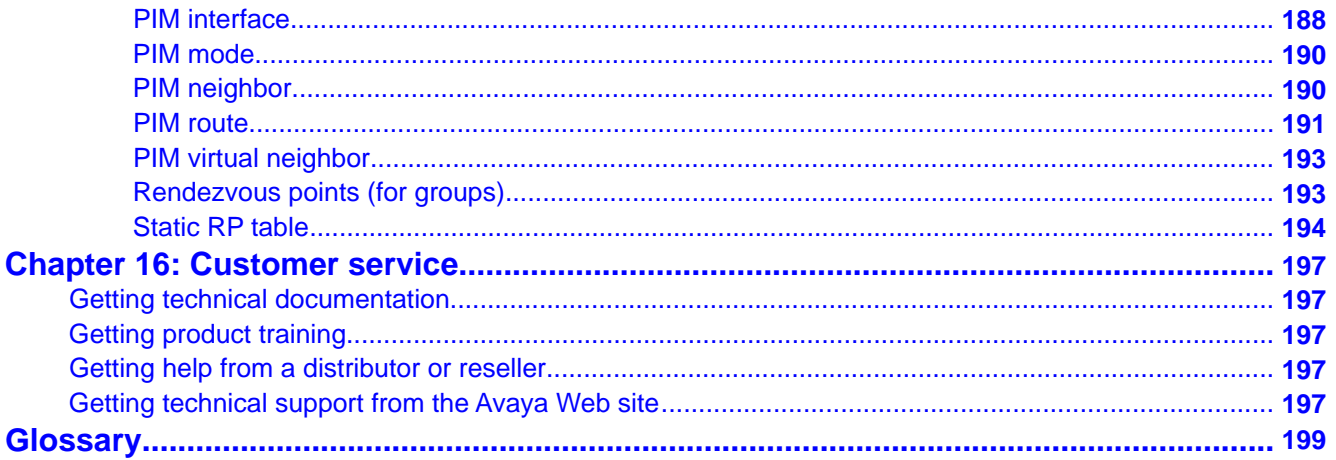

# <span id="page-6-0"></span>**Chapter 1: Purpose of this document**

This document describes conceptual and procedural information to administer and configure IP Multicast Routing protocols on Avaya Virtual Services Platform 9000. Operations include the following:

- Internet Group Management Protocol (IGMP)
- Protocol Independent Multicast—Source Specific Mode (PIM-SSM)
- Protocol Independent Multicast— Sparse Mode (PIM-SM)
- Multicast MAC Filtering

Purpose of this document

# <span id="page-8-0"></span>**Chapter 2: New in this release**

The following sections detail what's new in *Avaya Virtual Services Platform 9000 Configuration — IP Multicast Routing Protocols*, NN46250–504 for Release 3.2:

### **Features**

See the following section for information about feature-related changes.

#### **IGMPv3 full support**

IGMPv3 adds support for source filtering, that is, the ability for a system to report interest in receiving packets only from specific source addresses, or from all but specific source addresses sent to a particular multicast address. Multicast routing protocols use this information to avoid delivering multicast packets from specific sources to networks where there are no interested receivers.

For more information about IGMPv3 support on VSP 9000, see [Internet Group Management](#page-15-0) [Protocol](#page-15-0) on page 16.

### **Other changes**

See the following sections for information about changes that are not feature-related:

#### **Glossary**

A glossary of related terms is added to the end of this document.

#### **Grouping of the chapters**

The chapters are grouped according to the description of the feature to improve clarity. The Fundamentals chapter is placed in the beginning, followed by the configuration of the feature chapters by using ACLI and EDM interfaces.

#### **ACLI Commands**

Examples for ACLI commands exist for most commands in the document.

#### **Introduction chapter and navigation**

Introduction chapter is renamed to Purpose of the document that states the purpose of referring to that document. Navigation is removed to reduce the length of the document.

### **Terminology**

Terminology no longer exists in a separate document. Terminology for this document is in a glossary at the end of this document.

# <span id="page-10-0"></span>**Chapter 3: IP multicast fundamentals**

IP multicast extends the benefits of Layer 2 multicasting on LANs to WANs. Use multicasting techniques on LANs to help clients and servers find each other. With IP multicast, a source can send information to multiple destinations in a WAN with a single transmission. IP multicast results in efficiency at the source and saves a significant amount of bandwidth.

## **Overview of IP multicast**

IP multicast transmits messages to multiple recipients at the same time. This one-to-many delivery mechanism is similar to broadcasting, except that multicasting transmits to specific groups and broadcasting transmits to all receivers on a network. Because IP multicast transmits only one stream of data to the network where it replicates to many receivers, multicasting saves a considerable amount of bandwidth.

IP multicast services benefit applications such as video conferencing, dissemination of datagram information, and dissemination of mail or news to a large number of recipients.

Multicast protocols use different techniques to discover delivery paths.

A distribution tree is a set of multicast routers and subnetworks that permit the members of a group to receive traffic from a source. The source of the tree depends on the algorithm used by the multicast protocol. The following diagram is an example of a simple distribution tree where S is the multicast source and the arrows indicate the multicast broadcast procedure.

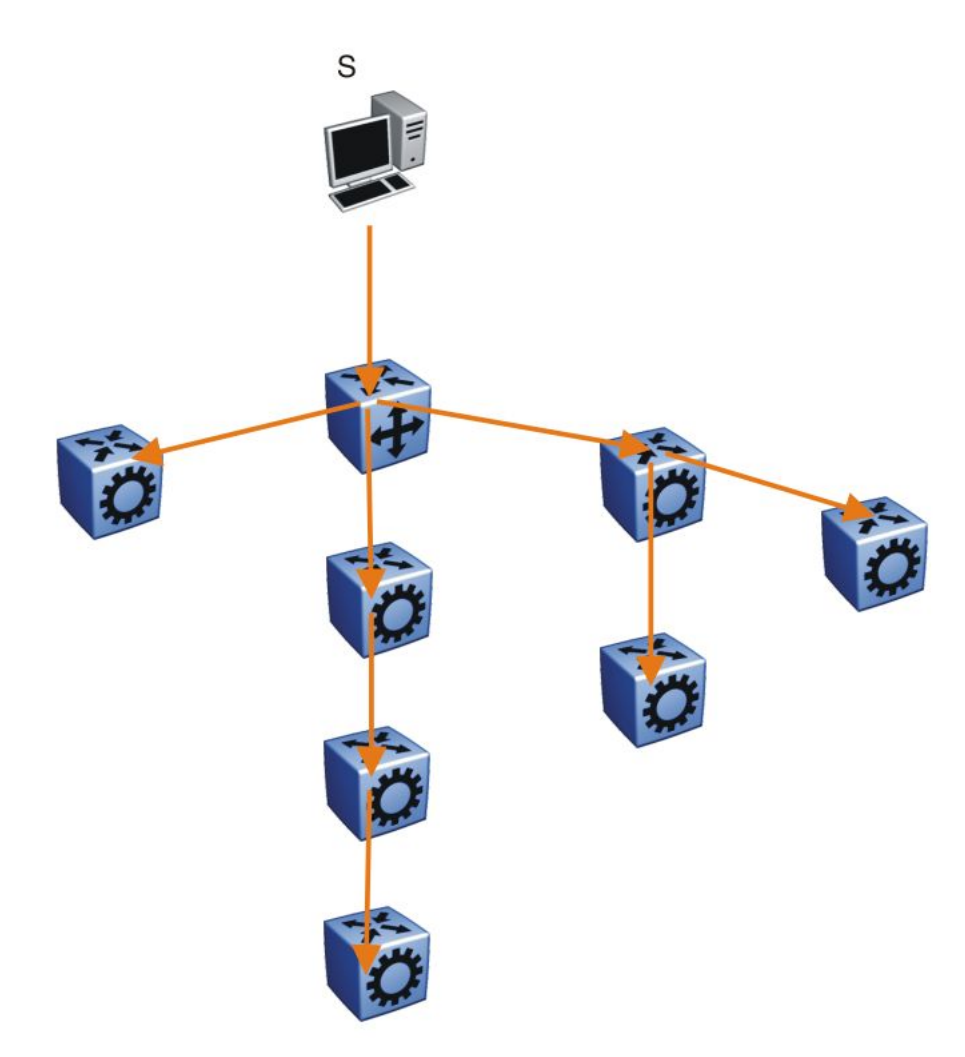

#### **Figure 1: Multicast distribution tree and broadcasting**

Broadcast and prune methods use multicast traffic to build the distribution tree. Periodically, the source sends or broadcasts data to the extremities of the internetwork to search for active group members. If no local members of the group exist, the router sends a message to the host, removing itself from the distribution tree, and thus pruning the router.

The following diagram illustrates how the host prunes routers from the distribution tree. First, the router sends a message to the source, after which the pruned routers do not receive multicast data.

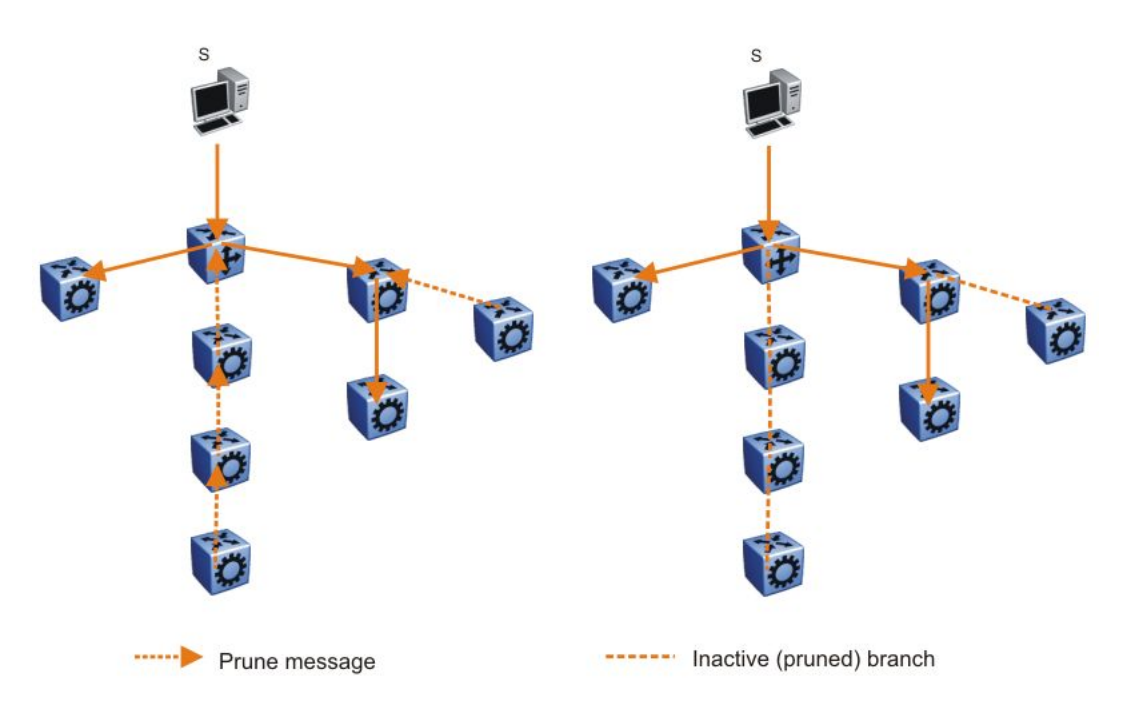

#### **Figure 2: Pruning routers from a distribution tree**

Reverse path multicast is based on the concept that a multicast distribution tree is built on the shortest path from the source to each subnetwork that contains active receivers. After a datagram arrives on an interface, the router determines the reverse path to the source of the datagram by examining the routing table of known network sources. If the datagram is not on the optimal delivery tree, the router discards it.

Multicast host groups and their group members enable the IP multicast router to transmit just to those groups interested in receiving the traffic. The Avaya Virtual Services Platform 9000 uses the Internet Group Membership Protocol (IGMP) to learn the existence of host group members on their directly attached subnets. A router communicates with the hosts on a local network by sending IGMP queries. Hosts respond by issuing IGMP reports. For more information about host groups, see Multicast host groups on page 13 and [Multicast](#page-13-0) [addresses](#page-13-0) on page 14. For more information about IGMP, see [Internet Group Management](#page-15-0) [Protocol](#page-15-0) on page 16.

Multicast traffic forwarding transmits frames to all interfaces or subnets for which it receives IGMP reports for the multicast group indicated in the destination IP address. Multicast packets forwarded within the same virtual LAN (VLAN) remain unchanged. The switch does not forward packets to networks that do not use members of the multicast group indicated in the destination IP address.

#### **Multicast host groups**

IP multicast is a method for addressing, routing, and delivering a datagram to a collection of receivers called a host group.

<span id="page-13-0"></span>Host groups are permanent or transient, with the following characteristics:

- A permanent host group uses a well-known, administratively assigned IP multicast group address. This address is permanent and defines the group. A permanent host group can consist of zero or more members.
- A transient host group exists only as long as members need its services. IP addresses in the multicast range that are not reserved for permanent groups are available for dynamic assignment to transient host groups.

A host system on an IP network sends a message to a multicast group by using the IP multicast address for the group. To receive a message addressed to a multicast group, however, the host must be a member of the group and must reside on a network where that group is registered with a local multicast router.

An IP multicast host group can consist of zero or more members and places no restrictions on its membership. Host members can reside anywhere, they can join and leave the group at any time, and they can be members of more than one group at the same time.

In general, hosts that are members of the same group reside on different networks. However, a range of multicast addresses (224.0.0.x) is reserved for locally-scoped groups. All message traffic for these hosts typically remains on the local network. Hosts that belong to a group in this address range and that reside in different networks do not receive message traffic for each other.

# **Important:**

With the Avaya Virtual Services Platform 9000, you can apply a special set of filters (global filters) to multicast packets. You can create, deny, or accept filters to configure the sources that can receive and send data. For more information about how to configure filters, see *Avaya Virtual Services Platform 9000 Configuration — QoS and IP Filtering* (NN46250–502)

#### **Multicast addresses**

Each host group uses a unique multicast address. To reach all members of the group, a sender uses the multicast address as the destination address of the datagram.

An IP version 4 multicast address is a Class D address (the high-order bits are 1110) from 224.0.0.0 to 239.255.255.255. These addresses are assigned statically for use by permanent groups and dynamically for use by transient groups.

The block of addresses from 224.0.0.1 to 224.0.0.255 is reserved for routing protocols and other low-level protocols. Multicast routers do not forward datagrams with addresses in this range because the time-to-live (TTL) value for the packet is usually 1.

#### **Multicast protocols**

You can use the following protocols to enable multicast routing on a Avaya Virtual Services Platform 9000:

- Internet Group Management Protocol (IGMP)—learns the existence of host group members on directly attached subnets.
- Multicast Router Discovery (MRDISC) protocol—discovers multicast routers in a Layer 2 bridged domain configured for IGMP snoop.
- Protocol Independent Multicast (PIM)
	- Sparse Mode (PIM-SM) protocol—suitable for implementation on networks sparsely populated by receivers.
	- Source Specific Multicast (PIM-SSM) protocol—uses a one-to-many model where members can receive traffic from one or more specific sources. This protocol is suitable for television channels and other content-distribution applications.

#### **Static source groups**

Use static source groups (or static mroutes) to configure static source-group entries in the PIM-SM, or PIM-SSM multicast routing table. PIM cannot prune these entries from the distribution tree. In other words, even if no receivers for the group exist, the multicast stream for a static source-group entry stays active. PIM never prunes static forwarding entries. If you no longer need the entries, you must manually delete them.

To configure static source groups, you must first globally enable PIM. If you disable PIM, the switch saves all of the configured static source-group entries and deactivates them. After you re-enable PIM, the switch reactivates the static source groups.

Static source groups ensure that the multicast route (mroute) records remain in the distribution tree. After receivers join the group, they do not experience a delay in receiving multicast data because they do not need to graft onto the group, or start a join process in the case of PIM. This timing is essential for applications where the multicast data must send to a receiver as soon as the receiver joins the group, for example, when a switch delivers television channels to receivers. After the receiver turns the channel, which is equivalent to joining a group, the receiver can view the channel immediately.

Static entries result in continuous traffic if the source is active, even if no receivers exist. However, the system does not forward traffic with a static entry if no receivers exist, but forwards it continuously to the switch where the entry is programmed and crosses intermediate switches on the path.

You can configure static source-group entries for a specific source or subnet. If several sources on the same subnet send traffic to the same group, traffic for all these sources flows continuously when using the subnet configuration.

After you configure static source groups, keep the following points in mind:

- If you disable PIM, the switch deactivates all of the static source groups. After you reenable PIM, the switch activates the static source groups.
- In PIM-SM configuration, the static source-group feature works for both specific source addresses and subnet addresses by using the SrcSubnetMask field.

<span id="page-15-0"></span>When the network mask is 255.255.255.255, the full source address is used to match the (S,G) which is the specific source case. When the network mask field is a subnet mask for the source, only the source subnet is used to match (S,G)s.

- In PIM-SSM configurations, static source groups have the following limitations:
	- Subnets: SSM static source groups work only with specific IP addresses. Static source groups cannot work with source subnets, so the mask must use a full 32-bit mask, 255.255.255.255, and the source must use a host address.
	- SSM channels: Static source groups cannot conflict with SSM channels. After you configure a static source group or an SSM channel, the switch performs a consistency check to make sure no conflicts exist. VSP 9000 allows you to map multiple groups for both static source group and an SSM channel.

If a group already maps to a source and you try to map it to a different source, the switch detects the conflict and an error message appears. For example, if G1 exists in the SSM channel table as (S1,G1), you cannot configure G1 as static source group (S2,G1). However, you can configure the same entry (S1,G1) both in the SSM channel table and as a static source group. If no conflict exists between the two tables, the switch permits the configuration.

## **Internet Group Management Protocol**

A host uses IGMP to register group memberships with the local querier router to receive datagrams sent to this router targeted to a group with a specific IP multicast address.

A router uses IGMP to learn the existence of group members on networks to which it directly attaches. The router periodically sends a general query message to each of its local networks. A host that is a member of a multicasting group identifies itself by sending a response.

### **IGMP queries**

When multiple IGMP routers operate on a network, one router is elected to send queries. This elected querier periodically sends host membership queries (also known as general queries) to the attached local subnets. The Avaya Virtual Services Platform 9000 supports queries from all three versions of IGMP.

#### **IGMP host reports**

A host that receives a membership query from a local router can respond with a host membership report, one for each multicast group that joins. A host that receives a query delays its reply by a random interval and listens for a reply from other hosts in the same host group. For example, consider a network that includes two host members—host A and host B—of the same multicast group. The router sends out a host membership query on the local network. Both host A and host B receive the query and listen on the network for a host membership report. The delay timer for host B expires first, so it responds to the query with a membership report. Hearing the response, host A does not send a report of its own for the same group.

Each query from a router to a host includes a maximum response time field. IGMP inserts a value n into this field specifying the maximum time in tenths of a second within which the host must issue a reply. The host uses this value to calculate a random value between 0 and n

tenths of a second for the period that it waits before sending a response. This calculation is true for IGMP versions 2 and 3. For IGMP version 1, this field is 0 but defaults to a value of 100, that is, 10 seconds.

If at least one host on the local network specifies that it is a member of a group, the router forwards to that network all datagrams that bear the multicast address for the group.

Upon initialization, the host can immediately issue a report for each of its supported multicast groups. The router accepts and processes these asynchronous reports the same as requested reports.

After hosts and routers are in a steady state, they communicate in a way that minimizes the exchange of queries and reports. The designated routers establish a path between the IP multicast stream source and the end stations and periodically query the end stations about whether to continue participation. As long as a client continues to participate, all clients, including nonparticipating end stations on the switch port, receive the IP multicast stream.

#### **Host leave messages**

If an IGMPv2 host leaves a group and it is the host that issues the most recent report, it also issues a leave group message. The multicast router on the network issues a group-specific query to determine whether other group members exist on the network. If no host responds to the query, the router assumes that no members belonging to that group exist on that interface.

#### **Fast leave feature**

The Avaya Virtual Services Platform 9000 supports a fast leave feature that is useful for multicast-based television distribution applications. Fast leave relies on an alternative leave process where the switch stops sending traffic for the group immediately after it receives a leave message, without issuing a query to check if other group members exist on the network. Fast leave alleviates the network from additional bandwidth demand after a customer changes television channels.

The Avaya Virtual Services Platform 9000 provides several fast leave processes for IP multicast:

- immediate leave with one user for each interface
- immediate leave with several users for each interface
- standard IGMP leave based on a Last Member Query Interval (LMQI), which you can configure in tenths of seconds

Fast leave modifies the IGMP leave processing mechanism on an IGMP interface. After the system receives an IGMP leave message on a fast leave enabled interface, the switch does not send a group-specific query and immediately stops sending traffic to the leaving member (IGMP host) port. Without fast leave, traffic continues to forward until the group-specific query times out. This situation wastes bandwidth if no receiver that requires the group traffic exists.

Fast leave mode provides two options of the fast leave mechanism—single-user mode and multiple-users mode:

- Single-user mode: In this mode, the port stops receiving traffic immediately after a group member on that port sends a leave message. Avaya recommends that you use the singleuser mode if each interface port connects to only one IGMP host.
- Multiple-users mode: Use this mode if the interface port connects to multiple IGMP hosts. In this case, the port stops receiving traffic after all members leave the IGMP group. The switch removes the leaving IGMP member and, if more group members exist on that port, the switch continues sending traffic to the port.

When operating in multiple-users mode, the Avaya Virtual Services Platform 9000 must use the correct membership information. To support multiple-users mode, multicast receivers on the same interface cannot use IGMP report suppression. If you must use IGMP report suppression, Avaya recommends that you do not use this mode. Instead, use the LMQI (configurable in units of 1/10ths of seconds) to provide a faster leave process while still sending group-specific queries after the interface receives a leave message.

Fast leave mode applies to all fast-leave enabled IGMP interfaces.

#### **IGMP snoop**

The Avaya Virtual Services Platform 9000 provides IP multicast capability when used as a switch. Functioning as a switch, it supports all three versions of IGMP to prune group membership for each port within a VLAN. This feature is IGMP snoop.

# $\bigoplus$  Important:

IGMP snoop can optimize only local multicast data flow. IGMP snoop does not manage the forwarding state of the multicast tree. You cannot configure a port as a static receiver in an IGMP snoop-enabled VLAN that does not contain at least one dynamic receiver port and forward multicast data.

Use the IGMP snoop feature to optimize the multicast data flow, for a group within a VLAN, to only those ports that are members of the group. The switch builds a database of group members by listening to IGMP reports from each port. The switch suppresses the reports heard by not forwarding them to ports other than the one receiving the report, thus forcing the members to continuously send their own reports. The switch relays group membership from the hosts to the multicast routers and forwards queries from multicast routers to all port members of the VLAN. Furthermore, the switch forwards multicast data only to the participating group members and to the multicast routers within the VLAN.

The multicast routing functionality can coexist with IGMP snoop on the same switch, but you can configure only one of IGMP snoop or an IP multicast routing protocol, excluding IGMP, on the same VLAN.

#### **Multicast group trace for IGMP snoop**

Use this feature to monitor the multicast group trace for an IGMP snoop-enabled Avaya Virtual Services Platform 9000. You can view the multicast group trace from ACLI.

Multicast group trace tracks the data flow path of the multicast streams. Group trace tracks information such as the multicast group address, the source address, ingress VLAN and port, and egress VLAN and port.

### **IGMP proxy**

If a Avaya Virtual Services Platform 9000 receives multiple reports for the same multicast group, it does not transmit each report to the multicast upstream router. Instead, the switch consolidates the reports into a single report and forwards the one report. If you add another multicast group or the system receives a query since it last transmitted the report upstream, the system forwards the report onto the multicast router ports. This feature is IGMP proxy.

#### **IGMP versions**

The Avaya Virtual Services Platform 9000 supports IGMPv1, IGMPv2, and IGMPv3. IGMPv1 and IGMPv2 are backward compatible and can exist together on a multicast network. The following list describes the purpose for each version:

- IGMPv1 provides the support for IP multicast routing. IGMPv1 specifies the mechanism to communicate IP multicast group membership requests from a host to its locally attached routers. For more information, see RFC1112.
- IGMPv2 extends the features in IGMPv1 by quickly reporting group membership termination to the routing protocol. This feature is important for multicast groups with highly volatile group membership. For more information, see RFC2236.
- IGMPv3 supports the PIM Source Specific Multicast (SSM) protocol, PIM-SM, and snooping. A host can selectively request or filter traffic from individual sources within a multicast group or from specific source addresses sent to a particular multicast group. Multicast routing protocols use this information to avoid delivering multicast packets from specific sources to networks where there are no interested receivers. For more information, see RFC3376.

For the Virtual Services Platform 9000 implementation of PIM-SSM, each group can use multiple sources.

The following list identifies groups records that a report message includes: -

- current-state record
- source-list-change record
- filter-mode-change record

A current-state record is sent by a system in response to a query received on an interface. It reports the current reception state of that interface, with respect to a single multicast address.

The Record Type of a current-state record has one of the following two values:

- MODE\_IS\_INCLUDE Indicates that the interface has a filter mode of include for the specified multicast address. The source address fields in this group record contain the source list of the interface for the specified multicast address.
- MODE IS EXCLUDE Indicates that the interface has a filter mode of exclude for the specified multicast address. The source address fields in this group record contain the source list of the interface for the specified multicast address.

Source-List Change Record — The system sends a source-list-change record after a change of source list occurs that does not coincide with a filter-mode change on the interface for a particular multicast address. The interface on which the change occurs sends a report that

includes the record. The record type of a source-list-change record can be one of the following two values:

- ALLOW NEW SOURCES Indicates that the source address [i] fields in this group record contain a list of the additional sources that the system wishes to hear from, for packets sent to the specified multicast address. If the change was to an include source list, these are the addresses that were added to the list. If the change was to an exclude source list, these are the addresses that were deleted from the list.
- BLOCK OLD SOURCES Indicates that the source address [i] fields in this group record contain a list of the sources that the system no longer wishes to hear from, for packets sent to the specified multicast address. If the change was to an include source list, these are the addresses that were deleted from the list; if the change was to an exclude source list, these are the addresses that were added to the list.

If a change of source list results in both allowing new sources and blocking old sources, then two group records are sent for the same multicast address, one of type ALLOW\_NEW\_SOURCES and one of type BLOCK\_OLD\_SOURCES.

Filter Mode — Virtual Services Platform 9000 implements the filter-mode-change record. The system sends a filter-mode-change record whenever the filter mode changes (during a change from include to exclude, or from exclude to include) for a particular multicast address. The interface on which the change occurs sends a report that includes the record. The record type of a filter-mode-change record can be one of the following two values:

- CHANGE TO INCLUDE MODE Indicates that the interface has changed to include filter mode for the specified multicast address. The source address [i] fields in this group record contain the new source list of the interface for the specified multicast address.
- CHANGE\_TO\_EXCLUDE\_MODE Indicates that the interface has changed to exclude filter mode for the specified multicast address. The source address [i] fields in this group record contain the new source list of the interface for the specified multicast address.

You cannot configure a static member on an SSM group that does not exist in the SSM source group table.

After you enable IGMPv3, the following actions occur:

- The switch discards an IGMPv1 or IGMPv2 report after it receives one.
- Existing IGMP features such as static member, access list, and pseudo report are based on group rather than channels.
- After you change the version on an interface to or from IGMPv3, the switch experiences a disruption to existing multicast traffic on that interface but traffic does recover. Avaya recommends that you do not make this change when the system passes multicast traffic.

#### **IGMP states**

Multicast routers implementing IGMPv3 keep one state for each group for every port in every attached network. This group state consists of a filter-mode, a list of sources, and various timers. For each attached network running IGMP, a multicast router records the desired reception state for that network. This state consists of a set of records of the following form:

- multicast address
- group timer
- filter mode (source records)

Each source record is of the form source address or source timer. If all sources within a given group are desired, an empty source record list is kept with filter-mode set to EXCLUDE. This means hosts on this network want all sources for this group to be forwarded. This is the IGMPv3 equivalent to a IGMPv1 or IGMPv2 group join.

#### **Group timer**

A group timer represents the time for the filter-mode to expire and switch to INCLUDE mode and is used only when a group is in EXCLUDE mode.

Group timers are updated according to the types of group records received. If a group timer is expiring when a router filter-mode for the group is EXCLUDE means, there are no listeners on the attached network in EXCLUDE mode. At this point, a router will transition to INCLUDE filter-mode.

#### **Source timer**

A source timer is maintained for every source record. Source timers are updated according to:

- the type and filter-mode of the group record received
- whenever the source is present in a received record for that group.

If a source timer expires with a router filter-mode for the group of INCLUDE, the router concludes that traffic from this particular source is no longer desired on the attached network, and deletes the associated source record.

If a source record has a running timer with a router filter-mode for the group of EXCLUDE, it means that at least one system desires the source. It should therefore be forwarded by a router on the network. If a source timer expires with a router filter-mode for the group of EXCLUDE, the router informs the routing protocol that there is no receiver on the network interested in traffic from this source. The records are deleted when the group timer expires in the EXCLUDE router filter-mode.

#### **Processing IGMP messages for groups in SSM range**

IGMP messages are processed for groups in SSM range in the following scenarios:

- 1. IGMPv3 interface enabled; PIM-sparse or snooping enabled
	- IGMPv3 reports that contain group records with groups within SSM range are processed with no restrictions.
	- IGMPv2 reports for groups within SSM range translate to IGMPv3 reports with one group record and type IS\_EXCLUDE{NULL}. These reports are processed with no restriction as an IGMPv3 report.
- IGMPv2 leave for groups within SSM range translate to IGMPv3 reports with one group record and type TO\_INCLUDE{NULL}. These reports are processed with no restriction as an IGMPv3 report.
- 2. IGMPv3 interface enabled; PIM-SSM or ssm-snooping enabled
	- IGMPv3 reports that contain group records with groups within SSM range received from members in the EXCLUDE mode are discarded (eg. IS\_EXCLUDE and TO\_EXCLUDE messages).
	- IGMPv2 reports for groups within SSM range translate to IGMPv3 reports with one group record and type ALLOW{S1,S2,...}. The source list is obtained from the global ssm-map. If there are no sources in the global ssm-map, the message is discarded. These reports are processed with no restriction as an IGMPv3 report.
	- IGMPv2 leave for groups within SSM range translate to IGMPv3 reports with one group record and type BLOCK{S1,S2,...}. The source list is obtained from the global ssm-map. If there are no sources in the global ssm-map, the message is discarded. These reports are processed with no restriction as an IGMPv3 report.

# $\bullet$  Note:

In order to accept v2 messages, you must enable the compatibility mode on the IGMPv3 interface.

#### **IGMPv3 source-specific forwarding rules**

After a multicast router receives a datagram from a source destined to a particular group, the router must decide to forward the datagram to the attached network. The multicast routing protocol uses IGMPv3 information to forward datagrams to all required sources or groups on a subnetwork.

The following table describes the forwarding suggestions that IGMPv3 makes to the routing protocol. The table also identifies the action taken after the source timer expires, based on the filter mode of the group.

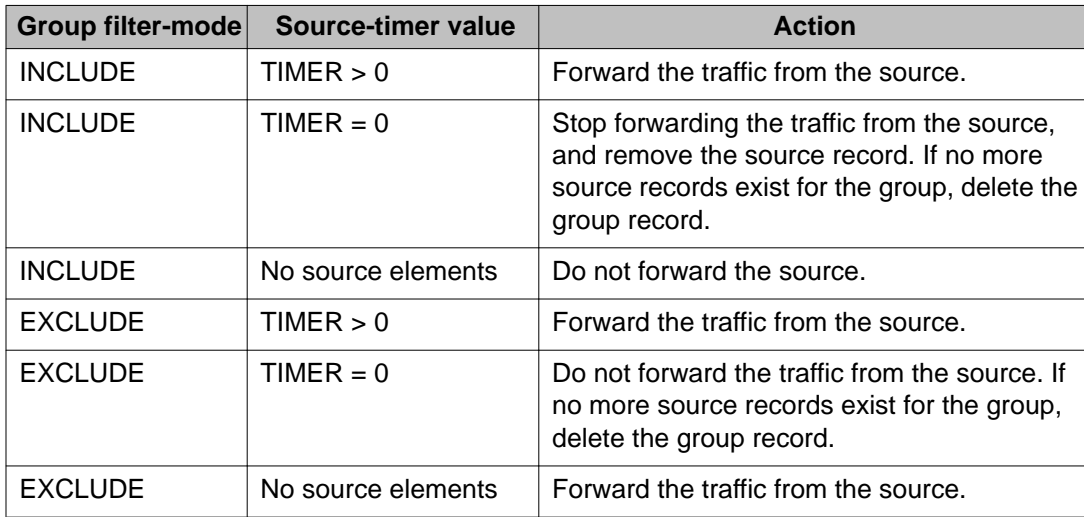

### **IGMPv3 explicit host tracking**

IGMPv3 explicit host tracking enables the IGMP to track all the source and group members. To track all the source and group members, the sources that are in the include mode hold a list of members who want to receive traffic from that source.

The members that are in the exclude mode are on hold on the reporter list under the port data. By default, IGMPv3 explicit host tracking is disabled.

### **Important:**

If explicit host tracking is enabled, you cannot downgrade the IGMPv3 interface to IGMPv1 or IGMPv2.

For more information on configuring explicit host tracking, see [Configuring explicit host](#page-108-0) [tracking](#page-108-0) on page 109.

#### **IGMPv3 fast leave**

When a BLOCK message is received for a source, you must check if the member that sent this message is the last reporter for the source. If it is the last reporter, delete the source. Else, delete the member. No group and source specific queries are sent.

When a LEAVE message is received, you must check if the member that sent this message is the last reporter for the group. If it is the last reporter, switch to INCLUDE mode if sources are available (if no sources are available the port is deleted). Else, delete the member. No group and source specific queries or group specific queries are sent.

### $\bigoplus$  Important:

To use IGMPv3 fast leave feature, you must first enable the explicit host tracking feature.

#### **Synchronization of IGMPv3 over SMLT**

The implementation of IGMPv3 offers support for IGMPv3 over SMLT. The IST peers must be in sync with the IGMPv3 reports received over SMLT links to ensure effective performance. The IST protocol ensures the infrastructure to send such information from one IST peer to the other.

The synchronization of IGMPv3 members and their advertised sources is different from IGMPv1 and IGMPv2. Because of IGMPv3 compatibility mode, you must consider the IGMP member version. If you have version 1 or 2 members, you must synchronize the IGMP information as IGMPv1 or IGMPv2 reports, so the peer can build an accurate database. In particular, if members with version 1 or 2 exist, the group filter mode is exclude and the exclude source list is empty. Also no v1 or v2 member will be present on any source from include list.

Each member sends IGMP reports in the same manner for all IGMP versions. The sending mechanism depends on the SMLT state.

After an IST peer receives an IGMPv3 report over an SMLT link, it must pass the message to its peer. If the SMLT state is up, the IST peer sends the message encapsulated in an IST IGMPv3 message. If the SMLT state is down, the IST peer sends the message as a plain IGMPv3 report.

In both cases the IGMPv3 message is not altered and the receiving IST peer processes it as expected in SMLT conditions ( translating the receiving port to SMLT port if applicable).

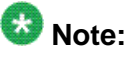

If you enable compatibility mode, and the member sends an IGMPv1 or IGMPv2 report. the message is either an IST IGMPv1 or v2 encapsulated Message or a plain IGMPv1 or IGMPv2 report.

After SMLT up or down events occur, the IST peer must synchronize its IGMPv3 database to its peer, taking into account the new state of the SMLT link.

If you enable IGMP explicit host tracking, each include source stores information for each member that advertises that particular source in an include list. This information is synchronized with the IST peer.

If you do not enable explicit host tracking, each source from include list contains only information related to the last member that sent an IGMPv3 report. Only this information is synchronized with the IST peer.

#### **Backward compatibility**

IGMPv3 for PIM-SSM is backward compatible with IGMPv2. You can configure the switch to operate in v3-only mode or in v2-v3 compatibility mode. If you configure the switch to use only v3-only mode, it ignores all v2 and v1 messages except the query message.

If you configure the switch to operate in v2-v3 compatibility mode, the switch supports all IGMPv1, v2, and v3 messages. The switch parses the group address of the messages. If the group address is out of SSM range and it is a v3 message, the switch drops the message; if it is a v2 message, PIM-SM or IGMP snoop processes handle the message.

After the switch receives an IGMPv2 leave message, and the group address in it is within SSM range, the switch sends the group-and-source specific query. If the group address is not within the SSM range, the switch sends the group specific query.

According to RFC3376, the multicast router with IGMPv3 can use one of two methods to handle older query messages:

- If an older version of IGMP is present on the router, the querier must use the lowest version of IGMP present on the network.
- If a router that is not explicitly configured to use IGMPv1 or IGMPv2 hears an IGMPv1 query or IGMPv2 general query, it logs a rate-limited warning.

You can configure if the switch dynamically downgrades the version of IGMP to handle older query messages. If the switch downgrades, the host with IGMPv3 only capability does not work. If you do not configure the switch to downgrade the version of IGMP, the switch logs a warning.

In v2-v3 compatibility mode, an IGMPv2 host can only join if you configure a static entry in SSM map and if the interface operates in PIM-SSM mode or IGMP SSM-Snoop mode.

You can use the compatibility mode with Split MultiLink Trunking (SMLT). One core switch sends an SMLT message to the other core switch after it receives an IGMPv3 message. This action synchronizes the IGMP host information.

#### **Implementation of IGMP**

You can enable and disable multicast routing on an interface basis. If you disable multicast routing on an interface, the interface does not generate IGMP queries. If the switch or interface is in IGMP router behavior mode, for example, PIM enabled, you cannot configure IGMP snoop.

<span id="page-24-0"></span>The switch still learns the group membership and snoops multicast receivers on the switch VLAN or ports.

### **Multicast access control**

Multicast access control is a set of features that operate with standard existing multicast protocols. You can configure multicast access control for an IP multicast-enabled port or VLAN with an access control policy that consists of several IP multicast groups.

You can use this feature to restrict access to certain multicast streams and to protect multicast streams from spoofing (injecting data to the existing streams). For example, in a television distribution application, instead of applying a filter to each channel (multicast group), you can apply a multicast access policy to a range of channels (groups), thereby reducing the total number of filters and providing a more efficient and scalable configuration. Also, if you want to add or remove television channels from a package, you can modify the multicast access policy; you do not need to change filters for individual VLANs or ports. Multicast access policies contain an ID and a name (for example, PremiumChannels), the list of IP multicast addresses, and the subnet mask.

Multicast access control is not a regular filtering configuration. Multicast access control is for multicast streams and relies on handling multicast control and initial data to prevent hosts from sending or receiving specified multicast streams; it does not use filters. Also, multicast access control provides a list of multicast groups in one configuration using the same routing policy prefix list configuration. For information about prefix lists, see *Avaya Virtual Services Platform 9000 Configuration — IP Routing, NN46250-505*. You can configure multicast access control and change it dynamically to support changes in the configuration without restarting the protocol. You can change the access capabilities of a user or service subscriber without loss of service.

The following paragraph describes a typical application.

The local cable television company offers three packages; each one includes 35 channels (35 multicast groups). The company configures each package in an access control policy. This policy applies to a set of VLANs or ports to prevent users from viewing the channels on those VLANs. Use the same policy to prevent users from sending traffic to those groups (also known as spoofing) by specifying the deny-tx option for that port. After you define the packages, you can use them for access policy configuration. You can easily change the package by changing the group range, without changing all the port configurations.

The multicast access control functionality applies to an IP multicast application where you must control user access. You can use it in financial-type applications and other enterprise applications, such as multicast-based video conferencing.

Six types of multicast access control policies exist:

- deny-tx
- deny-rx
- deny-both
- allow-only-tx
- <span id="page-25-0"></span>• allow-only rx
- allow-only-both

The tx policies control the sender and ingress interface for a group; the rx policies control the receivers and egress interface for a group.

### **deny-tx**

Use the deny-tx access policy to prevent a matching source from sending multicast traffic to the matching group on the interface where you configure the deny-tx access policy. Configure this policy on the ingress interface to the multicast source. The deny-tx access policy performs the opposite function of the allow-only-tx access policy. Therefore, the deny-tx access policy and the allow-only-tx access policy cannot exist on the same interface at the same time.

For example, in Figure 3: Data flow using deny-tx policy on page 26, a VLAN 1, the ingress VLAN, uses a deny-tx access policy. This policy prevents multicast traffic sent by Sender from forwarding from VLAN 1 to a receiver, consequently preventing Receiver 1 and Receiver 2 from receiving data from the multicast group. You can create receive-only VLANs, such as VLAN 1, with the deny-tx policy.

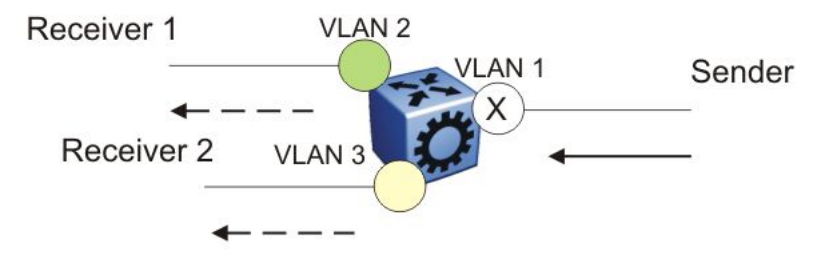

**Figure 3: Data flow using deny-tx policy**

### **deny-rx**

Use the deny-rx access policy to prevent a matching group from receiving IGMP reports from the matching receiver on the interface where you configure the deny-rx access policy. The deny-rx access policy performs the opposite function of the allow-only-rx access policy. Therefore, the deny-rx access policy and the allow-only-rx access policy cannot exist on the same interface at the same time.

For example, in Figure 3: Data flow using deny-tx policy on page 26, a VLAN 2 uses a denyrx access policy, preventing IGMP reports sent by Receiver 1 from receiving on VLAN 2. You can deny a multicast group access to a specific VLAN or receiver using the deny-rx policy.

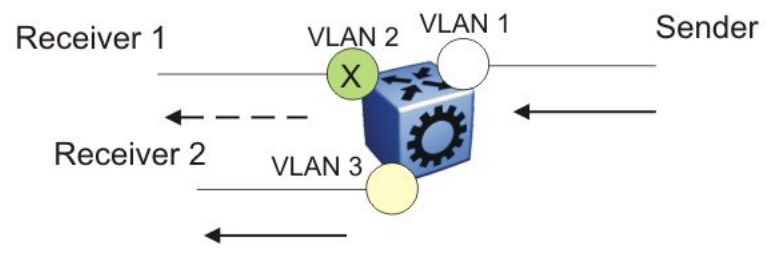

**Figure 4: Data flow using deny-rx policy**

### **deny-both**

Use the deny-both access policy to prevent a matching IP address from both sending multicast traffic to, and receiving IGMP reports from, a matching receiver on an interface where you configure the deny-both policy. You can use this policy to eliminate all multicast activity for a receiver or source in a specific multicast group. The deny-both access policy performs the opposite function of the allow-only-both access policy. Therefore, the deny-both access policy and the allow-only-both access policy cannot exist on the same interface at the same time.

For example, in [Figure 3: Data flow using deny-tx policy](#page-25-0) on page 26, a VLAN 2 uses a denyboth access policy, preventing VLAN 2 from receiving IGMP reports sent by Receiver 2, and preventing multicast traffic sent by Sender 2 from forwarding from VLAN 2. You can prevent certain VLANs from participating in an activity involving the specified multicast groups with the deny-both policy.

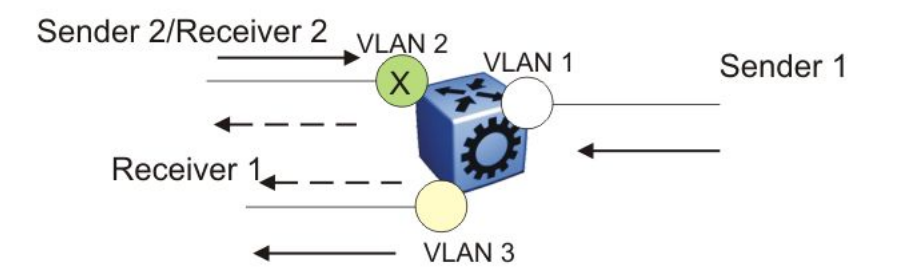

#### **Figure 5: Data flow using deny-both policy**

#### **allow-only-tx**

Use the allow-only-tx policy to allow only the matching source to send multicast traffic to the matching group on the interface where you configure the allow-only-tx policy. The interface discards all other multicast data it receives. The allow-only-tx access policy performs the opposite function of the deny-tx access policy. Therefore, the allow-only-tx access policy and the deny-tx access policy cannot exist on the same interface at the same time.

#### **allow-only-rx**

Use the allow-only-rx policy to allow only the matching group to receive IGMP reports from the matching receiver on the interface where you configure the allow-only-rx access policy. The interface discards all other multicast data it receives. The allow-only-rx access policy performs the opposite function of the deny-rx access policy. Therefore, the allow-only-rx access policy and the deny-rx access policy cannot exist on the same interface at the same time.

#### **allow-only-both**

Use the allow-only-both policy to allow only the matching IP address to both send multicast traffic to, and receive IGMP reports from, the matching receiver on the interface where you configure the allow-only-both access policy. The interface discards all other multicast data and IGMP reports. The allow-only-both access policy performs the opposite function of the denyboth access policy. Therefore, the allow-only-both access policy and the deny-both access policy cannot exist on the same interface at the same time.

#### **Host addresses and masks**

When you configure multicast access policies, you must specify the host (IP) address and host (subnet) mask of the host to filter (the host that sends multicast traffic).

<span id="page-27-0"></span>You can use the host subnet mask to restrict access to a portion of the host network. For example, if you configure the host subnet mask as 255.255.255.255, you use the full host address. To restrict access to a portion of the network of a host, use a subnet mask such as 255.255.255.0. Access control applies to the specified subnet only.

## **Multicast stream limitation feature**

You can configure the multicast stream limitation feature to limit the number of multicast groups that can join a VLAN. By limiting the number of concurrent multicast streams, a service provider can, for example, protect the bandwidth on a specific interface and control access to multicast streams.

Use multicast stream limitation in an environment where you want to limit users to a certain number of multicast streams simultaneously. For example, a television service provider can limit the number of television channels a user can watch at a time. (To a television service provider, a multicast stream is synonymous with a television channel.) If a user purchases a service contract for two single-tuner television receivers, they can use two channels flowing at the same time, but not a third. The service provider can control the bandwidth usage in addition to preventing users from watching more than the allowed number of channels at a point in time.

You can enable the multicast stream limitation feature on the Avaya Virtual Services Platform 9000 by using one of the following methods:

- for each interface—This limitation controls the total number of streams for all clients on this brouter port.
- for each VLAN—This limitation controls the total number of streams for all clients on this VLAN. This method is equivalent to the interface stream limitation.
- for each VLAN port—This limitation controls the number of streams for all clients on this VLAN port. This method is equivalent to the interface port stream limitation.

You can configure the maximum number of streams for each limit independently. After the number of streams meets the limit, the interface drops additional join reports for new streams. The maximum number of streams for each limit is 65535 and the default is 4.

# **Multicast Router Discovery protocol**

The Multicast Router Discovery (MRDISC) protocol can automatically discover multicastcapable routers. By listening to multicast router discovery messages, Layer 2 devices can determine where to send multicast source data and IGMP host membership reports. This feature is useful in a Layer 2 bridging domain that you configure for IGMP snoop.

<span id="page-28-0"></span>IGMP multicast router discovery consists of three message types that discover multicast routers on the network:

- Multicast router advertisements: routers advertise that IP multicast forwarding is enabled on an interface.
- Multicast router solicitations: routers solicit a response of multicast router advertisements from all multicast routers on a subnet.
- Multicast router termination messages: a router terminates its multicast routing functions.

Multicast routers send multicast router advertisements periodically on all interfaces where you enable multicast forwarding. Multicast routers also send advertisements in response to multicast router solicitations.

Multicast router solicitations transmit to the IGMP-MRDISC all-routers multicast group that uses a multicast address of 224.0.0.2. Multicast router solicitations do not transmit if a router needs to discover multicast routers on a directly attached subnet.

Multicast router termination messages transmit after a router terminates its multicast routing functions. Other non-IP forwarding devices, such as Layer 2 switches, can send multicast router solicitations to solicit multicast router advertisements.

If you enable IGMP snoop on a Avaya Virtual Services Platform 9000, MRDISC is enabled by default.

## **Protocol Independent Multicast-Sparse Mode**

PIM-SM, as defined in RFC2362, supports multicast groups spread out across large areas of a company or the Internet. PIM-SM sends multicast traffic only to routers that specifically join a multicast group. This technique reduces traffic flow over WAN links and overhead costs for processing unwanted multicast packets.

Dense-mode protocols use a flood-and-prune technique, which is efficient with denselypopulated receivers. However, for sparsely populated networks, PIM-SM is more efficient because it sends multicast traffic only to those routers that belong to a specific multicast group and that choose to receive the traffic.

PIM-SM is independent of a specific unicast routing protocol, but it does require the presence of a unicast routing protocol, such as Routing Information Protocol (RIP) or Open Shortest Path First (OSPF). PIM-SM uses the information from the unicast routing table to create and maintain multicast trees that enable PIM-enabled routers to communicate.

Typically, a PIM-SM network consists of several multipoint data streams, each targeted to a small number of LANs in the internetwork. For example, customers whose networks consist of multiple hosts on different LANs can use PIM-SM to simultaneously access a video data stream, such as video conferencing, on a different subnet.

# **Important:**

In some cases, PIM stream initialization can take several seconds.

#### **Hosts**

A host is a source, a receiver, or both:

- A source, also known as a sender, sends multicast data to a multicast group.
- A receiver receives multicast data from one or several sources that sends data to a multicast group.

#### **PIM-SM domain**

PIM-SM operates in a domain of contiguous routers on which PIM-SM is enabled.

Each PIM-SM domain requires the following routers:

- designated router (DR)
- rendezvous point (RP) router
- bootstrap router (BSR)

Although a PIM-SM domain can use only one active RP router and one active BSR, you can configure additional routers as a candidate RP (C-RP) router and as a candidate BSR (C-BSR). Candidate routers provide backup protection in case the primary RP router or BSR fails.

As a redundancy option, you can configure several RPs for the same group in a PIM domain. As a load sharing option, you can have several RPs in a PIM-SM domain map to different groups. Avaya Virtual Services Platform 9000 devices use the hash function defined in the PIM-SM standard to elect the active RP

#### **Designated router**

The designated router (DR), the router with the highest IP address on a LAN, performs the following tasks:

- sends register messages to the RP router on behalf of directly connected sources
- sends join and prune messages to the RP router on behalf of directly connected receivers
- maintains information about the status of the active RP router for local sources in each multicast group

### **Important:**

The DR is not a required configuration. Switches act automatically as the DR for directly attached sources and receivers.

### **Rendezvous point router**

PIM-SM builds a shared multicast distribution tree within each domain, and the RP router is at the root of this shared tree. Although you can physically locate the RP anywhere on the network, it must be as close to the source as possible. Only one active RP router exists for a multicast group.

At the RP router, receivers meet new sources. Sources use the RP to identify themselves to other routers on the network; receivers use the RP to learn about new sources.

The RP performs the following tasks:

- registers a source that wants to announce itself and send data to group members
- joins a receiver that wants to receive data for the group
- forwards data to group

#### **Candidate rendezvous point router**

You can configure a set of routers as C-RP routers that serve as backup to the RP router. If an RP fails, all the routers in the domain apply the same algorithm to elect a new RP from the group of C-RP routers. To make sure that the routers use a complete list of C-RP routers, the C-RP router periodically sends unicast advertisement messages to the BSR. The most common implementation is to configure a PIM-SM router as both a C-RP router and a C-BSR.

Avaya Virtual Services Platform 9000 devices use the hash function defined in the PIM-SM standard to elect the active RP.

#### **Static rendezvous point router**

You can configure a static entry for an RP router with static RP. This feature avoids the process of selecting an active RP from the list of candidate RPs and dynamically learning about RPs through the BSR mechanism. Static RP-enabled switches cannot learn about RPs through the BSR because the switch loses all dynamically learned BSR information and ignores BSR messages. After you configure static RP entries, the switch adds them to the RP set as if they were learned through the BSR.

# **Important:**

In a PIM domain with both static and dynamic RP switches, the static RP switches cannot use a local interface configured as an RP.

When you configure a PIM static RP in a switch, the next hop of the unicast route toward the PIM static RP must be a PIM neighbor. The PIM protocol fails to work, due to a route change, if the next hop toward an already configured static RP becomes a non-PIM neighbor. If a PIM neighbor cannot reach the configured RP, the RP does not activate and its state remains invalid.

A static RP-enabled Avaya Virtual Services Platform 9000 can communicate with switches from other vendors that do not use the BSR mechanism. Some vendors use either early implementations of PIM-SM v1 that do not support the BSR or proprietary mechanisms like the Cisco Auto-RP. For a network to work properly with static RP, you must map all the switches in the network (including switches from other vendors) to the same RP or RPs, if several RPs exist in the network.

To avoid a single point of failure, you can also configure redundant static RPs.

Use the static RP feature when you do not need dynamic learning mode, typically in small networks, or for security reasons, where RPs are forced to devices in the network so that they do not learn other RPs.

### **Static RP configuration considerations**

Before you can configure a static RP, you must enable PIM SM and enable static RP.

After you meet these prerequisites, keep in mind the following configuration considerations:

- You cannot configure a static RP-enabled switch as a BSR or as a C-RP router.
- All dynamically learned BSR information is lost. However, if you disable static RP, the switch loses the static RP information and regains the BSR functionality.
- Static RPs do not age, that is, they cannot time out.
- Switches do not advertise static RPs, so, if a new PIM neighbor joins the network, it does not know about the static RP unless you configure it with that static RP.
- Configure all the switches in the network (including switches from other vendors) to map to the same RP.
- In a PIM domain with both static and dynamic RP switches, the static RP switches cannot use a local interfaces configured as an RP.
- To avoid a single point of failure, you can configure redundant static RPs for the same group prefix. If you use a mix of Avaya and other vendor switches across the network, you must ensure that all switches and routers use the same active RP because other vendors can use different algorithms to elect the active RP. Avaya Virtual Services Platform 9000 devices use the hash function defined in the PIM-SM standard to elect the active RP; other vendors can use the lowest IP address to elect the RP.

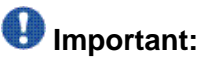

To reduce convergence times, Avaya recommends that you create only one static RP for each group. The more static RPs you configure for redundancy, the more time PIM requires to rebuild the mroute table and associate RPs.

• Static RP configured on the switch is active as long as the switch uses a unicast route to the static RP network. If the switch loses this route, the static RP is invalidated and the hash algorithm remaps all affected groups. If the switch regains this route, the static RP is validated and the hash algorithm remaps the affected groups.

### **Bootstrap router**

The BSR receives RP router advertisement messages from the candidate RPs. The BSR adds the RP router with its group prefix to the RP set. Only one BSR exists for each PIM-SM domain.

The BSR periodically sends bootstrap messages containing the complete RP set to all routers in the domain. The BSR ensures that all PIM-SM routers send join, prune, and register packets.

Within a PIM-SM domain, you can configure a small set of routers as C-BSRs. The C-BSR with the highest configured priority becomes the BSR for the domain. If two C-BSRs use equal priority, the candidate with the higher IP address becomes the BSR. If you add a new C-BSR with a higher priority to the domain, it automatically becomes the new BSR.

## $\bigoplus$  Important:

Configure C-BSRs on routers that are central to all candidate RPs.

### **Shared trees and shortest-path trees**

A PIM-SM domain uses shared trees and shortest-path trees to deliver data packets to group members. This section describes both trees.

#### **Shared trees**

Group members in a PIM-SM domain receive the first packet of data from sources across a shared tree. A shared tree consists of a set of paths that connect all members of a multicast group to the RP. PIM creates a shared tree when sources and receivers send messages toward the RP.

#### **Shortest-path trees**

After receiving a certain number of packets from the RP, the DR switches from a shared tree to an SPT. Switching to an SPT creates a direct route between the receiver and the source. The Avaya Virtual Services Platform 9000 switches to the SPT after it receives the first packet from the RP.

[Figure 6: Shared tree and shortest-path tree](#page-33-0) on page 34 shows a shared tree and an SPT.

<span id="page-33-0"></span>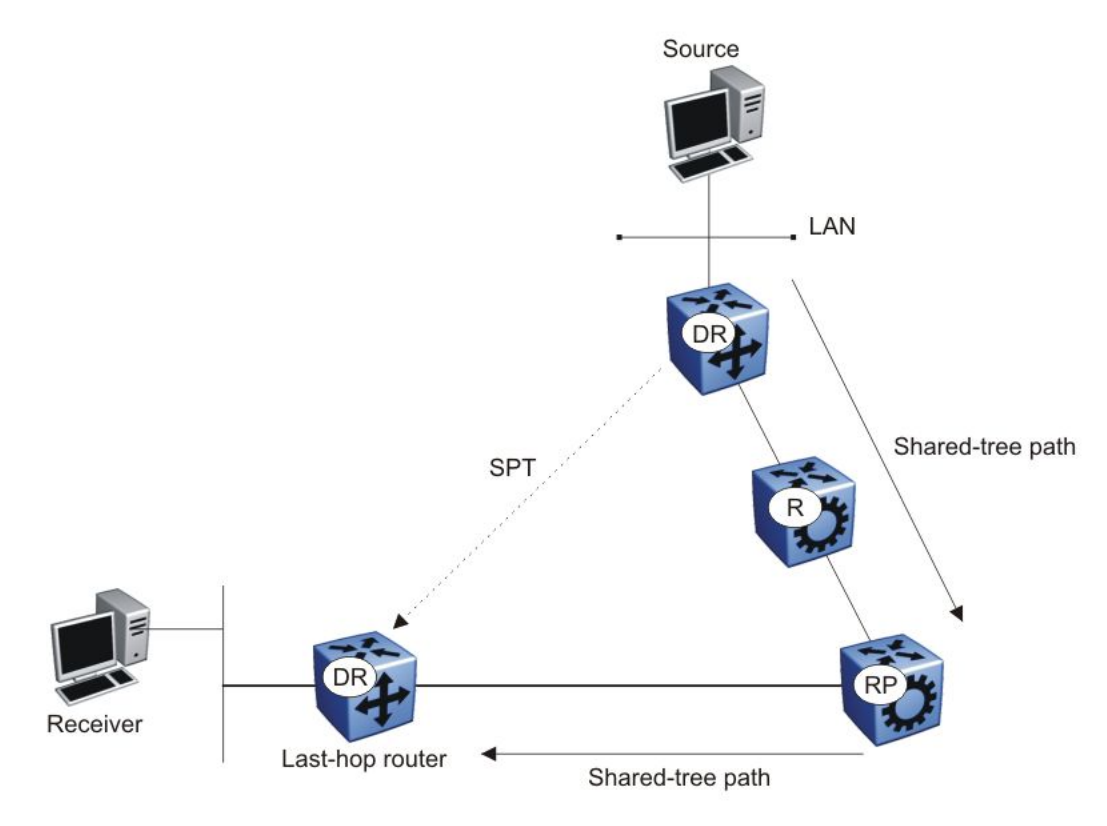

**Figure 6: Shared tree and shortest-path tree**

### **Receiver joining a group**

The following steps describe how a receiver joins a multicast group:

- 1. A receiver multicasts an IGMP host membership message to the group that it wants to join.
- 2. After the last-hop router (the DR), normally the PIM router with the highest IP address for that VLAN, receives the IGMP message for a new group join, the router looks up the associated elected RP with responsibility for the group.
- 3. After it determines the RP router for the group, the last-hop router creates a  $(*,G)$ route entry in the multicast forwarding table and sends a  $(*, G)$  join message to the RP. After the last-hop router receives data packets from the RP, if the multicast packet arrival rate exceeds the DR threshold, the last-hop router switches to the SPT by sending an (S,G) join message to the source. (S denotes the source unicast IP address, and G denotes the multicast group address.)
- 4. If the last-hop router switches to the SPT , the following actions occur:
	- All intermediate PIM routers along the path to the source create the (S,G) entry.

• To trim the shared tree, the router sends an (S,G) prune message to the RP.

### **Receiver leaving a group**

Before it leaves a multicast group, a receiver sends an IGMP leave message to the DR. If all directly connected members of a multicast group leave or time out, and no downstream members remain, the DR sends a prune message upstream and PIM-SM deletes the route entry after that entry times out.

When the system ages PIM mroutes, it does not clear the (S,G) entry for an inactive route immediately after the expiration period. Topology and hardware conditions can affect the polling interval and cause an inactive route to remain for up to 12-15 minutes.

### **Source sending packets to a group**

The following steps describe how a source sends multicast packets to a group:

- 1. A source directly attached to a VLAN bridges the multicast data to the DR. The DR for the VLAN (the router with the highest IP address) encapsulates each packet in a register message and sends a unicast message directly to the RP router to distribute to the multicast group.
- 2. If a downstream group member chooses to receive multicast traffic, the RP router sends a join or prune message toward the source DR and forwards the data down the RP tree after it obtains the data natively.
- 3. After the receiver DR obtains the first packet, it switches to the shortest-path tree (SPT) and continues receiving data through the SPT path.
- 4. If no downstream members want to receive multicast traffic, the RP router sends a register-stop message (for the source) to the DR.

The DR starts the register suppression timer after it receives the first register-stop message. During the register suppression timeout period (the default is 60 seconds), the following events occur:

- The DR for the source sends a probe packet to the RP router before the register suppression timer expires. The probe packet prompts the RP router to determine whether new downstream receivers joined the group.
- If no new receivers joined the group, the RP router sends another register-stop message to the DR for the source, and its register suppression timer restarts.
- After the RP router no longer responds with a register-stop message to the source DR probe message, the register suppression timer expires and the DR sends encapsulated multicast packets to the RP router. The RP router uses this method to tell the DR that new members joined the group.

The RP sends a register-stop message to the DR immediately after it receives the first multicast data packet.

### **Required elements for PIM-SM operation**

For PIM-SM to operate, the following elements must exist in the PIM-SM domain:

- You must enable an underlying unicast routing protocol for the switch to provide routing table information to PIM-SM.
- You must configure an active BSR to send bootstrap messages to all PIM-v2 configured switches and routers to enable them to learn group-to-RP mapping. If you configure several BSRs in a network, an active BSR is elected based on priority and IP address (if priority is equal, the BSR with the higher IP address is elected).
- You must include an RP to perform the following tasks:
	- manage one or several IP multicast groups
	- become the root for the shared tree to these groups
	- accept join messages from receiver switches for groups that it manages
	- elect an active RP based on priority and IP address (if priority is equal, the RP with the higher IP address is elected)

### **PIM-SM simplified example**

[Figure 7: PIM-SM simplified example](#page-36-0) on page 37 shows a simplified example of a PIM-SM configuration.
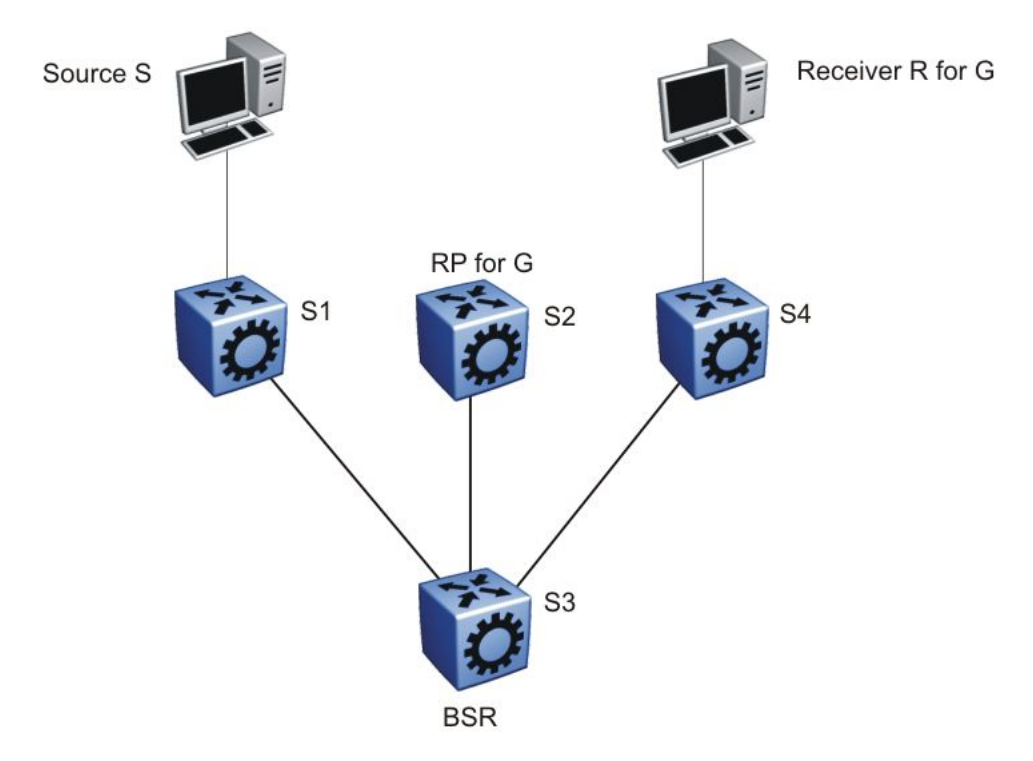

**Figure 7: PIM-SM simplified example**

In the sample configuration, the following events occur:

- 1. The BSR distributes RP information to all switches in the network.
- 2. R sends an IGMP membership report to S4.
- 3. Acting on this report, S4 sends a (\*,G) join message to RP.
- 4. S sends data to G.
- 5. The DR (S1 in this example) encapsulates the data that it unicasts to RP (S2) in register messages.
- 6. S2 decapsulates the data, which it forwards to S4.
- 7. S4 forwards the data to R.
- 8. If the packet rate exceeds the DR threshold, S4 sends S1 an (S,G) join message.
- 9. S1 forwards data to S4. After S4 receives data from S1, it prunes the stream from the RP.

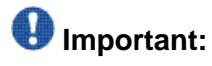

Figure 7: PIM-SM simplified example on page 37 is a simplified example and is not the best design for a network if you locate the source and receiver as shown. In general, place RPs as close as possible to sources.

### **PIM-SM static source groups**

You can configure static source groups (or static mroutes) as static source-group entries in the PIM-SM multicast routing table. PIM-SM cannot prune these entries from the distribution tree. For more information about static source groups, see [Static source groups](#page-14-0) on page 15.

### **Join and prune messages**

The DR sends join and prune messages from a receiver toward an RP for the group to either join the shared tree or remove (prune) a branch from it. A single message contains both a join and a prune list. This list includes a set of source addresses that indicate the shortest-path trees or the shared trees that the host wants to join. The DR sends join and prune messages hop-by-hop to each PIM router on the path to the source or the RP.

### **Register and register-stop messages**

The DR sends register messages to the RP for a directly connected source. The register message informs the RP of a new source, causing the RP to send join or prune messages back toward the DR of the source, which forwards the data down the RP tree after it obtains the data natively. After the receiver DR obtains the first packet, it switches to the shortest-path tree (SPT) and continues receiving data through the SPT path.

The DR stops sending encapsulated packets to the RP after it receives a register-stop message. This traffic stops without delay because the RP sends a register-stop message immediately after it receives the first multicast data packet, and joins the shortest-path tree.

# **PIM-SMLT**

IP multicast routing support with Split MultiLink Trunking (SMLT) builds a virtual switch that represents the two switches of the split multilink trunk core. When switches use PIM in the core, they need to exchange protocol-related updates as part of the interswitch trunking (IST) protocol. IST hides the fact that the edge switch attaches to two physical switches.

PIM-SMLT is capable of working in triangular, square, and full-meshed configurations with Layer 3 IP multicast. Avaya does not support PIM-SSM in a square or full-meshed topology in this release. PIM-SSM will be fully supported in all SMLT topologies in future releases.

The following rules apply:

- If a VLAN receives traffic from the IST link, it cannot forward on the split multilink trunk link or the edge for the same VLAN.
- If one side of the SMLT link toward the receiver is down, such that the traffic cannot be forwarded directly down the SMLT link from the router on which traffic is ingressing, the IST Peer MUST forward that traffic it receives over the IST link down its side of the SMLT toward the receiver. The decision of whether the IST Peer needs to forward traffic received over the IST to SMLT receivers is made in the datapath, which has full knowledge of the remote SMLT link state.
- Traffic can use the IST to route between VLANs if the forwarding decision for the multicast protocol requires that the other side of the core forwards the multicast traffic (follow the IP multicast routing and forwarding rules for routed traffic). Other VLANs that are not part of SMLT continue to behave in the same way.
- To create a temporary default route pointing to a peer IST, you must enable PIM on the IST VLAN.
- In a scaled multicast environment, if you must reconfigure the members of an MLT link, either SMLT or IST, by removing the ports from the MLT membership list, Avaya recommends that you first shutdown the port by using the **shutdown** command at the port configuration level. Let the unicast and multicast traffic subside, and then remove the port from the MLT membership list. If you reconfigure the MLT without first shutting down the port, it can lead to excessive hardware updates to multicast forwarding records and can result in high utilization of the CP.

SMLT provides for fast failover in all cases, but does not provide a functionality similar to Routed SMLT (RSMLT).

# $\bigoplus$  Important:

You must enable square SMLT globally before you configure square or full-mesh configurations.

#### **Traffic delay with PIM while restarting peer SMLT switches**

If you restart peer SMLT switches, you can lose, or experience a delay in, PIM traffic. The local and remote SMLT links must be up to forward traffic. If a remote SMLT link is down, you can experience a traffic delay.

PIM uses a DR to forward data to receivers on a VLAN. If you restart the DR in an SMLT VLAN, you can lose data because of the following actions:

- If the DR is down, the non-DR switch assumes the role and starts forwarding data.
- After the DR comes back up, it takes priority (higher IP address) to forward data so the non-DR switch stops forwarding data.
- The DR is not ready to forward traffic due to protocol convergence and because it takes time to learn the RP set and create the forwarding path. This situation can result in a traffic delay of 2 to 3 minutes because the DR learns the RP set after Open Shortest Path First (OSPF) converges.

A workaround to this delay is to a configure the static RP router on the peer SMLT switches. This feature avoids the process of selecting an active RP router from the list of candidate RPs and dynamically learning about RPs through the BSR mechanism. After the DR comes back

up, traffic resumes as soon as OSPF converges. This workaround reduces the traffic delay to approximately 15 to 65 seconds.

# **Protocol Independent Multicast-Source Specific Mode**

Source Specific Multicast optimizes PIM-SM by simplifying the many-to-many model. Because most multicast applications distribute content to a group in one direction, SSM uses a one-tomany model that uses only a subset of the PIM-SM features. This model is more efficient and reduces the load on multicast routing devices.

SSM only builds source-based SPTs. Whereas PIM-SM always joins a shared tree first, and then switches to the source tree, SSM eliminates the need to start with a shared tree by immediately joining a source through the SPT. SSM avoids using an RP and RP-based shared trees, which can be a potential problem.

Until now only one channel for one group was allowed to exist in ssm map. From now on multiple channels for the members of the SSM group are allowed to be configured in this map.

This configuration is ideal for applications like television channel distribution and other contentdistribution businesses. Banking and trade applications can also use SSM as it provides more control over the hosts receiving and sending data over their networks.

When a v2 report in SSM range is received it is translated to an igmpv3 report message with one group record with type ALLOW and the source lists copied from the igmp ssm map static entries and passed to igmpv3 module. When a v2 leave in SSM range is received it is translated to an igmpv3 report message with one group record with type BLOCK and the source lists copied from the igmp ssm map static entries and passed to igmpv3 module. This behaviour is displayed only when PIM-SSM mode is enabled.

SSM applications use IP addresses reserved by the Internet Assigned Numbers Authority (IANA) in the 232/8 range (232.0.0.0 to 232.255.255.255). SSM recognizes packets in this range and controls the behavior of multicast routing devices and hosts that use these addresses. When a source (S) transmits IP datagrams to an SSM destination address (G), a receiver can receive these datagrams by subscribing to the (S,G) channel.

A channel is a source-group (S,G) pair where S is the source that sends to the multicast group and G is an SSM group address. SSM defines channels on an individual or multiple source basis, which enforces the one-to-many concept of SSM applications. In an SSM channel, each group is associated with multiple sources.

### **SSM features**

PIM-SM requires a unicast protocol to forward multicast traffic within the network to perform the Reverse Path Forwarding (RPF) check. PIM-SM uses the information from the unicast routing table to create and maintain the shared and shortest multicast tree that PIM-enabled routers use to communicate. The unicast routing table must contain a route to every multicast source in the network as well as routes to PIM entities like the RPs and BSR.

SSM uses only a subset of the PIM-SM features such as the SPT, DR, and some messages (hello, join, prune, and assert). However, some features are unique to SSM. These features, described in the following sections, are extensions of the IGMP and PIM protocols.

### **PIM-SSM architecture**

The following diagram illustrates how the PIM-SSM architecture requires routers to perform the following actions:

- support IGMPv3 source-specific host membership reports and queries at the edge routers
- initiate PIM-SSM (S,G) joins directly and immediately after receiving an IGMPv3 join report from the designated router
- restrict forwarding to SPTs within the SSM address range by all PIM-SSM routers

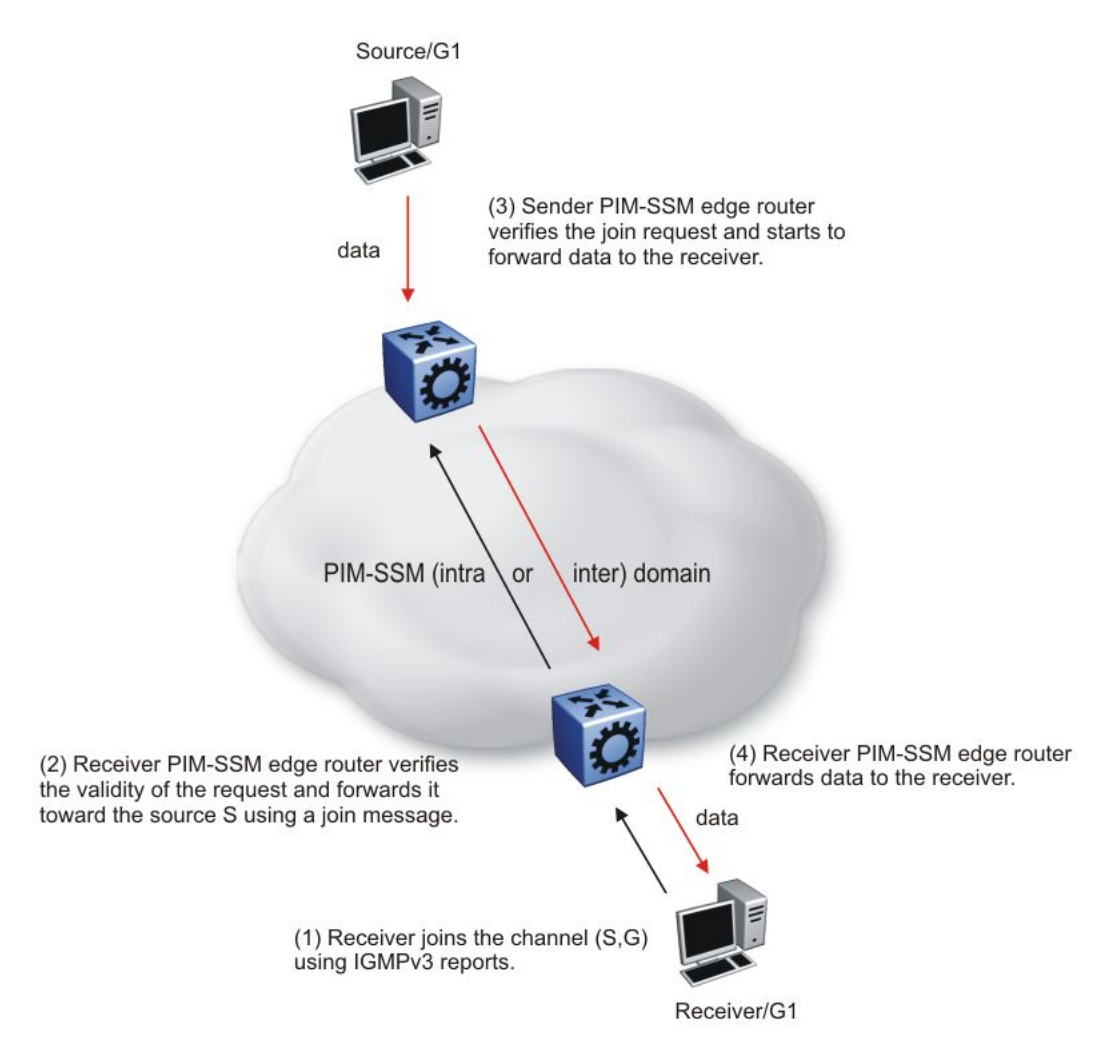

#### **Figure 8: PIM-SSM architecture**

The following rules apply to Layer 3 devices with SSM enabled:

- Receive IGMPv3 membership join reports in the SSM range and, if no entry (S,G) exists in the SSM channel table, create one.
- Receive IGMPv2 membership join reports, but only for groups that already use a static (S,G) entry in the SSM channel table.
- Send periodic join messages to maintain a steady SSM tree state.
- Use standard PIM-SM SPT procedures for unicast routing changes, but ignore rules associated with the SPT for the (S,G) route entry.
- Receive prune messages and use standard PIM-SM procedures to remove interfaces from the source tree.
- Forward data packets to interfaces from the downstream neighbors that sent an SSM join, or to interfaces with locally attached SSM group members.
- Drop data packets that do not use an exact-match lookup (S,G) in their forwarding database for S and G.

### **PIM-SSM static source groups**

You can configure static source group entries in the PIM-SSM multicast routing table with static source groups (or static mroutes). PIM-SSM cannot prune these entries from the distribution tree. For more information about static source groups, see [Static source groups](#page-14-0) on page 15.

### **Implementation of SSM and IGMP**

The following sections describe how Avaya Virtual Services Platform 9000 implements PIM-SSM and IGMP.

#### **SSM range**

The standard SSM range is 232/8, but you can extend the range to include an IP multicast address. Although you can configure the SSM range, you cannot configure it for all multicast groups (224/4 or 224.0.0.0/240.0.0.0 or 224.0.0.0/255.0.0.0).

You can extend the SSM range to configure existing applications without changing their group configurations.

#### **SSM channel table**

You can use the SSM channel to manually configure (S,G) entries that map existing groups to their sending source. These table entries apply to the whole switch, not for each interface, and both IGMPv2 and IGMPv3 hosts use the SSM channel table.

The following rule applies to an SSM channel table for an individual switch:

- You can map one source to multiple groups.
- You can allow multiple sources to the same group.

### $\bigoplus$  Important:

Different switches can use different mappings for groups to sources, for example, different channels map differently even if they are on the same network.

#### **SSM and IGMPv2**

SSM-configured switches can accept reports from IGMPv2 hosts on IGMPv2 interfaces if the group uses an SSM channel table entry. However, the IGMPv2 host groups must exist in the SSM range defined on the switch, which is 232/8 by default.

- After the SSM switch receives an IGMPv2 report for a group that is in the SSM channel table, it joins the specified source immediately.
- After the SSM switch receives an IGMPv2 report for a group that uses an enabled static SSM channel table entry, it triggers PIM-SSM processing as if it received an equivalent IGMPv3 report.
- After the SSM switch receives an IGMPv2 report for a group out of the SSM range, it processes the report as if it is in PIM-SM mode.

#### **SSM and IGMPv3**

The Avaya Virtual Services Platform 9000 supports IGMPv3 for SSM. With IGMPv3, a host can selectively request or filter traffic from sources within the multicast group. IGMPv3 is an interface-level configuration.

### $\bigoplus$  Important:

IGMPv3 works without PIM-SSM or SSM-snoop enabled on the interface.

The following rules apply to IGMPv3-enabled interfaces:

- Send only IGMPv3 (source-specific) reports for addresses in the SSM range.
- Accept IGMPv3 reports.
- Drop IGMPv2 reports.

The IGMPv2 report mentioned in SSM and IGMPv2 on page 44 is processed because it is an IGMPv2 report received on an IGMPv2 interface. If an IGMPv2 interface receives an IGMPv3 report, it drops the report even if PIM-SSM is enabled and the entry is in the SSM channel table. The IGMP versions must match.

• Discard IGMP packets with a group address out of the SSM range.

The Avaya Virtual Services Platform 9000 implements IGMPv3 in one of two modes: dynamic and static.

In dynamic mode, the switch learns about new (S,G) pairs from IGMPv3 reports and adds them to the SSM channel table. If you do not enable dynamic mode and an IGMPv3-enabled interface receives a report that includes a group not listed in the SSM channel table, it ignores the report.

In static mode, you can statically configure (S,G) entries in the SSM channel table. If an IGMPv3-enabled interface receives a report that includes a group not listed in the SSM channel table, it ignores the report. The interface also ignores the report if the group is in the table, but the source or mask does not match what is in the table.

### $\bigoplus$  Important:

After you enable IGMPv3, changes to the query interval and robustness values on the querier switch propagate to other switches on the same VLAN through IGMP query.

Both IGMPv2 and IGMPv3 hosts use the SSM channel table:

- An IGMPv2 host (with an IGMPv2 VLAN) must use an existing SSM channel entry if the group is in the SSM range.
- If you enable dynamic learning for an IGMPv3 host, the SSM channel automatically learns the group. Otherwise, the SSM channel also needs a static entry.

The following table summarizes how a switch in PIM-SSM mode works with IGMP if you disable IGMPv3 compatibility. In the following table, references to matching a static SSM channel entry assumes that the entry is enabled. If an entry is disabled, it is treated as though it is disallowed.

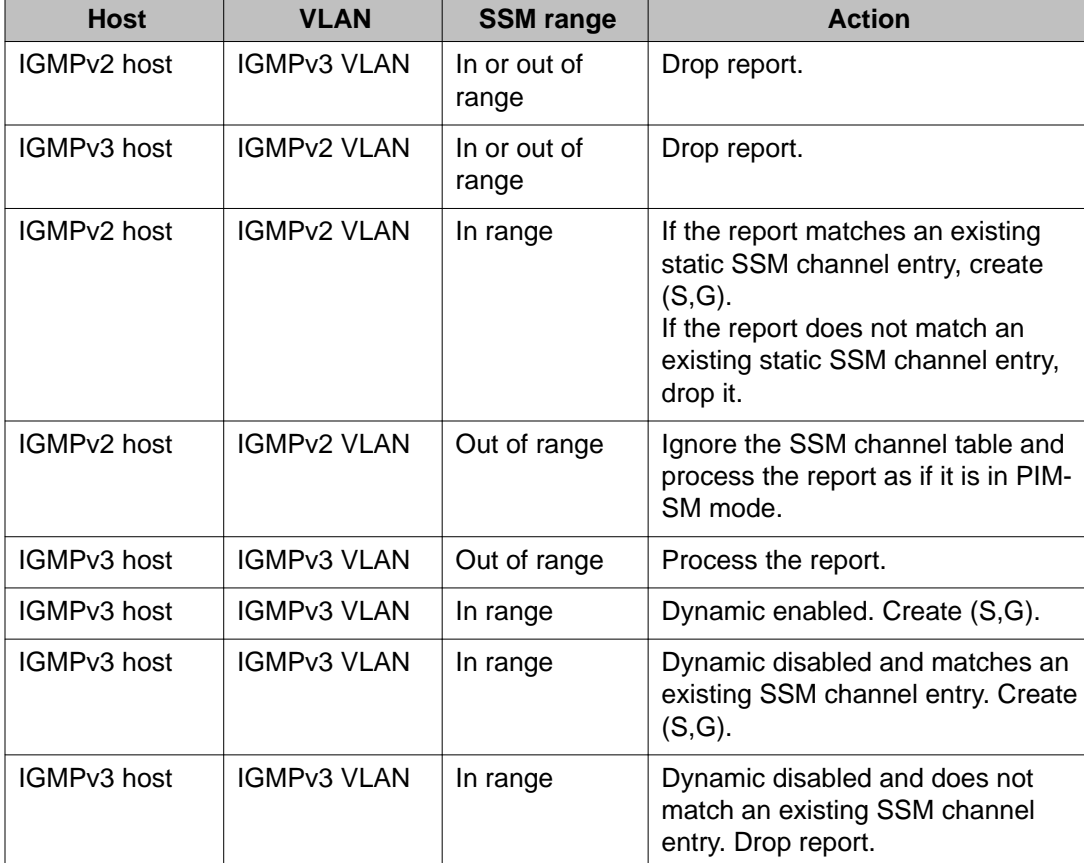

#### **Table 1: PIM-SSM interaction with IGMPv2 and v3 with IGMPv3 compatibility disabled**

The following table summarizes how a switch in PIM-SSM mode works with IGMP if you enable IGMPv3 compatibility.

#### **Table 2: PIM-SSM interaction with IGMPv2 and v3 with IGMPv3 compatibility enabled**

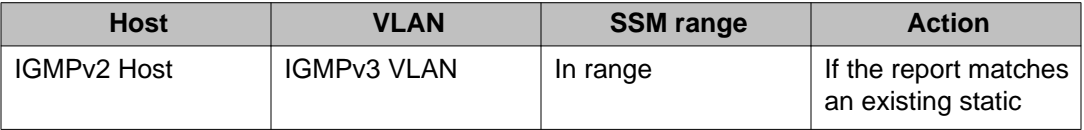

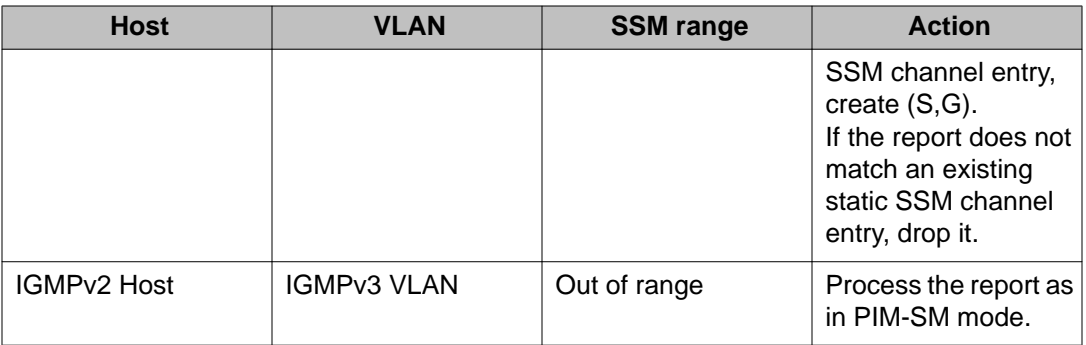

If an IGMPv3 group report enters the VLAN port and the port must discard one or more of the groups in that packet after the application of IGMP access controls, the port drops the entire packet and does not forward it on to other ports of the VLAN.

If an IGMPv3 interface receives an IGMPv2 or v1 query, the interface backs down to IGMPv2 or v1. As a result, the interface flushes all senders and receivers on the interface.

### **Configuration limitations**

Avaya recommends that you run PIM-SSM on either all switches in the domain or only on the edge routers. If you use a mix of PIM-SSM and PIM-SM switches in the domain, run PIM-SSM on all the edge routers and run PIM-SM on all the core routers.

### **Important:**

A PIM domain with edge routers running PIM-SM and core routers running PIM-SSM does not operate properly.

SSM switches running IGMPv3 drop reports that they receive out of the SSM range. The SSM switch does not forward them to a PIM-SM switch.

Static source groups cannot conflict with SSM channels. If you configure a static source group or an SSM channel, the switch performs a consistency check to make sure no conflicts exist. You can map one group (G) to different sources or multiple groups to a single source for both static source group and an SSM channel.

# **PIM passive interfaces**

You can configure the PIM interface as active or passive. The default is active. With an active interface, you can configure transmit and receive PIM control traffic. A passive interface drops all PIM control traffic, thereby reducing the load on the system. This feature is useful when you use a high number of PIM interfaces and these interfaces connect to end users, not to other switches.

A PIM passive interface does not transmit and drops messages of the following type:

- hello
- join
- prune
- register
- register-stop
- assert
- candidate-RP-advertisement
- bootstrap

If a PIM passive interface receives these types of messages, it drops them and the switch logs a message, detailing the type of protocol message and the IP address of the sending device. These log messages help to identify the device that performs routing on the interface, which is useful if you must disable a device that does not operate correctly.

# **Important:**

A device can send register and register-stop messages to a PIM passive interface, but these messages cannot be sent out of that interface.

The PIM passive interface maintains information about hosts, through IGMP, that are related to senders and receivers, but the interface does not maintain information about PIM neighbors. You can configure a BSR or an RP on a PIM passive interface.

You can also use the PIM passive interface feature as a security measure to prevent routing devices from becoming attached and participating in the multicast routing of the network.

# $\bigoplus$  Important:

Before you change the state (active or passive) of a PIM interface, disable PIM on that interface. This action prevents instability in the PIM operations, especially when neighbors exists or the interface receives streams. After you disable PIM, the switch loses traffic for approximately 80 seconds.

# **Multicast flow distribution over MLT**

MultiLink Trunking (MLT) is a mechanism to distribute multicast streams over a multilink trunk and achieve an even distribution of the streams. The distribution is based on source-subnet and group addresses. In applications like television distribution, multicast traffic distribution is particularly important because the bandwidth requirements are substantial when you use a large number of television streams.

Avaya Virtual Services Platform 9000 enables this feature by default and you can not change the configuration.

#### **Distribution algorithm**

To determine the port for a particular source-group (S,G) pair, the number of active ports of the multilink trunk is used to MOD the number generated by the XOR of each byte of the masked group address with the masked source address. By default, the group mask and source mask is 255.255.255.255. A byte with a value of 255 in the mask means that the corresponding byte in the group or source address is taken into account when the algorithm is applied.

For example, consider:

If the group address is G[0].G[1].G[2].G[3], the group mask is GM[0].GM[1].GM[2].GM[3], the source subnet address is S[0].S[1].S[2].S[3], and the source mask is SM[0].SM[1].SM[2].SM[3]

Then, the port equals:

( ( ( (( G[0] AND GM[0] ) xor ( S[0] AND SM[0] ) ) xor ( (G[1] AND GM[0] ) xor ( S[1] AND SM[1] )) ) xor ( (G[2] AND GM[2] ) xor ( S[2] AND SM[2] )) ) xor ( ( G[3] AND GM[3] ) xor ( S[3] AND SM[3] )) ) MOD (active ports of the MLT)

The algorithm used for traffic distribution causes sequential distribution if the streams are similar to those in the example that follows. Assume that the multilink trunk ports are 3/1 to 3/4, that mask configuration is 0.0.0.0 for the source mask and 0.0.0.255 for the group mask, and that source A.B.C.D sends to the following groups:

X.Y.Z.1

X.Y.Z.2

X.Y.Z.3

.....

X.Y.Z.10

The algorithm chooses link 3/1 for group X.Y.Z.1, 3/2 for group X.Y.Z.2, 3/3 for group X.Y.Z.3, and continues for the remaining ports.

#### **Traffic redistribution**

Traffic redistribution distributes the streams on the multilink trunk links if an MLT configuration change occurs. For example, you can add or delete ports.

This feature redistributes active streams according to the distribution algorithm on the multilink trunk links. This redistribution can cause minor traffic interruptions. To minimize the effect of redistribution of multicast traffic on the multilink trunks, the implementation does not move the streams to the appropriate links at the same time. Instead, it redistributes a few streams at every time tick of the system.

To that end, after a multilink trunk port becomes inactive, this feature redistributes all the streams on the multilink trunk ports based on the assignment provided by the distribution algorithm. For more information, see Distribution algorithm on page 48.

By default, redistribution is enabled and you can not change the configuration.

For more information about MLT, see *Avaya Virtual Services Platform 9000 Configuration — Link Aggregation, MLT, and SMLT, NN46250-503*.

# **Multicast MAC filtering**

Some network applications rely on a Layer 2 multicast MAC mechanism to send a frame to multiple hosts for processing. For example, mirroring is one such application. You can direct MAC multicast flooding to a specific set of ports using the multicast MAC filtering feature.

# **Important:**

You can configure multicast MAC filtering only for local addresses on a switch. You cannot use this feature to route traffic between switches (for example, you cannot configure it to forward for interfaces that are not local).

The multicast MAC is a MAC address where the least significant bit of the most significant byte is 1. The multicast MAC filtering feature is available for Layer 2. Because the feature is also effective for IP routed traffic, however, Layer 3 functionality is available as well. (This filtering does not apply to Bridge Protocol Data Units (BPDU).

In Layer 2, a multicast MAC address generally floods to all ports in the VLAN. With multicast MAC filtering, you can define a separate flooding domain for a multicast MAC address, which is a subset of the ports on a VLAN.

In Layer 3, you must configure an Address Resolution Protocol (ARP) entry for routed traffic that maps the unicast IP address to the multicast MAC address and lists the delivery ports for data destined for that IP or multicast MAC address.

To perform multicast MAC filtering, create the VLAN, and then manually define a flooding domain (that is, MAC address and port list) for a specific multicast address. When you specify the multicast MAC flooding domain, you must indicate the ports or multilink trunks to consider for multicast traffic. The flooding is based on whether the specified ports are active members in the VLAN.

IP multicast fundamentals

# **Chapter 4: IP multicast routing configuration**

#### **About this task**

Configure IP multicast routing to transmit data from a source to multiple recipients at the same time. This one-to-many delivery mechanism is similar to broadcasting; however, multicasting transmits data to specific groups, and broadcasting transmits to all devices on the network. Because multicasting transmits only one stream of data to many destinations, multicasting conserves bandwidth. This section outlines the required and optional tasks you need to perform to configure IP multicast routing on the Avaya Virtual Services Platform 9000.

• You must configure at least one IP interface on the Avaya Virtual Services Platform 9000. For more information about how to configure interfaces, see *Avaya Virtual Services Platform 9000 Configuration — IP Routing*, NN46250-505.

This work flow shows you the sequence of tasks you perform to configure IP multicast routing on the Avaya Virtual Services Platform 9000.

IP multicast routing configuration

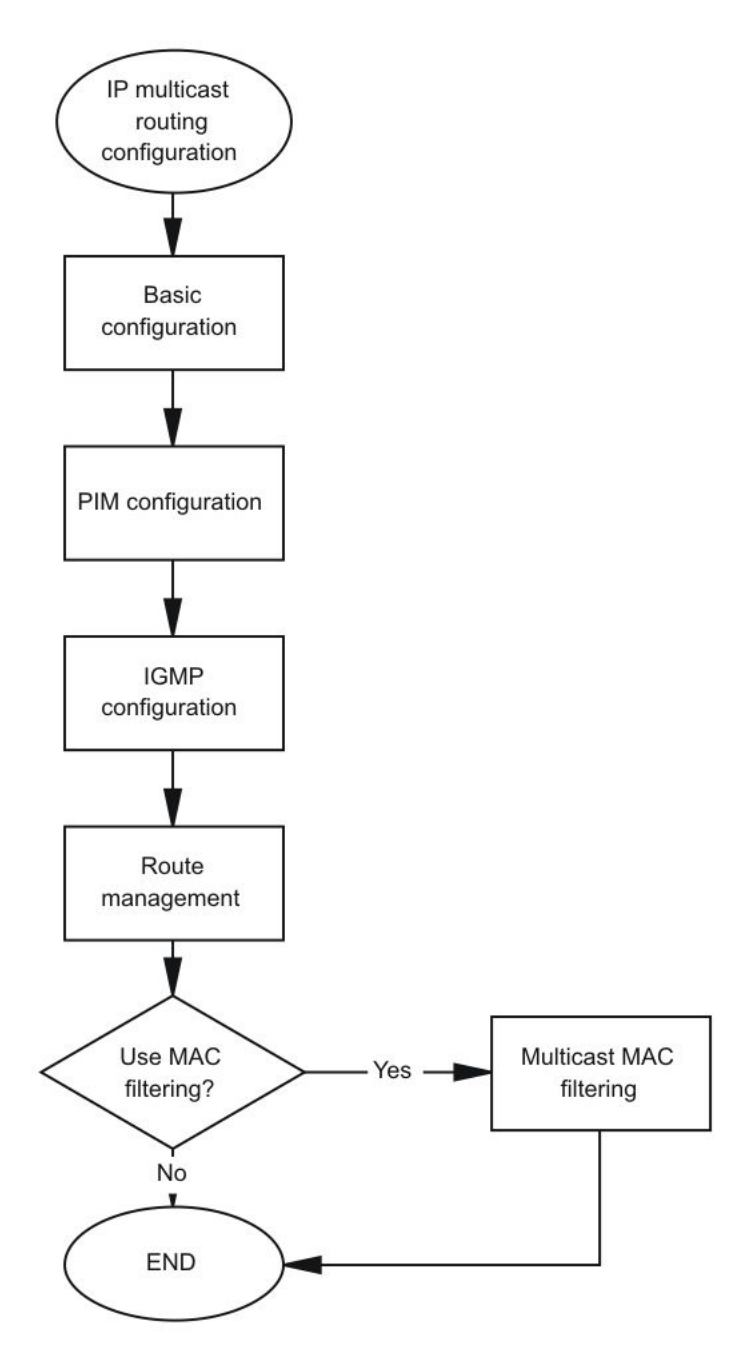

**Figure 9: IP multicast routing configuration tasks**

# **Chapter 5: IP multicast basic configuration using ACLI**

To provide multicasting services, you need a host membership protocol and a multicast routing protocol. Hosts subscribe to multicast services using a host membership protocol. The Internet Group Management Protocol (IGMP) is an example of a host membership protocol.

A multicast routing protocol optimizes the routing of multicast information to avoid loops and restrict multicast traffic to networks that use host membership. Examples of multicast routing protocols include Protocol Independent Multicast–Sparse Mode (PIM–SM) and Protocol Independent Multicast–Source Specific Multicast (PIM–SSM).

This task flow shows you the sequence of procedures you perform to configure basic elements of IP multicast routing.

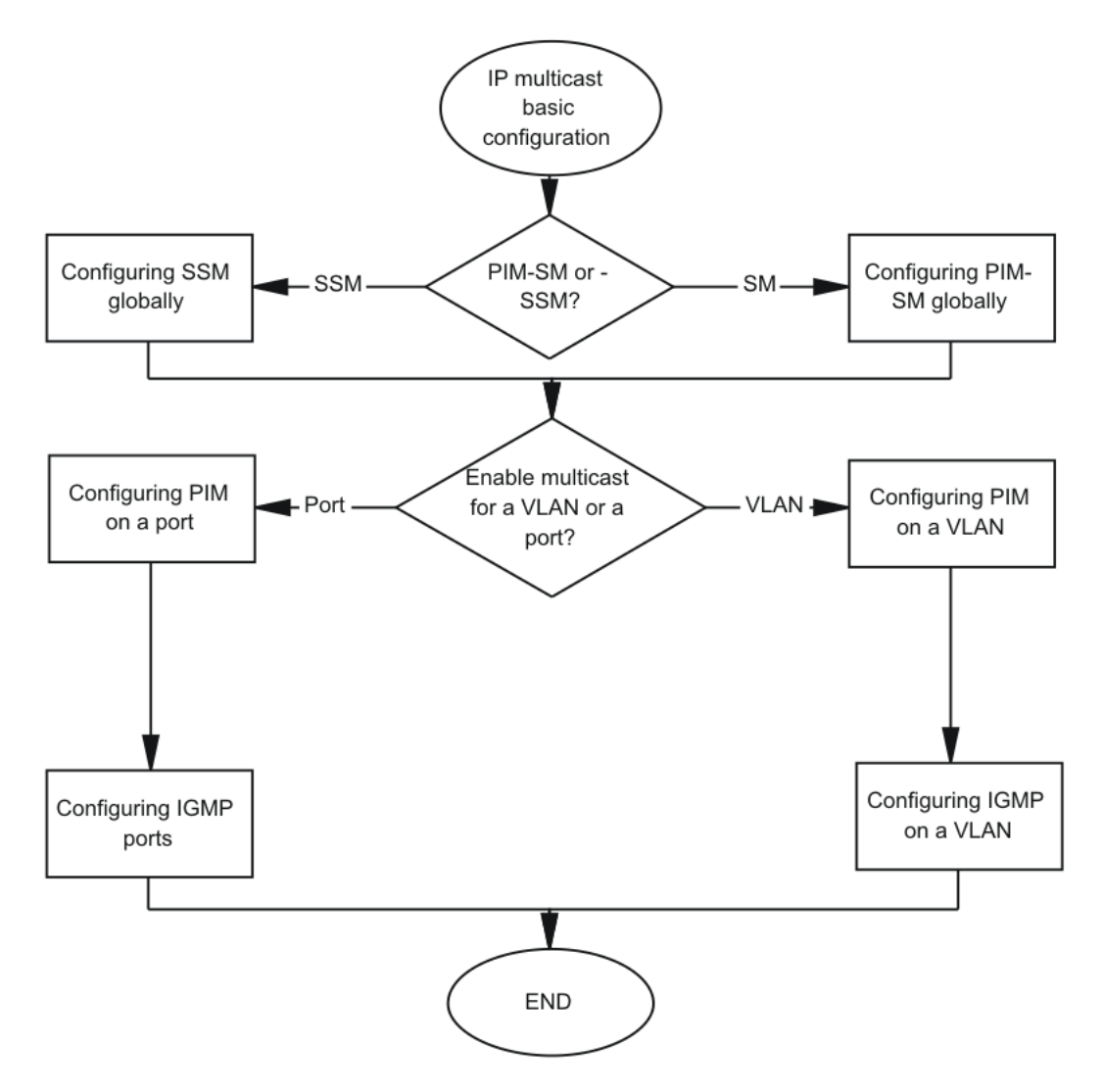

**Figure 10: IP multicast basic configuration procedures**

# **Configuring PIM-SM globally**

#### **Before you begin**

• You must log on to the Global Configuration mode in ACLI.

#### **About this task**

Configure PIM-SM to enable or disable PIM-SM globally on the switch and change default global parameters.

PIM-SM is the default mode so you do not need to configure the PIM mode.

#### **Procedure**

- 1. Enable PIM-SM:
	- ip pim enable
- 2. Configure the time between bootstrap messages: ip pim bootstrap-period *<5–32757>*
- 3. Configure the timeout to discard data: ip pim disc-data-timeout *<5–65535>*
- 4. Enable the fast join prune interval: ip pim fast-joinprune
- 5. Configure the forward cache timeout: ip pim fwd-cache-timeout *<10–86400>*
- 6. Configure the interval for join and prune messages: ip pim join-prune-interval *<1–18724>*
- 7. Specify how long to suppress register messages: ip pim register-suppression-timeout *<6–65535>*
- 8. Specify how often the candidate-rendezvous point (C-RP) sends advertisements: ip pim rp-c-adv-timeout *<5–26214>*
- 9. Configure the polling interval for the routing table manager (RTM): ip pim unicast-route-change-timeout *<2–65535>*
- 10. Verify the configuration changes: show ip pim

#### **Example**

Verify the configuration changes:

VSP-9012:1(config)#show ip pim

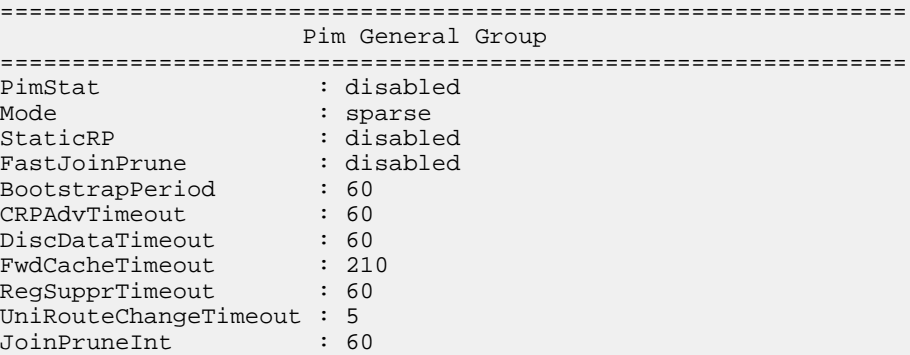

# **Variable definitions**

Use the data in the following table to use the ip pim command.

#### **Table 3: Variable definitions**

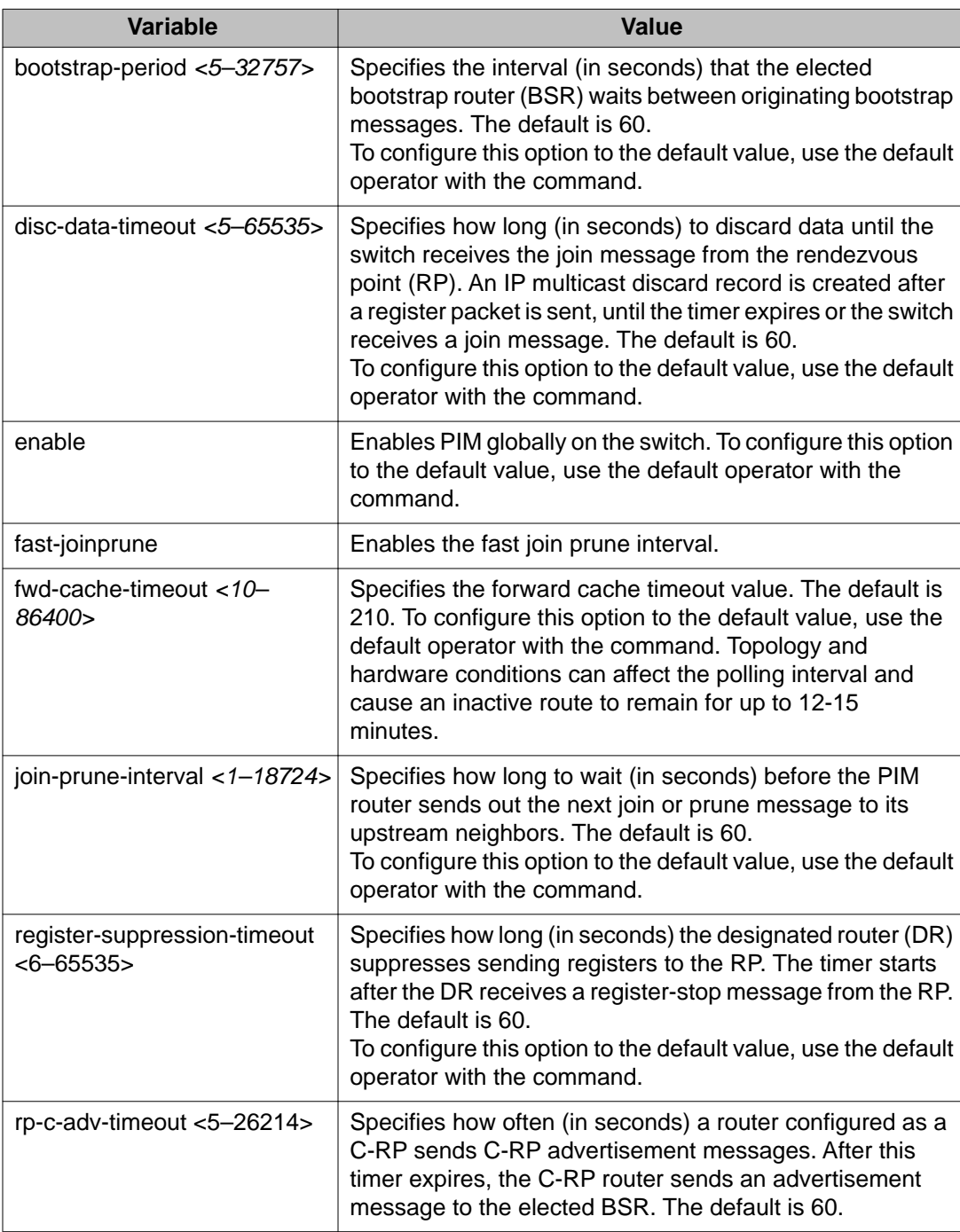

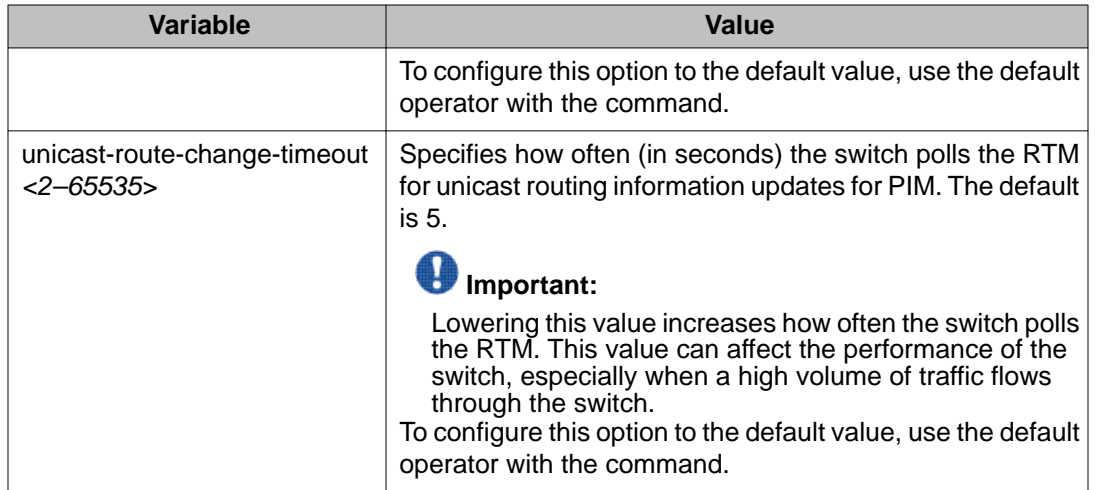

### **Job aid**

The following table shows the field descriptions for the **show ip pim** command.

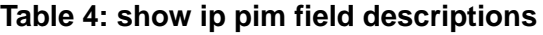

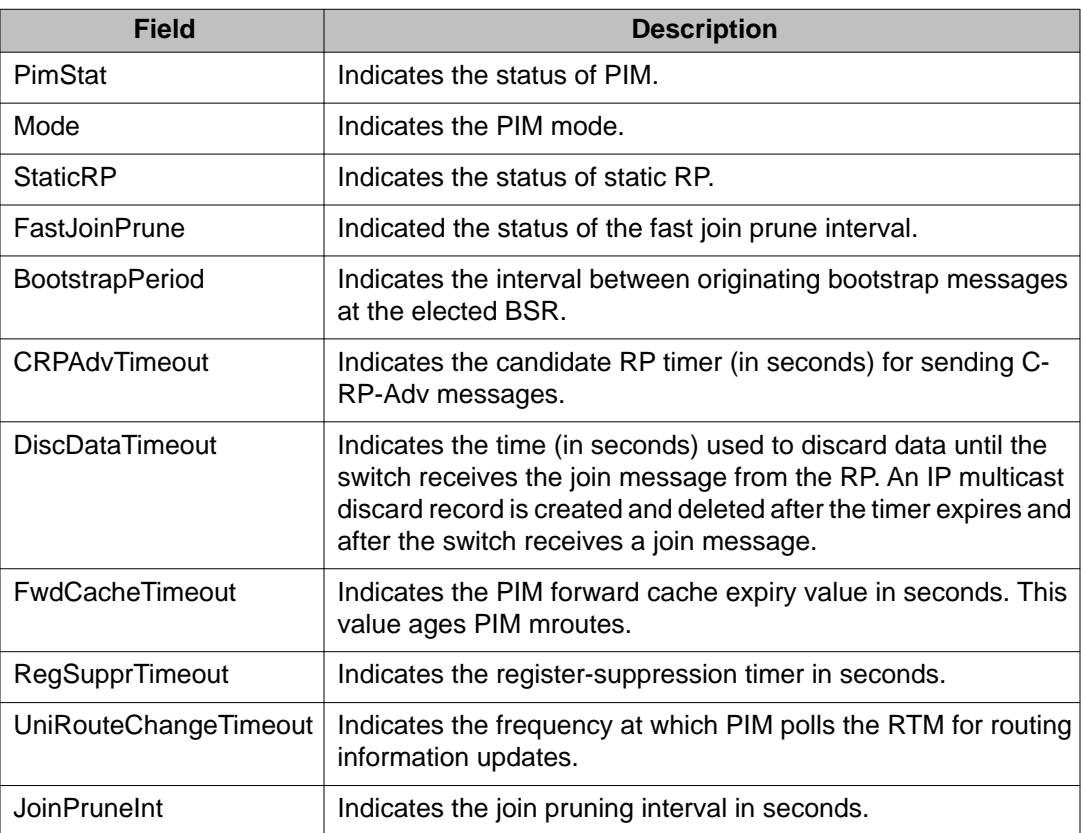

# **Configuring PIM on a VLAN**

#### **Before you begin**

- You must enable PIM globally before you configure PIM on a VLAN.
- You must log on to the VLAN Interface Configuration mode in ACLI.

#### **About this task**

Configure PIM for each interface to enable the interface to perform multicasting operations.

#### **Procedure**

- 1. Create a PIM interface on a VLAN:
	- ip pim enable

This command creates an active interface, by default.

- 2. Configure the interval for join and prune messages: ip pim join-prune-interval *<1–18724>*
- 3. Configure the time between hello messages: ip pim hello-interval *<0–18724>*
- 4. Verify the configuration: show ip pim interface vlan [*<1–4084>*] [mode]

#### **Example**

Configure the interval for join and prune messages:

VSP-9012:1(config-if)#ip pim join-prune-interval 60

Configure the time between hello messages:

VSP-9012:1(config-if)#ip pim hello-interval 30

Verify the configuration:

VSP-9012:1(config-if)#show ip pim interface vlan 1

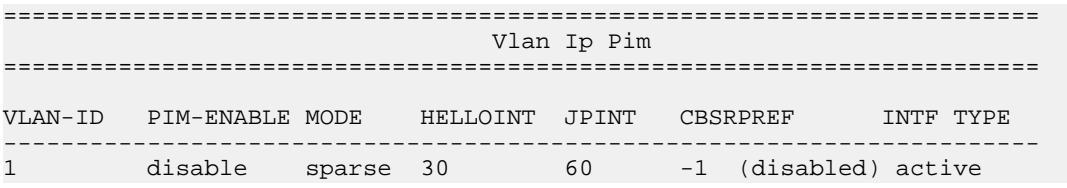

# **Variable definitions**

Use the data in the following table to use the ip pim command.

#### **Table 5: Variable definitions**

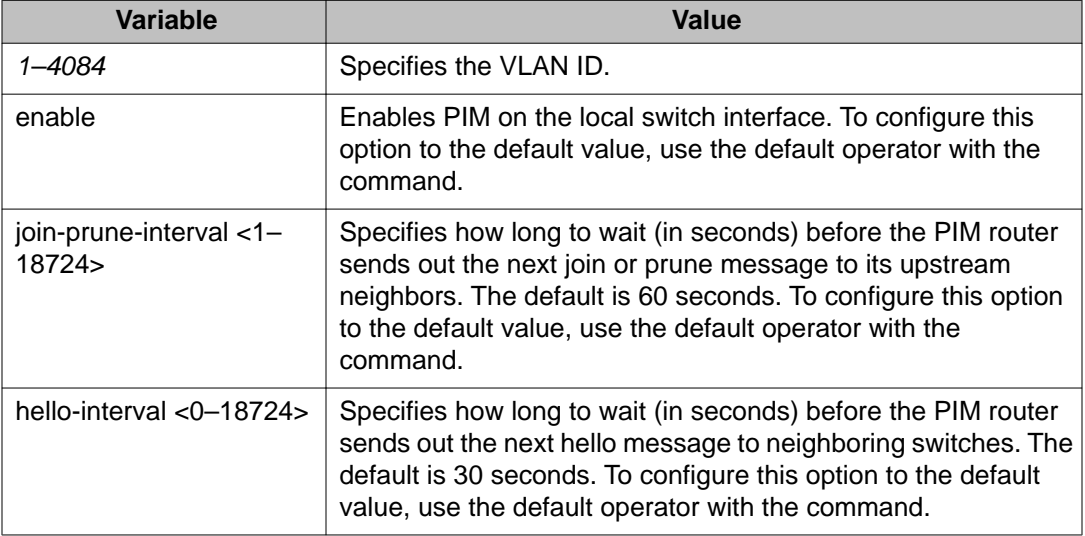

### **Job aid**

The following table shows the field descriptions for the **show ip pim interface vlan** command.

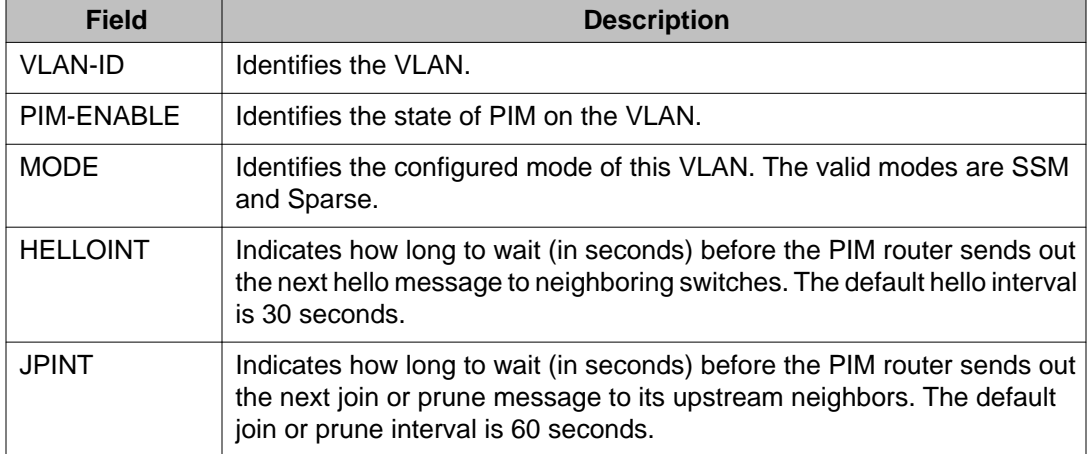

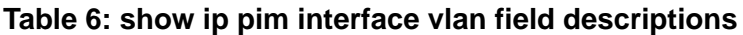

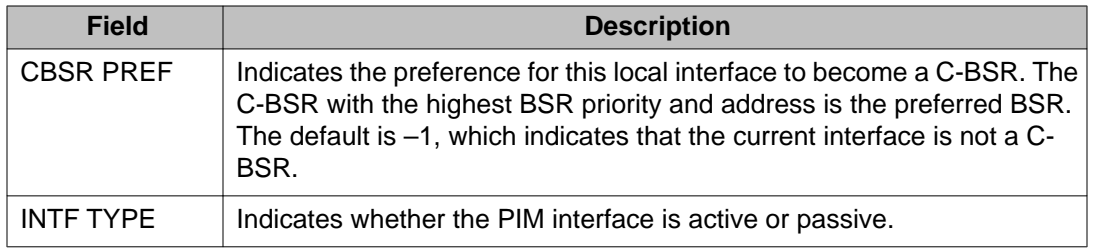

### **Configuring PIM on a port**

#### **Before you begin**

- You must enable PIM globally before you configure it on an interface.
- You must log on to the GigabitEthernet Interface Configuration mode in ACLI.
- The interface uses a valid IP address.

#### **About this task**

Configure PIM for each interface to enable the interface to perform multicasting operations.

#### **Procedure**

1. Create a PIM interface on a port: ip pim enable

This command creates an active interface, by default.

- 2. Configure the interval for join and prune messages: ip pim join-prune-interval *<1–18724>*
- 3. Configure the time between hello messages: ip pim hello-interval *<0–18724>*

#### **Example**

Configure the interval for join and prune messages:

VSP-9012(config-if)#ip pim join-prune-interval 60

#### Configure the time between hello messages:

VSP-9012(config-if)#ip pim hello-interval 30

### **Variable definitions**

Use the data in the following table to use the ip pim command.

#### **Table 7: Variable definitions**

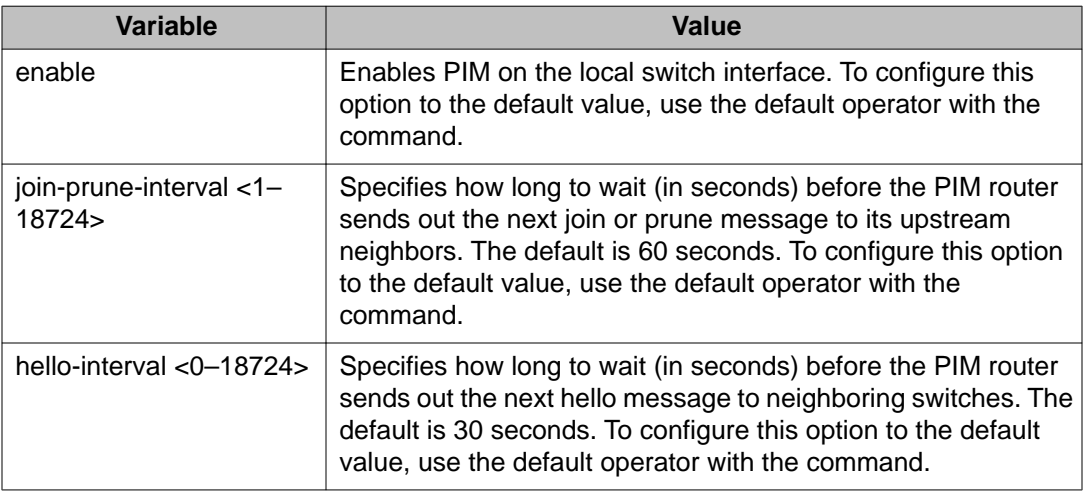

# **Configuring SSM globally**

#### **Before you begin**

- Configure a unicast protocol, for example, Routing Information Protocol (RIP) or Open Shortest Path First (OSPF), globally and on the interfaces where you want to configure PIM. For more information about RIP and OSPF, see *Avaya Virtual Services Platform 9000 Configuration — OSPF and RIP, NN46250-506*.
- Enable PIM globally.
- You must log on to the Global Configuration mode in ACLI.

#### **About this task**

Configure SSM to optimize PIM-SM by simplifying the many-to-many model (servers-toreceivers). Because most multicast applications distribute content to a group in one direction, SSM uses a one-to-many model that uses only a subset of the PIM-SM features. This model is more efficient and reduces the load on multicast routing devices.

SSM is a global configuration. After you enable SSM on a switch, it is enabled on all interfaces that run PIM. On an SSM-enabled switch, SSM behavior is limited to the SSM group range. For non-SSM groups, the protocol behavior is PIM-SM.

#### **Procedure**

Configure PIM-SSM: ip pim mode ssm

# **Configuring IGMP on a VLAN**

#### **Before you begin**

- For PIM interfaces, you must enable PIM globally and on the VLAN. For snooping interfaces, do not enable PIM.
- You must log on to the VLAN Interface Configuration mode in ACLI.

#### **About this task**

Configure IGMP for each interface to change default multicasting operations.

#### **Procedure**

1. Enable IGMP v2-v3 compatibility mode:

ip igmp compatibility-mode

- 2. Configure the system to downgrade the version of IGMP: ip igmp dynamic-downgrade-version
- 3. Configure message intervals and response times: ip igmp last-member-query-interval *<0–255>* [query-interval *<1–65535>*] [query-max-response *<0–255>*]
- 4. Configure expected packet loss and IGMP version: ip igmp robust-value *<2–255>* [version *<1–3>*]
- 5. Add multicast router ports:
	- ip igmp mrouter *{slot/port[-slot/port][,...]}*
- 6. Enable proxy-snoop: ip igmp proxy
- 7. Enable router alert:

ip igmp router-alert

- 8. Enable snooping: ip igmp snooping
- 9. Enable SSM-snooping:
	- ip igmp ssm-snoop

#### **Example**

Enter VLAN Interface Configuration Mode for VLAN 1:

VSP-9012:1(config)#interface vlan 1

Configure the last member query interval to 15 tenths of a second (equal to 1.5 seconds).

VSP-9012:1(config-if)#ip igmp last-member-query-interval 15

Configure the query interval to 100 seconds.

VSP-9012:1(config-if)#ip igmp query-interval 100

Configure the query maximum response time to 15 tenths of a second (equal to 1.5 seconds).

VSP-9012:1(config-if)#ip igmp query-max-response 50

Configure the robustness value to 4 seconds.

VSP-9012:1(config-if)#ip igmp robust-value 4

Enable proxy snoop for the VLAN.

VSP-9012:1(config-if)#ip igmp proxy

Enable snoop for the VLAN.

VSP-9012:1(config-if)#ip igmp snooping

Enable support for SSM on the snoop interface.

VSP-9012:1(config-if)#ip igmp ssm-snoop

#### Enable IGMPv3.

VSP-9012:1(config-if)#ip igmp version 3

### **Variable definitions**

Use the data in the following table to use the ip igmp command.

#### **Table 8: Variable definitions**

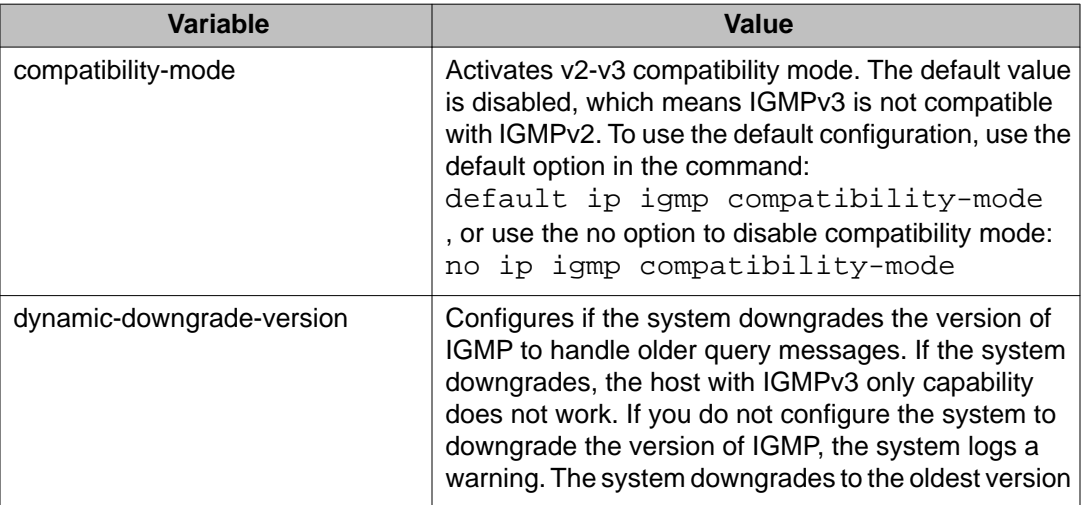

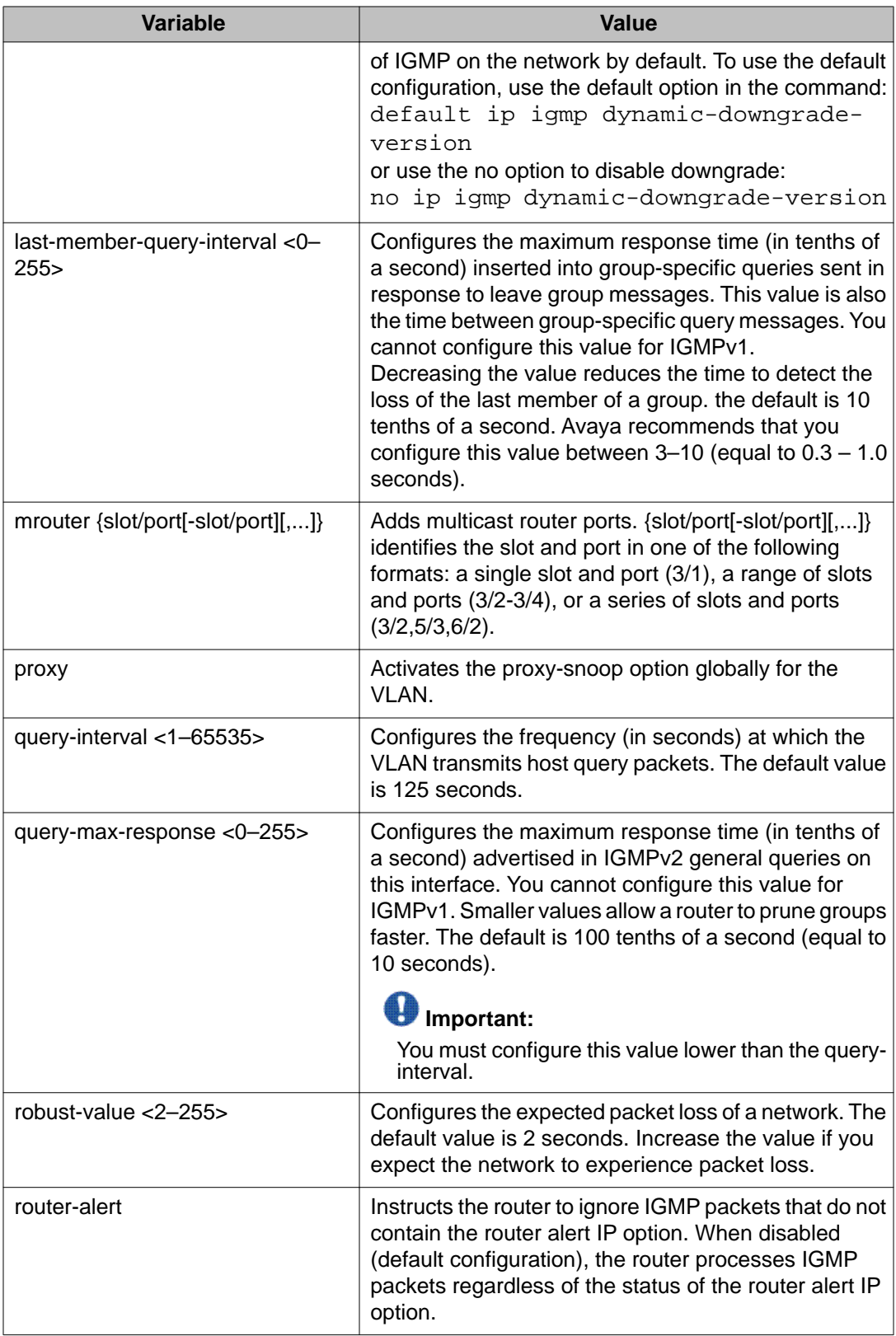

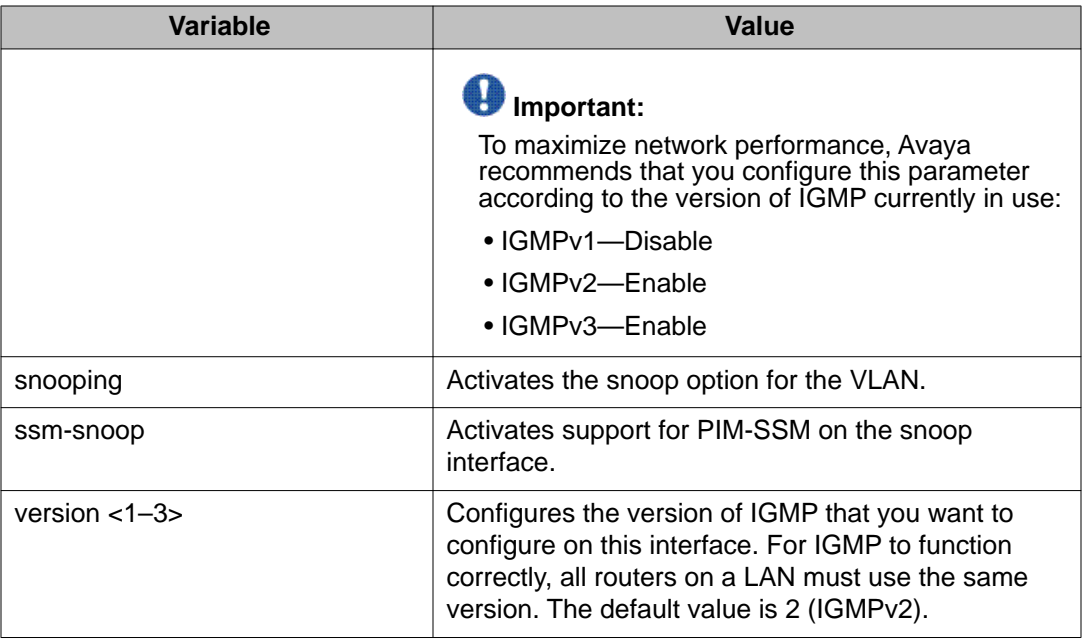

# **Configuring IGMP ports**

#### **Before you begin**

- You must globally enable PIM.
- You must enable PIM on the port.
- You must log on to the GigabitEthernet Interface Configuration mode in ACLI.

#### **About this task**

Configure IGMP for each interface to change default multicasting operations.

#### **Procedure**

1. Enable IGMP v2-v3 compatibility mode:

ip igmp compatibility-mode

2. Configure the system to downgrade the version of IGMP:

ip igmp dynamic-downgrade-version

3. Configure message intervals and response times:

```
ip igmp last-member-query-interval <0–255> [query-interval
<1–65535>] [query-max-response <0–255>]
```
#### 4. Configure expected packet loss and IGMP version:

ip igmp robust-value *<2–255>* [version *<1–3>*]

- 5. Configure IGMP for a specific port: ip igmp port {slot/port[-slot/port][,...]}
- 6. Enable router alert:
	- ip igmp router-alert

#### **Example**

Configure message intervals and response times:

```
VSP-9012(config-if)#ip igmp last-member-query-interval 30 query-
interval 60 query-max-response 90
```
Configure expected packet loss and IGMP version:

VSP-9012(config-if)#ip igmp robust-value 2 version 3

Configure IGMP for a specific port:

VSP-9012(config-if)#ip igmp port 4/1

Enable router alert:

```
VSP-9012(config-if)#ip igmp router-alert
```
### **Variable definitions**

Use the data in the following table to use the ip igmp command.

#### **Table 9: Variable definitions**

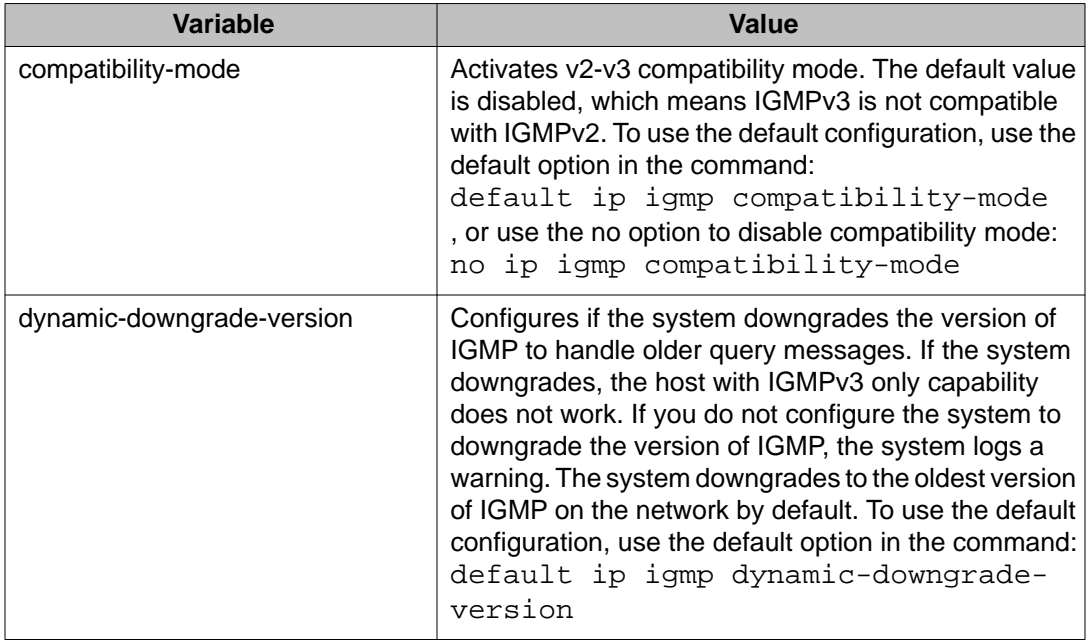

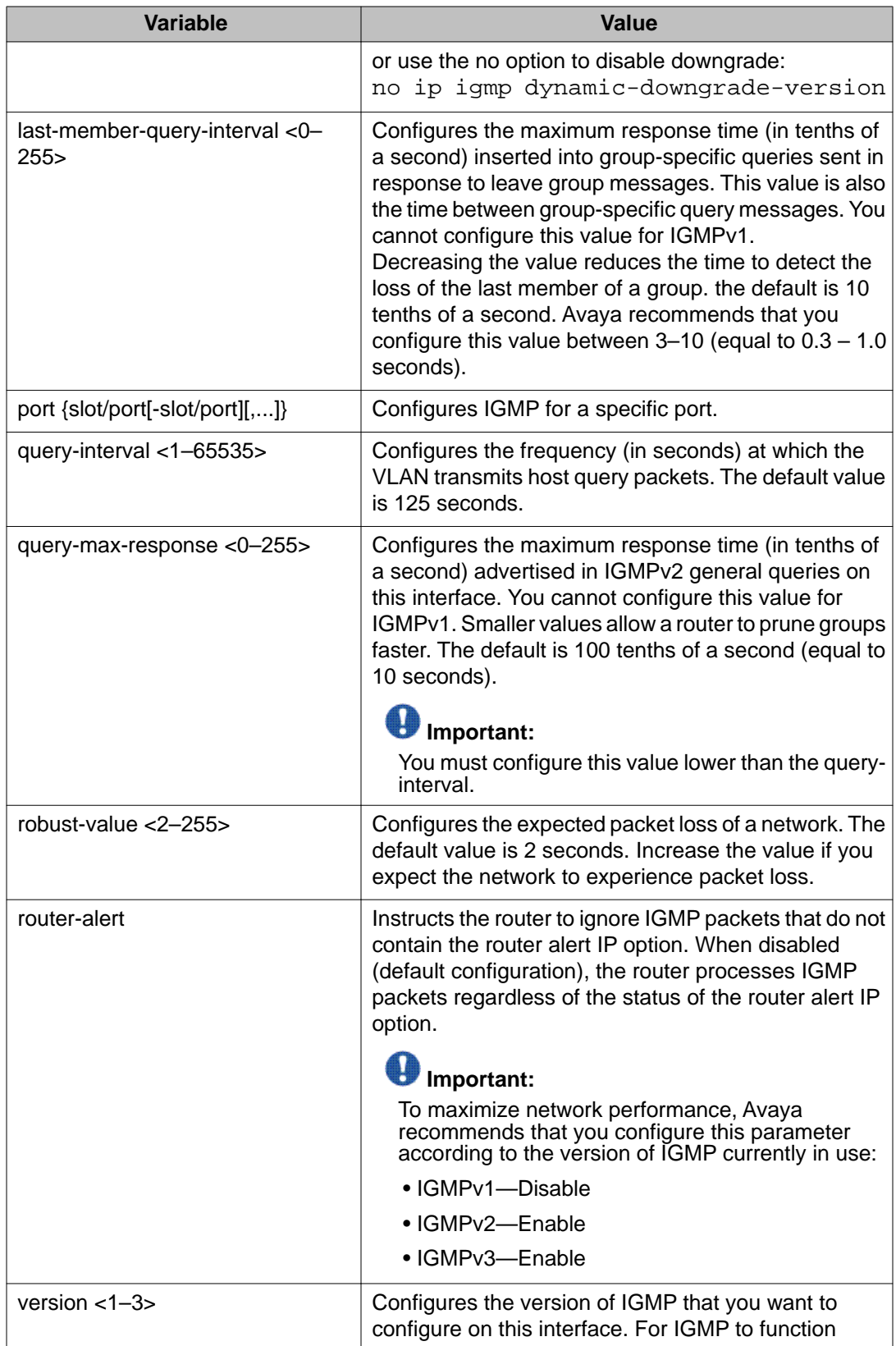

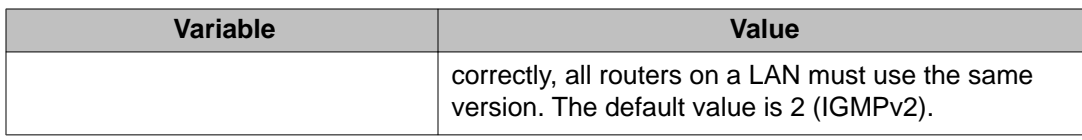

# **Chapter 6: IP multicast basic configuration using EDM**

To provide multicasting services, you need a host membership protocol and a multicast routing protocol. Hosts use a host membership protocol to subscribe to multicast services. The Internet Group Management Protocol (IGMP) is an example of a host membership protocol.

A multicast routing protocol optimizes the routing of multicast information to avoid loops and restrict multicast traffic to networks that use host membership. Examples of multicast routing protocols include Protocol Independent Multicast–Sparse Mode (PIM–SM) and Protocol Independent Multicast–Source Specific Multicast (PIM–SSM).

This task flow shows you the sequence of procedures you perform to configure basic elements of IP multicast routing.

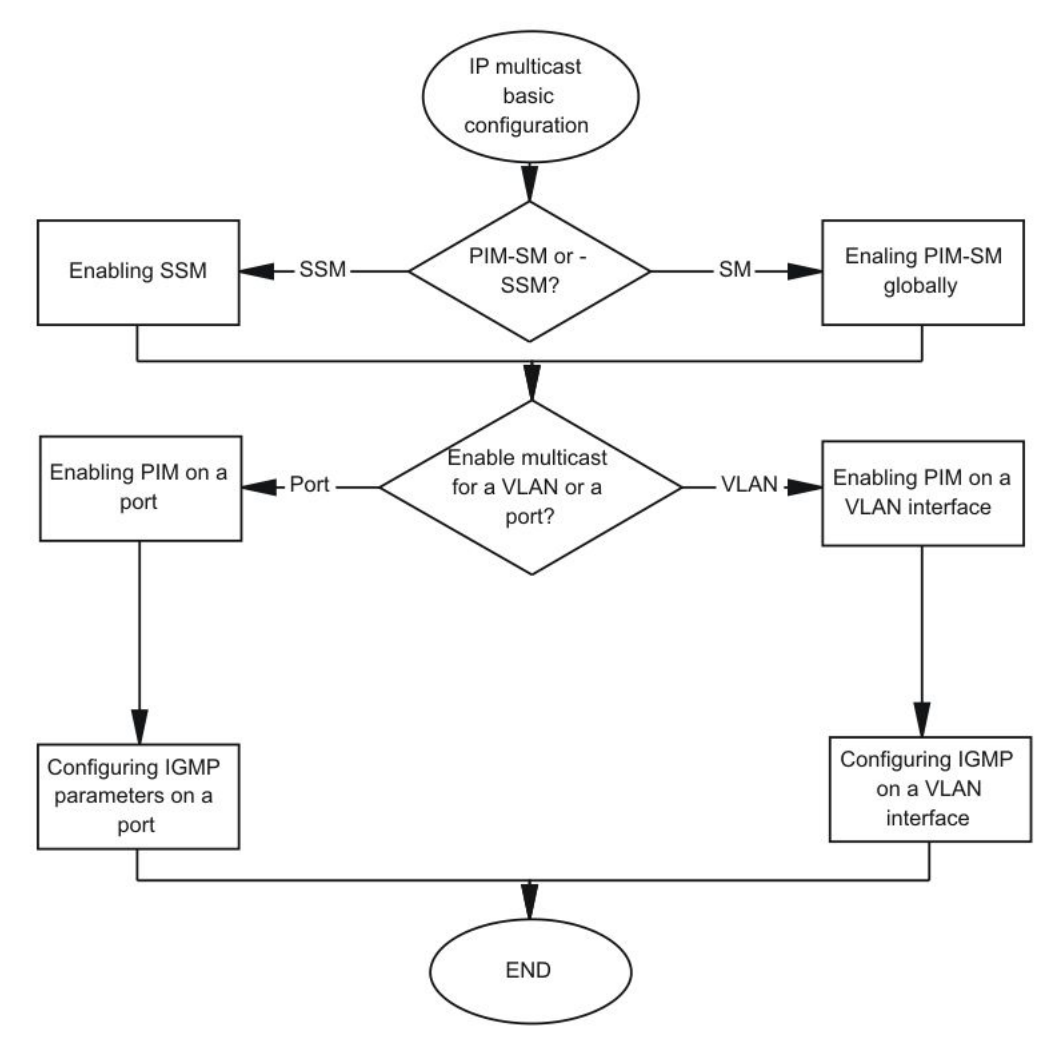

**Figure 11: IP multicast basic configuration procedures**

# **Enabling PIM-SM globally**

#### **About this task**

Enable PIM-SM to offer multicasting services. After you enable PIM-SM globally and on a particular interface, the IGMP parameters take effect.

#### **Procedure**

- 1. In the navigation tree, open the following folders: **Configuration** > **IP**.
- 2. Click **PIM**.
- 3. Click the **Globals** tab.

4. Click **sm** (sparse mode).

### **Important:**

You can use static RP if you enable SSM for groups outside the SSM range.

- 5. Select the **Enable** check box.
- 6. Click **Apply**.

The following message appears:

Are you sure you want to change the PIM mode? The traffic will not be stopped immediately. Do you wish to continue?

7. Click **Yes**.

### **Globals field descriptions**

Use the data in the following table to use the **Globals** tab.

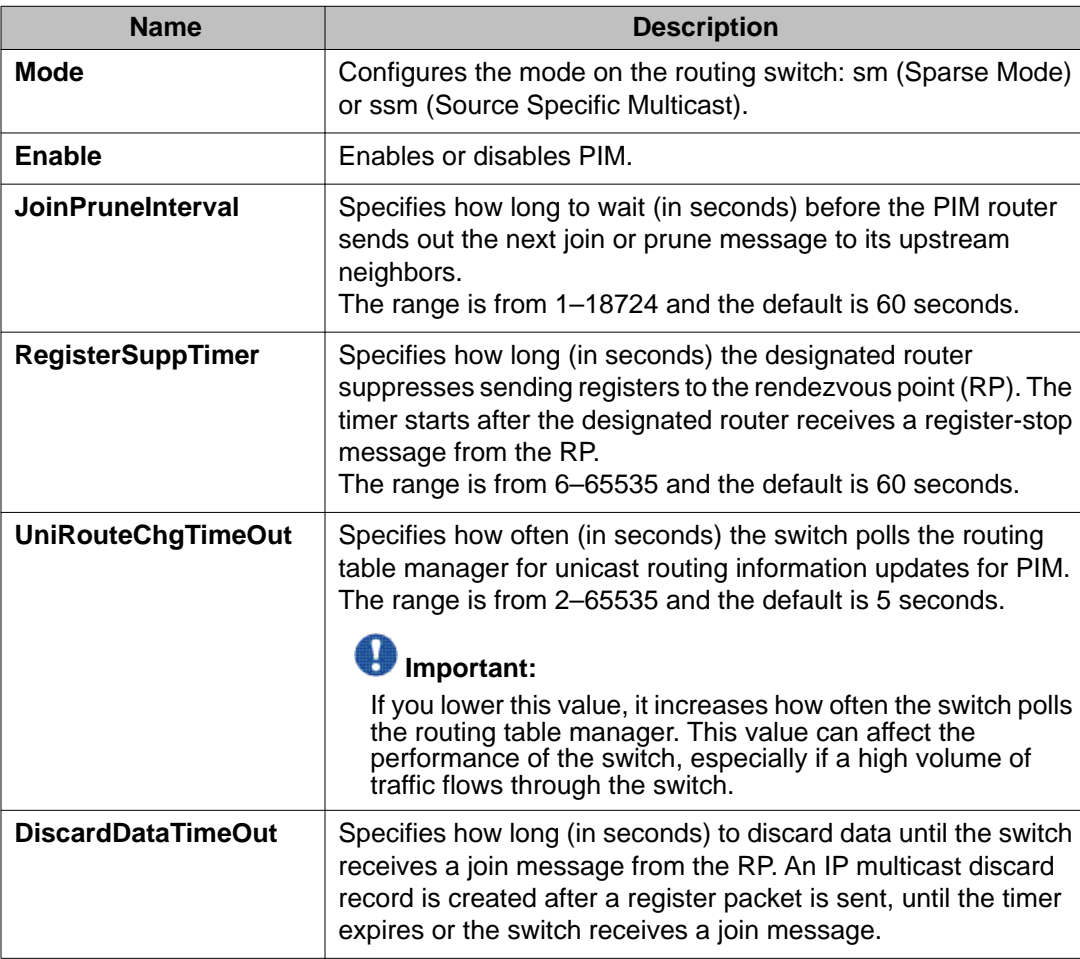

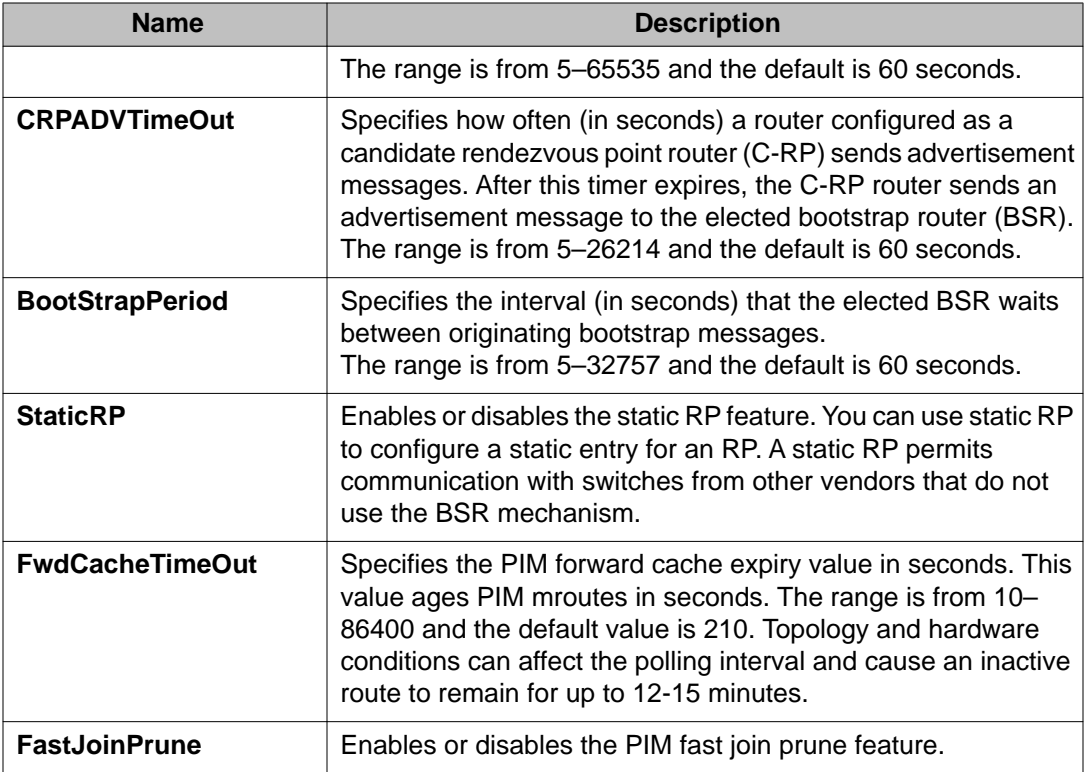

# **Enabling PIM on a port**

#### **Before you begin**

• You must enable PIM globally before you enable it on an interface.

#### **About this task**

Enable PIM for each interface to enable the interface to perform multicasting operations.

#### **Procedure**

- 1. In the Device Physical View tab, select a port.
- 2. In the navigation tree, open the following folders: **Configuration** > **Edit** > **Port**.
- 3. Click **IP**.
- 4. Click the **PIM** tab.
- 5. Select the **Enable** check box.
- 6. Click **Apply**.
### **PIM field descriptions**

Use the data in the following table to use the **PIM** tab.

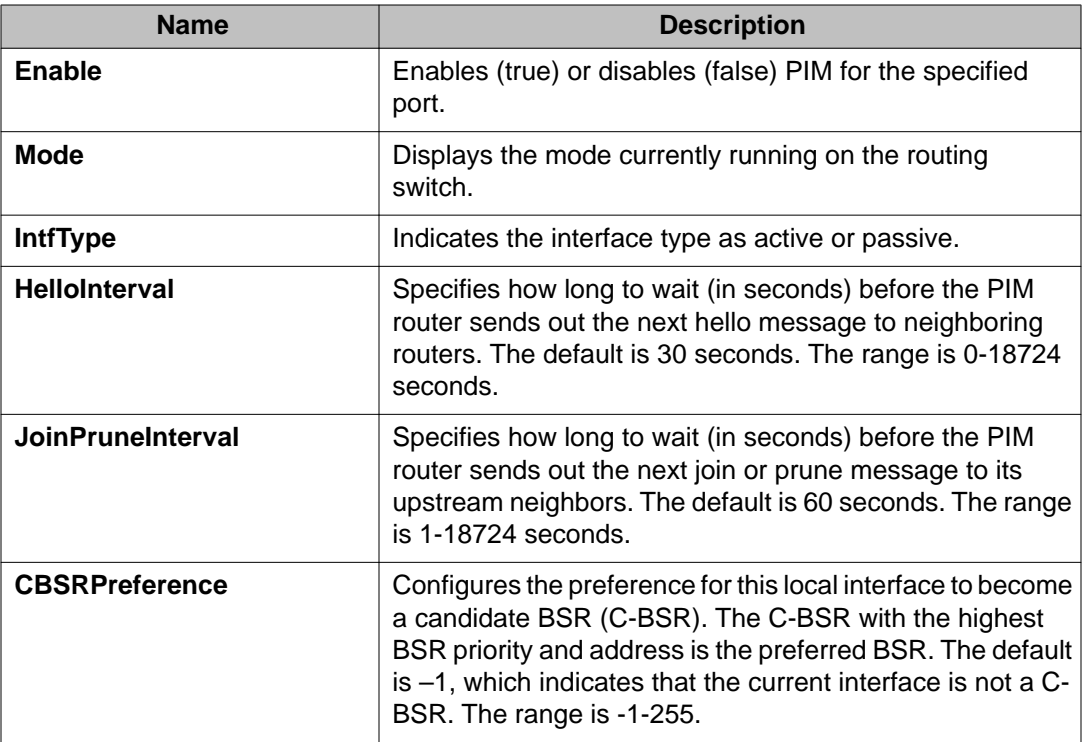

# **Enabling SSM globally**

### **Before you begin**

- Configure a unicast protocol, such as Routing Information Protocol (RIP) or Open Shortest Path First (OSPF), globally and on the interfaces where you want to configure PIM. For more information about RIP and OSPF, see *Avaya Virtual Services Platform 9000 Configuration — OSPF and RIP*, NN46250-506.
- Enable PIM globally.

# $\bigoplus$  Important:

After you enable PIM in SSM mode, the IGMP parameters take effect. To take full advantage of SSM, enable IGMPv3 if hosts that attach to the switch run IGMPv3 or configure the SSM table.

### **About this task**

Enable Source Specific Multicast (SSM) to optimize PIM-SM by simplifying the many-to-many model (servers-to-receivers). Because most multicast applications distribute content to a group

in one direction, SSM uses a one-to-many model that uses only a subset of the PIM-SM features. This model is more efficient and reduces the load on multicast routing devices.

SSM is a global configuration. After you enable SSM on a switch, it is enabled on all interfaces that run PIM. On an SSM-enabled switch, SSM behavior is limited to the SSM group range. For non-SSM groups, the protocol behavior is PIM-SM.

### **Procedure**

- 1. In the navigation tree, open the following folders: **Configuration** > **IP**.
- 2. Click **PIM**.
- 3. Click the **Globals** tab.
- 4. Click **ssm** (source specific multicast).
- 5. Select the **Enable** check box.
- 6. Click **Apply**.

The following message appears:

Are you sure you want to change the PIM mode? The traffic will not be stopped immediately. Do you wish to continue?

7. Click **Yes**.

# **Enabling PIM on a VLAN interface**

### **Before you begin**

• You must enable PIM globally before you enable it on an interface.

### **About this task**

Configure PIM for each interface to enable the interface to perform multicasting operations.

- 1. In the navigation tree, open the following folders: **Configuration** > **VLAN**.
- 2. Click **VLANs**.
- 3. Click the **Basic** tab.
- 4. Select the VLAN ID that you want to configure with PIM.
- 5. Click **IP**.
- 6. Click the **PIM** tab.
- 7. Select the **Enable** check box.

8. Click **Apply**.

### **PIM field descriptions**

Use the data in the following table to use the **PIM** tab.

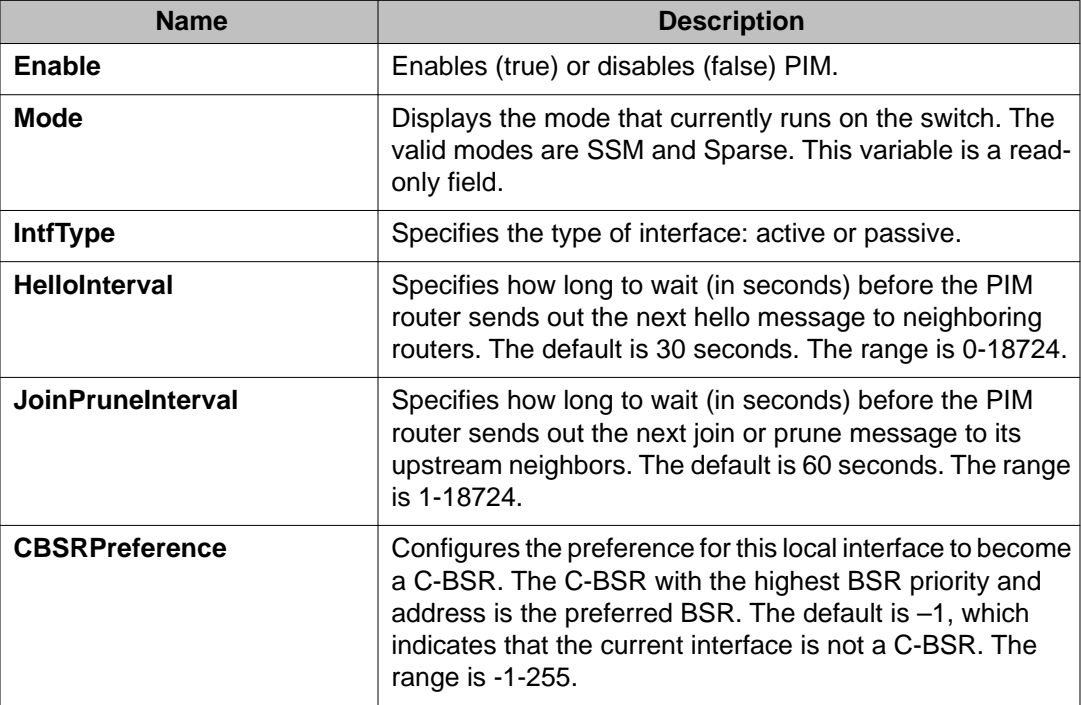

# **Configuring IGMP parameters on a port**

### **Before you begin**

• For IGMP parameters to take effect, enable PIM on the interface.

### **About this task**

Configure IGMP for each interface to enable the interface to perform multicasting operations.

- 1. In the Device Physical View tab, select a port.
- 2. In the navigation tree, open the following folders: **Configuration** > **Edit** > **Port**.
- 3. Click **IP**.
- 4. Click the **IGMP** tab.
- 5. Edit the appropriate values.

 $\bullet$  Note:

To use the fast leave feature on IGMP, enable explicit-host-tracking.

6. Click **Apply**.

# **IGMP field descriptions**

Use the data in the following table to use the **IGMP** tab.

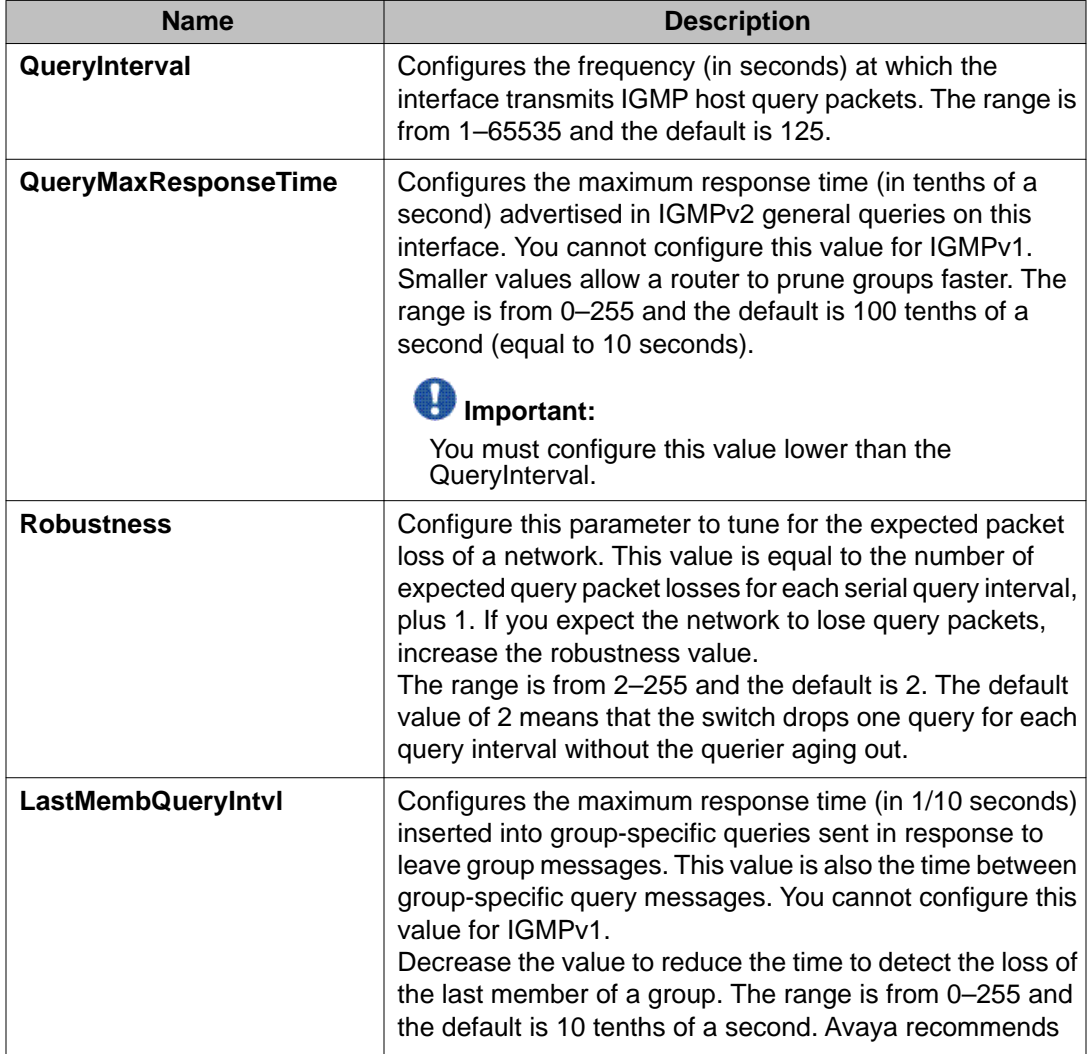

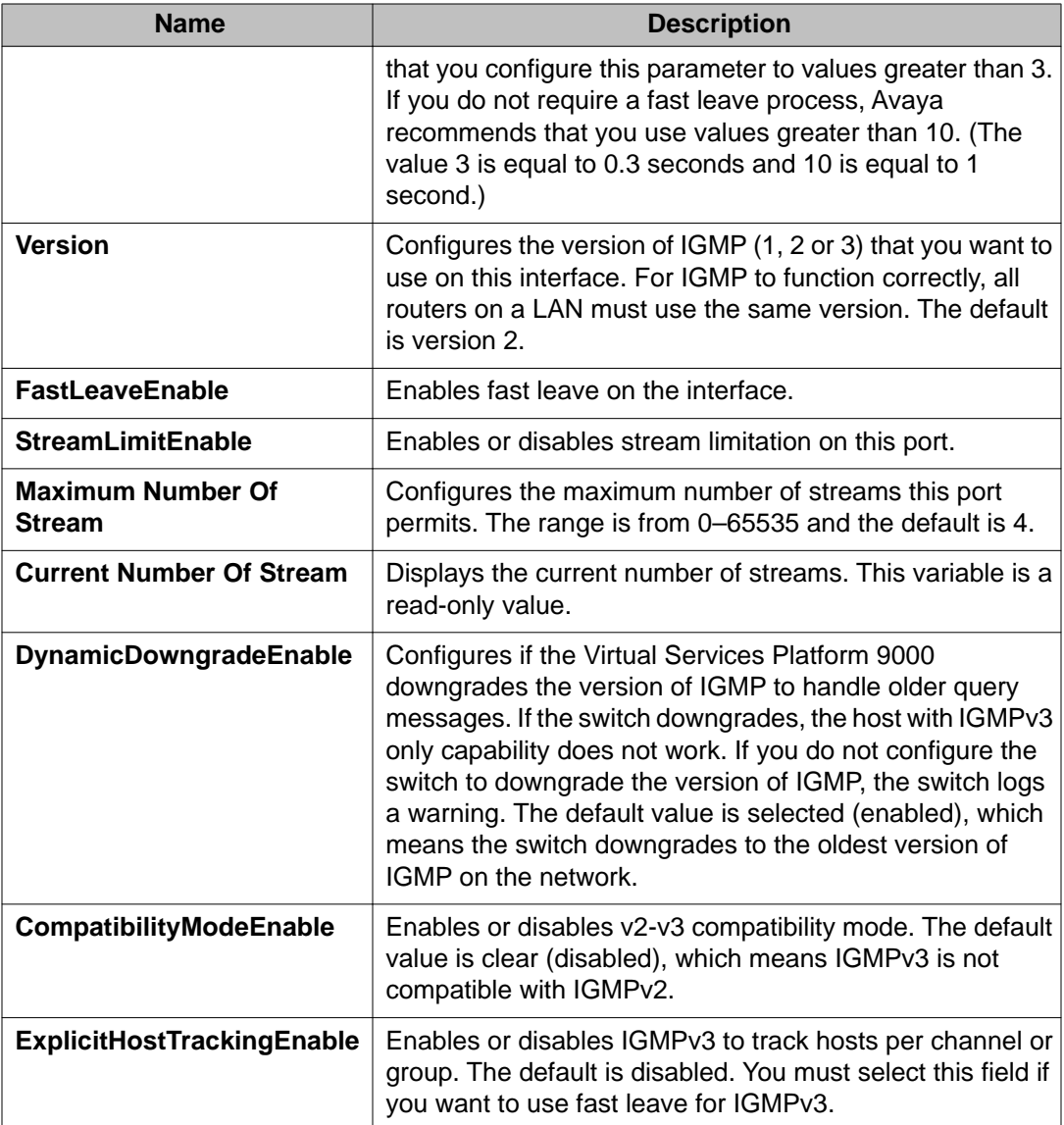

# **Configuring IGMP parameters on a VLAN**

### **Before you begin**

• For IGMP parameters to take effect, enable PIM-SM on the interface.

### **About this task**

Configure IGMP for each interface to enable the interface to perform multicasting operations.

### **Procedure**

- 1. In the navigation tree, open the following folders: **Configuration** > **VLAN**.
- 2. Click **VLANs**.
- 3. Click the **Basic** tab.
- 4. Select a VLAN.
- 5. Click **IP**.
- 6. Select **IGMP**.
- 7. Configure the relevant variables.
- 8. Click **Apply**.

# **IGMP field descriptions**

Use the data in the following table to use the **IGMP** tab.

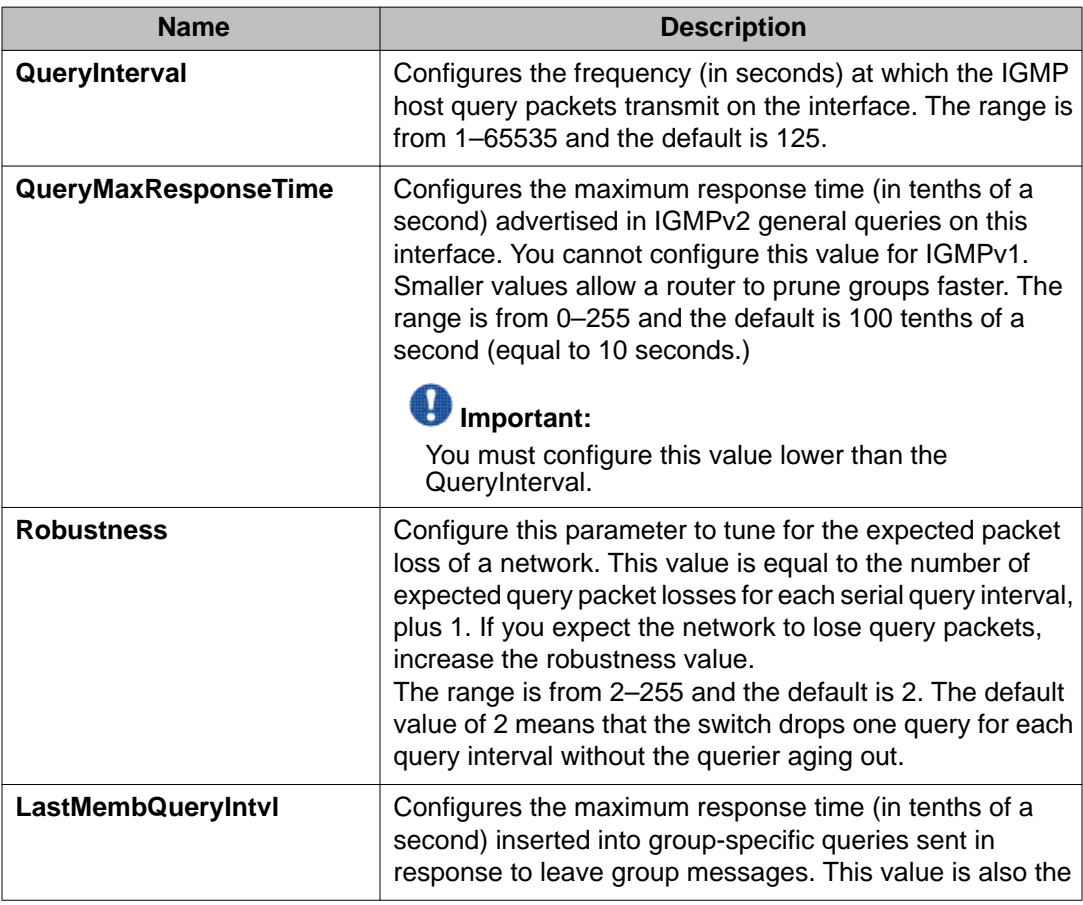

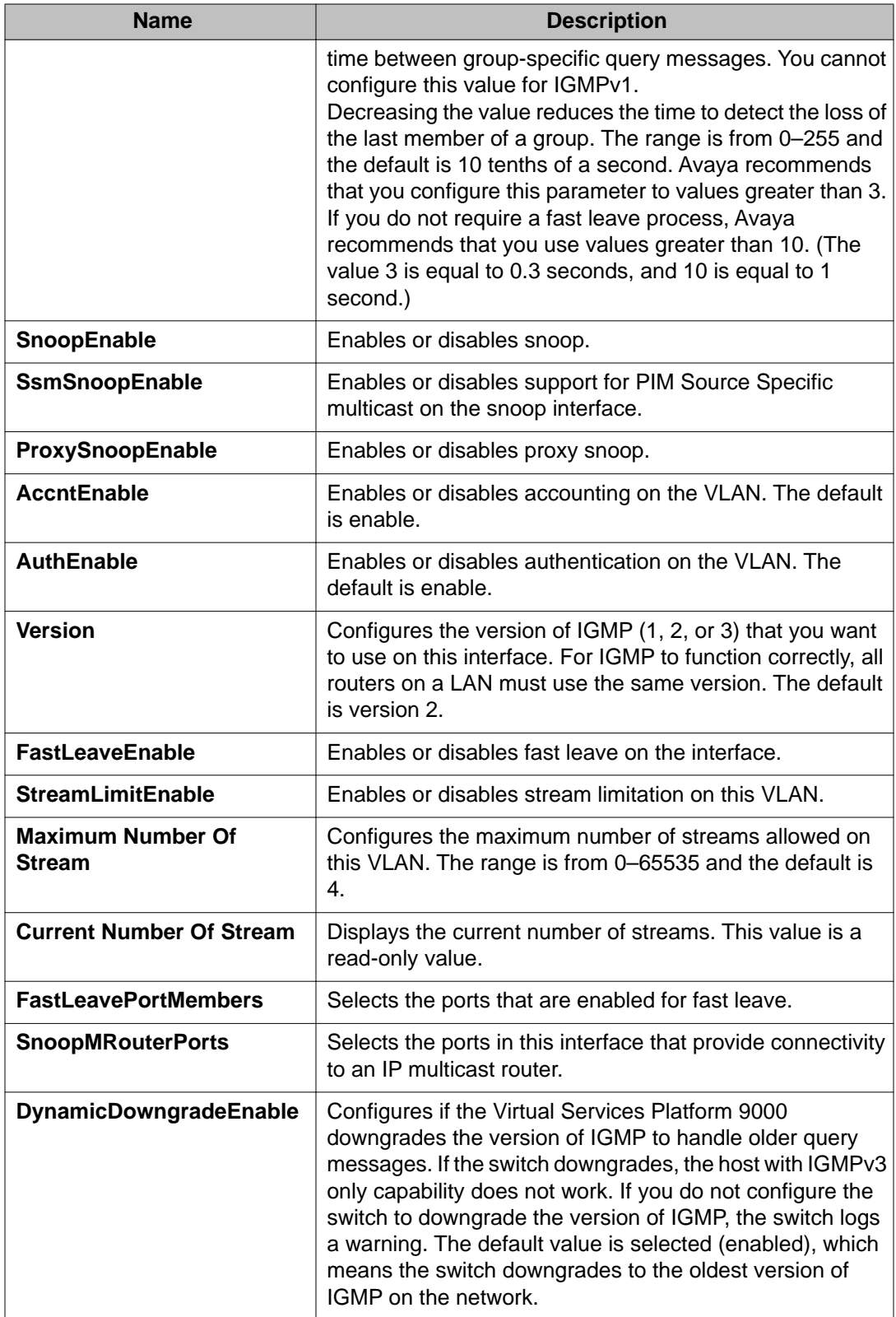

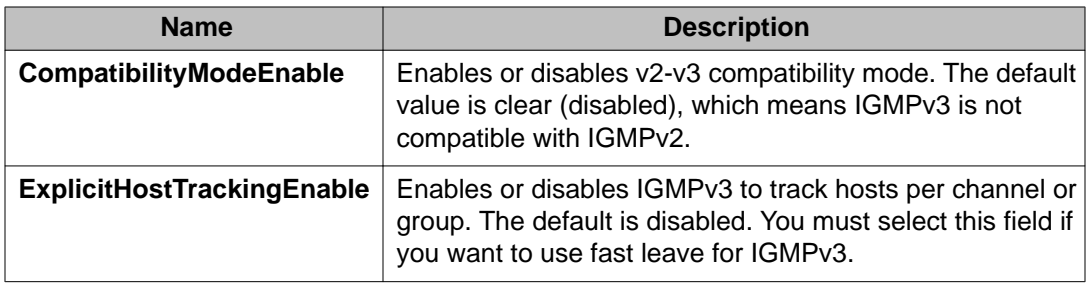

# **Chapter 7: PIM configuration using ACLI**

This section provides the commands you can use to configure Protocol Independent Multicast (PIM) on Avaya Virtual Services Platform 9000. PIM provides two modes: Sparse Mode (SM) and Source Specific Multicast (SSM).

### **Before you begin**

- Configure an IP interface. For more information, see *Avaya Virtual Services Platform 9000 Configuration — IP Routing*, NN46250-505.
- Configure a unicast protocol, for example, Routing Information Protocol (RIP) or Open Shortest Path First (OSPF), globally and on the interfaces where you want to configure PIM-SM. For more information about RIP and OSPF, see *Avaya Virtual Services Platform 9000 Configuration — OSPF and RIP*, NN46250-506.
- Enable PIM-SM globally.
- Enable PIM-SM on individual interfaces.
- You must first configure and enable PIM on the circuitless IP interface before you can utilize that interface as a candidate rendezvous point (RP). To configure PIM-SM RP for a circuitless IP interface, see [Configuring a candidate rendezvous point](#page-84-0) on page 85.

# **Changing the interface status to passive**

### **Before you begin**

- You must log on to the GigabitEthernet or VLAN in Interface Configuration mode in ACLI.
- The PIM interface is disabled.

### **About this task**

Change the PIM interface status to passive to deny PIM control traffic on the interface. The command you use depends on the required administrative state of the interface (enable or disable).

- 1. Create a passive interface and enable it simultaneously:
	- ip pim passive
- 2. Create a passive interface in the disabled state:
	- ip pim interface-type passive

You must manually enable the interface.

- 3. Enable a disabled interface:
	- ip pim enable

### **Variable definitions**

Use the data in the following table to use the ip pim command.

### **Table 10: Variable definitions**

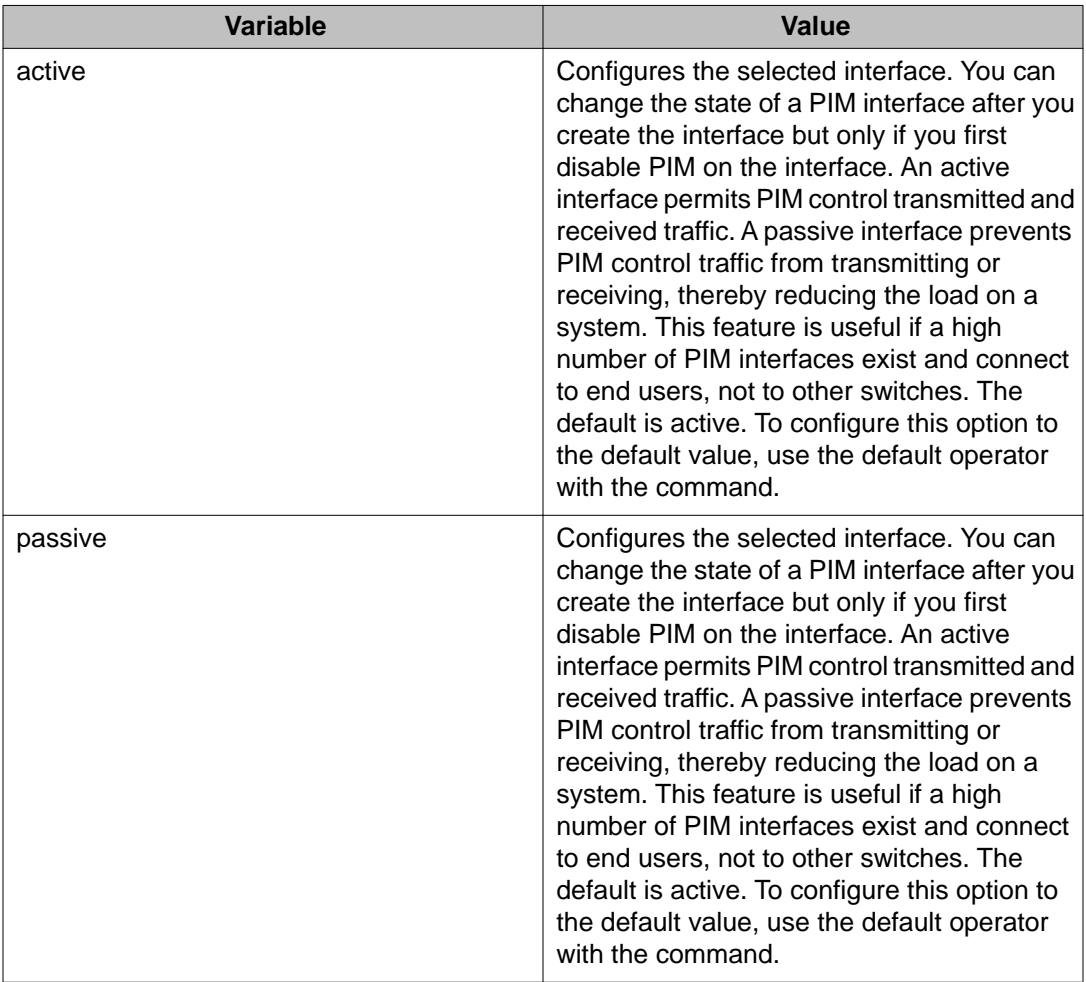

# **Changing the interface status to active**

### **Before you begin**

- You must log on to the GigabitEthernet or VLAN Interface Configuration mode in ACLI.
- The PIM interface is disabled.

### **About this task**

Change the PIM interface status to active to allow PIM control traffic on the interface. The command you use depends on the required administrative state of the interface (enable or disable).

### **Procedure**

1. Create an active interface in the disabled state:

ip pim interface-type active

You must manually enable the interface.

2. Create an active interface and enable it simultaneously:

ip pim active

*OR*

ip pim enable

The second command enables an active interface only if this is the first PIM interface you create on the port or VLAN or you created an active interface in the disabled state. If you already created a passive interface in the disabled state, the second command enables that passive interface.

### **Variable definitions**

Use the data in the following table to use the ip pim command.

### **Table 11: Variable definitions**

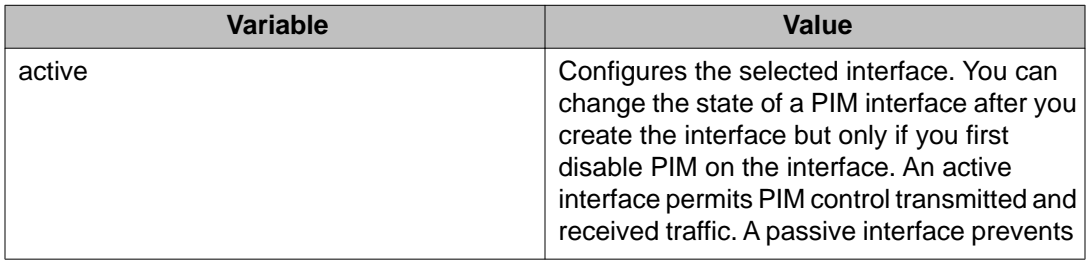

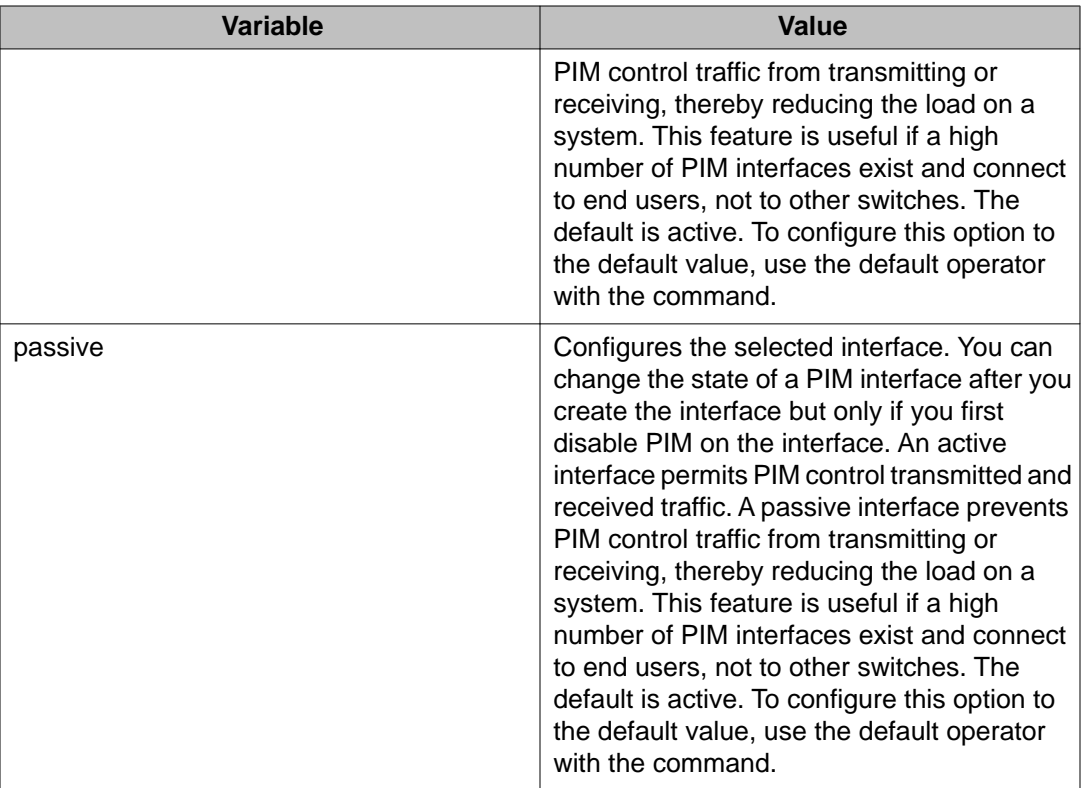

# **Configuring the PIM virtual neighbor**

### **Before you begin**

• You must log on to the Global Configuration mode in ACLI.

### **About this task**

Configure a PIM virtual neighbor if the next hop for a static route cannot run PIM, such as the Virtual Router Redundancy Protocol (VRRP) address on an adjacent device.

### **Procedure**

Configure the PIM virtual neighbor: ip pim virtual-neighbor {A.B.C.D} {A.B.C.D}

### **Example**

Configure the PIM virtual neighbor:

VSP-9012(config)#ip pim virtual-neighbor 2.2.2.245 3.3.3.245

### <span id="page-84-0"></span>**Variable definitions**

Use the data in the following table to use the ip pim virtual-neighbor command.

#### **Table 12: Variable definitions**

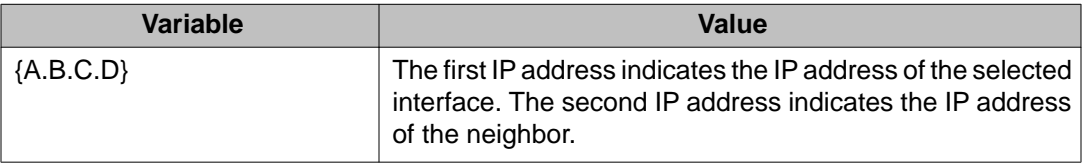

# **Configuring a candidate rendezvous point**

### **Before you begin**

• You must log on to the Global Configuration mode in ACLI.

#### **About this task**

Configure a candidate rendezvous point (C-RP) to serve as backup to the RP router.

You can configure only one interface on a Avaya Virtual Services Platform 9000 for multiple groups. You cannot configure multiple interfaces for multiple groups.

With the mask value, you can configure a C-RP router for several groups in one configuration. For example, if you use a C-RP configuration with a group address of 224.0.0.0 and a group mask of 240.0.0.0, you can configure the C-RP router for a multicast range from 224.0.0.0 to 239.255.255.255.

#### **Procedure**

- 1. Add a candidate rendezvous point: ip pim rp-candidate group {A.B.C.D} {A.B.C.D} rp {A.B.C.D}
- 2. Remove a candidate rendezvous point: no ip pim rp-candidate group {A.B.C.D} {A.B.C.D}
- 3. Display information about the candidate rendezvous points for the PIM-SM domain: show ip pim rp-candidate

### **Example**

Add a candidate rendezvous point:

```
VSP-9012(config)#ip pim rp-candidate group 224.1.1.0 255.255.255.0 rp
30.1.1.1
```
### **Variable definitions**

Use the data in the following table to use the ip pim rp-candidate command.

#### **Table 13: Variable definitions**

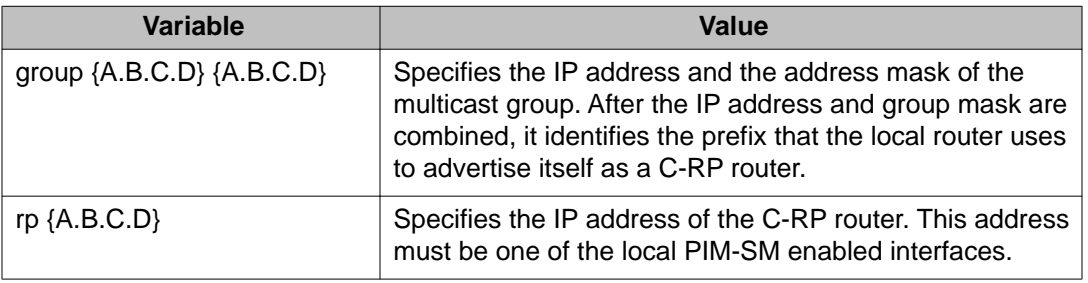

### **Job aid**

The following table shows the field descriptions for the **show ip pim rp-candidate** command.

#### **Table 14: show ip pim rp-candidate field descriptions**

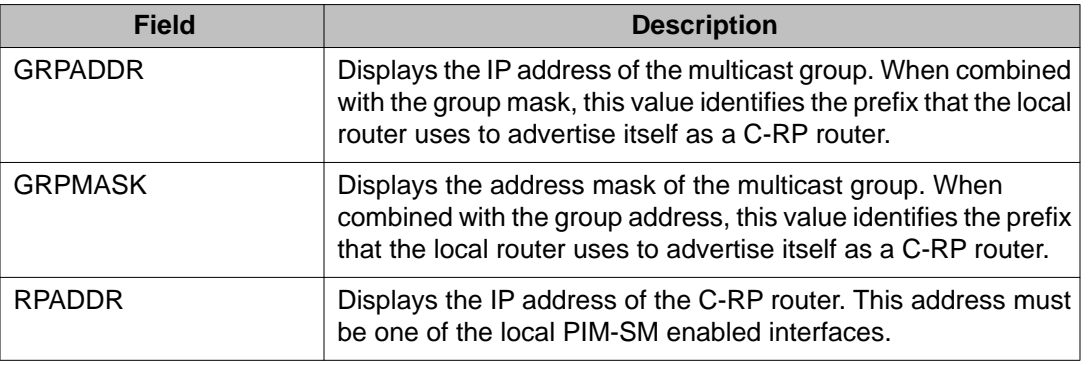

# **Configuring static RP**

### **Before you begin**

- Enable PIM-SM globally.
- You must log on to the Global Configuration mode in ACLI.

### **About this task**

Configure a static RP to ignore the bootstrap router (BSR) mechanism and use the statically configured RPs only. Static RP-enabled switches use this feature to communicate with switches from other vendors that do not use the BSR mechanism.

# $\bigoplus$  Important:

You cannot configure a static RP-enabled switch as a BSR or as a C-RP router.

All dynamically learned BSR information is lost. However, if you disable static RP, the switch loses the static RP information and regains the BSR functionality.

### **Procedure**

1. Eable static RP:

ip pim static-rp

The following message appears:

```
WARNING: RP information learnt dynamically through BSR functionality will 
be lost.
Do you wish to enable Static RP? (y/n) ?
```
- 2. Enter y.
- 3. Configure a static RP entry:

ip pim static-rp  $\{A.B.C.D/X\}$   $\{A.B.C.D\}$ 

4. Configure all the switches in the network (including switches from other vendors) to map to the same RP.

### **Example**

```
VSP-9012:1(config)# ip pim static-rp 239.255.0.0/255.255.0.0
100.1.1.1
```
### **Variable definitions**

Use the data in the following table to use the ip pim static-rp command.

### **Table 15: Variable definitions**

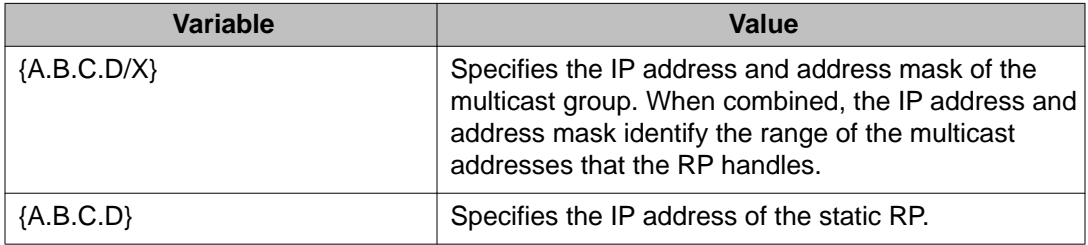

# **Configuring a candidate BSR on a port**

### **Before you begin**

- You must log on to the GigabitEthernet Interface Configuration mode in ACLI.
- Static RP is disabled.

### **About this task**

Configure additional routers as candidate BSRs (C-BSR) to provide backup protection in the event that the primary BSR fails. PIM-SM cannot run without a BSR.

The C-BSR with the highest configured preference becomes the BSR for the domain. If two C-BSRs use equal preference, the candidate with the higher IP address becomes the BSR. If you add a new C-BSR with a higher preference to the domain, it automatically becomes the new BSR.

### **Procedure**

Configure a candidate BSR:

ip pim bsr-candidate preference *<0–255>*

### **Example**

Configure a candidate BSR:

VSP-9012(config-if)#ip pim bsr-candidate preference 2

### **Variable definitions**

Use the data in the following table to use the ip pim bsr-candidate command.

### **Table 16: Variable definitions**

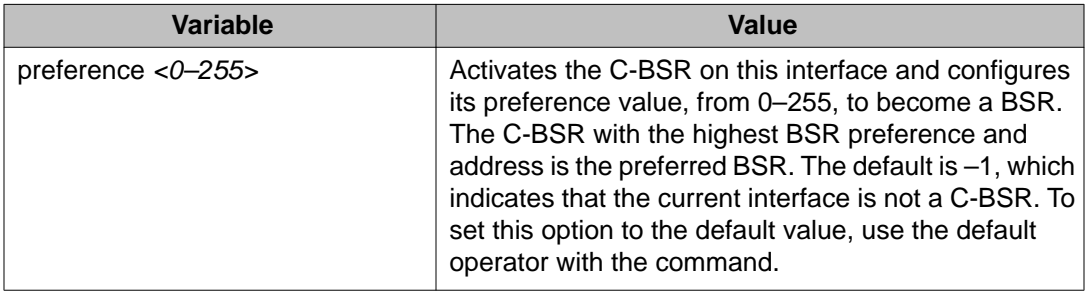

# **Configuring a candidate BSR on a VLAN**

### **Before you begin**

- You must log on to the VLAN Interface Configuration mode in ACLI.
- Static RP is disabled.

### **About this task**

Configure additional routers as candidate BSRs (C-BSR) to provide backup protection in the event that the primary BSR fails. PIM-SM cannot run without a BSR.

The C-BSR with the highest configured preference becomes the BSR for the domain. If two C-BSRs use equal preference, the candidate with the higher IP address becomes the BSR. If you add a new C-BSR with a higher preference to the domain, it automatically becomes the new BSR.

### **Procedure**

Configure a candidate BSR on a VLAN:

ip pim bsr-candidate preference *<0–255>*

### **Example**

Configure a candidate BSR on a VLAN:

VSP-9012(config-if)#ip pim bsr-candidate preference 5

### **Variable definitions**

Use the data in the following table to use the ip pim bsr-candidate command.

### **Table 17: Variable definitions**

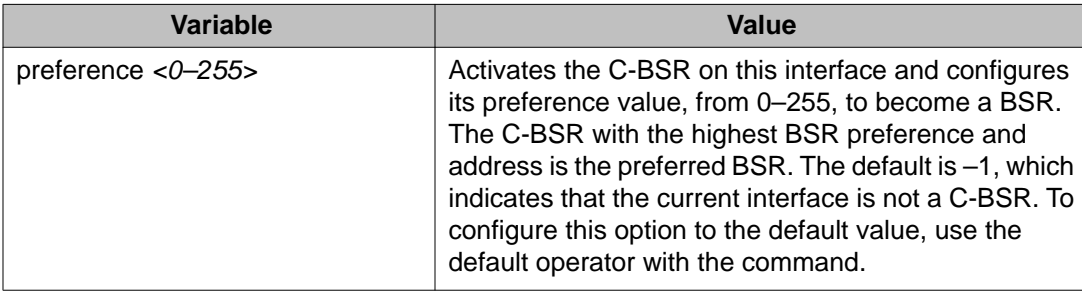

# **Enabling square-SMLT globally**

### **Before you begin**

• You must log on to the Global Configuration mode in ACLI.

### **About this task**

Use square-Split MultiLink Trunking (SMLT) to form an SMLT aggregation group. In a square configuration, enable square-SMLT globally on each of the four switches.

# $\bigoplus$  Important:

The following command also activates full-mesh configurations.

### **Procedure**

Enable square-SMLT: multicast smlt-square

# **Chapter 8: PIM configuration using EDM**

Avaya Virtual Services Platform 9000 supports two modes of Protocol Independent Multicast (PIM): Sparse Mode (SM) and Source Specific Multicast (SSM).

- PIM-SM supports multicast groups spread out across large areas of a company or the Internet.
- PIM-SSM optimizes PIM-SM by simplifying the many-to-many model (servers-to-receivers).

#### **Before you begin**

- Before you can configure PIM-SM, you must configure an IP interface. For more information, see *Avaya Virtual Services Platform 9000 Configuration — IP Routing, NN46250-505*.
- Configure a unicast protocol, for example, Routing Information Protocol (RIP) or Open Shortest Path First (OSPF), globally and on the interfaces where you want to configure PIM-SM. For more information about RIP and OSPF, see *Avaya Virtual Services Platform 9000 Configuration — OSPF and RIP, NN46250-506*
- Enable PIM-SM globally.
- Enable PIM-SM on individual interfaces.
- Configure one or more rendezvous points (RP) for the groups that multicast applications use in the network.

# $\bigoplus$  Important:

If you configure the rendezvous point (RP) to be the address of a circuitless IP (CLIP) interface, then you must first configure and enable PIM on the CLIP interface before you can utilize that interface as a candidate RP. To configure a PIM-SM RP for a circuitless IP interface, see [Configuring a candidate RP](#page-98-0) on page 99.

• Configure one or more bootstrap routers (BSR) to propagate RP information to all switches in the network.

# **Enabling static RP**

### **About this task**

Enable static RP to avoid the process of selecting an active RP from the list of candidate RPs and dynamically learning about RPs through the BSR mechanism.

- 1. In the navigation tree, open the following folders: **Configuration** > **IP**.
- 2. Click **PIM**.
- 3. Click the **Globals** tab.
- 4. Select **sm** (sparse mode).
- 5. Select **Enable**.
- 6. Select **Static RP**.
- 7. Click **Apply**.

The following message appears:

```
RP information learnt dynamically through BSR functionality
will be lost. Do you wish to enable Static RP?
```
8. Click **Yes**.

The following message appears:

Are you sure you want to change the PIM mode? The traffic will not be stopped immediately. Do you wish to continue?

9. Click **Yes**.

# **Configuring a static RP**

### **Before you begin**

- Before you can configure a static RP, you must enable the following:
	- PIM-SM
	- static RP

#### **About this task**

Configure a static RP to ignore the BSR mechanism and use the statically configured RPs only. A static RP-enabled switch uses this feature to communicate with switches from other vendors that do not use the BSR mechanism.

- 1. In the navigation tree, open the following folders: **Configuration** > **IP**.
- 2. Click **PIM**.
- 3. Click the **Static RP** tab.
- 4. Click **Insert**.
- 5. Type the required information in each box.
- 6. Click **Insert**.

### **Static RP field descriptions**

Use the data in the following table to use the **Static RP** tab.

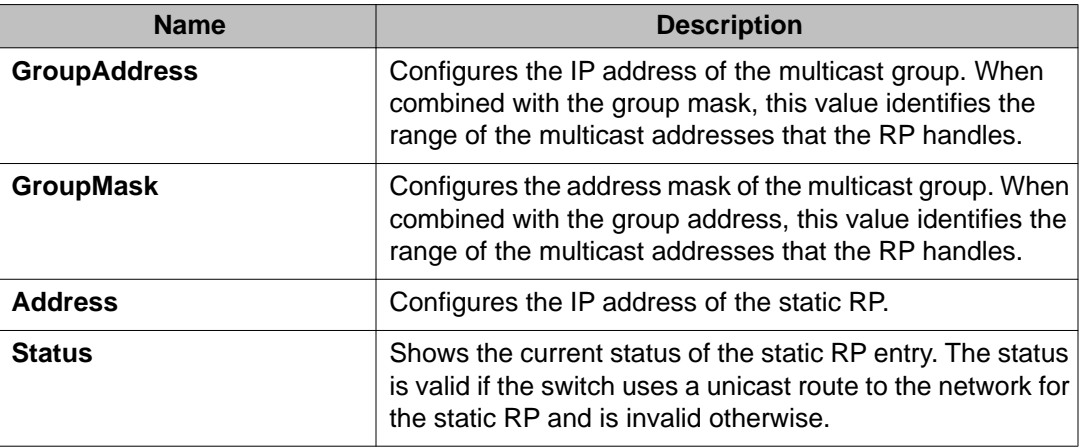

### **Job aid**

Keep in mind the following configuration considerations:

- You cannot configure a static RP-enabled switch as a BSR or as a candidate RP (C-RP) router.
- All dynamically learned BSR information is lost. However, if you disable static RP, the switch loses the static RP information and regains the BSR functionality.
- Static RPs do not age; they cannot time out.
- Switches do not advertise static RPs, so, if a new PIM neighbor joins the network, it does not know about the static RP unless you configure it with that static RP.
- Configure all the switches in the network (including switches from other vendors) to map to the same RP.
- In a PIM domain with both static and dynamic RP switches, the static RP switches cannot use a local interfaces as an RP.
- To avoid a single point of failure, you can configure redundant static RPs for the same group prefix. If you use a mix of Avaya and other vendor switches across the network, ensure that all switches or routers use the same active RP because other vendors use different algorithms to elect the active RP. The Avaya Virtual Services Platform 9000 uses the hash function defined in the PIM-SM standard to elect the active RP; other vendors can use the lowest IP address to elect the RP.
- Static RP on the switch is active as long as the switch uses a unicast route to the network for the static RP. If the switch loses this route, the static RP is invalidated, and the hash

algorithm is invoked to remap all affected groups. If the switch regains this route, the static RP is validated and the hash algorithm is invoked to remap the affected groups.

# **Configuring a candidate bootstrap router**

### **About this task**

Configure routers as candidate bootstrap routers (C-BSR) to provide backup protection in case the primary BSR fails. PIM-SM cannot operate without a BSR. A PIM-SM domain can use only one active BSR.

The C-BSR with the highest configured priority becomes the BSR for the domain. If two C-BSRs use equal priority, the candidate with the higher IP address becomes the BSR. If you add a new C-BSR with a higher priority to the domain, it automatically becomes the new BSR.

### **Procedure**

- 1. In the Device Physical View tab, select a port.
- 2. In the navigation tree, open the following folders: **Configuration** > **Edit** > **Port**.
- 3. Click **IP**.
- 4. Click the **PIM** tab.
- 5. Click **Enable**.
- 6. In the **CBSRPreference** box, type the preference.

The C-BSR with the highest BSR-preference and address becomes the active BSR. The default is –1, which indicates that the current interface is not a C-BSR.

7. Click **Apply**.

# **Viewing current BSR information**

### **Before you begin**

• You must disable static RP.

### **About this task**

View the current BSR information to review the configuration.

### **Procedure**

1. In the navigation tree, open the following folders: **Configuration** > **IP**.

- 2. Click **PIM**.
- 3. Click the **Current BSR** tab.

# **Current BSR field descriptions**

Use the data in the following table to use the **Current BSR** tab.

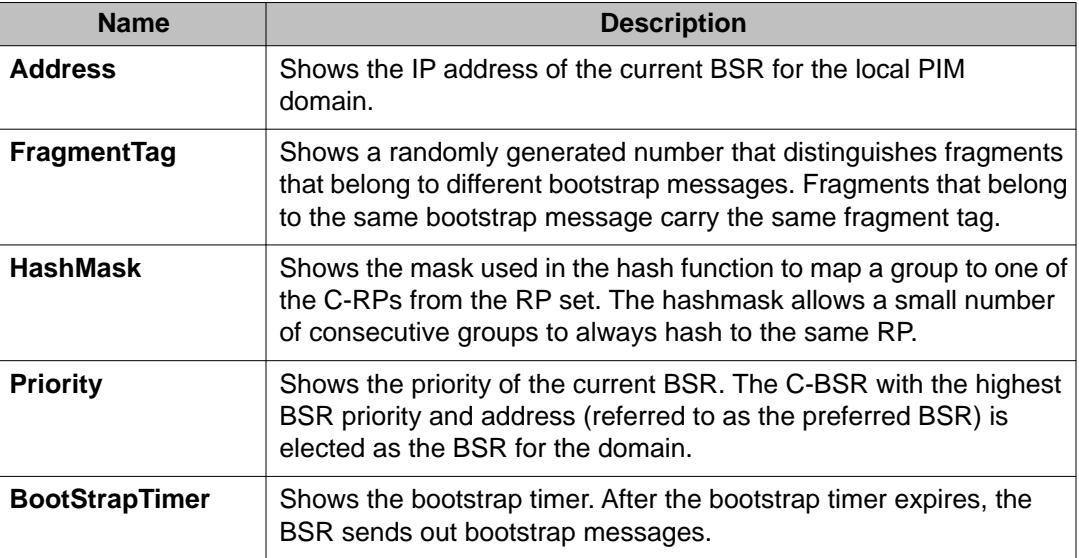

# **Changing VLAN interface type**

### **Before you begin**

• Before you change the state of PIM on a VLAN interface, you must first disable PIM to prevent instability in the PIM operations, especially when neighbors exist or when the interface receives streams.

### **About this task**

Change the state (active or passive) of PIM on a VLAN interface.

- 1. In the navigation tree, open the following folders: **Configuration** > **VLAN**.
- 2. Click **VLANs**.
- 3. Click the **Basic** tab.
- 4. Select the VLAN ID that you want to configure with PIM.
- 5. Click **IP**.
- 6. Click the **PIM** tab.
- 7. Clear the **Enable** check box.
- 8. Click **Apply**.
- 9. Select **active** or **passive**.
- 10. Click **Apply**.
- 11. Reenable PIM on the VLAN interface.

# **Editing PIM interface parameters**

### **Before you begin**

• Before you change the state (active or passive) of a PIM interface, first disable PIM to prevent instability in the PIM operations, especially when neighbors exist or when the interface receives streams.

### **About this task**

Edit PIM parameters for an interface to customize the PIM configuration.

### **Procedure**

- 1. In the navigation tree, open the following folders: **Configuration** > **IP**.
- 2. Click **PIM**.
- 3. Click the **Interfaces** tab.
- 4. Edit the fields by double-clicking on them, and then select or type the new value.
- 5. Click **Apply**.

### **Interfaces field descriptions**

Use the data in the following table to use the **Interfaces** tab.

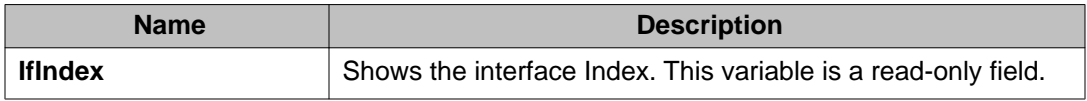

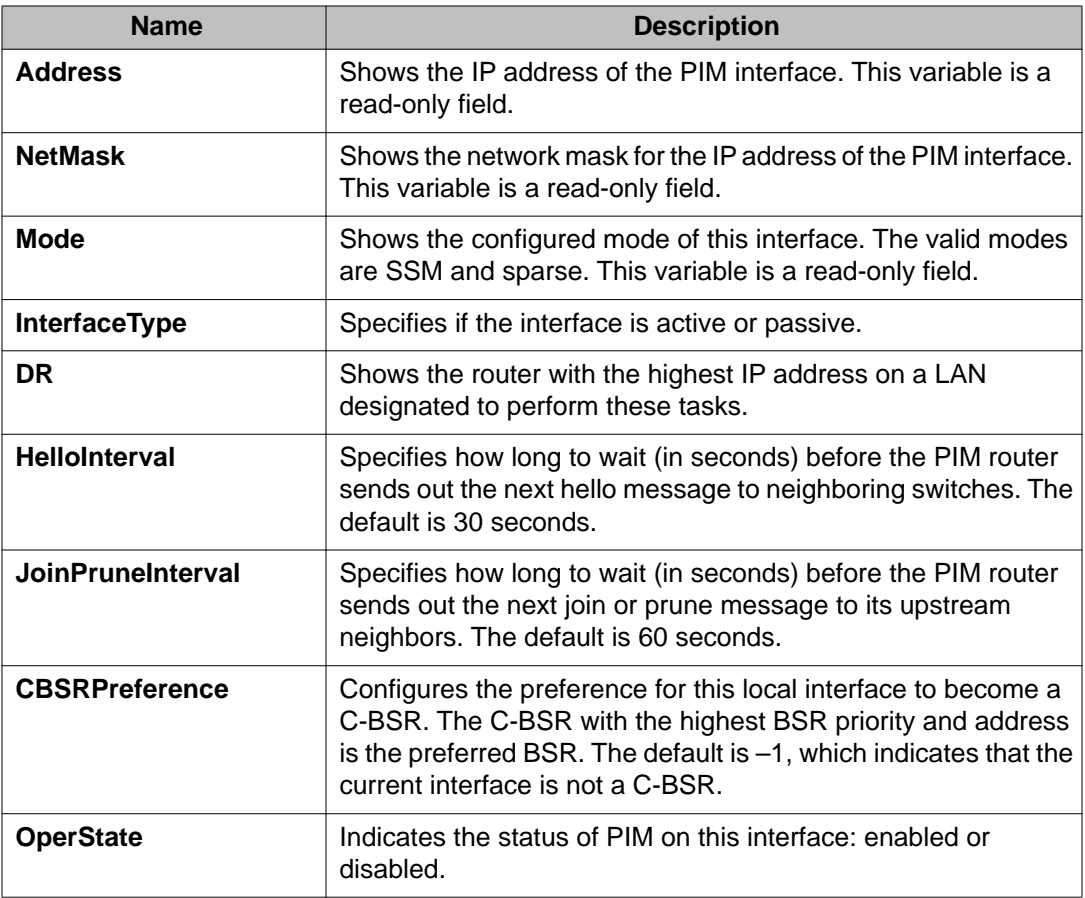

# **Configuring the PIM virtual neighbor**

### **About this task**

Configure a PIM virtual neighbor if the next hop for a static route cannot run PIM, such as the Virtual Router Redundancy Protocol (VRRP) address on an adjacent device.

- 1. In the navigation tree, open the following folders: **Configuration** > **IP**.
- 2. Click **PIM**.
- 3. Click the **Virtual Neighbors** tab.
- 4. Click **Insert**.
- 5. Specify the IP address of the virtual neighbor.
- 6. Specify the interface index for the PIM interface.

7. Click **Insert**.

# **Virtual Neighbors field descriptions**

Use the data in the following table to use the **Virtual Neighbors** tab.

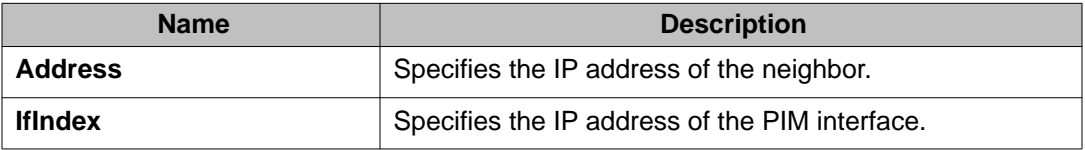

# **Viewing PIM-SM neighbor parameters**

### **About this task**

View PIM-SM neighbor parameters to troubleshoot connection problems or review the configuration.

### **Procedure**

- 1. In the navigation tree, open the following folders: **Configuration** > **IP**.
- 2. Click **PIM**.
- 3. Click the **Neighbors** tab.

### **Neighbors field descriptions**

Use the data in the following table to use the **Neighbors** tab.

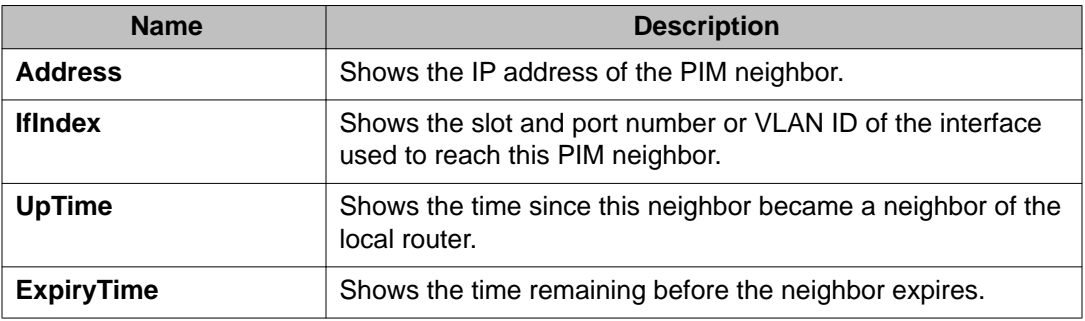

# <span id="page-98-0"></span>**Viewing RP set parameters**

### **About this task**

View the RP set to see a list of rendezvous point addresses. The BSR constructs this list from C-RP advertisements, and then distributes it to all PIM routers in the PIM domain for the BSR. View the parameters for troubleshooting purposes.

### **Procedure**

- 1. In the navigation tree, open the following folders: **Configuration** > **IP**.
- 2. Click **PIM**.
- 3. Click the **RP Set** tab.

### **RP Set field descriptions**

Use the data in the following table to use the **RP Set** tab.

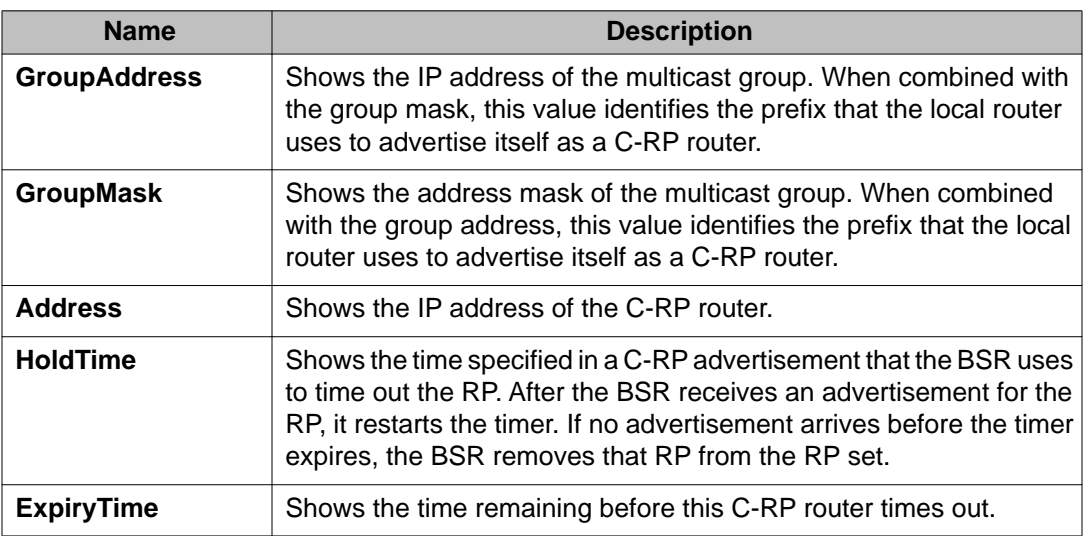

# **Configuring a candidate RP**

### **About this task**

Configure a C-RP router to add it to the RP Set.

You can configure only one interface on a Avaya Virtual Services Platform 9000 for multiple groups; that is, you cannot configure multiple interfaces for multiple groups.

Using the GroupMask value, you can configure a candidate RP for several groups in one configuration. For example, if you use a C-RP configuration with a GroupAddress value of 224.0.0.0 and a GroupMask of 240.0.0.0, you can configure the C-RP router for a multicast range from 224.0.0.0 to 239.255.255.255.

### **Procedure**

- 1. In the navigation tree, open the following folders: **Configuration** > **IP**.
- 2. Click **PIM**.
- 3. Click the **Candidate RP** tab.
- 4. Click **Insert**.
- 5. Type the required information in each box.
- 6. Click **Insert**.

### **Candidate RP field descriptions**

Use the data in the following table to use the **Candidate RP** tab.

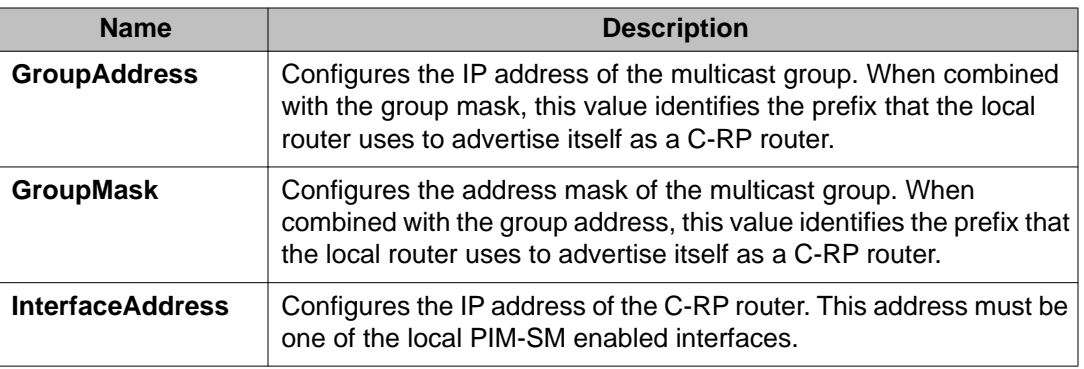

# **Enabling square-SMLT globally**

### **About this task**

Use square-Split MultiLink Trunking (SMLT) to form an SMLT aggregation group. In a square configuration, enable square-SMLT globally on each of the four switches.

# $\bigcirc$  Important:

The following command also activates full-mesh configurations.

### **Procedure**

- 1. In the navigation tree, open the following folders: **Configuration** > **IP**
- 2. Click **Multicast**.
- 3. Click the **Globals** tab.
- 4. Select **MulticastSquareSmltEnable**.

Clear this check box if you want to disable square-SMLT globally.

5. Click **Apply**.

PIM configuration using EDM

# **Chapter 9: IGMP configuration using ACLI**

Hosts use the Internet Group Management Protocol (IGMP) to report their IP multicast group memberships to neighboring multicast routers. Configure IGMP on an individual interface basis.

- Complete one of the following tasks:
	- Configure IGMP on a Layer 2 interface by enabling IGMP snoop.
	- Configure IGMP on a Layer 3 interface by enabling multicast routing, for example, Protocol Independent Multicast-Sparse Mode (PIM-SM) or Protocol Independent Multicast-Source Specific Multicast (PIM-SSM).

# **Configuring multicast stream limitation on an Ethernet port**

#### **Before you begin**

• You must log on to the GigabitEthernet Interface Configuration mode in ACLI.

#### **About this task**

Configure multicast stream limitation on an Ethernet port to limit the number of concurrent multicast streams on the port. By limiting the number of concurrent multicast streams, providers can protect the bandwidth on a specific interface and control access to multicast streams.

You can configure the maximum number of streams independently. After the number of streams reaches the limit, the port drops joins to new streams. A service provider uses this feature to control the overall bandwidth usage in addition to restricting users from attaching more than the allowed television sets to a link.

### **Procedure**

1. Enable multicast stream limitation and configure the maximum number of allowed streams:

ip igmp stream-limit stream-limit-max-streams *<0-65535>*

2. If stream-limit is already enabled on the interface, change the maximum number of allowed streams:

ip igmp stream-limit stream-limit-max-streams *<0-65535>*

3. Display multicast stream limitation information for the ports on a specific interface:

show ip igmp stream-limit interface

#### **Example**

Enable multicast stream limitation on the Ethernet port.

VSP-9012:1(config-if)# ip igmp stream-limit

Configure the maximum number of allowed streams to 8.

```
VSP-9012:1(config-if)# ip igmp stream-limit stream-limit-max-streams
8
```
### **Variable definitions**

Use the data in the following table to use the ip igmp stream-limit-max-streams command.

### **Table 18: Variable definitions**

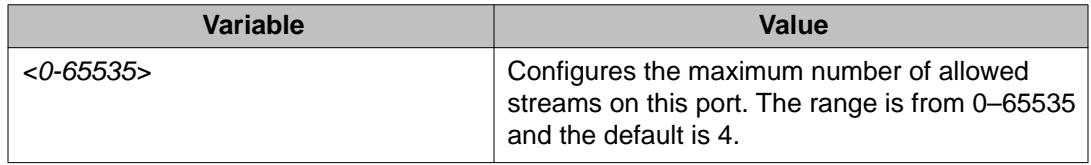

### **Job aid**

The following tables show the field descriptions for the **show ip igmp stream-limit interface** command.

#### **Table 19: show ip igmp stream-limit interface field descriptions**

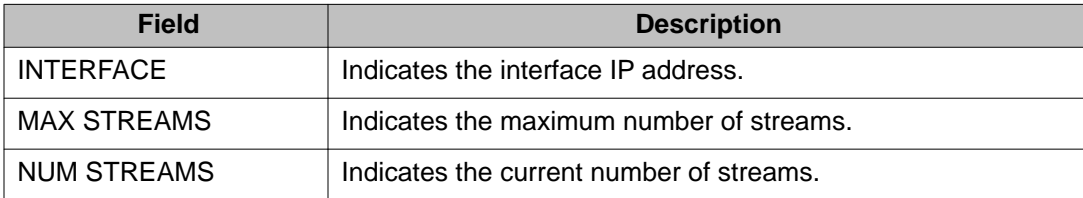

# **Configuring multicast stream limitation on a VLAN**

Configure multicast stream limitation on a VLAN to limit the number of concurrent multicast streams on the VLAN. By limiting the number of concurrent multicast streams, providers can protect the bandwidth on a specific interface and control access to multicast streams.

### **Before you begin**

• You must log on to the VLAN Interface Configuration mode in ACLI.

#### **About this task**

You can configure the maximum number of streams independently. After the number of streams reaches the limit, the VLAN drops joins to new streams. A service provider uses this feature to control the overall bandwidth usage in addition to restricting users from attaching more than the allowed television sets to a link.

### **Procedure**

1. Enable multicast stream limitation and configure the maximum number of allowed streams:

ip igmp stream-limit stream-limit-max-streams *<0-65535>*

2. If stream-limit is already enabled on the VLAN, change the maximum number of allowed streams:

ip igmp stream-limit stream-limit-max-streams *<0-65535>*

3. Display multicast stream limitation information for the ports on a specific interface: show ip igmp stream-limit port

### **Example**

Enable multicast stream limitation.

VSP-9012:1(config-if)# ip igmp stream-limit

Configure the maximum number of allowed streams to 8.

```
VSP-9012:1(config-if)# ip igmp stream-limit stream-limit-max-streams
8
```
### **Variable definitions**

Use the data in the following table to use the  $ip$  igmp stream-limit command.

### **Table 20: Variable definitions**

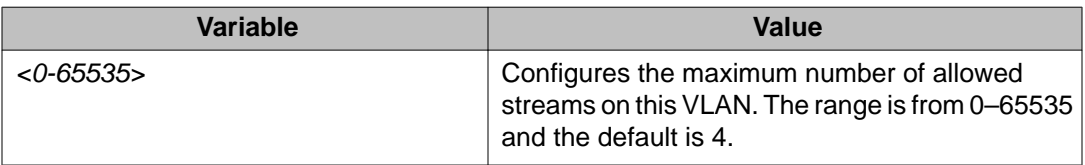

### **Job aid**

The following tables show the field descriptions for the **show ip igmp stream-limit port** command.

#### **Table 21: show ip igmp stream-limit port field descriptions**

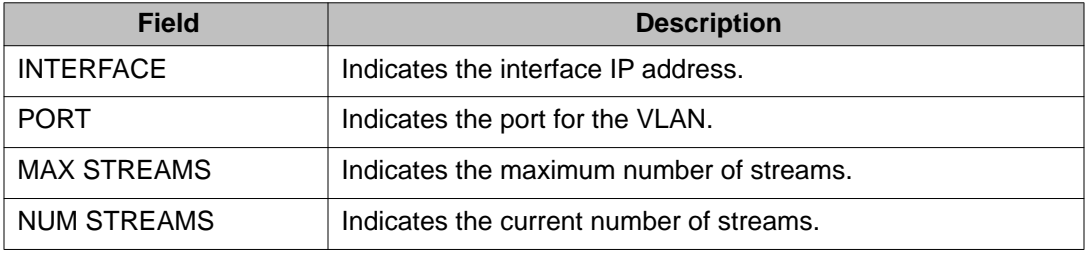

# **Configuring VLAN multicast stream limitation members**

### **Before you begin**

• You must log on to the VLAN Interface Configuration mode in ACLI.

### **About this task**

Configure multicast stream limitation members on ports of a specific VLAN to limit the number of multicast groups that can join a VLAN.

### **Procedure**

Configure multicast stream limitation members on a VLAN:

```
ip igmp stream-limit-group {slot/port[-slot/port][,...]} enable
max-streams <0–65535>
```
### **Example**

Enable multicast stream limitation on ports 3/3 to 3/8 and configure the maximum allowed number of streams to 6 for this interface.

```
VSP-9012:1(config-if)# ip igmp stream-limit-group 3/3-3/8 max-streams
6
```
### **Variable definitions**

Use the data in the following table to use the ip igmp stream-limit-group command.

#### **Table 22: Variable definitions**

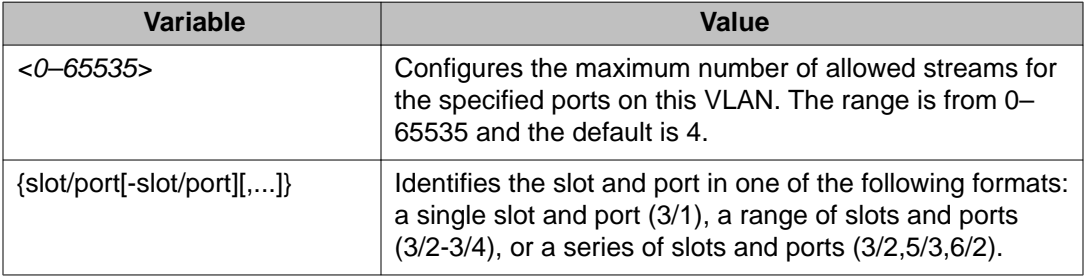

### **Configuring multicast router discovery options**

#### **Before you begin**

• You must log on to the VLAN Interface Configuration mode in ACLI.

#### **About this task**

Configure the multicast router discovery options to enable the automatic discovery of multicastcapable routers.

### $\bigoplus$  Important:

The Avaya Virtual Services Platform 9000 does not support the Multicast Router Discovery (MRDISC) protocol on brouter ports.

### **Procedure**

1. Enable multicast router discovery:

```
ip igmp mrdisc
```
2. Configure the maximum advertisement intervals between successive advertisements:

```
ip igmp mrdisc maxadvertinterval <2–180>
maxinitadvertinterval <2–180>
```
3. Configure the maximum advertisements after initialization:

```
ip igmp mrdisc maxinitadvertisements <2–15>
```
4. Configure the minimum advertisement interval between successive advertisements:

```
ip igmp mrdisc minadvertinterval <3–180>
```
5. Configure the time allowed before a neighbor is declared dead: ip igmp mrdisc neighdeadinterval *<2–180>*

### **Example**

Configure the maximum advertisement intervals between successive advertisements:

```
VSP-9012(config-if)#ip igmp mrdisc maxadvertinterval 30
maxinitadvertinterval 5
```
Configure the maximum advertisements after initialization:

```
VSP-9012(config-if)#ip igmp mrdisc maxinitadvertisements 8
```
Configure the minimum advertisement interval between successive advertisements:

VSP-9012(config-if)#ip igmp mrdisc minadvertinterval 30

Configure the time allowed before a neighbor is declared dead:

VSP-9012(config-if)#ip igmp mrdisc neighdeadinterval 60

### **Variable definitions**

Use the data in the following table to use the ip igmp mrdisc command.

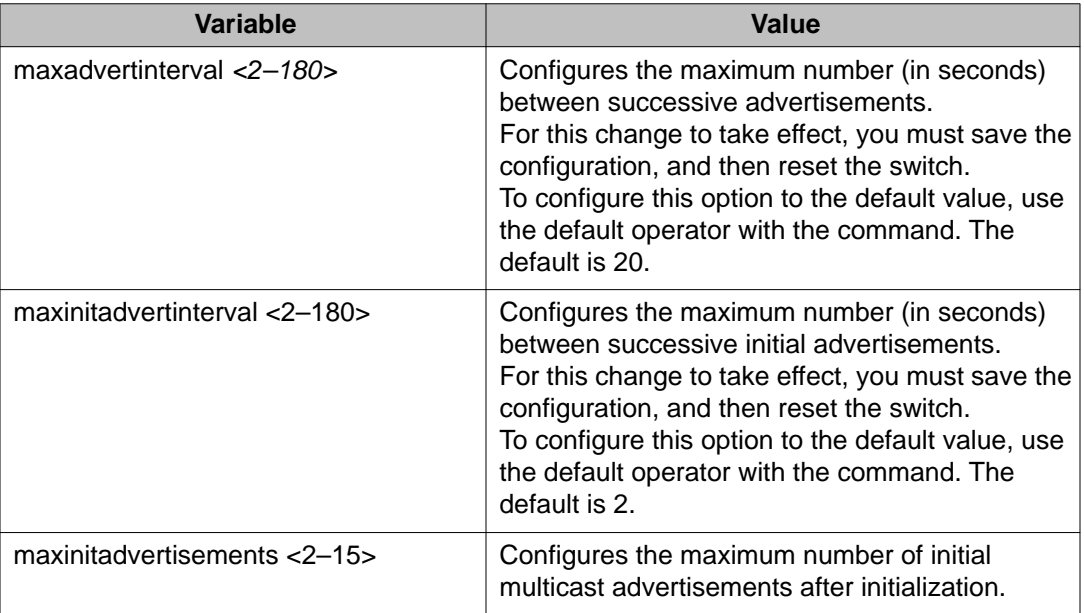

### **Table 23: Variable definitions**
<span id="page-108-0"></span>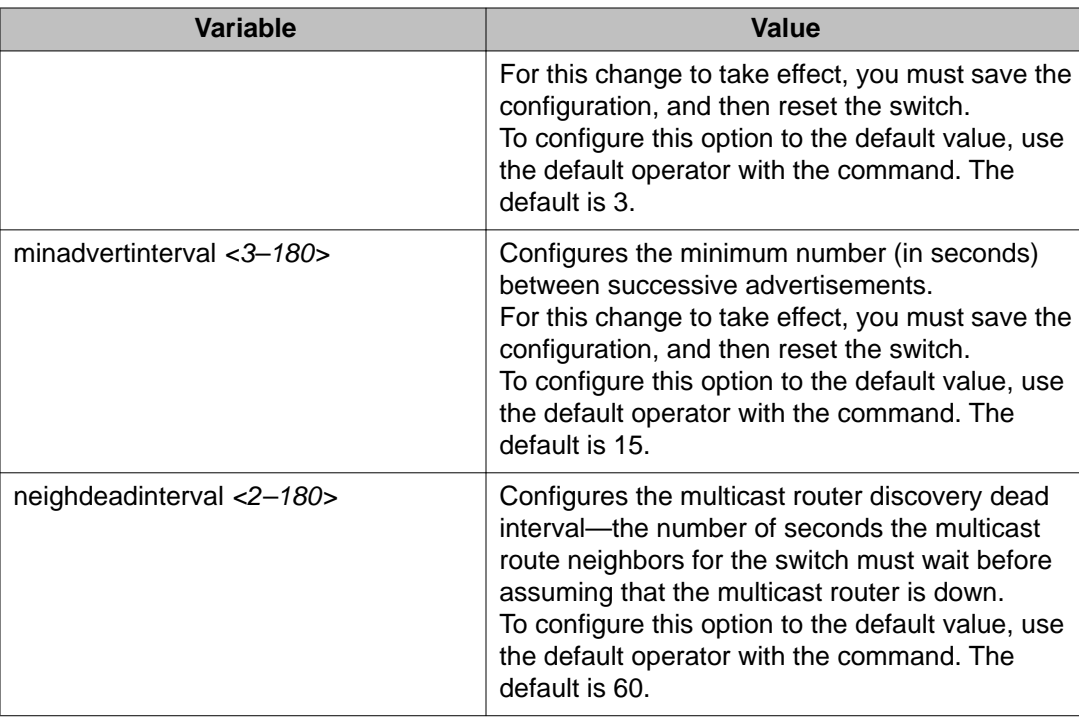

# **Configuring explicit host tracking**

### **Before you begin**

• You must log on to the Interface Configuration mode in ACLI.

### **About this task**

Configure explicit host tracking to track all the source and group members.

### **Procedure**

- 1. Configure explicit host tracking: ip igmp igmpv3–explicit-host-tracking
- 2. Display all the tracked members for a specific group:

```
show ip igmp group group <A.B.C.D> tracked-members [member-
subnet <A.B.C.D/X>] [source-subnet <A.B.C.D/X>] [port {slot/
port[-slot/port][,...]}] [vlan <1–4084>]
```
3. Display the IGMPv3 specific data:

show ip igmp group group <A.B.C.D> detail port {slot/port [ slot/port][,...]} vlan <1–4084>

#### **Example**

Configure explicit host tracking:

VSP-9012:1(config-if)#ip igmp igmpv3–explicit-host-tracking

Display all the tracked members:

VSP-9012:1(config-if)#show ip igmp group

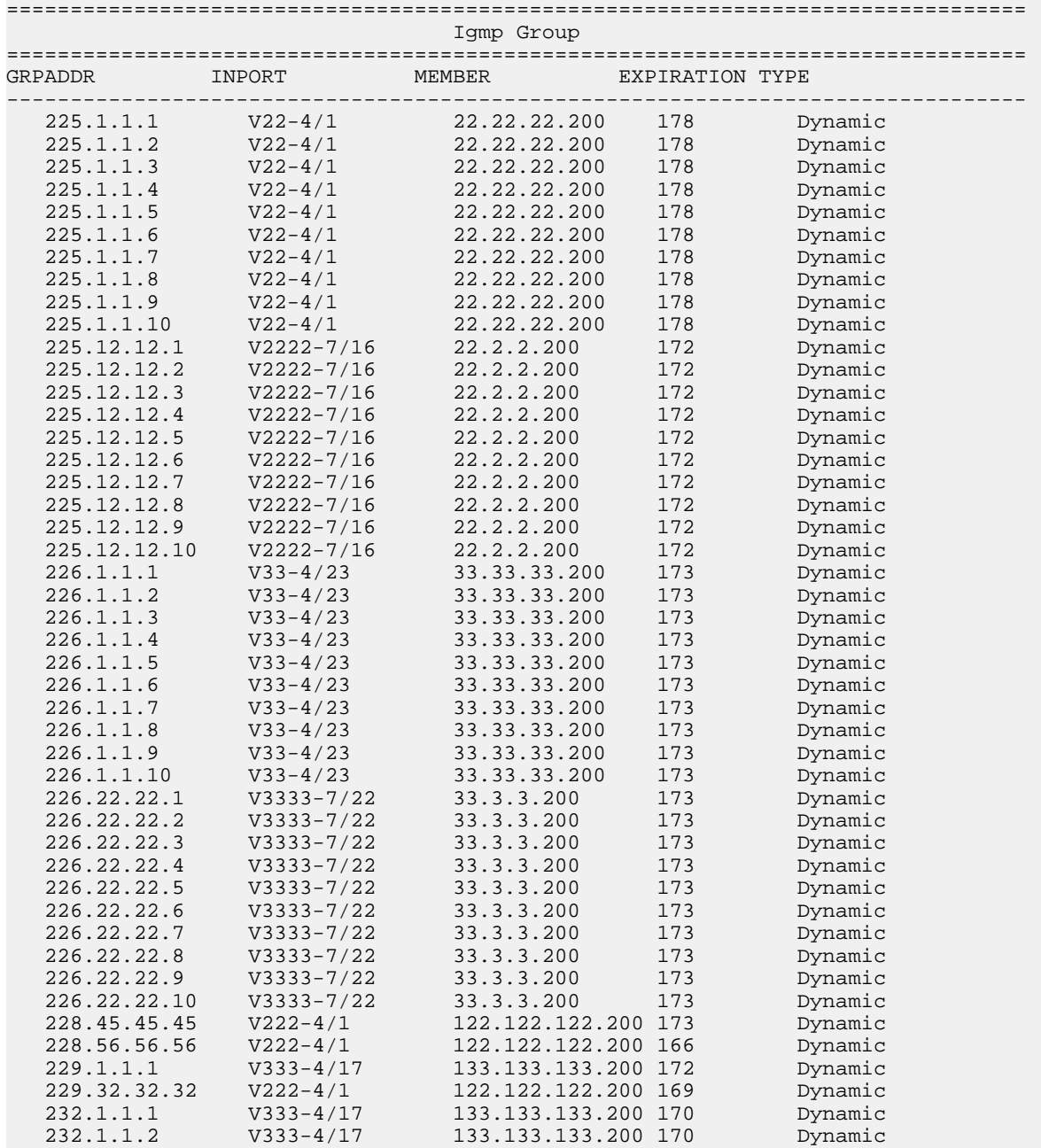

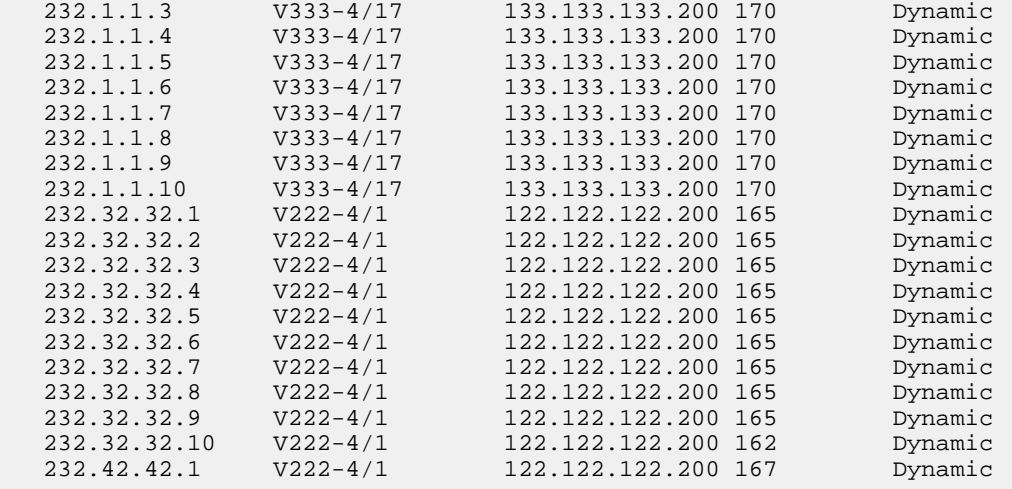

65 out of 65 group Receivers displayed

Total number of unique groups 65

Display all the tracked members for a specific group:

VSP-9012:1(config-if)#show ip igmp group group 232.1.1.1 trackedmembers

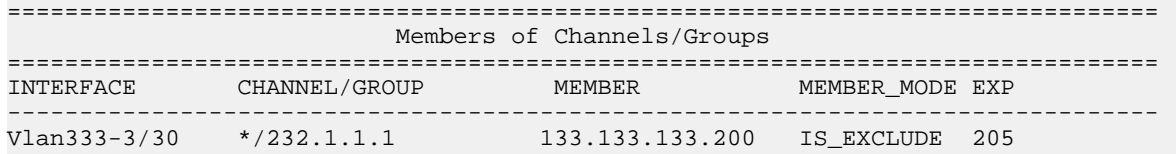

Note:

The "\*" attached to the interface (if any) indicates that the interface has explicit host tracking disabled.

#### Display IGMPv3 specific data:

VSP-9012:1(config-if)#show ip igmp group group 232.32.32.10 detail

Interface: Vlan222-4/10<br>IGMPv3 Group: 232.32.32.10 Interface Group Mode:<br>This S Interface Group Mode: INCLUDE Interface Compatibility Mode: IGMP\_V3 V2 Host Timer: Not Running V2 Host Timer: Not Running<br>V1 Host Timer: Not Running Interface Group Include Source List: Source Address Expires 133.133.133.200 114

### **Variable definitions**

Use the data in the following table to use the  $ip$  igmp igmpv3-explicit-hosttracking command.

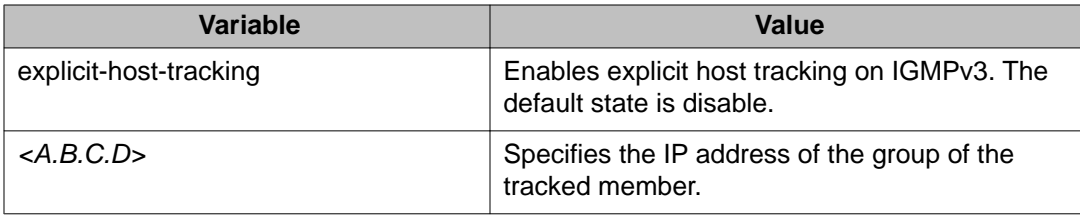

# **Configuring IGMP static members**

### **Before you begin**

• You must log on to the VLAN Interface Configuration mode in ACLI.

### **About this task**

Configure IGMP static members to add members to a snoop group. You can create a static entry to forward multicast data streams to a particular set of ports within the VLAN. After you create the entry, multicast data streams are always forwarded to the multicast router within the VLAN, in addition to the ports in this static entry.

### **Procedure**

Configure interface static members:

```
ip igmp static-group {A.B.C.D} {A.B.C.D} {port[slot/port[-slot/
port][,...]]} [static|blocked]
```
### **Example**

Configure interface static members:

```
VSP-9012(config-if)#ip igmp static-group 239.1.1.1 239.1.2.1 port 2/1
static
```
### **Variable definitions**

Use the data in the following table to use the ip igmp static-group command.

### **Table 24: Variable definitions**

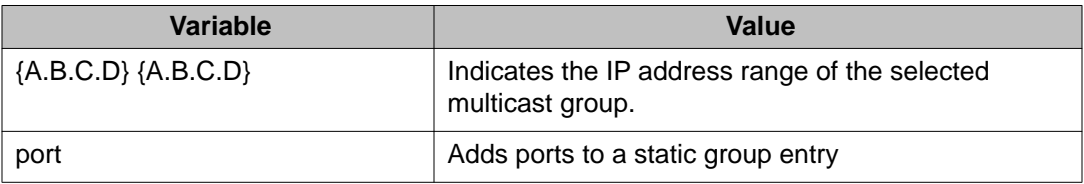

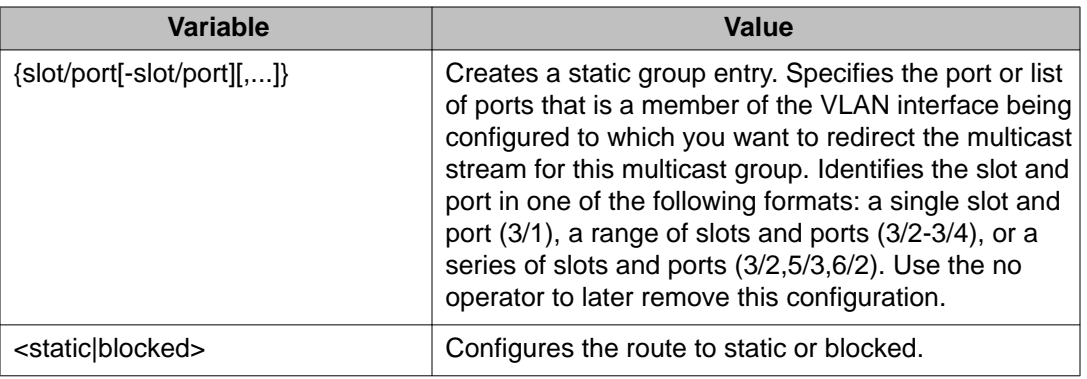

# **Configuring SSM dynamic learning and range group**

### **Before you begin**

- To define the range group, you must first disable PIM.
- You must log on to the Global Configuration mode in ACLI.

#### **About this task**

Configure SSM dynamic learning and a range group to enable the IGMPv3 dynamic learning feature and to extend the default SSM range of 232/8 to include an IP multicast address. As new SSM channels are learned, they appear in the SSM channel table.

### **Procedure**

1. Enable SSM dynamic learning:

ip igmp ssm dynamic-learning

- 2. Configure the range group:
	- ip igmp ssm group-range {A.B.C.D/X}

### **Example**

Define the SSM range group address (234.0.0.0) and mask (255.0.0.0).

VSP-9012:1(config)# ip igmp ssm group-range 234.0.0.0/255.0.0.0

#### Enable dynamic learning from IGMPv3 reports.

VSP-9012:1(config)# ip igmp ssm dynamic-learning

### **Variable definitions**

Use the data in the following table to use the ip igmp ssm command.

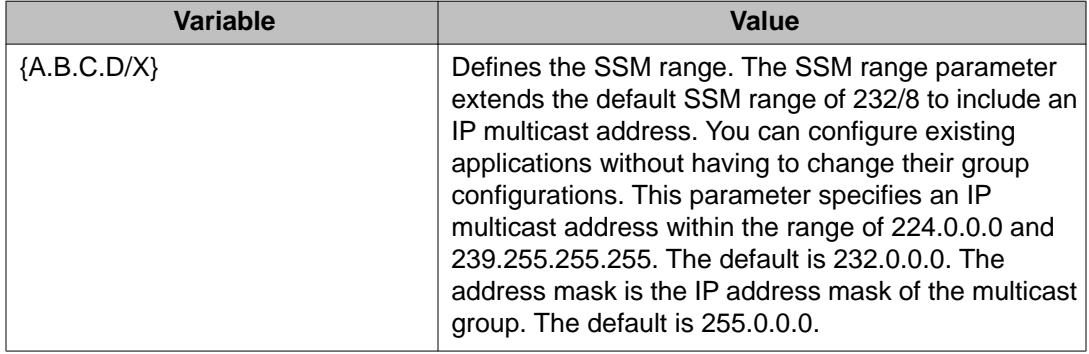

#### **Table 25: Variable definitions**

# **Changing the SSM range group**

#### **Before you begin**

• You must log on to the Global Configuration mode in ACLI.

#### **About this task**

Change the SSM range group to define the SSM range. The SSM range parameter extends the default SSM range of 232/8 to include an IP multicast address.

## $\bigoplus$  Important:

This procedure reinitializes PIM and temporarily stops all PIM traffic. For those multicast groups out of SSM range (for example, under PIM-SM behavior), it also causes a rendezvous point (RP) relearn delay of up to 60 seconds. This delay can be longer if the bootstrap router (BSR) is local.

#### **Procedure**

- 1. Disable PIM:
	- no ip pim enable

If you forget to disable PIM, the following error message appears:

Error: PIM is enabled in SSM mode, disable PIM

2. Delete each entry in the SSM channel table:

no ip igmp ssm-map [all] [{A.B.C.D} enable]

If you forget to delete the SSM channels, the following error message appears:

Error: SSM source group table not empty

#### 3. Configure the new IP multicast group address:

ip igmp ssm group-range {A.B.C.D/X}

4. Enable PIM:

ip pim enable

### **Example**

Configure the new IP multicast group address:

```
VSP-9012(config-if)#ip igmp ssm group-range 232.1.1.10/255.255.255.0
```
### **Variable definitions**

Use the data in the following table to use the ip igmp ssm group-range and ip igmp ssm commands.

### **Table 26: Variable definitions**

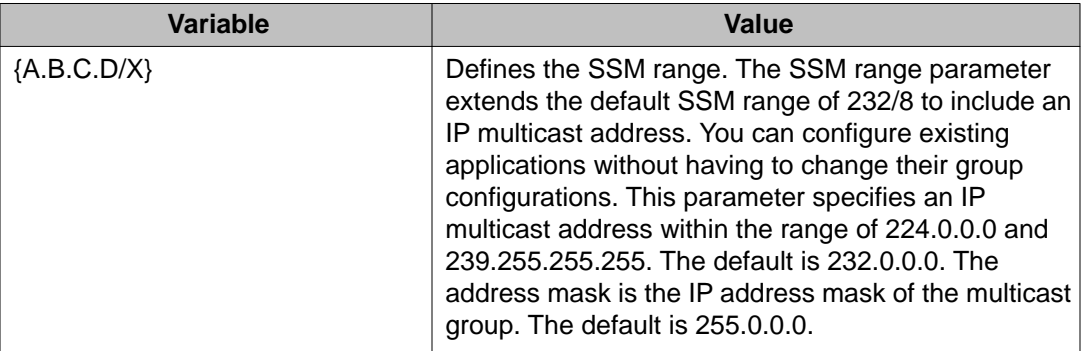

# **Configuring the SSM map table**

### **Before you begin**

• You must log on to the Global Configuration mode in ACLI.

### **About this task**

Configure the SSM map table to map groups to their sending source. SSM maps cannot conflict with static source groups. After you configure an SSM map or a static source group, the switch performs a consistency check to make sure no conflicts exist. You can map one group (G) to different sources or multiple sources to the same group for both static source group and an SSM map.

The consistency check applies to all SSM map entries, even if they are disabled. If you disable an entry, it becomes inactive. If you do not delete the entry, you can reenable it later.

After you disable an SSM map, the Avaya Virtual Services Platform 9000 stops multicast traffic from the specified source to the specified group. You can use this static configuration as a security feature to block traffic from a certain source to a specific group.

### **Procedure**

- 1. Enable the SSM map table for all static entries:
	- ip igmp ssm-map all
- 2. Create a static entry for a specific group:

ip igmp ssm-map {A.B.C.D} {A.B.C.D} enable

### **Example**

Create an SSM map table entry for the multicast group 234.0.1.0 and the source at 192.32.99.151.

VSP-9012:1(config)# ip igmp ssm-map 234.0.1.0 192.32.99.151

Configure the administrative state to enable all the static SSM map table entries.

VSP-9012:1(config)# ip igmp ssm-map all

### **Variable definitions**

Use the data in the following table to use the ip igmp ssm-map command.

### **Table 27: Variable definitions**

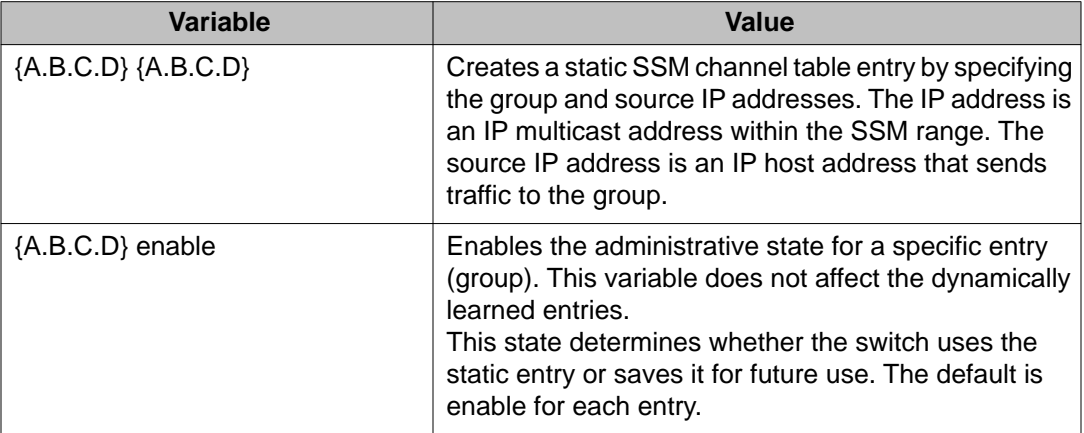

# **Configuring multicast access control for an IGMP Ethernet port**

### **Before you begin**

• You must log on to the GigabitEthernet Interface Configuration mode in ACLI by selecting a specific port.

### **About this task**

Configure multicast access control for an IGMP Ethernet port to restrict access to certain multicast streams and to protect multicast streams from spoofing (injecting data to the existing streams).

### **Procedure**

1. Configure multicast access control:

ip igmp access-list *WORD<1–64>* {A.B.C.D/X} <deny-tx|deny-rx| deny-both|allow-only-tx|allow-only-rx|allow-only-both>

2. Change an existing access list:

```
ip igmp access-list WORD<1–64>> {A.B.C.D/X} mode <deny-tx|
deny-rx|deny-both|allow-only-tx|allow-only-rx|allow-only-
both>
```
### **Variable definitions**

Use the data in the following table to use the ip igmp access-list command

### **Table 28: Variable definitions**

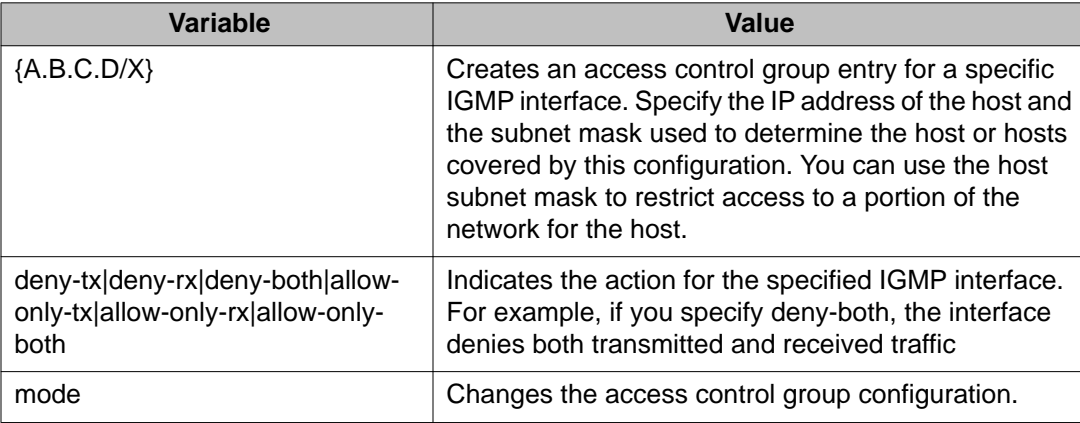

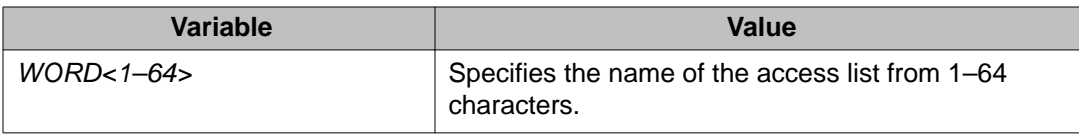

# **Configuring multicast access control for a VLAN**

### **Before you begin**

• You must log on to the VLAN Interface Configuration mode in ACLI.

### **About this task**

Configure multicast access control for an IGMP VLAN to restrict access to certain multicast streams and to protect multicast streams from spoofing (injecting data to the existing streams).

### **Procedure**

1. Configure multicast access control:

```
ip igmp access-list WORD<1–64> {A.B.C.D/X} <deny-tx|deny-rx|
deny-both|allow-only-tx|allow-only-rx|allow-only-both>
```
2. Change an existing access list:

```
ip igmp access-list WORD<1–64> {A.B.C.D/X} mode <deny-tx|
deny-rx|deny-both|allow-only-tx|allow-only-rx|allow-only-
both>
```
### **Variable definitions**

Use the data in the following table to use the ip igmp access-list command.

### **Table 29: Variable definitions**

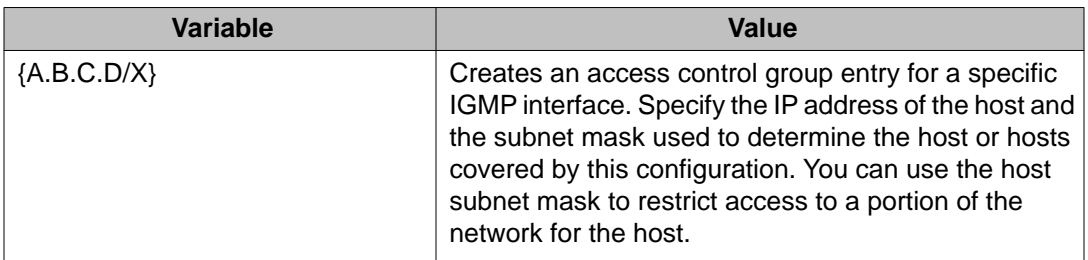

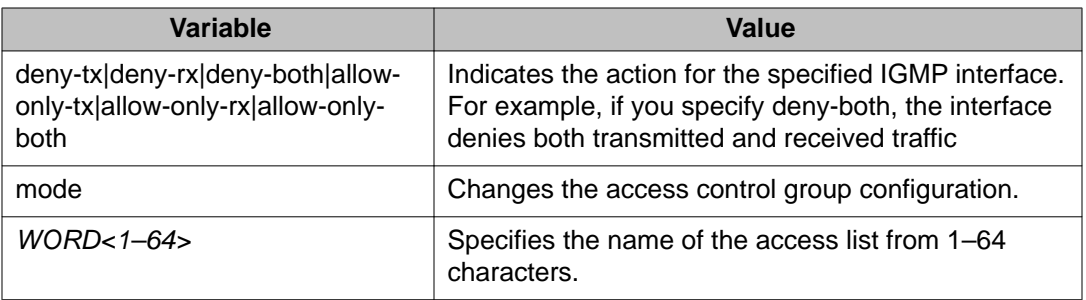

# **Configuring fast leave mode**

### **Before you begin**

- You must log on to the Global Configuration mode in ACLI.
- You must enable explicit-host-tracking before configuring fast-leave mode for IGMPv3. For more information on enabling explicit-host-tracking, see [Configuring explicit host](#page-108-0) [tracking](#page-108-0) on page 109.

#### **About this task**

Configure fast (immediate) leave mode to alter the leave processing on fast leave enabled IGMPv2, IGMPv3, and IGMP snoop interfaces. Normal IGMP behavior is skipped. Fast leave mode provides one command that controls all IGMP fast leave enabled interfaces.

If a single user connects to an interface, you do not need to track if other users exist on the interface to perform the fast leave. In cases like this, you must change the mode to oneuser.

## $\bigoplus$  Important:

Fast leave mode applies only to fast leave enabled IGMP interfaces.

### **Procedure**

1. View the current fast leave mode:

show ip igmp sys

2. Configure fast leave mode:

```
ip igmp immediate-leave-mode <multiple-user|one-user>
```
### **Example**

Change the mode to one-user.

VSP-9012:1(config)# ip igmp immediate-leave-mode one-user

### **Variable definitions**

Use the data in the following table to use the ip igmp immediate-leave-mode command.

#### **Table 30: Variable definitions**

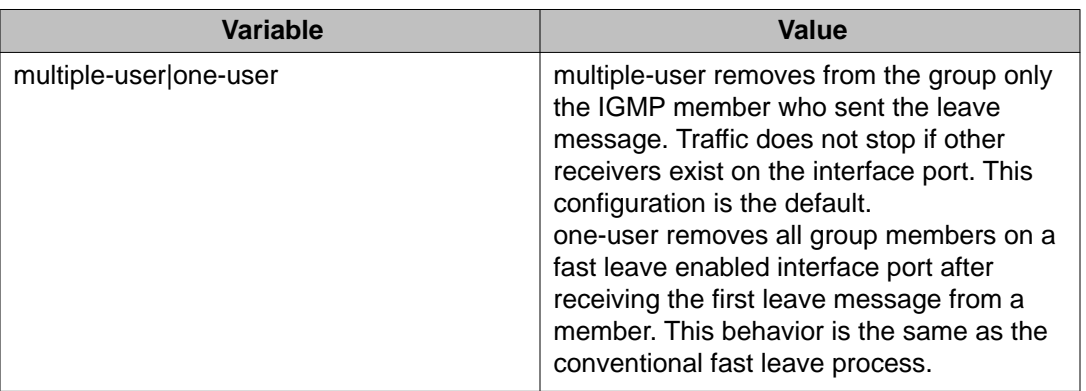

### **Enabling fast leave mode on a port**

#### **Before you begin**

• You must log on to the GigabitEthernet Interface Configuration mode in ACLI by specifying a port or port list.

#### **About this task**

Enable fast (immediate) leave mode to specify if a port receives a leave message from a member of a group. If you enable fast leave mode on a port, it uses the global fast leave mode configuration.

#### **Procedure**

Enable fast leave:

ip igmp immediate-leave

# **Configuring IGMP fast leave members on a VLAN**

### **Before you begin**

• You must log on the VLAN Interface Configuration mode in ACLI.

### **About this task**

Configure IGMP fast leave members on a VLAN to specify fast leave capable ports.

### **Procedure**

- 1. Enable fast leave on the VLAN: ip igmp immediate-leave
- 2. Configure fast leave members on a VLAN: ip igmp immediate-leave-members {slot/port[-slot/port]  $[ , . . . ] \}$

### **Variable definitions**

Use the data in the following table to use the ip igmp immediate-leave-members command.

### **Table 31: Variable definitions**

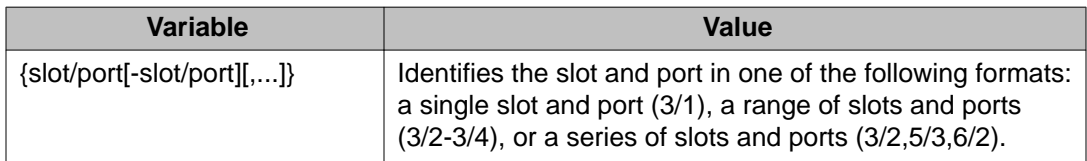

IGMP configuration using ACLI

# **Chapter 10: IGMP configuration using EDM**

Hosts use Internet Group Management Protocol (IGMP) to report their multicast group memberships to neighboring multicast routers.

### **Before you begin**

• Configure IGMP on a Layer 3 interface by first enabling multicast routing, for example, Protocol Independent Multicast-Sparse Mode (PIM-SM), or Protocol Independent Multicast-Source Specific Multicast (PIM-SSM).

# **Enabling IGMP snoop on a VLAN**

### **About this task**

Enable IGMP snooping on a VLAN to optimize the multicast data flow for a group within a VLAN to only those that are members of the group that uses IGMP snoop. The switch listens to group reports from each port and builds a database of multicast group members for each port. The switch suppresses the reports heard by not forwarding them to other hosts, forcing the members to continuously send their own reports.

The switch relays group membership from the hosts to the multicast routers and forwards queries from multicast routers to all port members of the VLAN. The switch multicasts data only to the participating group members and to the multicast routers within the VLAN.

- 1. In the navigation tree, open the following folders: **Configuration** > **VLAN**.
- 2. Click **VLANs**.
- 3. Click the **Basic** tab.
- 4. Select a VLAN.
- 5. Click **IP**.
- 6. Click the **IGMP** tab.
- 7. Select the **SnoopEnable** check box.
- 8. Select the **ProxySnoopEnable** check box.
- 9. For SteamLimtEnable, select **enable**.
- 10. Click **Apply**.

# **Configuring IGMP interface static members**

### **About this task**

Configure IGMP interface static members to add members to a snoop group.

You can create a static entry to forward multicast data streams to a particular set of ports within the VLAN. After you create the entry, multicast data streams always forward to the multicast router within the VLAN, in addition to the ports in this static entry.

## $\bigoplus$  Important:

IGMP snoop can optimize only local multicast data flow. IGMP snoop does not manage the forwarding state of the multicast tree. You cannot configure a port as a static receiver in an IGMP snoop-enabled VLAN that does not contain at least one dynamic receiver port and forward multicast data.

### **Procedure**

- 1. In the navigation tree, open the following folders: **Configuration** > **IP**.
- 2. Click **IGMP**.
- 3. Click the **Static** tab.
- 4. Click **Insert**.
- 5. Type the appropriate information.
- 6. Click **Insert**.

### **Static field descriptions**

Use the data in the following table to use the **Static** tab.

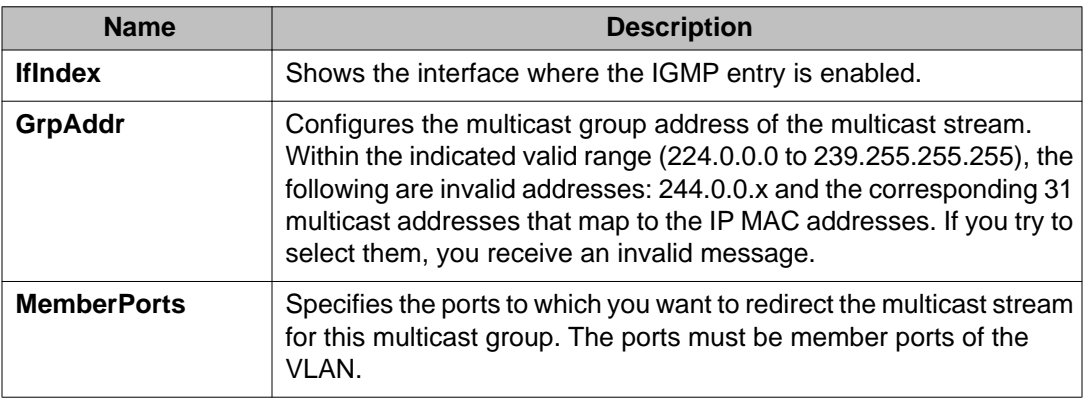

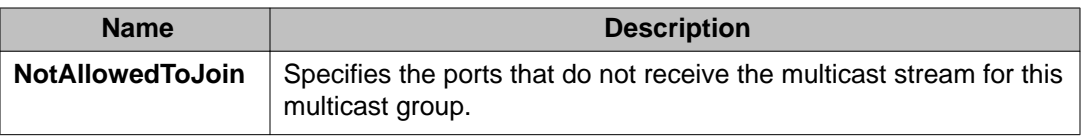

# **Configuring the SSM map table**

### **About this task**

Configure the SSM map table to map groups to their sending source. SSM maps cannot conflict with static source groups. After you configure an SSM map or a static source group, the switch performs a consistency check to make sure no conflicts exist. You can map one group (G) or multiple groups to different sources for both static source group and an SSM channel.

The consistency check applies to all SSM channel entries, even if they are disabled. If you disable an entry, it becomes inactive. If you do not delete the entry, you can reenable it later.

After you disable an SSM map, the Avaya Virtual Services Platform 9000 stops multicast traffic from the specified source to the specified group. You can use this static configuration as a security feature to block traffic from a certain source to a specific group.

### **Procedure**

- 1. In the navigation tree, open the following folders: **Configuration** > **IP**.
- 2. Click **IGMP**.
- 3. Click the **Ssm Map** tab.
- 4. Click **Insert**.
- 5. Type the IP address for the multicast group and source.
- 6. Click **Insert**.

You can change the default status of an SSM map from enable to disable by clicking in the AdminState field.

### **Ssm Map field descriptions**

Use the data in the following table to use the **Ssm Map** tab.

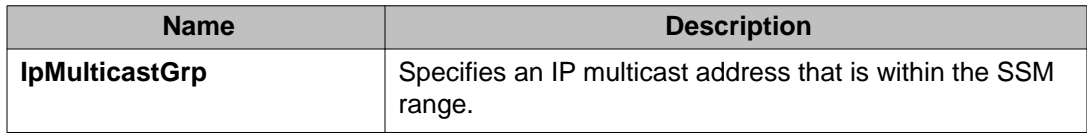

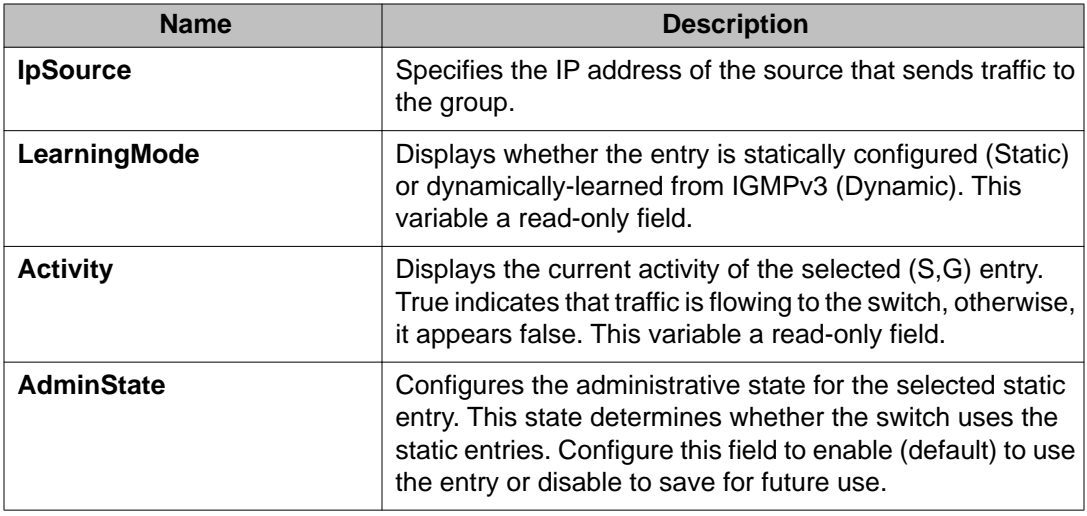

# **Configuring SSM range and global parameters**

### **Before you begin**

- To change the RangeGroup configuration, you must first disable PIM.
- To change the RangeGroup configuration, you must delete all entries in the SSM channel table before you configure the new IP multicast group address.

### **About this task**

Configure the SSM range parameter to extend the default SSM range of 232/8 to include an IP multicast address. You can configure existing applications without changing their group configurations.

The other global parameters enable the IGMPv3 dynamic learning feature and configure the administrative state for all the entries in the SSM channel table.

# $\bigcirc$  Important:

If you change the RangeGroup configuration, the switch reinitializes PIM and temporarily stops all PIM traffic. For those multicast groups out of SSM range (for example, under PIM-SM behavior), this procedure also causes a rendezvous point (RP) relearn delay of up to 60 seconds. This delay can be longer if the bootstrap router (BSR) is local.

- 1. In the navigation tree, open the following folders: **Configuration** > **IP**.
- 2. Click **IGMP**.
- 3. Click the **Ssm Global** tab.
- 4. Configure the appropriate fields.

5. Click **Apply**.

### **Ssm Global field descriptions**

Use the data in the following table to use the **SsmGlobal** tab.

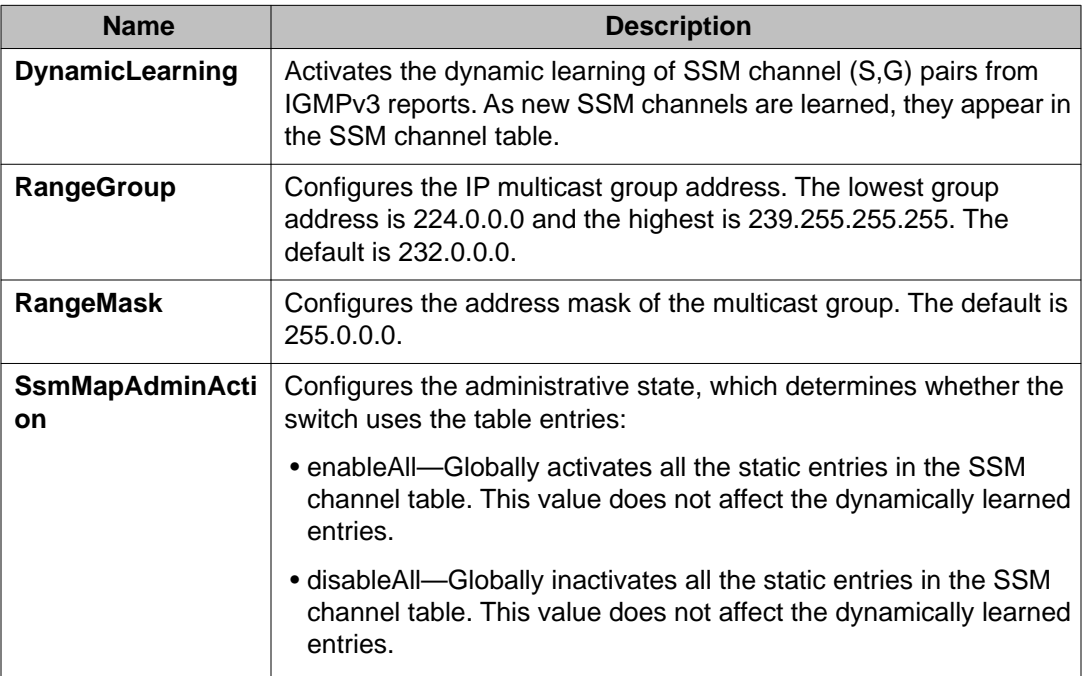

## **Configuring multicast stream limitation on an interface**

### **About this task**

Configure multicast stream limitation to limit the number of concurrent multicast streams on the interface. By limiting the number of concurrent multicast streams, you can protect the bandwidth on a specific interface and control access to multicast streams.

You can configure the maximum number of streams independently. After the number of streams reaches the limit, the interface drops additional join reports for new streams. You can control the overall bandwidth usage in addition to restricting users from receiving more than a specific limit of multicast streams on an interface.

### **Procedure**

1. In the navigation tree, open the following folders: **Configuration** > **IP**.

- 2. Click **IGMP**.
- 3. Click the **StreamLimit** tab.
- 4. To change the status of an interface, double-click on the **StreamLimitEnable** field for the interface, and then select **enable** or **disable** from the menu. If the interface is enabled, you can edit the **Maximum Number of Stream** field.
- 5. Click **Apply**.

### **StreamLimit field descriptions**

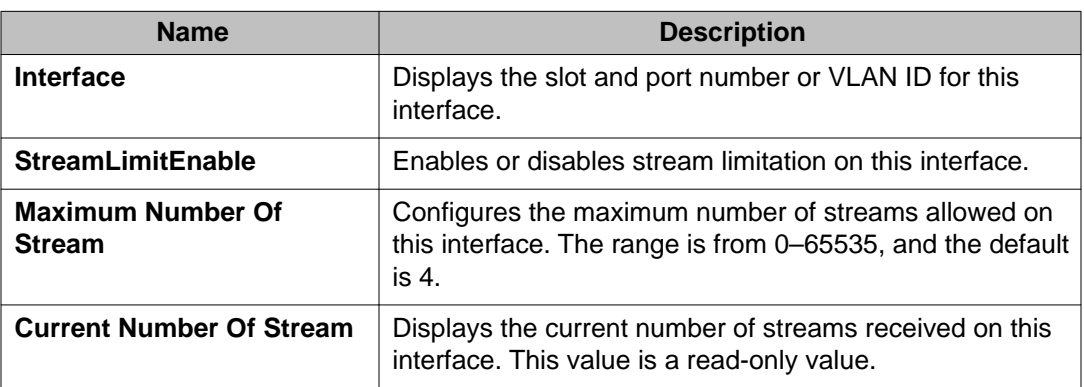

Use the data in the following tab to use the **StreamLimit** tab.

# **Configuring multicast stream limitation on a VLAN**

### **About this task**

Configure multicast stream limitation to limit the number of concurrent multicast streams on the VLAN. By limiting the number of concurrent multicast streams, you can protect the bandwidth on a specific VLAN and control access to multicast streams.

You can configure the maximum number of streams independently. After the number of streams reaches the limit, the VLAN drops additional join reports for new streams. You can control the overall bandwidth usage in addition to restricting users from receiving more than a specific limit of multicast streams on an interface.

- 1. In the navigation tree, open the following folders: **Configuration** > **VLAN**.
- 2. Click **VLANs**.
- 3. Click the **Basic** tab.
- 4. Select a VLAN.
- 5. Click **IP**.
- 6. Click the **IGMP** tab.
- 7. For StreamLimitEnable, select **enable**.
- 8. Configure the maximum number of streams.
- 9. Click **Apply**.

# **Configuring multicast stream limitation on a port**

### **About this task**

Configure multicast stream limitation to limit the number of concurrent multicast streams on the port. Limit the number of streams to protect the bandwidth on a specific port and control access to multicast streams.

### **Procedure**

- 1. In the Device Physical View tab, select a port.
- 2. In the navigation tree, open the following folders: **Configuration** > **Edit** > **Port**.
- 3. Click **IP**.
- 4. Click the **IGMP** tab.
- 5. In the StreamLimitEnable field, select the **Enable** option button.
- 6. Configure the maximum number of streams.
- 7. Click **Apply**.

# **Configuring multicast stream limitation members**

### **About this task**

Configure multicast stream limitation members on ports of the specified interface to configure the maximum number of streams on the interface.

- 1. In the navigation tree, open the following folders: **Configuration** > **IP**.
- 2. Click **IGMP**.
- 3. Click the **StreamLimit Members** tab.
- 4. Click **Insert**.
- 5. Type the number of the VLAN to which you want to add a member or click **Vlan** to select an ID from the list.
- 6. Type the number of the slot and port, as slot/port, that you want to add as a member or click **Port**, and then select one from the graphic display.

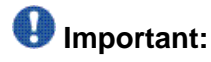

You must select one of the ports in the VLAN that you selected in step 4.

- 7. Type a maximum number of streams or accept the default of 4.
- 8. Click **Insert**.

### **StreamLimit Members field descriptions**

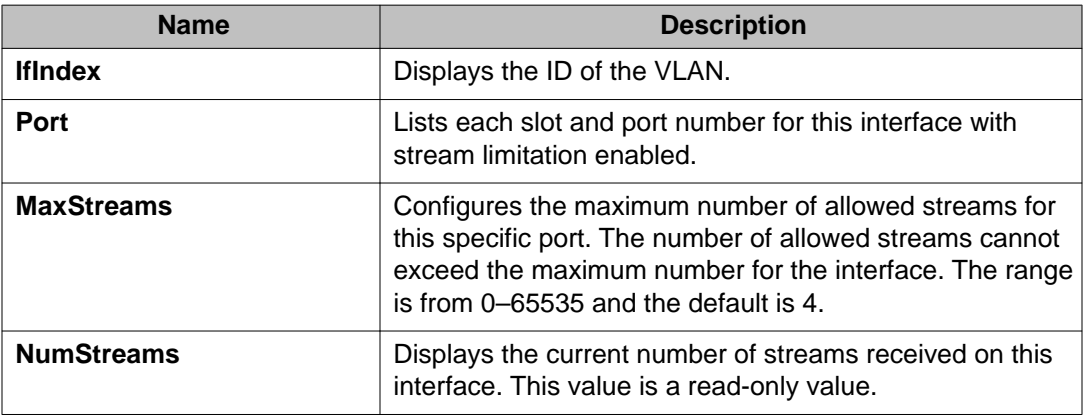

Use the data in the following table to use the **StreamLimit Members** tab.

## **Deleting multicast stream limitation member**

### **About this task**

Delete a multicast stream limitation member from an interface to remove it from the configuration.

### **Procedure**

1. In the navigation tree, open the following folders: **Configuration** > **IP**.

- 2. Click **IGMP**.
- 3. Click the **StreamLimit Members** tab.
- 4. Click on the row that lists the member you want to delete.
- 5. Click **Delete**.

# **Configuring the IGMP interface**

### **About this task**

Configure the IGMP interface to change global IGMP values for the interface. Use the Interface tab to view or edit the IGMP interface table. If an interface does not use an IP address, it does not appear in the IGMP table. If an interface uses an IP address, but PIM-SM is not enabled, the interface appears as notInService in the Status field.

### **Procedure**

- 1. In the navigation tree, open the following folders: **Configuration** > **IP**
- 2. Click **IGMP**.
- 3. Click the **Interface** tab.
- 4. Edit the appropriate information.
- 5. Click **Apply**.

### **Interface field descriptions**

Use the data in the following table to use the **Interface** tab.

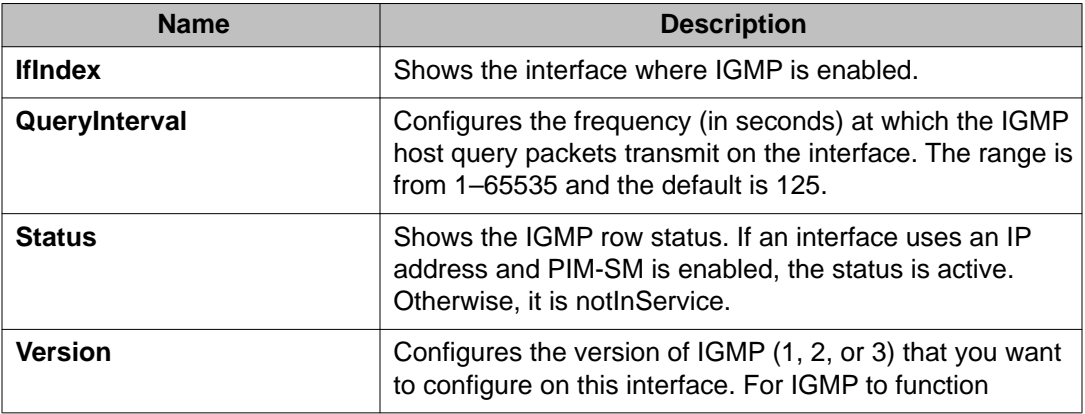

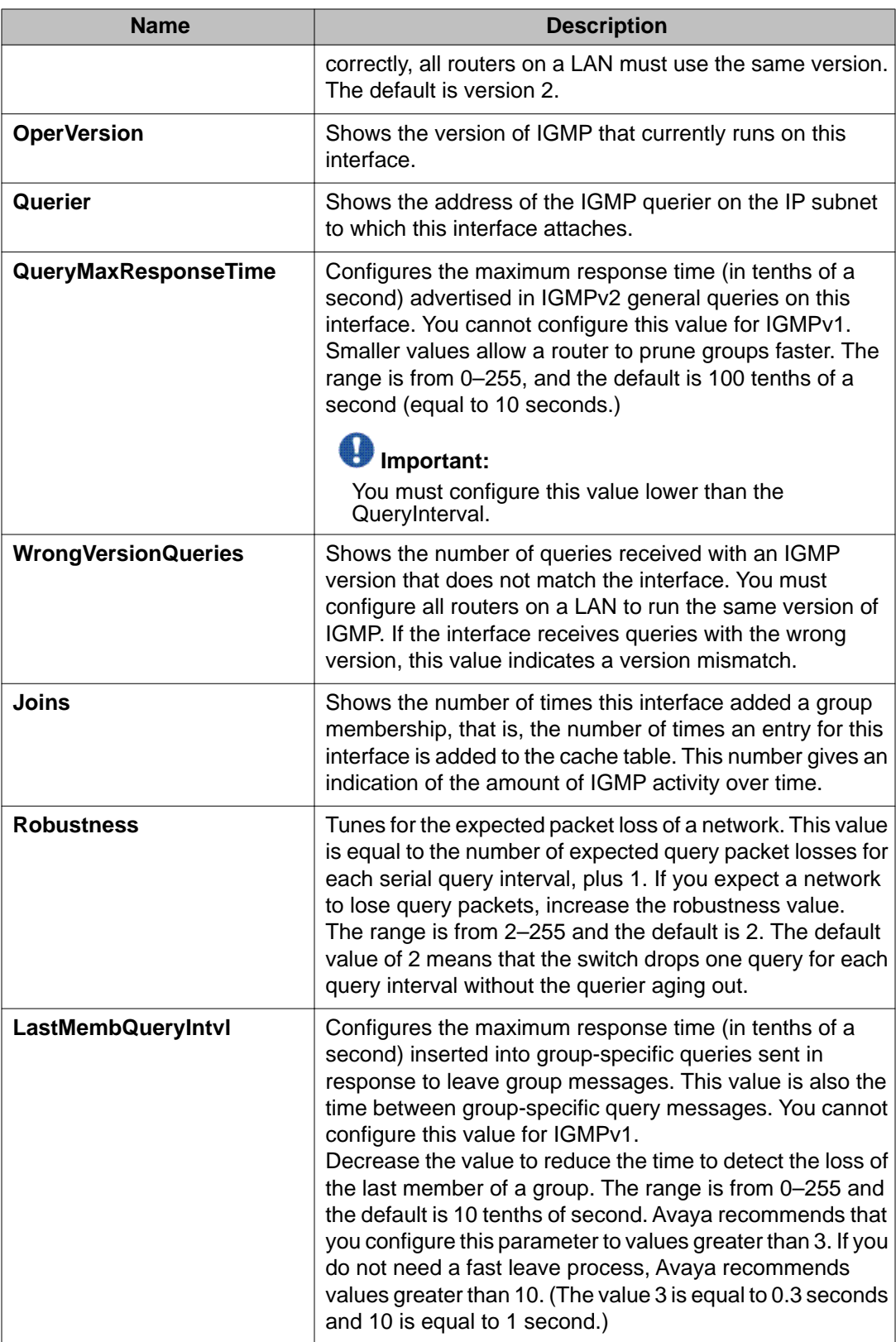

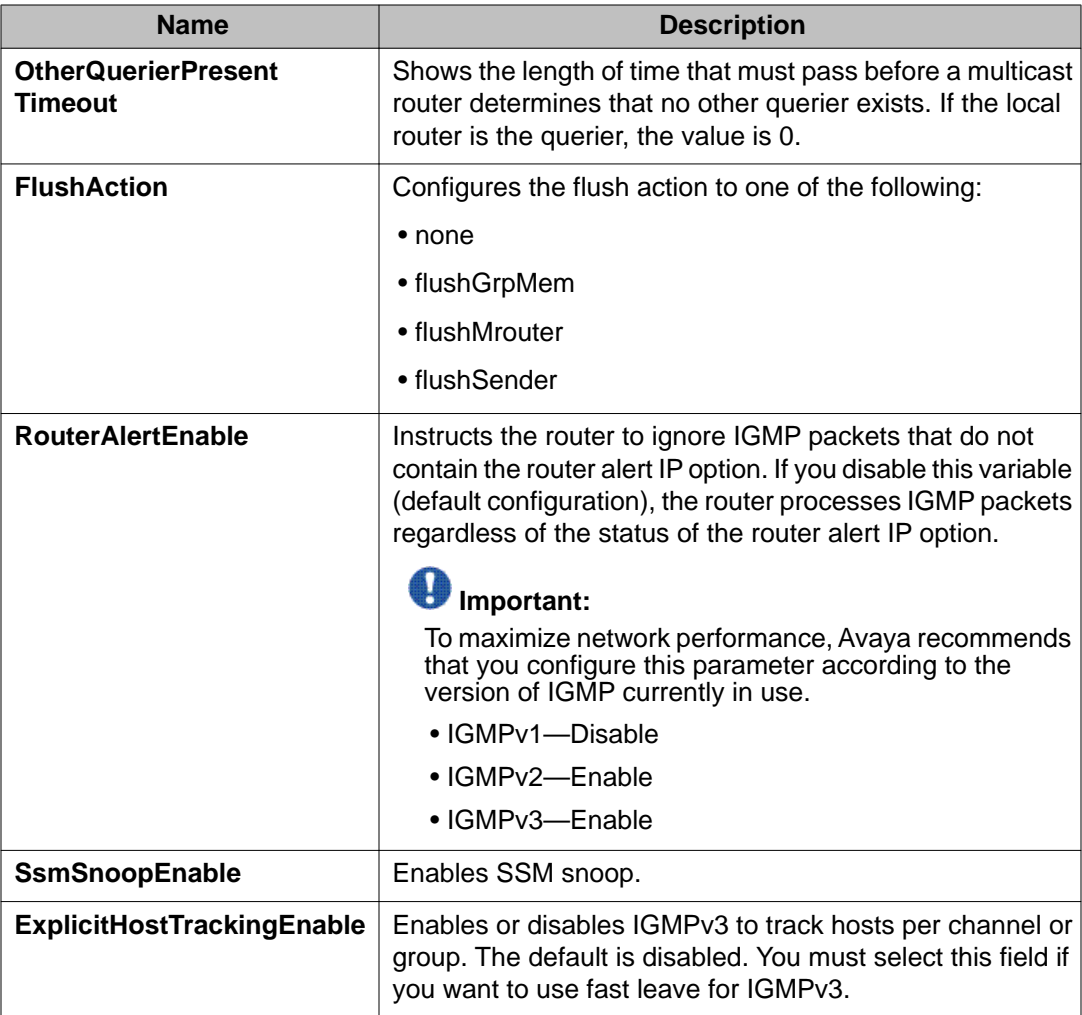

# **Configuring IGMP sender entries**

### **About this task**

Configure IGMP sender entries to identify a source that sends multicast data to a multicast group.

- 1. In the navigation tree, open the following folders: **Configuration** > **IP**.
- 2. Click **IGMP**.
- 3. Click the **Sender** tab.
- 4. Change the appropriate options.

5. Click **Apply**.

### **Sender field descriptions**

Use the data in the following table to use the **Sender** tab.

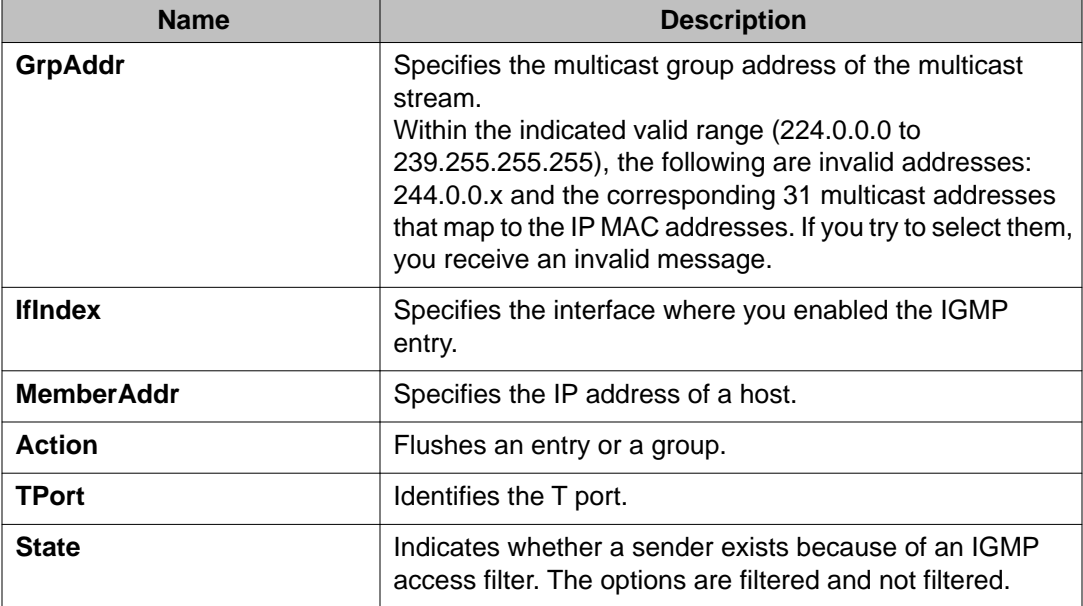

# **Configuring fast leave mode**

### **Before you begin**

• You must enable explicit-host-tracking before configuring fast-leave mode. To enable explicit-host-tracking, see [Configuring IGMP parameters on a port](#page-74-0) on page 75 and [Configuring IGMP parameters on a VLAN](#page-76-0) on page 77.

### **About this task**

Configure fast leave mode to control all IGMP fast leave enabled interfaces. Fast leave relies on an alternative leave process where the switch stops sending traffic for the group immediately after it receives a leave message, without issuing a query to check if other group members exist on the network. Use this global parameter to alter the leave processing on fast leave enabled IGMPv2, IGMPv3, and IGMP snoop interfaces.

### **Important:**

Fast leave mode applies only to fast leave enabled IGMP interfaces.

### **Procedure**

- 1. In the navigation tree, open the following folders: **Configuration** > **IP**.
- 2. Click **IGMP**.
- 3. Click the **Global** tab.
- 4. Select the mode.
- 5. Click **Apply**.

### **Global field descriptions**

Use the data in the following table to use the **Global** tab.

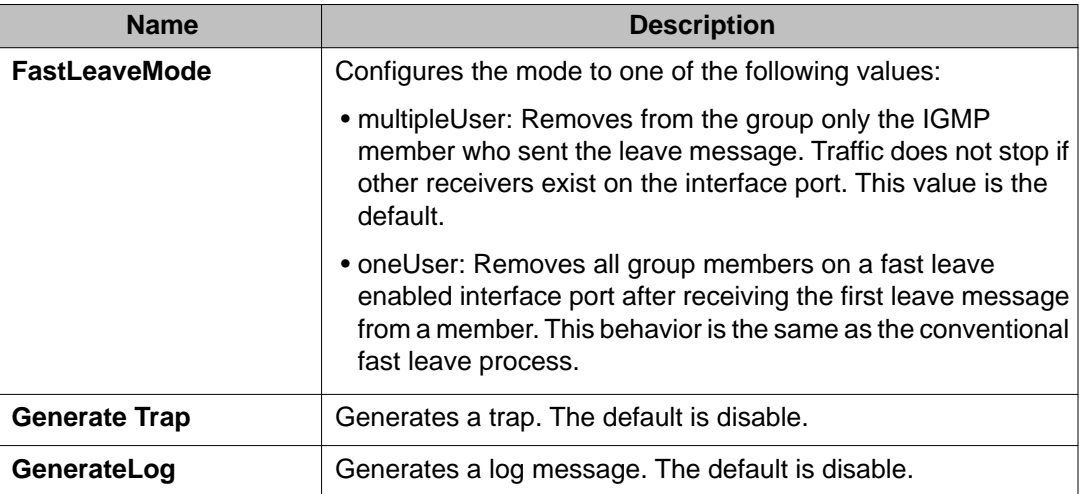

# **Configuring multicast access control for an interface**

### **About this task**

Configure multicast access control for a selected IGMP interface or VLAN to restrict access to certain multicast streams and to protect multicast streams from spoofing (injecting data to the existing streams).

- 1. In the navigation tree, open the following folders: **Configuration** > **IP**.
- 2. Click **IGMP**.
- 3. Click the **Access Control** tab.
- 4. Click **Insert**.
- 5. Type the number of the slot and port or VLAN ID that you want to add as a member or click the appropriate button, and then select one from the graphic display.
- 6. Click the ellipsis button (**...**) next to **PrefixListId**.
- 7. Select a prefix list ID.
- 8. Click **OK**.
- 9. Type the host address and host mask.
- 10. Select the action mode that you want for the specified host.
- 11. Click **Insert**.

### **Access Control field descriptions**

Use the data in the following table to use the **Access Control** tab.

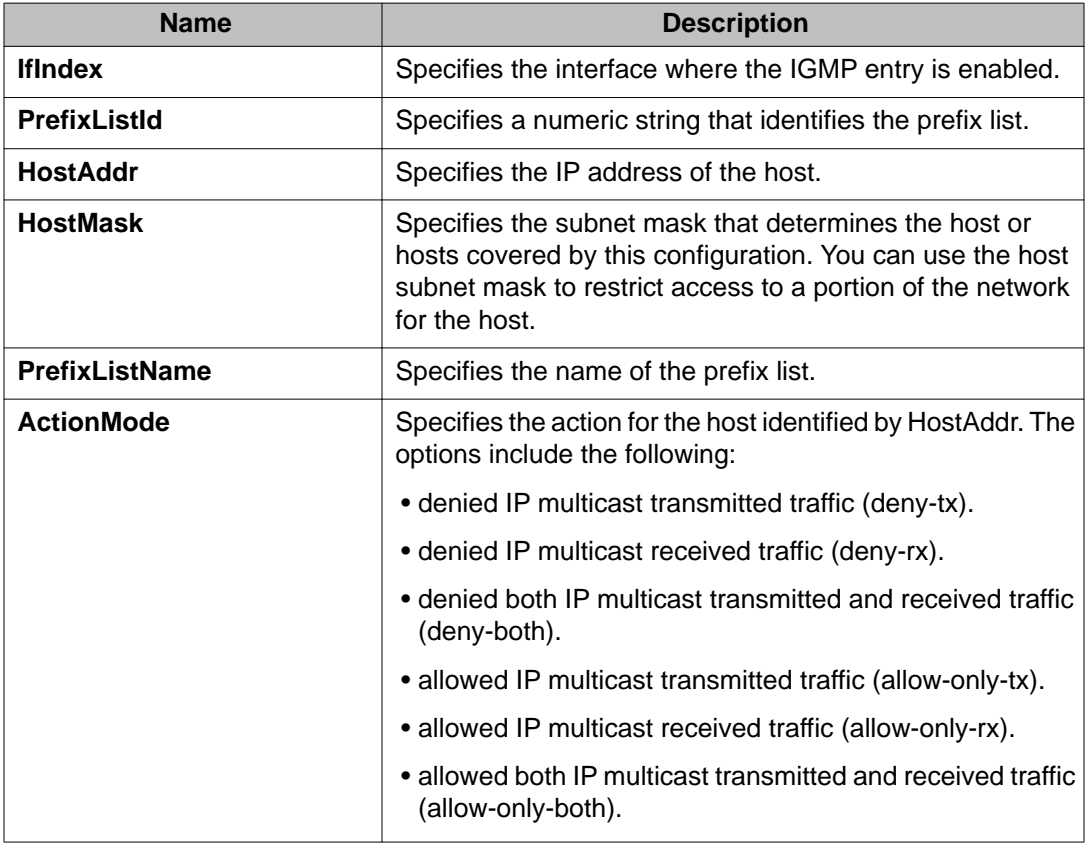

# **Viewing IGMP cache information**

### **About this task**

View IGMP cache information to view the group for which members exist on a specific interface.

### **Procedure**

- 1. In the navigation tree, open the following folders: **Configuration** > **IP**.
- 2. Click **IGMP**
- 3. Click the **Cache** tab.

## **Cache field descriptions**

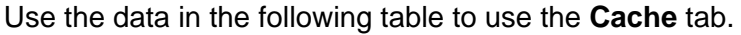

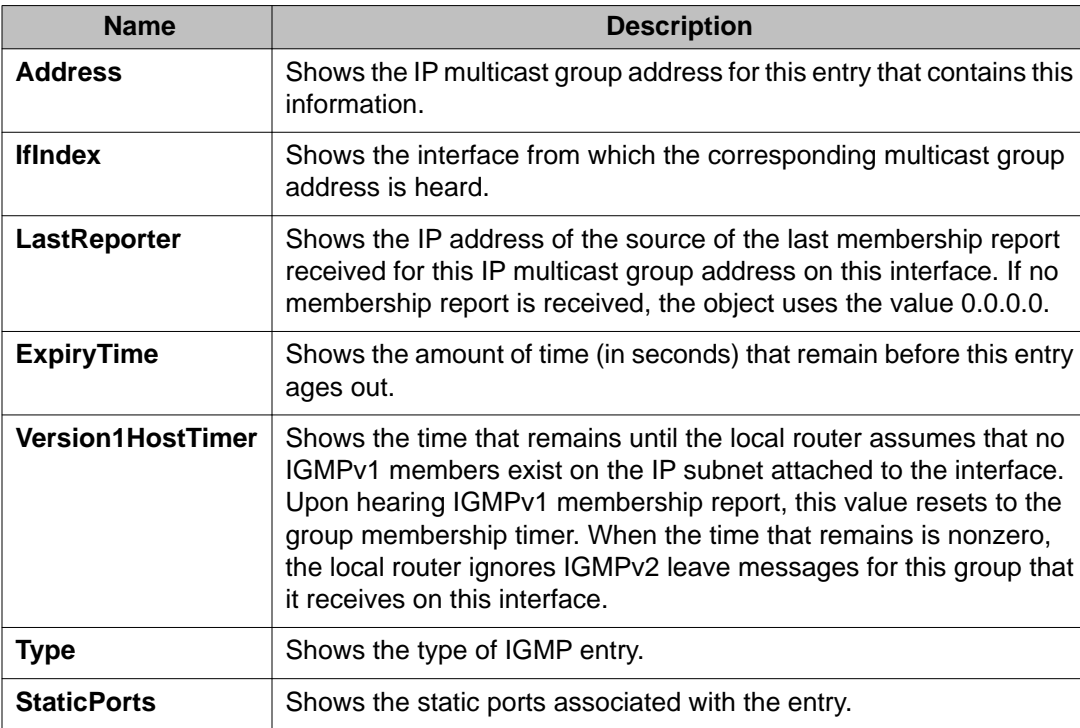

# **Viewing IGMPv3 cache**

### **About this task**

View the IGMPv3 specific data corresponding to each interface, port, and multicast group pair on a router.

### **Procedure**

- 1. In the navigation tree, open the following folders: **Configuration** > **IP**.
- 2. Click **IGMP**.
- 3. Click the **IGMPv3 Cache** tab to view the IGMPv3 cache information.

### **IGMPv3 Cache field descriptions**

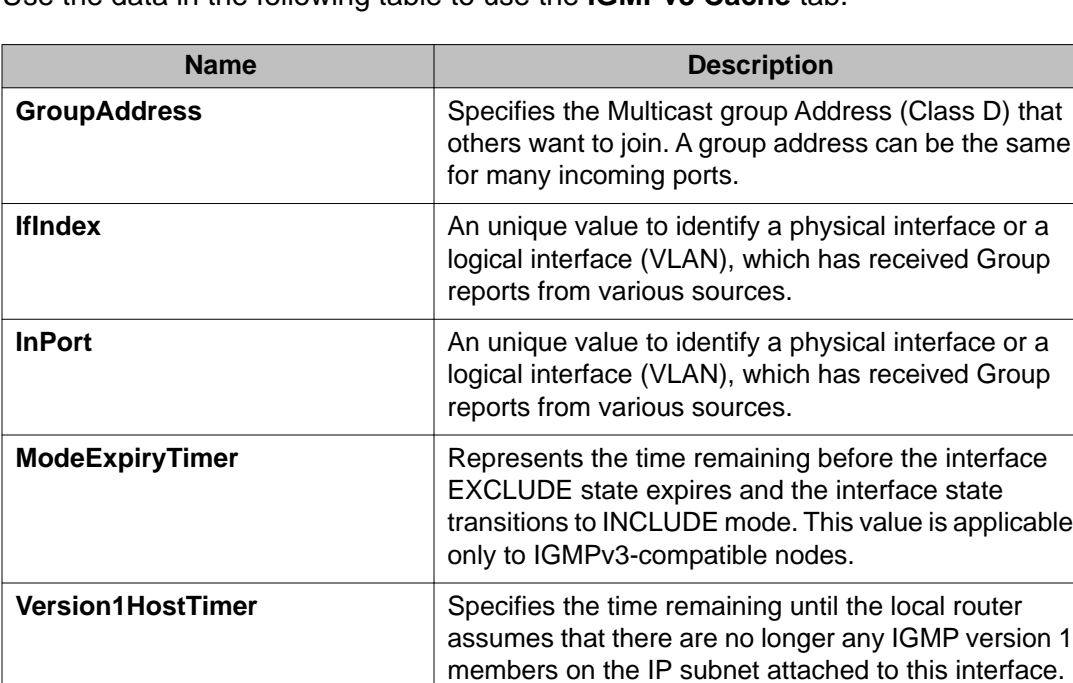

interface.

This entry only applies to IGMPv1 hosts. Upon hearing any IGMPv1 report, this value is reset to the group membership timer. While this time remaining is nonzero, the local router ignores any IGMPv2 Leave messages for this group that it receives on this

Use the data in the following table to use the **IGMPv3 Cache** tab.

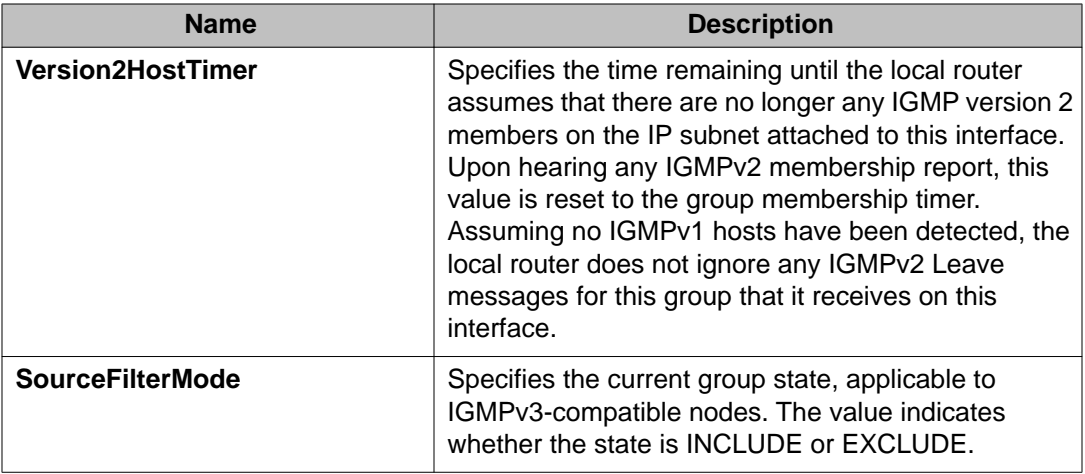

# **Viewing and editing multicast router discovery information**

### **About this task**

View multicast router discovery information to view the current configuration.

### **Procedure**

- 1. In the navigation tree, open the following folders: **Configuration** > **IP**.
- 2. Click **IGMP**.
- 3. Click the **Multicast Router Discovery** tab.
- 4. To edit the current configuration, double-click the value, make the change, and then click **Apply**.

### **Multicast Router Discovery field descriptions**

Use the data in the following table to use the **Multicast Router Discovery** tab.

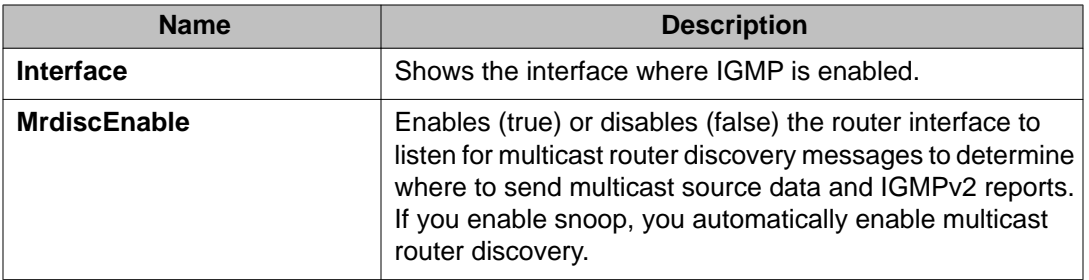

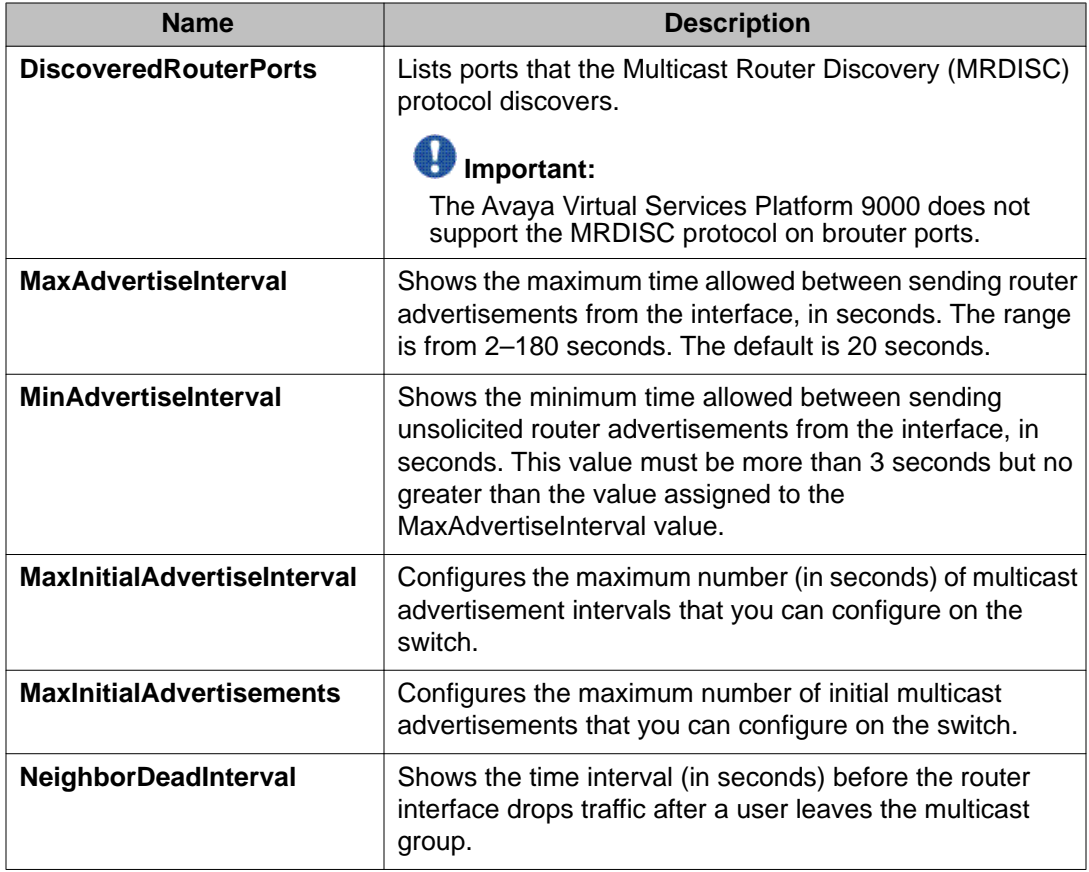

# **Viewing the IGMP router source list**

### **About this task**

View the source list entries corresponding to each interface and multicast group pair on a router.

- 1. In the navigation tree, open the following folders: **Configuration** > **IP**.
- 2. Click **IGMP**.
- 3. Click the **Igmp Router Source List** tab to view the IGMPv3 cache information.

### **Igmp router source list field descriptions**

Use the data in the following table to use the **Igmp Router Source List** tab.

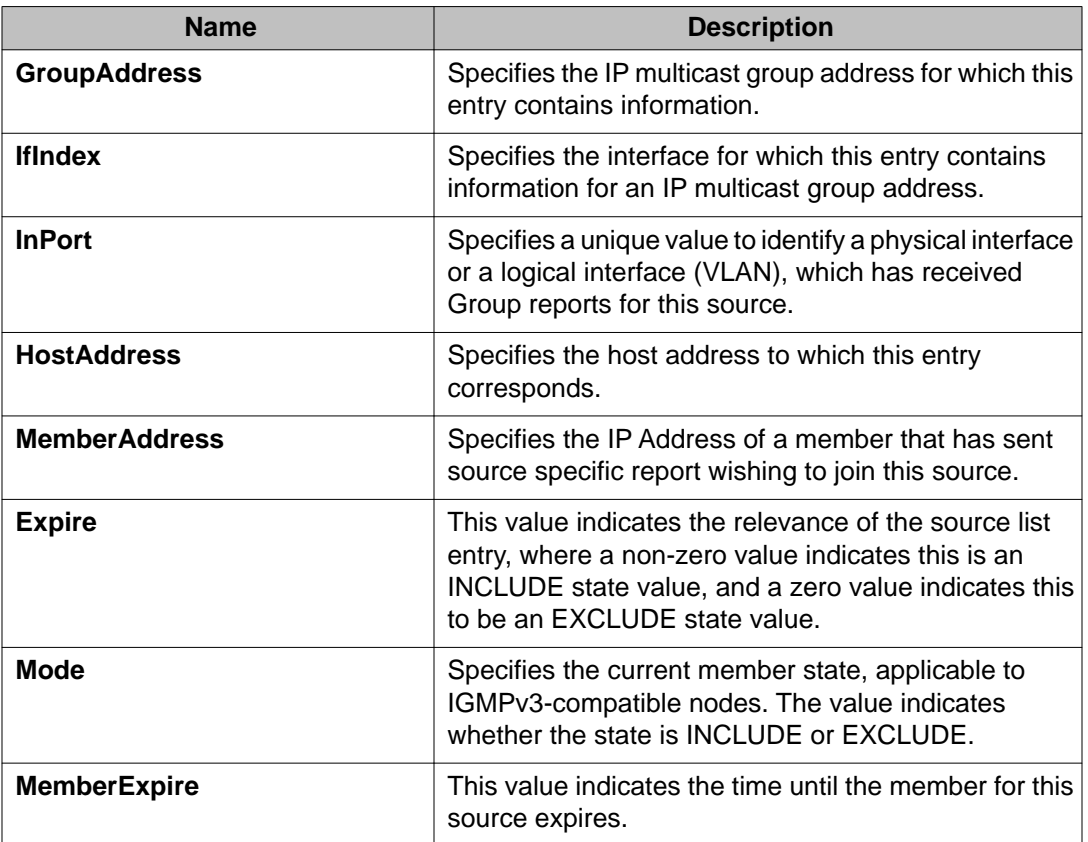

# **Viewing IGMP snoop information**

### **About this task**

View information about IGMP snoop to see the current configuration.

- 1. In the navigation tree, open the following folders: **Configuration** > **IP**.
- 2. Click **IGMP**.
- 3. Click the **Snoop** tab.

# **Snoop field descriptions**

Use the data in the following table to use the **Snoop** tab.

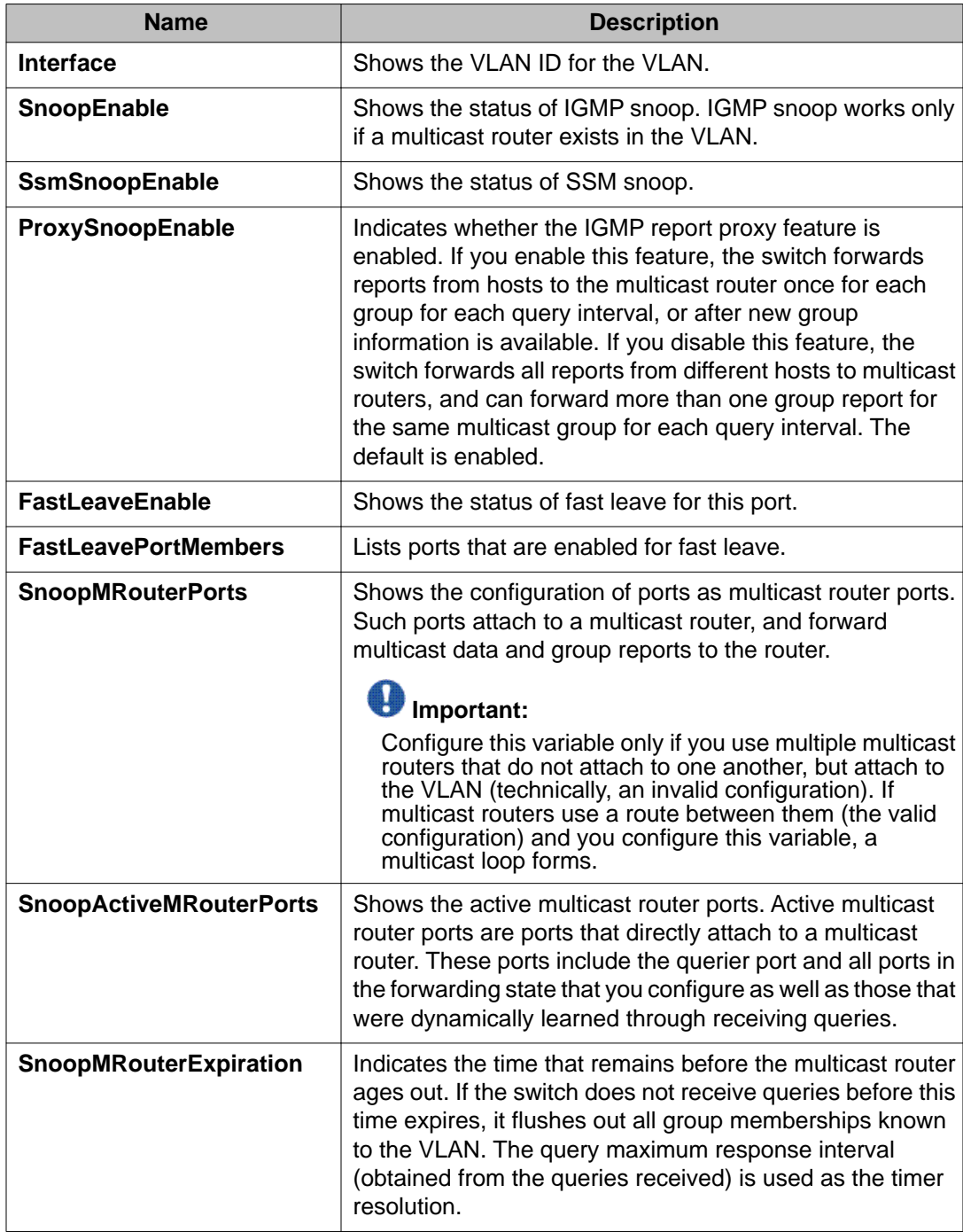

# **Viewing IGMP group information**

### **About this task**

View information about IGMP groups to see the current group operation on the switch.

### $\bullet$  Note:

The following procedure displays the dynamically learned IGMP groups. **IP > Groups > Static** displays statically configured IGMP groups. This is in contrast to the ACLI command **show ip igmp group** which displays both dynamically learned and statically configured IGMP groups, and the ACLI command **show ip igmp static** which displays the statically configured groups.

### **Procedure**

- 1. In the navigation tree, open the following folders: **Configuration** > **IP**.
- 2. Click **IGMP**.
- 3. Click the **Groups** tab.

### **Groups field descriptions**

Use the data in the following table to use the **Groups** tab.

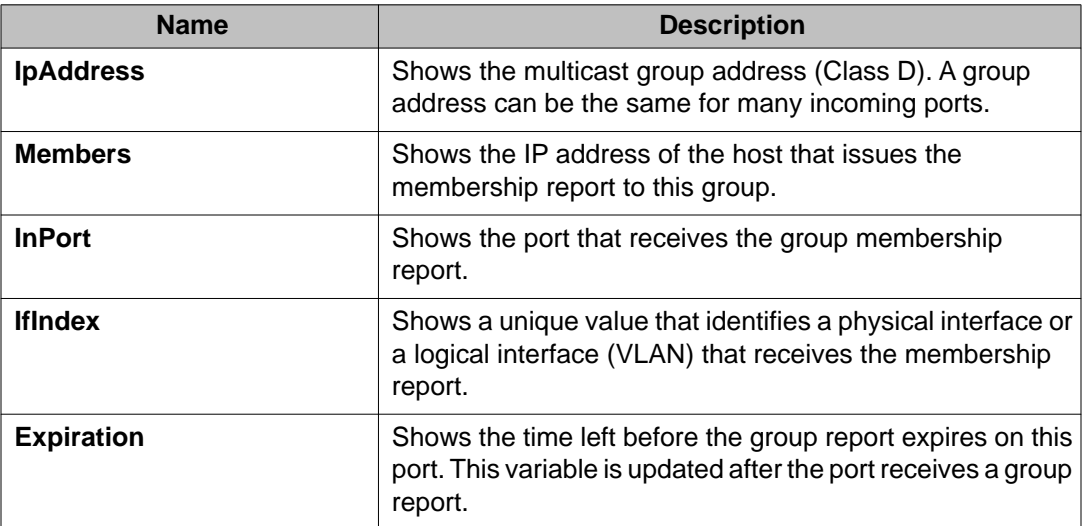

IGMP configuration using EDM
# **Chapter 11: Route management using ACLI**

With multicast route commands, you can configure and view IP multicast routing parameters on the Avaya Virtual Services Platform 9000.

# **Configuring multicast stream limits**

### **Before you begin**

• You must log on to the Global Configuration mode in ACLI.

#### **About this task**

Limit the number of multicast streams to protect a Control Processor (CP) module from multicast data packet bursts generated by malicious applications, such as viruses that cause the CP module to reach 100 percent utilization or that prevent the CP module from processing protocol packets or management requests. If more than a certain number of multicast streams ingress to a CP module through a port during a sampling interval, the port shuts down until you take appropriate action.

You can enable or disable the mroute stream limit for the entire device or for individual ports when the switch is operating. If you enable the mroute stream limit for the device and for an individual port, only the periodic check is performed for that port.

### **Procedure**

1. Enable stream limitation globally:

ip mroute stream-limit

2. Log on to the GigabitEthernet Interface Configuration mode.

```
interface gigabitethernet {slot/port[-slot/port][,...]}
```
3. Enable stream limits:

```
ip mroute stream-limit
```
4. For Gigabit Ethernet interfaces, configure the maximum number of streams and the interval at which to sample:

```
ip mroute max-allowed-streams <1–32768> max-allowed-streams-
timer-check <1–3600>
```
5. Show the mroute stream limit configuration:

show ip mroute interface gigabitethernet [{slot/port[-slot/  $port][,...]\}]$ 

#### **Example**

```
VSP-9012:1(config)#ip mroute stream-limit
VSP-9012:1(config)#interface gigabitethernet 3/6
VSP-9012:1(config-if)#ip mroute stream-limit
VSP-9012:1(config-if)#ip mroute max-allowed streams 1000 max-allowed-streams-timer-
check 20
```
### **Variable definitions**

Use the data in the following table to use the interface command.

#### **Table 32: Variable definitions**

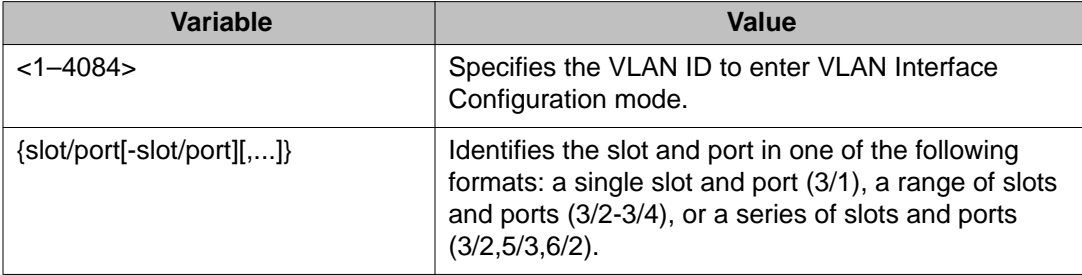

Use the data in the following table to use the ip mroute command.

#### **Table 33: Variable definitions**

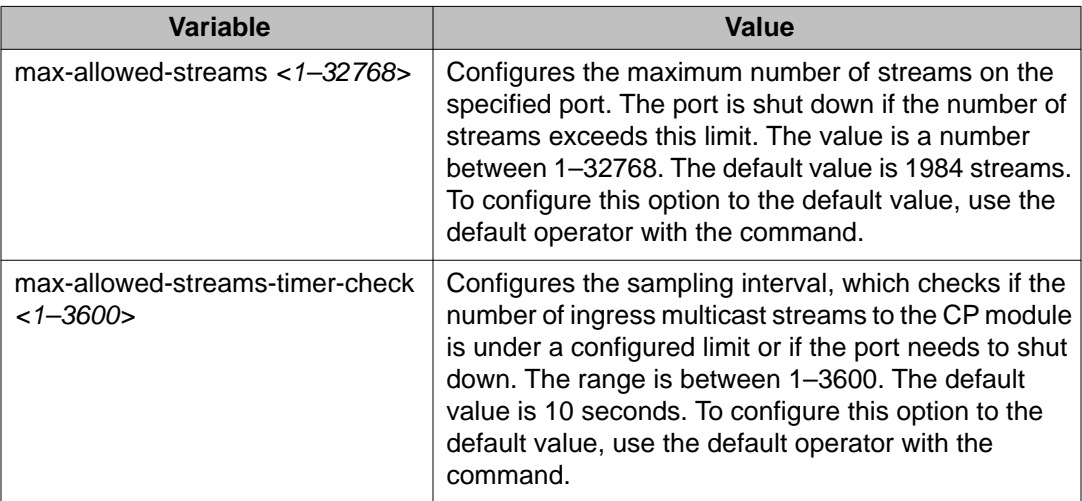

### **Job aid**

The following message appears if the system shuts down the port due to excessive multicast streams:

Shutdown port <port> due to excessive multicast streams <# of streams ingressed>; Configured limit max streams <configured limit> in <configured sampling interval> sec. Please disable and re-enable the port.

The following table shows the field descriptions for the **show ip mroute interface** command.

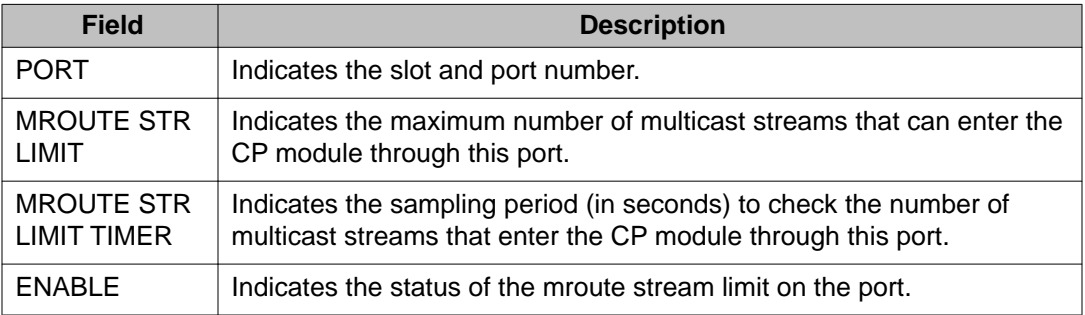

#### **Table 34: show ip mroute interface field descriptions**

# **Configuring multicast static source groups**

### **Before you begin**

- Before you can configure a static source group, you must globally enable one of the following protocols:
	- PIM-Sparse Mode (SM)
	- PIM-Source Specific Multicast (SSM)
- You must log on to the Global Configuration mode in ACLI.

### **About this task**

Configure static source-group entries in the Protocol Independent Multicast (PIM) multicast routing table. The PIM cannot prune these entries from the distribution tree. Even if no receivers exist in the group, the multicast stream for a static source-group entry remains active. The maximum number of static source groups must not exceed 1024.

### **Procedure**

```
Configure a static source-group entry:
ip mroute static-source-group {A.B.C.D} {A.B.C.D/X}
```
### **Example**

Create a static source group for two multicast groups: 224.32.2.1 and 226.50.2.2. The static mroute for group 224.32.2.1 is for a source subnet 10.10.10.0/24. The static mroute for group 226.50.2.2 is for the host 20.20.20.100/32.

```
VSP-9012:1(config)# ip mroute static-source-group 224.32.2.1
10.10.10.0/24
VSP-9012:1(config)# ip mroute static-source-group 226.50.2.2
```
20.20.20.100/32

### **Variable definitions**

Use the data in the following table to use the ip mroute static-source-group command.

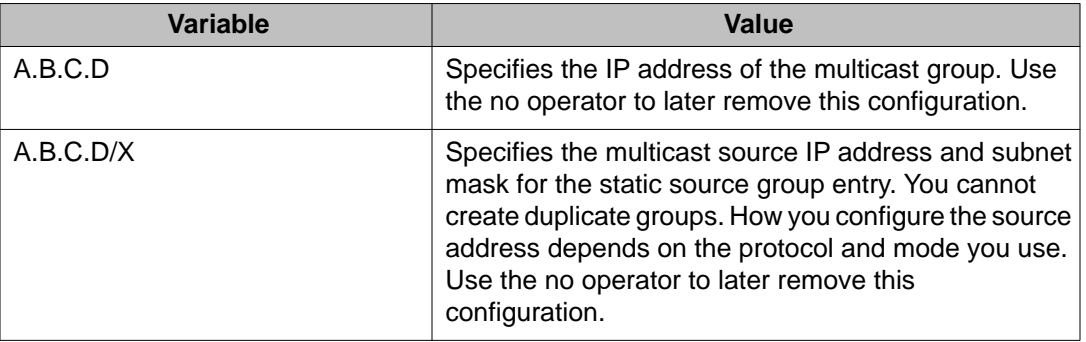

### **Table 35: Variable definitions**

# **Configuring IP multicast software forwarding**

### **Before you begin**

• You must log on to the Global Configuration mode in ACLI.

### **About this task**

Configure the IP multicast software forwarding feature so the system initially forwards IP multicast data until a hardware record is created. The system forwards the initial packets of a stream it receives and creates a corresponding hardware record for subsequent packets. The

advantage of this feature is that it avoids initial data loss experienced by multicast applications and is most suited for low bandwidth.

The IP multicast software forwarding is a global system configuration feature that applies to all IP multicast-enabled interfaces and protocols. If you enable IP multicast software forwarding, the hardware still forwards IP multicast traffic. The software only forwards initial data traffic. By default, the feature is disabled.

After a new data stream arrives, the first data packet is sent to the CP which programs the multicast route in hardware, and all packets that arrive subsequent to this programming are forwarded by hardware only. If you enable software forwarding, all initial packets received before hardware programming is complete are sent to the CP for forwarding. If you enable software forwarding, packet suppression by the hardware is disabled. If you do not enable software forwarding, only the first data packet is sent to the CP and subsequent packets are suppressed by the hardware so that the CP is not overwhelmed with traffic. During this time, packets suppressed by the hardware are dropped.

By default, the feature is disabled.

### $\bigoplus$  Important:

To avoid overloading the CP module, Avaya recommends that you do not use the IP multicast software forwarding feature for video multicast applications.

#### **Procedure**

- 1. Enable software forwarding: multicast software-forwarding
- 2. Show the software forwarding configuration: show multicast software-forwarding

### **Example**

VSP-9012:1#show multicast software-forwarding

```
================================================================================
                         Mcast Software Forwarding
================================================================================
McastSoftwareForwarding :disabled
```
# **Configuring the resource usage counter for multicast streams**

#### **Before you begin**

• You must log on to the Global Configuration mode in ACLI.

#### **About this task**

Configure the resource usage counters to query the number of ingress and egress IP multicast streams traversing the switch. After you configure the counter thresholds for ingress and

egress records, if the record usage goes beyond the threshold, you receive notification by a trap on the console, a logged message, or both.

If you do not configure the thresholds, ACLI displays only the ingress and egress records currently in use.

### **Procedure**

1. Configure the thresholds:

```
ip mroute resource-usage egress-threshold <0–32767> ingress-
threshold <0–32767>
```
2. Configure a log-only notification method:

ip mroute resource-usage log-msg

- 3. Configure a trap-only notification method:
	- ip mroute resource-usage trap-msg
- 4. Configure both notification methods: ip mroute resource-usage log-msg trap-msg

### **Example**

Configure the egress threshold to 200.

VSP-9012:1(config)# ip mroute resource-usage egress-threshold 200

Configure the ingress threshold to 100.

VSP-9012:1(config)# ip mroute resource-usage ingress-threshold 100

Enable the log message notification method.

VSP-9012:1(config)# ip mroute resource-usage log-msg

### **Variable definitions**

Use the data in the following table to use the ip mroute resource-usage command.

### **Table 36: Variable definitions**

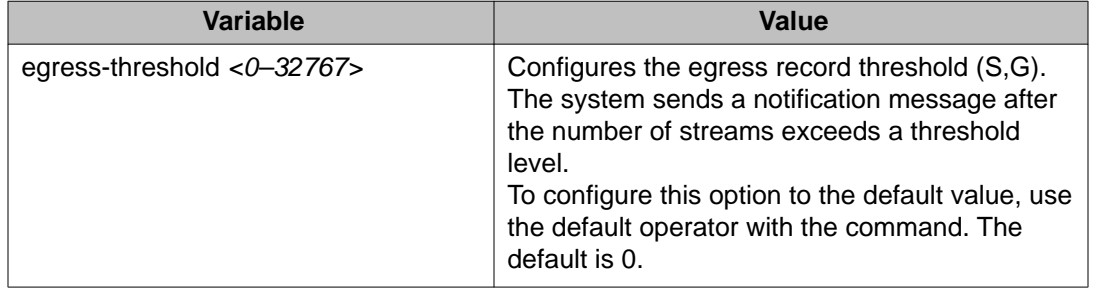

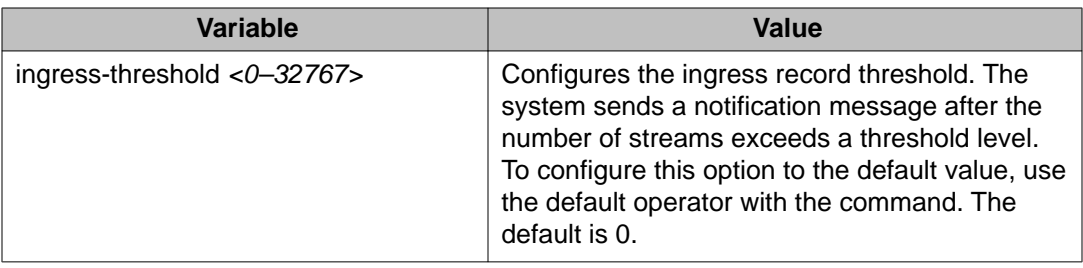

# **Creating an IP prefix list**

### **Before you begin**

• You must log on to the Global Configuration mode.

### **About this task**

You can create one or more IP prefix lists and apply those lists to an IP route policy. A prefix list with a 32-bit mask is equivalent to an address. You can configure a prefix list with a mask less than 32 bits as a network.

### **Procedure**

Create a prefix list by naming it and adding a prefix entry:

```
ip prefix-list WORD<1–64> {A.B.C.D/X} [ge <0–32>] [le <0–32>]
[name <new_name>]
```
### **Example**

VSP-9012:1(config)# ip prefix-list prefix1 4.4.4.4/24

# **Variable definitions**

Use the data in the following table to use the ip prefix-list command.

### **Table 37: Variable definitions**

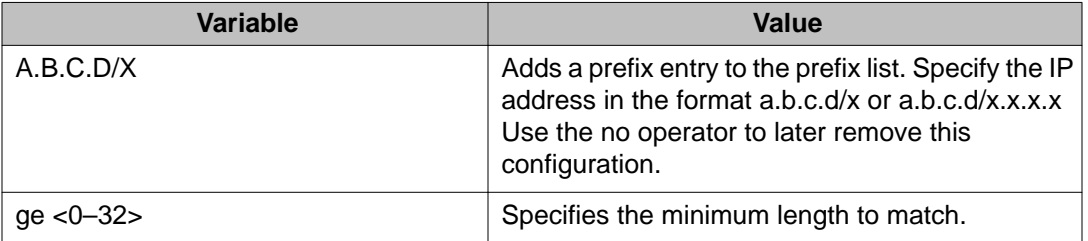

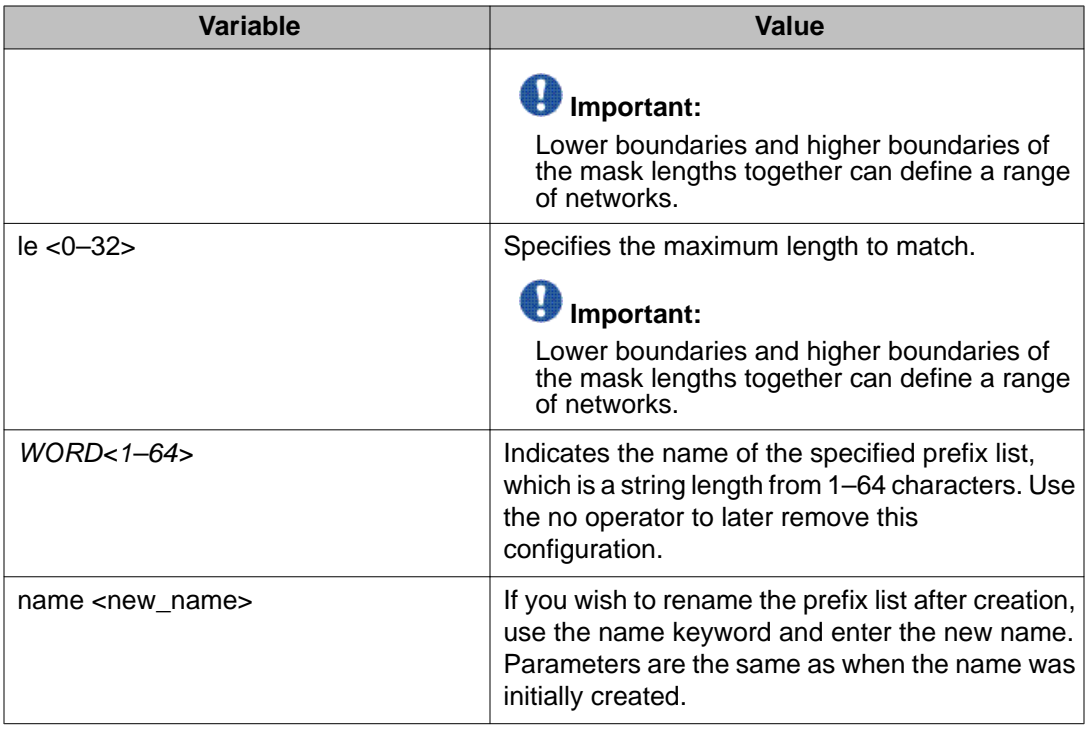

# **Chapter 12: Route management using EDM**

View or edit interface configuration information for Layer 3 IP multicast protocols on the switch.

# **Viewing multicast route information**

### **About this task**

View multicast route information for troubleshooting purposes.

### **Procedure**

- 1. In the navigation tree, open the following folders: **Configuration** > **IP**.
- 2. Click **Multicast**.
- 3. Click the **Routes** tab.

# **Routes field descriptions**

Use the data in the following table to use the **Routes** tab.

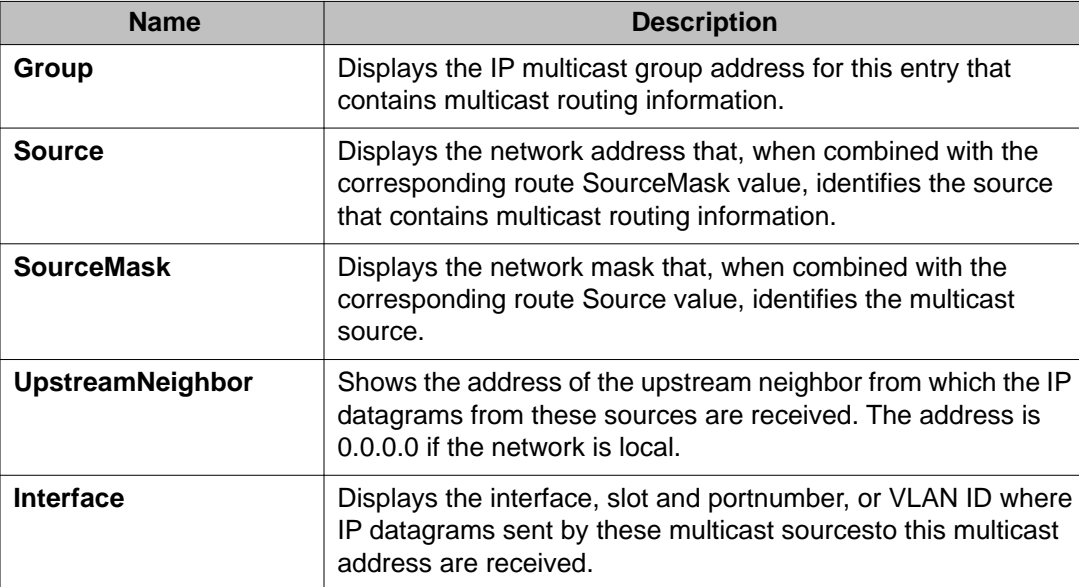

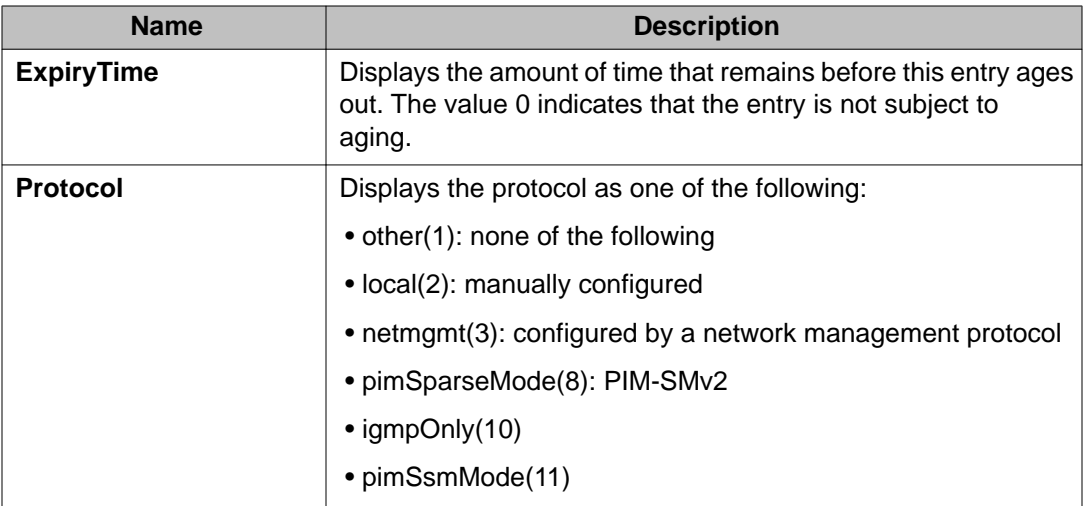

# **Viewing multicast next-hop information**

### **About this task**

View all multicast next-hop information.

### **Procedure**

- 1. In the navigation tree, open the following folders: **Configuration** > **IP**.
- 2. Click **Multicast**.
- 3. Click the **Next Hops** tab.

# **Next Hops field descriptions**

Use the data in the following table to use the **Next Hops** tab.

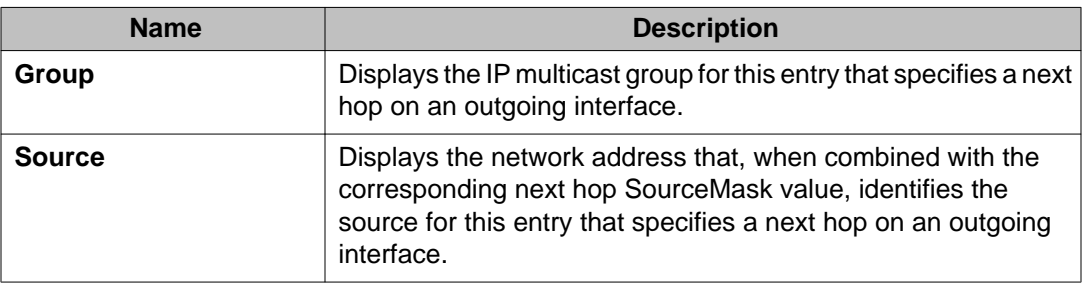

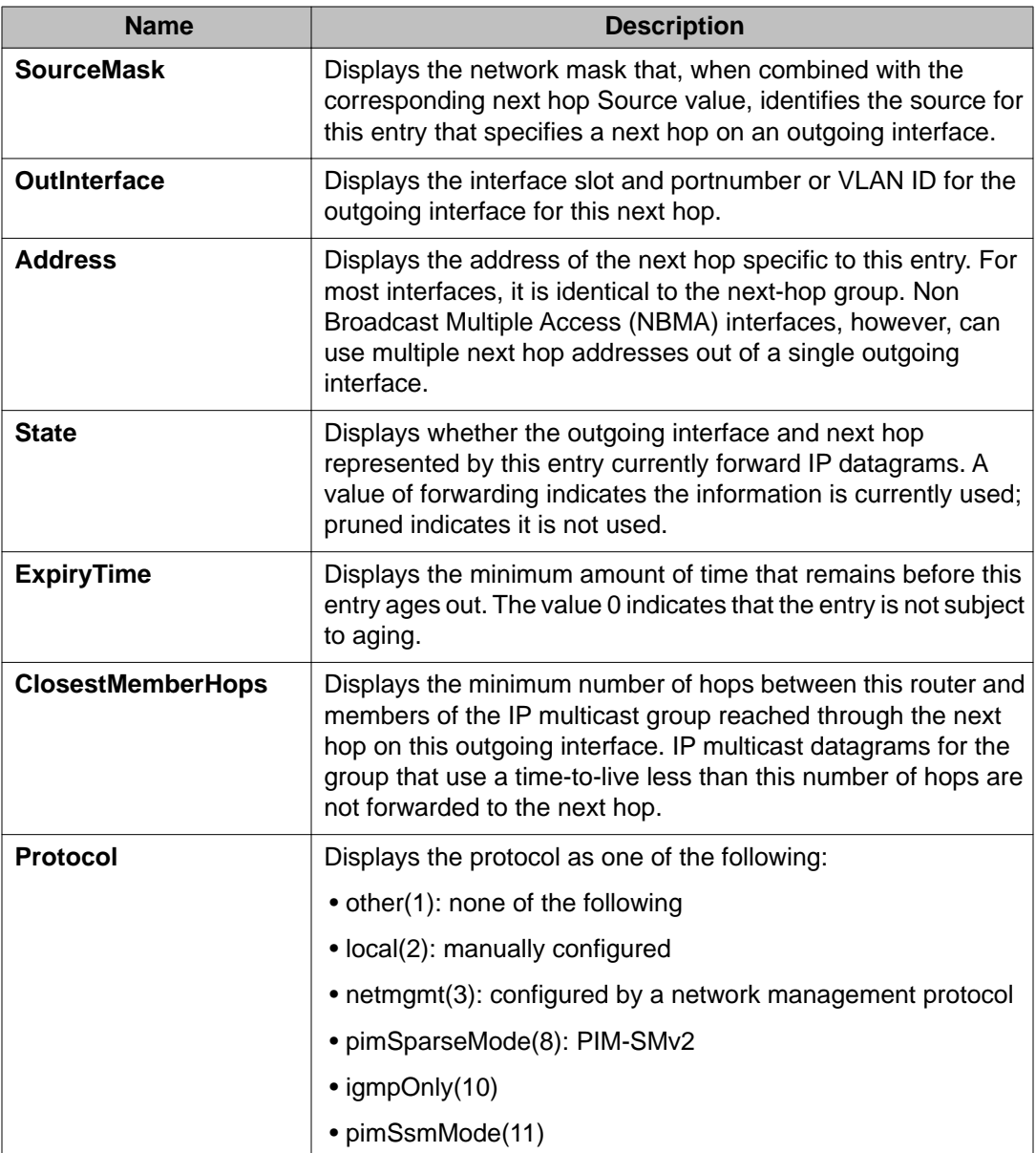

# **Viewing multicast interface information**

### **About this task**

View multicast interface information to verify the multicast configuration.

### **Procedure**

1. In the navigation tree, open the following folders: **Configuration** > **IP**.

- 2. Click **Multicast**.
- 3. Click the **Interfaces** tab.

# **Interfaces field descriptions**

Use the data in the following table to use the **Interfaces** tab.

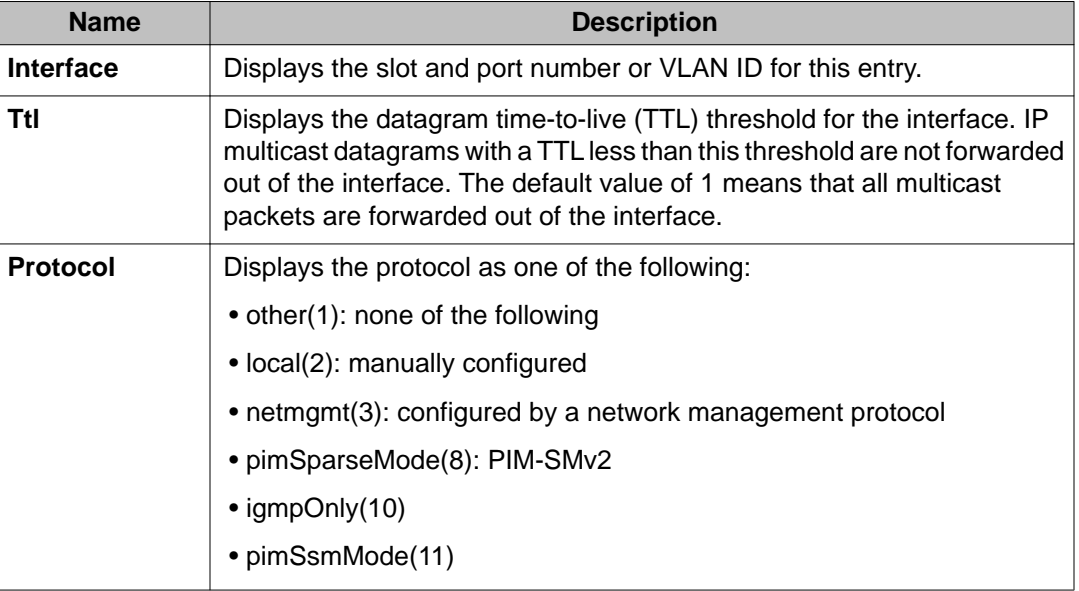

# **Adding new static source groups**

### **Before you begin**

- Before you can configure a static source group, you must globally enable one of the following protocols:
	- PIM-SM
	- PIM-SSM

#### **About this task**

Add a new static source group to create an entry that the switch cannot prune from the distribution tree. An attempt to add a duplicate of an existing source-group entry results in an error message.

### **Procedure**

- 1. In the navigation tree, open the following folders: **Configuration** > **IP**.
- 2. Click **Multicast**.
- 3. Click the **Static Source Group** tab.
- 4. Click **Insert**.
- 5. Complete the information in the dialog box.
- 6. Click **Insert**.

# **Editing static source groups**

### **Before you begin**

- Before you can configure a static source group, you must globally enable one of the following protocols:
	- PIM-Sparse Mode (SM)
	- PIM-Source Specific Multicast (SSM)

### **About this task**

Configure static source-group entries in the Protocol Independent Multicast (PIM) multicast routing table. PIM cannot prune these entries from the distribution tree. In other words, even if no receivers exist in the group, the multicast stream for a static source-group entry stays active. The maximum number of static source groups must not exceed 1024.

### **Procedure**

- 1. In the navigation tree, open the following folders: **Configuration** > **IP**.
- 2. Click **Multicast**.
- 3. Click the **Static Source Group** tab.
- 4. Edit the required information.
- 5. Click **Apply**.

### **Static Source Group field descriptions**

Use the data in the following table to use the **Static Source Group** tab.

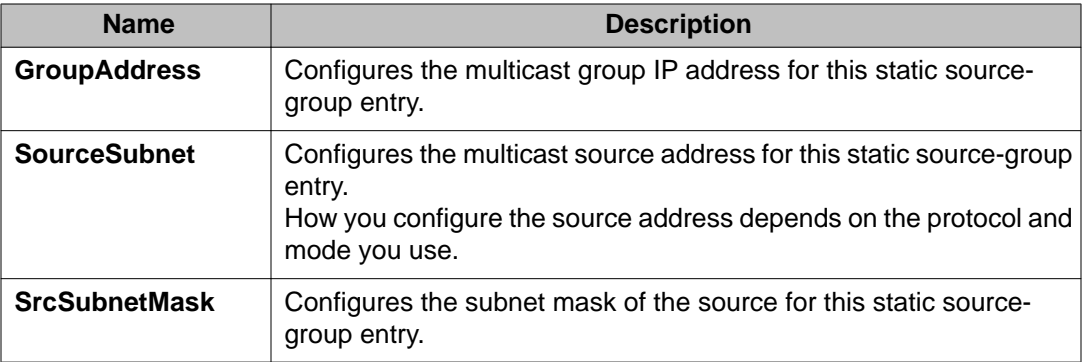

# **Configuring IP multicast software forwarding**

### **About this task**

Configure IP multicast software forwarding to enable the system to initially forward IP multicast data until a hardware record is created. The system forwards the initial packets of a stream it receives and creates a corresponding hardware record for subsequent packets. The advantage of this feature is that it avoids initial data loss experienced by multicast applications and is most suited for low bandwidth.

The IP multicast software forwarding is a global system configuration feature that applies to all IP multicast-enabled interfaces and protocols. After you enable IP multicast software forwarding, the hardware still forwards IP multicast traffic. The software forwards only initial data traffic.

After a new data stream arrives, the first data packet is sent to the CP which programs the multicast route in hardware, and all packets that arrive subsequent to this programming are forwarded by hardware only. If you enable software forwarding, all initial packets received before hardware programming is complete are sent to the CP for forwarding. If you enable software forwarding, packet suppression by the hardware is disabled. If you do not enable software forwarding, only the first data packet is sent to the CP and subsequent packets are suppressed by the hardware so that the CP is not overwhelmed with traffic. During this time, packets suppressed by the hardware are dropped.

By default, the feature is disabled.

## $\bigoplus$  Important:

To avoid overloading the CPU, Avaya recommends that you do not use the IP multicast software forwarding feature for video multicast applications.

### **Procedure**

- 1. In the navigation tree, open the following folders: **Configuration** > **IP**.
- 2. Click **Multicast**.
- 3. Click the **Globals** tab.
- 4. Select the **SWForwardingEnable** check box.
- 5. Click **Apply**.

### **Globals field descriptions**

Use the data in the following table to use the **Globals** tab.

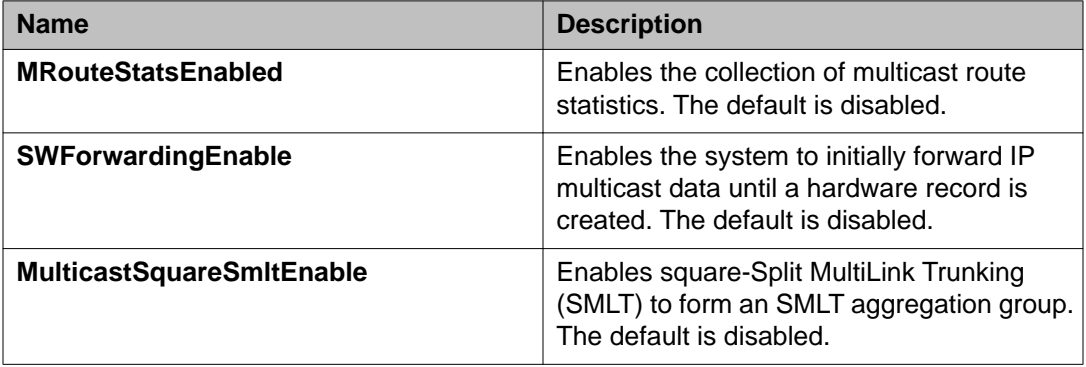

# **Configuring mroute stream limit**

### **About this task**

Limit the number of multicast streams to protect a CPU from multicast data packet bursts generated by malicious applications, such as viruses that cause the CPU to reach 100 percent utilization or that prevent the CPU from processing protocol packets or management requests. If more than a certain number of multicast streams ingress to a CPU through a port during a sampling interval, the port shuts down until you take appropriate action.

### **Procedure**

- 1. In the Device Physical View tab, select a port.
- 2. In the navigation tree, open the following folders: **Configuration** > **Edit** > **Port**.
- 3. Click **General**.
- 4. Select the **Mroute Stream Limit** tab.
- 5. Select the **StreamLimitEnable** box.
- 6. Edit other fields as required.
- 7. Click **Apply**.

## **Mroute Stream Limit field descriptions**

Use the data in the following table to use the **Mroute Stream Limit** tab.

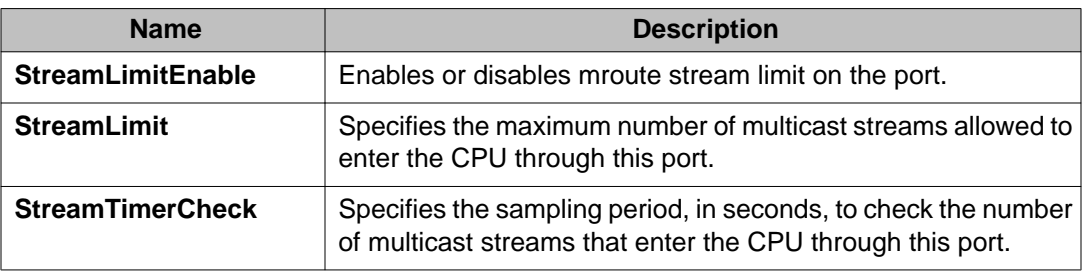

# **Configuring resource usage counter for multicast streams**

### **About this task**

Configure the resource usage counters to query the number of ingress and egress IP multicast streams traversing the switch. After you configure the counter thresholds for ingress and egress records, if the record usage goes beyond the threshold, you receive notification through a trap on the console, a logged message, or both.

### **Important:**

If you do not configure the thresholds, EDM displays only the ingress and egress records that are currently in use.

### **Procedure**

- 1. In the navigation tree, open the following folders: **Configuration** > **IP**.
- 2. Click **Multicast**.
- 3. Select the **Resource Usage** tab.
- 4. Configure the ingress and egress thresholds.
- 5. Configure the notification methods.
- 6. Click **Apply**.

### **Resource Usage field descriptions**

Use the data in the following table to use the **Resource Usage** tab.

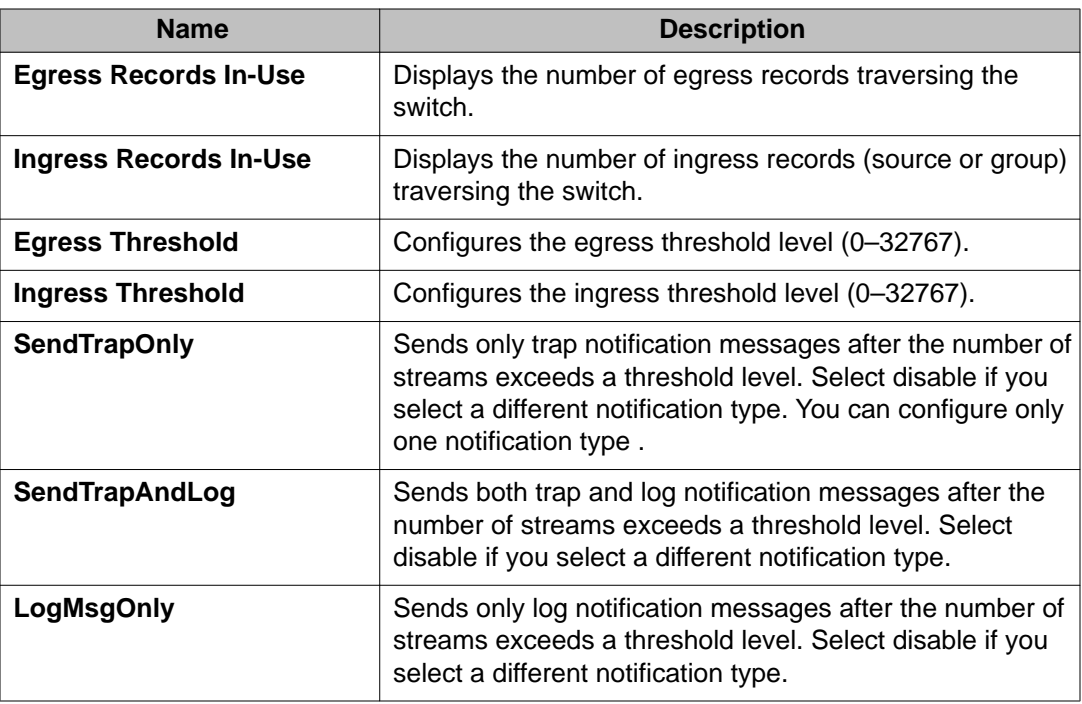

# **Configuring a prefix list**

### **About this task**

Configure a prefix list to use in multicast access control and routing policies. Prefix lists are lists of routes that apply to one or more route policies. The lists contain a set of contiguous or noncontiguous routes. Reference prefix lists by name from within the routing policies.

For more information about prefix lists, see *Avaya Virtual Services Platform 9000 Configuration — IP Routing*, NN46250-505.

### **Procedure**

- 1. In the navigation tree, open the following folders: **Configuration** > **IP**.
- 2. Click **Policy**.
- 3. Click the **Prefix List** tab.
- 4. Click **Insert**.
- 5. Edit the appropriate data.
- 6. Click **Insert**.

# **Prefix List field descriptions**

Use the data in the following table to use **Prefix List** tab.

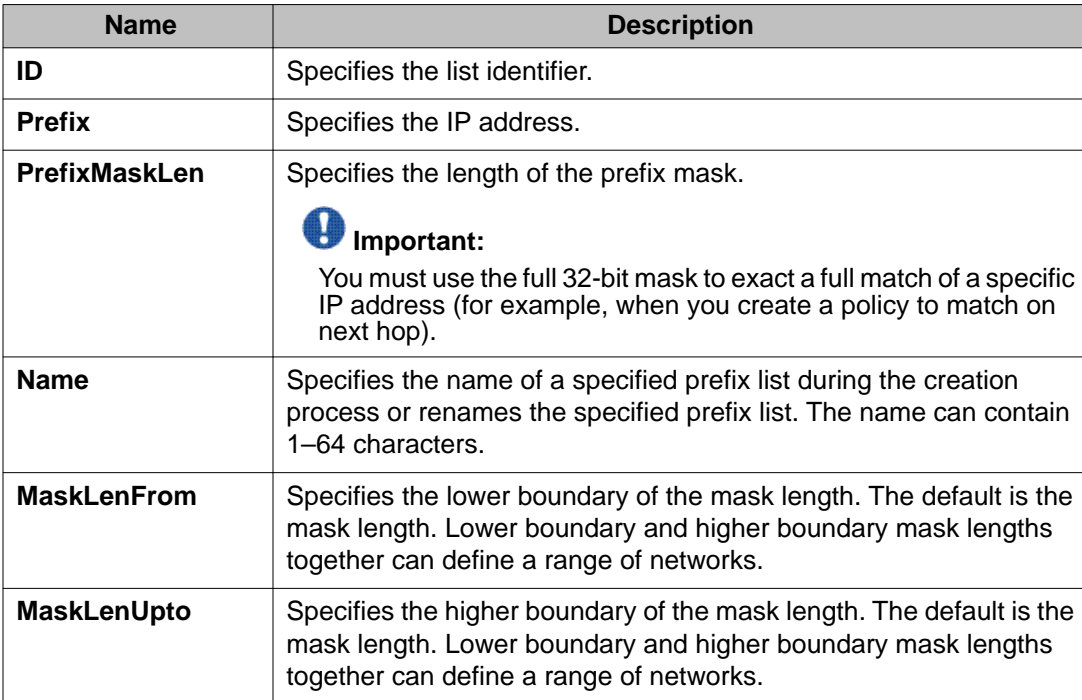

# **Chapter 13: Multicast MAC filtering using ACLI**

With multicast media access control (MAC) filtering, you can create a smaller flooding domain inside a VLAN. You can specify a multicast MAC address and a subset of ports for a VLAN. When clients send data to that designated MAC address, only that subset of ports receive the traffic.

# **Configuring Layer 2 multicast MAC filtering**

### **Before you begin**

• You must log on to the Global Configuration mode in the ACLI.

### **Important:**

Avaya recommends that you do not use MAC addresses beginning with 01:00:5e (01:00:5e:00:00:00 to 01:00:5e:ff:ff:ff inclusive) with the MAC address parameter.

### **About this task**

Configure Layer 2 multicast MAC filtering to direct MAC multicast flooding to a specific set of ports.

### **Procedure**

Configure Layer 2 multicast MAC filtering:

```
vlan mac-address-static <1–4084>
<0x00:0x00:0x00:0x00:0x00:0x00> {slot/port[-slot/port][,...]}
```
### **Example**

Add a multicast MAC address 01:02:03:04:05:06 as a static MAC in VLAN 2. Add ports so that traffic destined for the MAC address forwards to ports 4/1 through 4/4, instead of flooding to all VLAN 2 ports.

```
VSP-9012:1(config)# vlan mac-address-static 2 01:02:03:04:05:06
4/1-4/4
```
## **Variable definitions**

Use the data in the following table to use the vlan mac-address-static command.

#### **Table 38: Variable definitions**

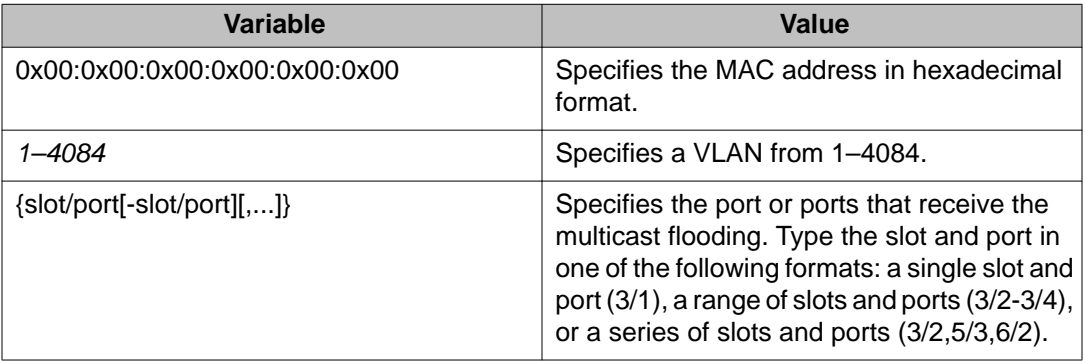

# **Configuring Layer 3 multicast MAC filtering**

### **Before you begin**

• You must log on to the Global Configuration mode in ACLI.

### **About this task**

Configure Layer 3 multicast MAC filtering to route an IP frame to a unicast IP address and flood it with a destination multicast MAC address. You must manually define a static ARP entry that associates an IP address with a multicast MAC address, flooding ports, and a multilink trunk.

### **Procedure**

Configure Layer 3 multicast MAC filtering:

```
ip arp static-mcast {A.B.C.D} <0x00:0x00:0x00:0x00:0x00:0x00>
vid <1–4084> port {slot/port[-slot/port][,...]} WORD<1–16>
```
### **Important:**

Avaya recommends that you do not use MAC addresses beginning with 01:00:5e (01:00:5e:00:00:00 to 01:00:5e:ff:ff:ff inclusive) with the MAC address parameter.

### **Example**

Add a multicast MAC address 01:01:01:01:01:02 as a static ARP entry in VLAN 2. Add ports and a multilink trunk group so that traffic destined for the MAC address forwards to ports 4/14 and 4/43, and MLT 1, instead of flooding to all VLAN 2 ports.

```
VSP-9012:1(config)# ip arp static-mcast 2.2.2.100 01:01:01:01:01:02
vid 2 port 4/14-4/43 1
```
# **Variable definitions**

Use the data in the following table to use the ip arp static-mcast command.

### **Table 39: Variable definitions**

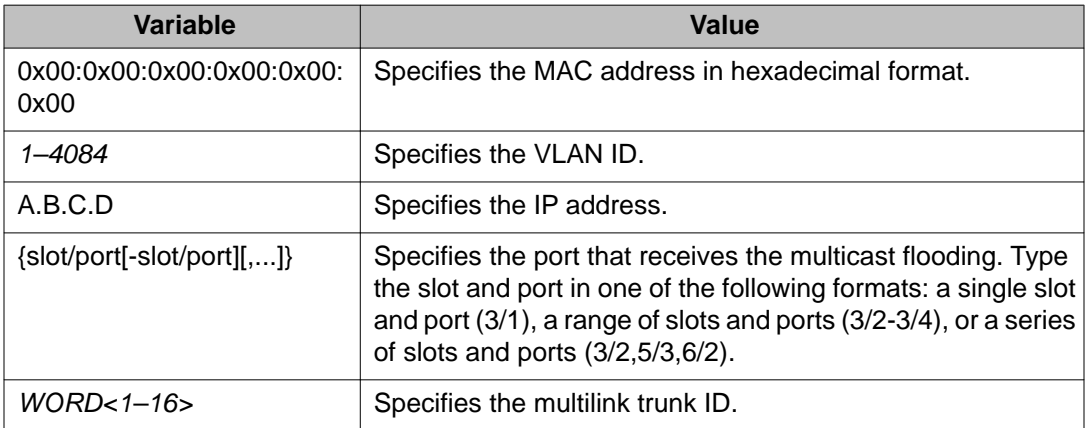

Multicast MAC filtering using ACLI

# **Chapter 14: Multicast MAC filtering using EDM**

With multicast media access control (MAC) filtering, you can create a smaller flooding domain inside a VLAN. You can specify a multicast MAC address and a subset of ports for a VLAN. When clients send data to a designated MAC address, only that subset of ports receives the traffic.

# **Configuring Layer 2 multicast MAC filtering**

### **About this task**

Configure Layer 2 multicast MAC filtering to direct MAC multicast flooding to a specific set of ports.

#### **Procedure**

- 1. In the navigation tree, open the following folders: **Configuration** > **VLAN**.
- 2. Click **VLANs**.
- 3. Click the **Basic** tab.
- 4. From the table, select a VLAN.
- 5. Click **Bridge**.
- 6. Click the **Multicast** tab.
- 7. Click **Insert**.
- 8. In the **Address** box, type the MAC address for the multicast flooding domain.
- 9. Click the ellipsis button (**...**) next to the **ForwardingPorts** box, and then choose from the list of ports that appear.
- 10. Click **Ok**.
- 11. Click the ellipsis button (**...**) next to the **MltIds** box, and then choose from the list of MLT IDs that appear.
- 12. Click **Ok**.
- 13. Click **Insert**.

### **Multicast field descriptions**

Use the data in the following table to use the **Multicast** tab.

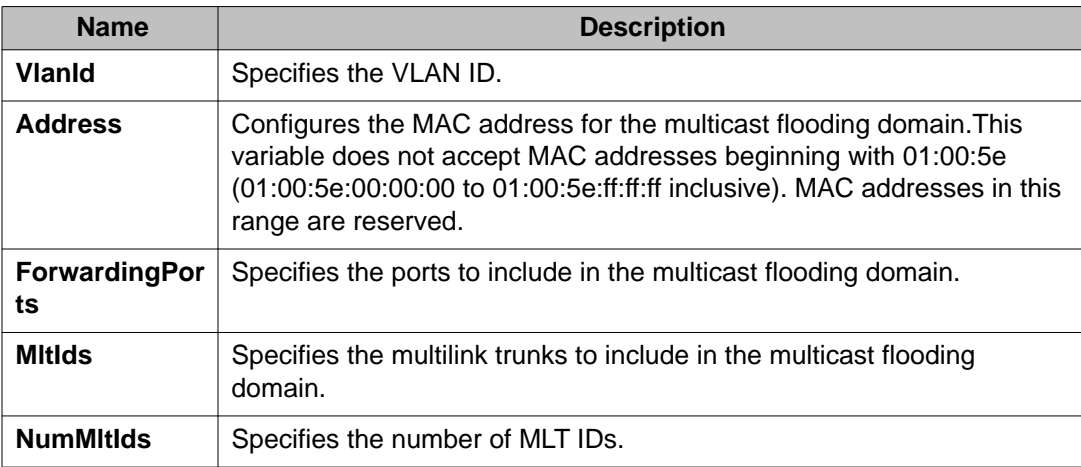

# **Configuring Layer 3 multicast MAC filtering**

### **About this task**

Configure Layer 3 multicast MAC filtering to route an IP frame to a unicast IP address and flood it with a destination multicast MAC address. You must manually define a static Address Resolution Protocol (ARP) entry that associates an IP address with a multicast MAC address, flooding ports, and a multilink trunk.

### **Procedure**

- 1. In the navigation tree, open the following folders: **Configuration** > **IP**.
- 2. Click **IP**.
- 3. Click the **Multicast ARP** tab.
- 4. Click **Insert**.
- 5. Click the ellipsis button (**...**) next to the **VlanId** box, and then choose from the list that appears.
- 6. Click **Ok**.
- 7. In the **MacAddress** box, type the MAC address.
- 8. In the **IpAddress** box, type the IP address.
- 9. Click the ellipsis button (**...**) next to the **Ports** box, and then choose from the list of ports that appear.
- 10. Click **Ok**.
- 11. Click the ellipsis button (**...**) next to the **MltiIds** box, and then choose from the list of ports that appear.
- 12. Click **Ok**.
- 13. Click **Insert**.

# **Multicast ARP field descriptions**

Use the data in the following table to use the **Multicast ARP** tab.

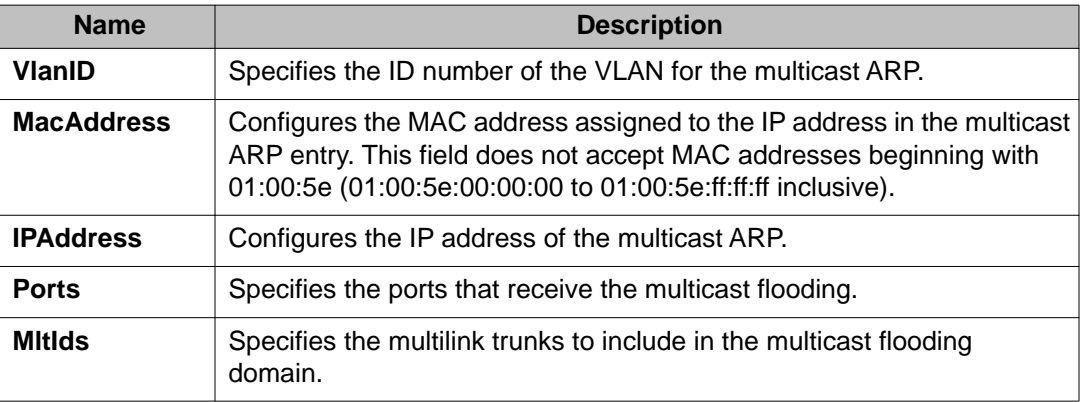

Multicast MAC filtering using EDM

# **Chapter 15: ACLI show command reference**

This reference information provides show commands to view the operational status of multicast routing on the Avaya Virtual Services Platform 9000.

### **General show commands**

This section explains the show commands for general multicast routing operations.

### **Layer 2 multicast MAC filters**

Use the **show vlan static-mcastmac** command to display the Layer 2 multicast media access control (MAC) filters. If you specify a VLAN ID, the command displays information for the specified VLAN. Without the VLAN ID, the command displays information for all configured VLANs. The syntax for this command is as follows.

show vlan static-mcastmac [<1–4084>]

The following table shows the field descriptions for this command.

#### **Table 40: show vlan static-mcastmac command**

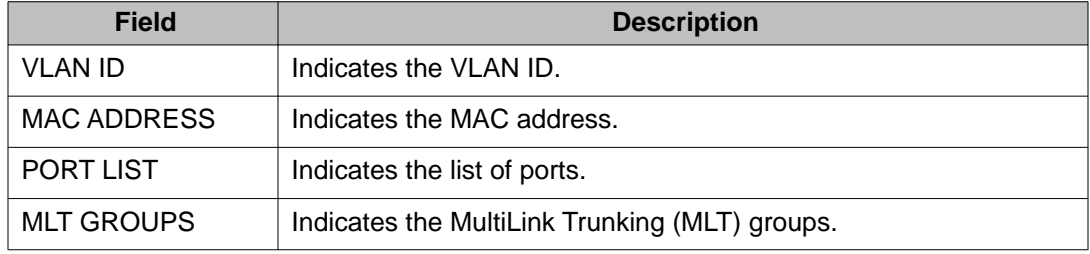

### **Layer 3 multicast MAC ARP data**

Use the **show ip arp static-mcastmac** command to display Layer 3 multicast MAC ARP data. You can specify optional information to narrow the results to a specific virtual router and forwarder (VRF) name or ID, or to a specific network and subnet. The valid syntax for this command is as follows.

```
show ip arp static-mcastmac [-s \{A.B.C.D/X\}]
```
show ip arp static-mcastmac [vrf WORD<0–16>] [vrfids WORD<0–512>] show ip arp static-mcastmac  $[\{A.B.C.D/X\}]$  [-s  $\{A.B.C.D/X\}]$ ]

The following table shows the field descriptions for this command.

**Table 41: show ip arp static-mcastmac command**

| <b>Field</b>       | <b>Description</b>                   |
|--------------------|--------------------------------------|
| IP ADDRESS         | Indicates the multicast IP address   |
| <b>MAC ADDRESS</b> | Indicates the multicast MAC address. |
| VLAN               | Indicates the VLAN ID.               |
| <b>PORT</b>        | Indicates the list of ports.         |
| MLT ID             | Indicates the multilink trunk ID.    |

### **Multicast route information**

Use the **show ip mroute route** command to display information about the multicast routes on the switch. The syntax for this command is as follows.

#### **show ip mroute route**

The following section shows sample output for the **show ip mroute route** command. In this table, every stream uses one (\*,G) entry and x (S,G) entries, depending on how many servers forward traffic to the same group. The 0.0.0.0 mask is always tied to a (\*,G) entry. Every time a new stream comes in, Protocol Independent Multicast (PIM) creates two entries in the table; one is a (\*,G) entry that points toward the rendezvous point (RP) router, and the other is an (S,G) entry that points toward the source.

```
VSP-9012:1#show ip mroute route
================================================================================
                       Mroute Route
================================================================================
GROUP SOURCE SRCMASK UPSTREAM_NBR IF EXPIR PROT
--------------------------------------------------------------------------------
224.2.128.119 0.0.0.0 0.0.0.0 104.0.0.207 v504 
210 pimsm<br>224.2.128.119
224.2.128.119 155.120.50.165 255.255.255.0 104.0.0.207 v504 210 pimsm
224.2.128.119 155.120.51.165 255.255.255.0 155.120.51.204 v155 210 pimsm
224.2.128.119 155.120.51.166 255.255.255.0 155.120.51.204 v155 210 pimsm
224.2.148.113 0.0.0.0 0.0.0.0 104.0.0.208 v504 210 pimsm
224.2.148.113 155.120.50.165 255.255.255.0 104.0.0.208 v504 210 pimsm
224.2.157.11 0.0.0.0 0.0.0.0 104.0.0.208 v504 210 pimsm
224.2.157.11 155.120.50.165 255.255.255.0 104.0.0.207 v155 210 pimsm
224.2.157.11 155.120.51.165 255.255.255.0 155.120.51.204 v155 210 pimsm
224.2.157.11 155.120.51.166 255.255.255.0 155.120.51.204 v155 210 pimsm
```
The following table shows the field descriptions for this command.

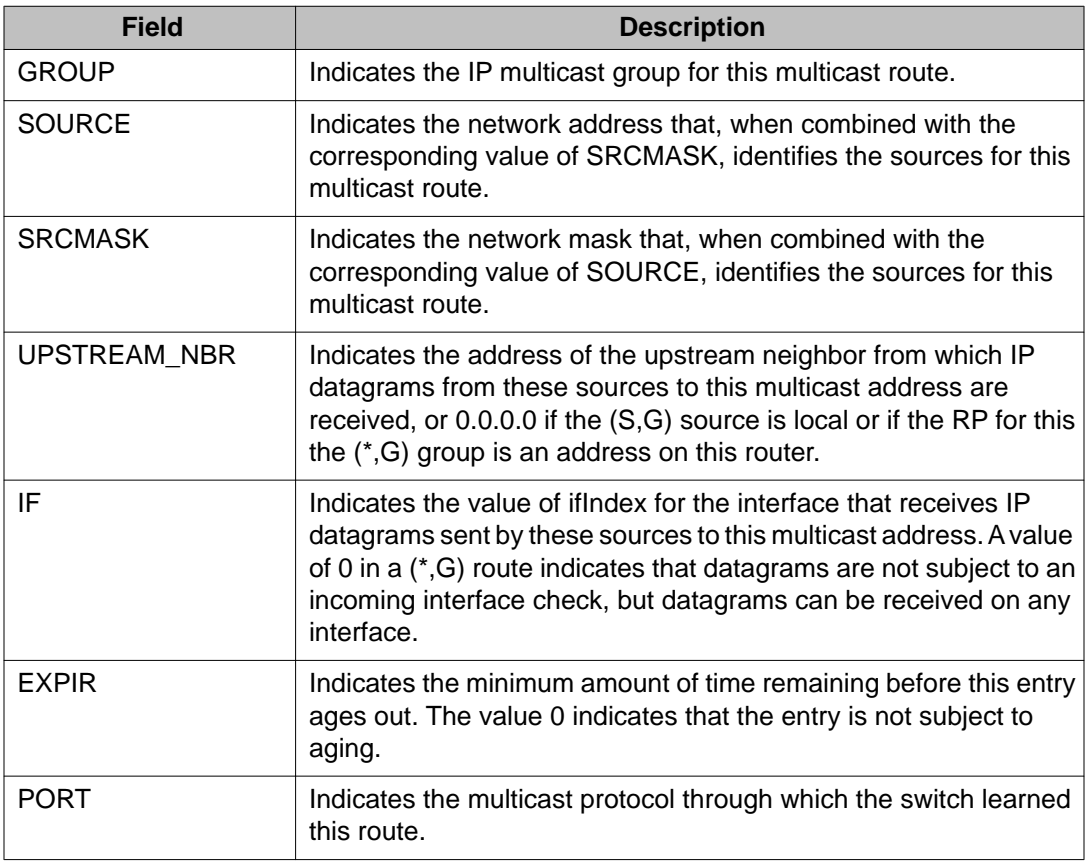

### **Table 42: show ip mroute route command**

### **Multicast route next hop**

Use the **show ip mroute next-hop** command to show information about the next hop for the multicast routes on the switch. The syntax for this command is as follows.

show ip mroute next-hop

The following table shows the field descriptions for this command.

#### **Table 43: show ip mroute next-hop command**

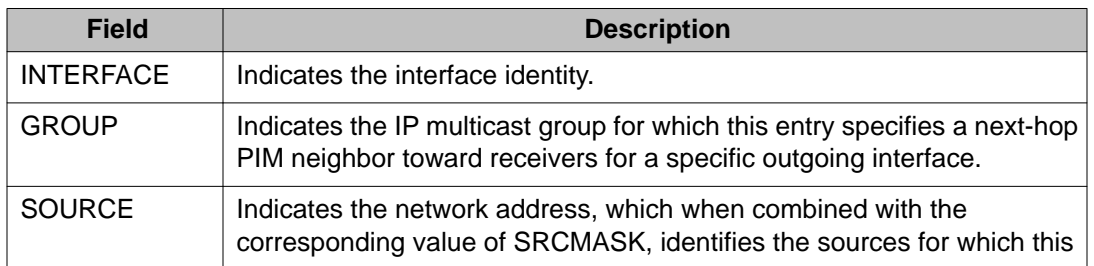

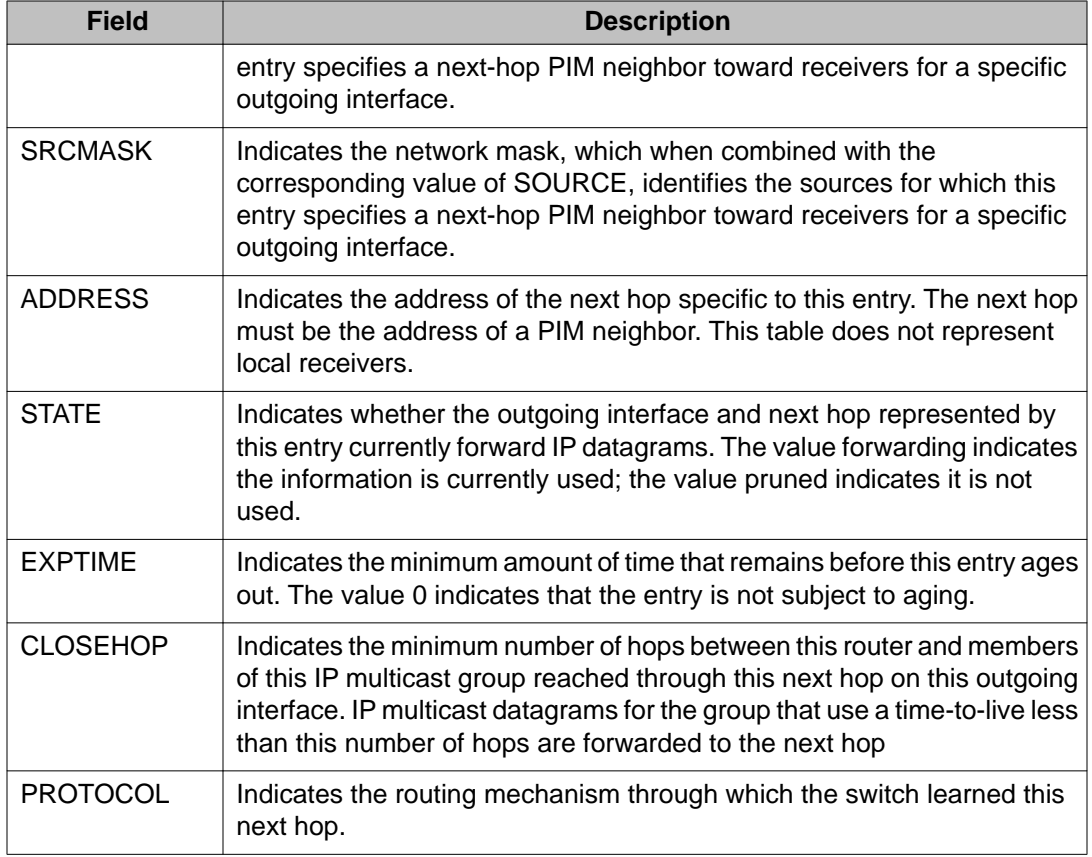

## **Multicast routes on an interface**

Use the **show ip mroute interface** command to display information about the multicast routes on the switch for a specific interface. The syntax for this command is as follows.

```
show ip mroute interface gigabitethernet [{slot/port[-slot/port]
[ , . . . ] \}]
```
The following table shows the field descriptions for this command if you do not use optional command parameters.

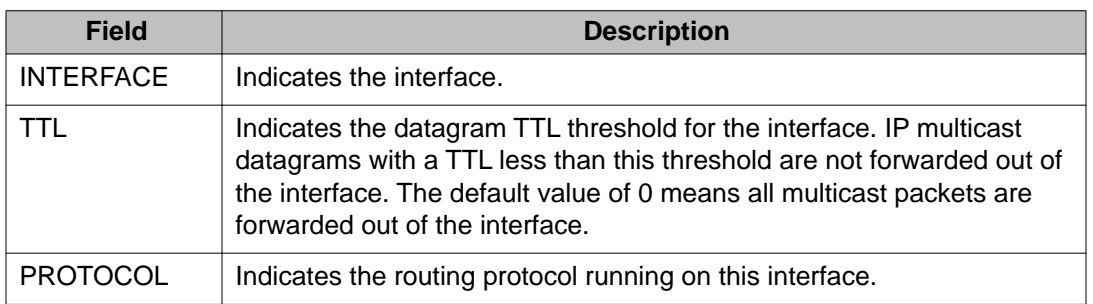

**Table 44: show ip mroute interface command without parameters**

The following table shows the field descriptions for this command if you use optional command parameters.

| <b>Field</b>                          | <b>Description</b>                                                                                                    |
|---------------------------------------|----------------------------------------------------------------------------------------------------|
| <b>PORT</b>                           | Shows the slot and port location.                                                                                                    |
| <b>MROUTE STR</b><br>LIMIT            | Indicates the maximum number of multicast streams that can enter the<br>SF module or CP module through this port.                                      |
| <b>MROUTE STR</b><br><b>LIMIT TMR</b> | Indicates the sampling period (in seconds) to check number of multicast<br>streams that use ingressed the SF module or CP module through this<br>port. |
| ENABLE                                | Indicates the status of the mroute stream limit on the port.                                                                                           |

**Table 45: show ip mroute interface command with parameters**

### **Static source groups**

Use the **show ip mroute static-source-group** command to display information about the static source groups. You can see all the valid entries that were created. If an entry is created with a x bit mask, it shows as a x bit in the output. The syntax for this command is as follows.

show ip mroute static-source-group  $[\{A.B.C.D\}]$ 

The following table shows the field descriptions for this command.

**Table 46: show ip mroute static-source-group command**

| <b>Field</b>         | <b>Description</b>                        |
|----------------------|-------------------------------------------|
| <b>Group Address</b> | Indicates the IP multicast group address. |
| Source Address       | Indicates the network address.            |
| Subnet Mask          | Indicates the network mask.               |

### **VLAN port data**

Use the **show vlan members** command to display VLAN port data. The syntax for this command is as follows.

show vlan members  $\lceil$  <1-4084>]  $\lceil$  [port  $\{$  slot/port $\lceil$  -slot/port] $\lceil$ ,...]  $\rceil$  ]

The following table shows the field descriptions for this command.

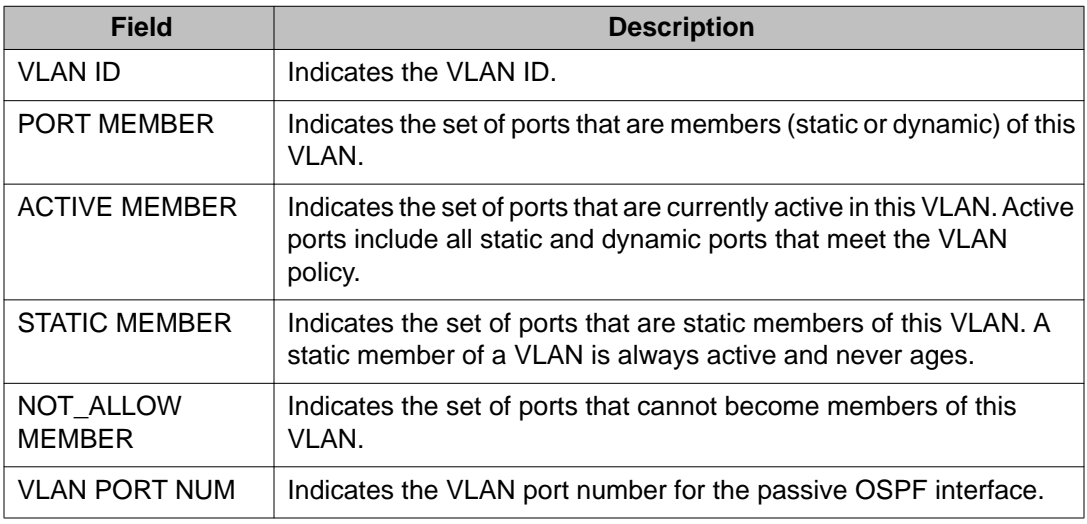

### **Table 47: show vlan members command**

# **IGMP show commands**

This section explains the show commands for the Internet Group Management Protocol (IGMP).

### **IGMP access**

Use the **show ip igmp access** command to display information about the IGMP multicast access control groups. The syntax for this command is as follows.

show ip igmp access

The following table shows the field descriptions for this command.

### **Table 48: show ip igmp access field descriptions**

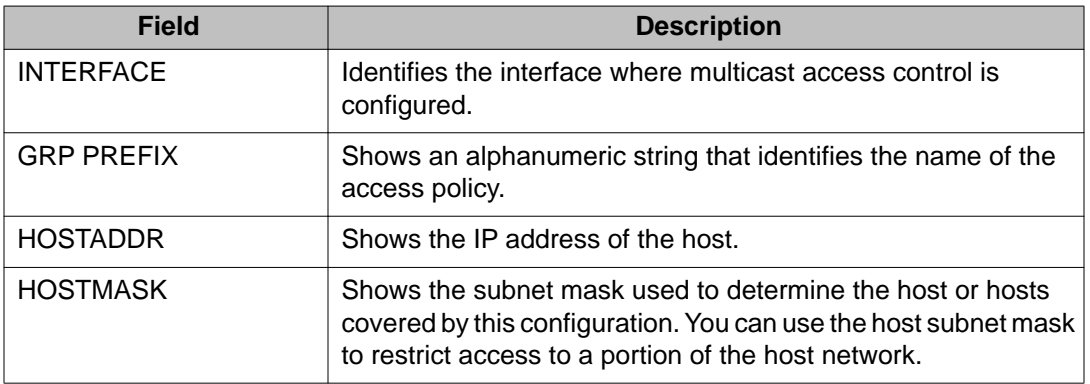

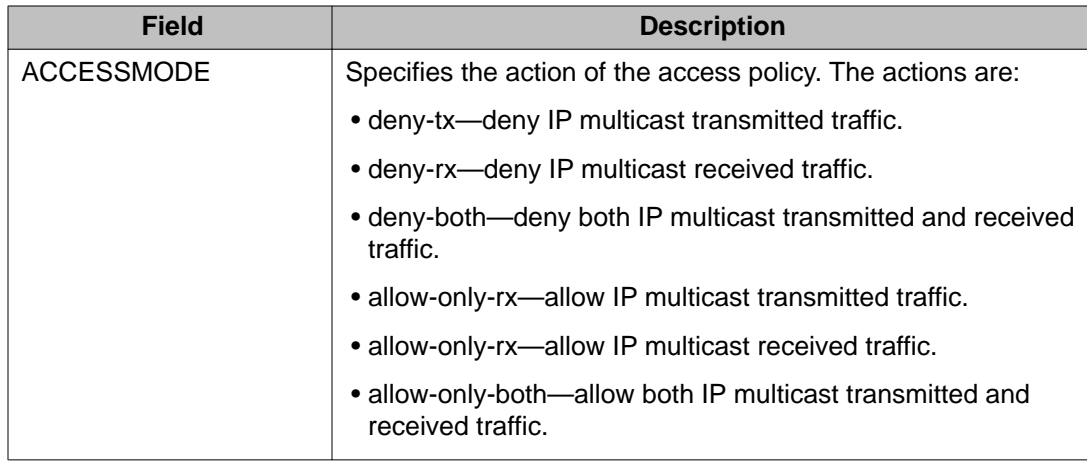

### **IGMP cache**

Use the **show ip igmp cache** command to display information about the IGMP cache. The syntax for this command is as follows.

show ip igmp cache

The following table shows the field descriptions for this command.

**Table 49: show ip igmp cache command**

| <b>Field</b>        | <b>Description</b>                                                                                                    |
|---------------------|----------------------------------------------------------------------------------------------------|
| <b>GRPADDR</b>      | Indicates the multicast group address (Class D) that others want<br>to join. Many incoming ports can use the same group<br>address.                                                                                                    |
| <b>INTERFACE</b>    | Indicates the physical interface or a logical interface (VLAN),<br>which received group reports from various sources.                                                                                                    |
| <b>LASTREPORTER</b> | Indicates the IP address of the source of the last membership<br>report received for this IP multicast group address on this<br>interface. If the interface does not receive a membership report,<br>this object uses the value 0.0.0.0. |
| <b>EXPIRATION</b>   | Indicates the minimum amount of time that remains before this<br>entry ages out.                                                                                                    |
| <b>V1HOSTTIMER</b>  | Indicates the time that remains until the local router assumes<br>that no IGMPv1 members exist on the IP subnet attached to this<br>interface.                                                                                           |
| <b>TYPE</b>         | Indicates whether the entry is learned dynamically or is added<br>statically.                                                                                                    |
| <b>STATICPORTS</b>  | Indicates the list of statically-defined ports.                                                                                                    |

### **IGMP group**

Use the **show ip igmp group** command to display information about the IGMP group. The syntax for this command is as follows.

show ip igmp group [count] [member-subnet {default|A.B.C.D/X}] [group {A.B.C.D} <detail|tracked-members>]

# $\bullet$  Note:

The ACLI command **show ip igmp group** displays both static and dynamically learned IGMP groups, and the ACLI command **show ip igmp static** command displays only the statically configured IGMP groups. In contrast, the EDM display command under **IP > IGMP > Groups** displays the dynamically learned groups, and the EDM command under **IP > IGMP > Static** displays the statically configured IGMP groups.

The following table shows the field descriptions for this command.

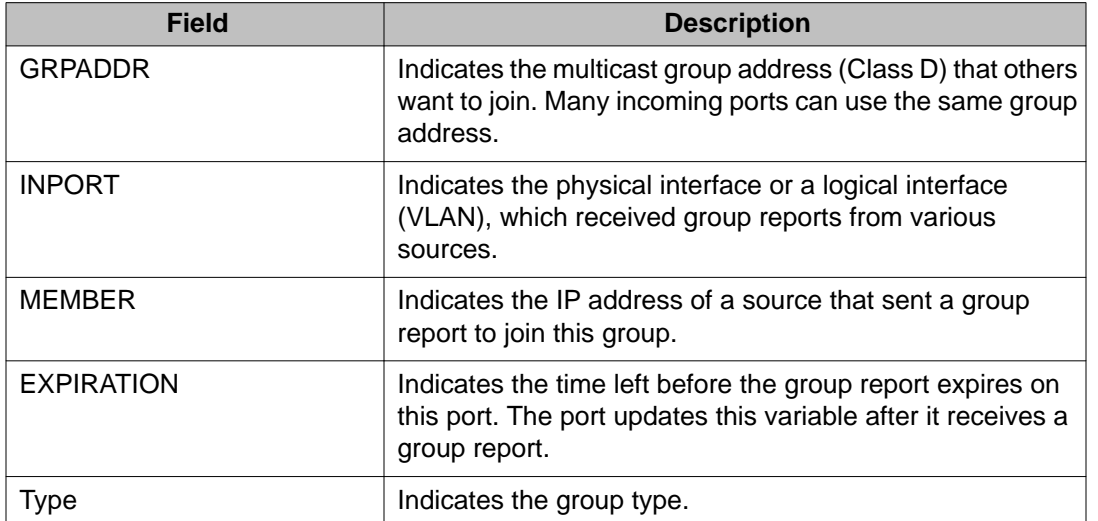

#### **Table 50: show ip igmp group command**

### **Example**

VSP-9012:1(config)#show ip igmp group

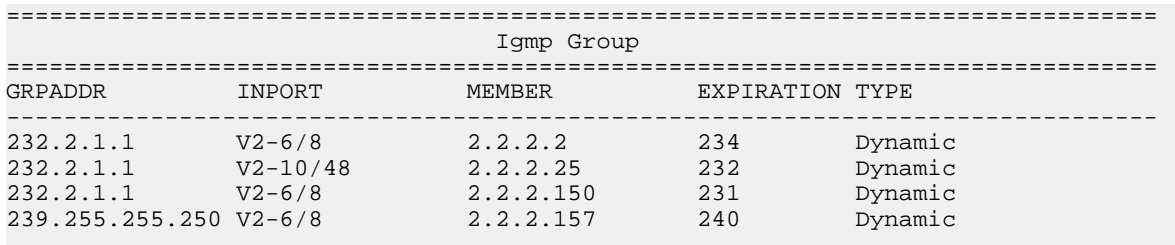

4 out of 4 group Receivers displayed

```
Total number of unique groups 2
```
# **IGMP interface**

Use the **show ip igmp interface** command to display information about the interfaces where IGMP is enabled. This syntax for this command is as follows.

show ip igmp interface [gigabitethernet {slot/port[-slot/port]  $\left[ ,... \right]$  | vlan <1-4084>]

The following table shows the field descriptions for this command if you do not use optional parameters.

| <b>Field</b>         | <b>Description</b>                                                                                                    |
|----------------------|----------------------------------------------------------------------------------------------------|
| IF                   | Indicates the interface where IGMP is configured.                                                                                                    |
| <b>QUERY INTVL</b>   | Indicates the frequency at which IGMP host query packets<br>transmit on this interface.                                                                                                    |
| <b>STATUS</b>        | Indicates the activation of a row, which activates IGMP on the<br>interface. The destruction of a row disables IGMP on the<br>interface.                                                                                                    |
| VERS.                | Indicates the version of IGMP that runs on this interface. This<br>object configures a router capable of running either version. For<br>IGMP to function correctly, you must configure all routers on a<br>LAN to run the same version of IGMP.                      |
| <b>OPER VERS</b>     | Indicates the operational version of IGMP.                                                                                                    |
| <b>QUERIER</b>       | Indicates the address of the IGMP querier on the IP subnet to<br>which this interface attaches.                                                                                                    |
| <b>QUERY MAXRSPT</b> | Indicates the maximum query response time (in tenths of a<br>second) advertised in IGMPv2 queries on this interface.                                                                                                    |
| <b>WRONG QUERY</b>   | Indicates the number of queries received whose IGMP version<br>does not match the interface version. You must configure all<br>routers on a LAN to run the same version of IGMP. If queries<br>are received with the wrong version, a configuration error<br>occurs. |
| <b>JOINS</b>         | Indicates the number of times this interface added a group<br>membership.                                                                                                    |
| <b>ROBUST</b>        | Indicates the robustness variable, which you can configure for<br>the expected packet loss on a subnet. If you expect packet loss<br>on a subnet, increase the robustness variable.                                                                                  |
| <b>LASTMEM QUERY</b> | Indicates the maximum response time (in tenths of a second)<br>inserted into group-specific queries sent in response to leave                                                                                                    |

**Table 51: show ip igmp interface command without parameters**

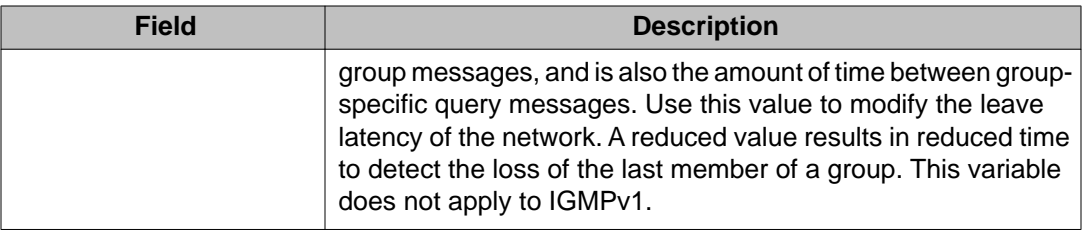

The following table shows the field descriptions for this command if you use the optional parameters.

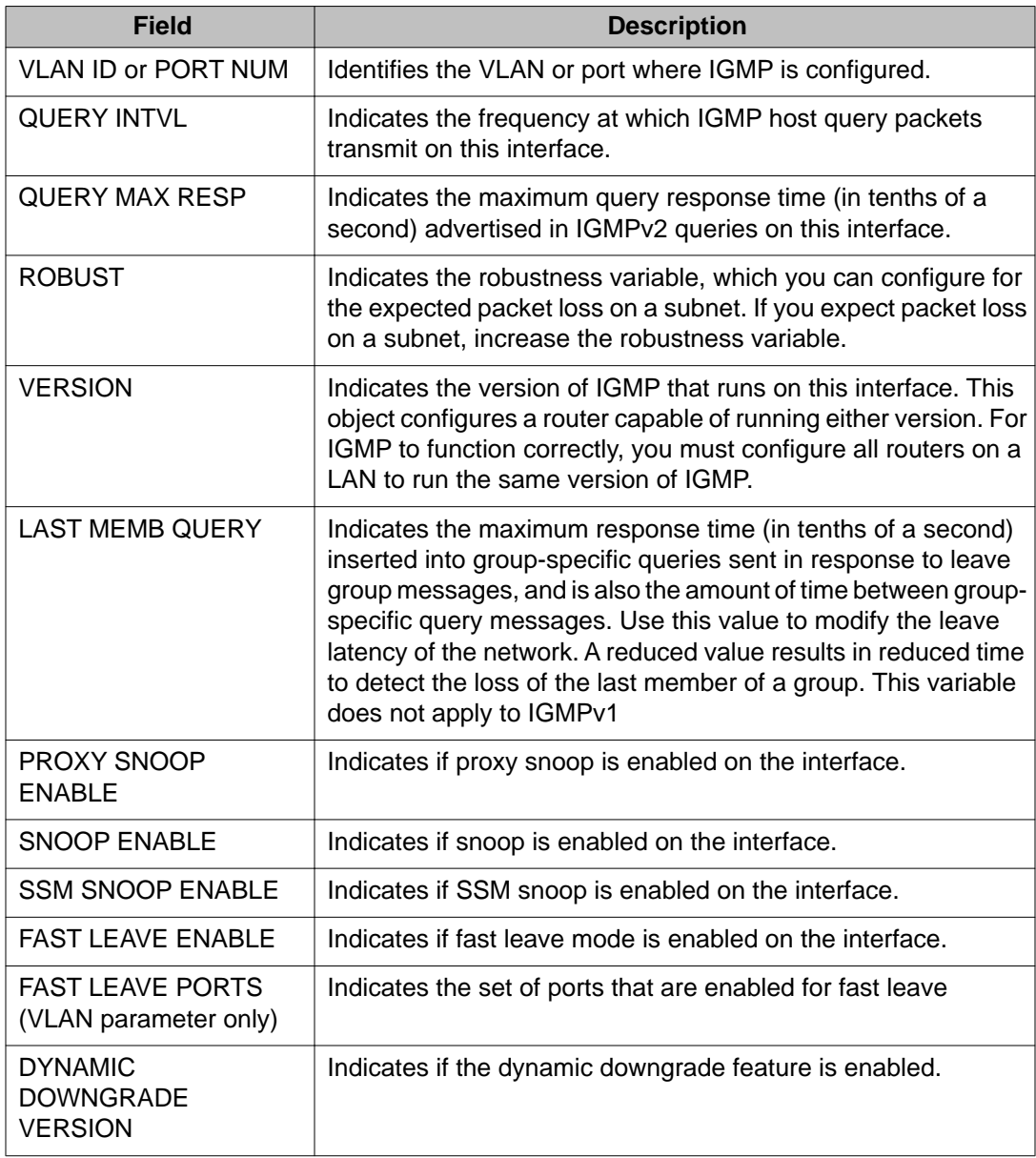

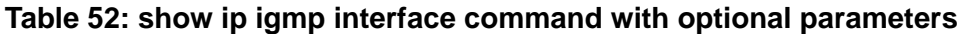
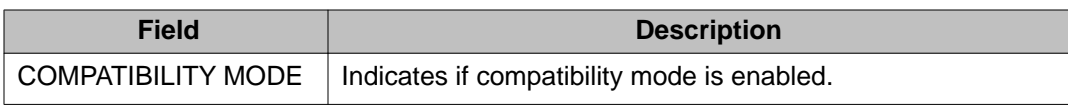

VSP-9012:1(config)#show ip igmp interface

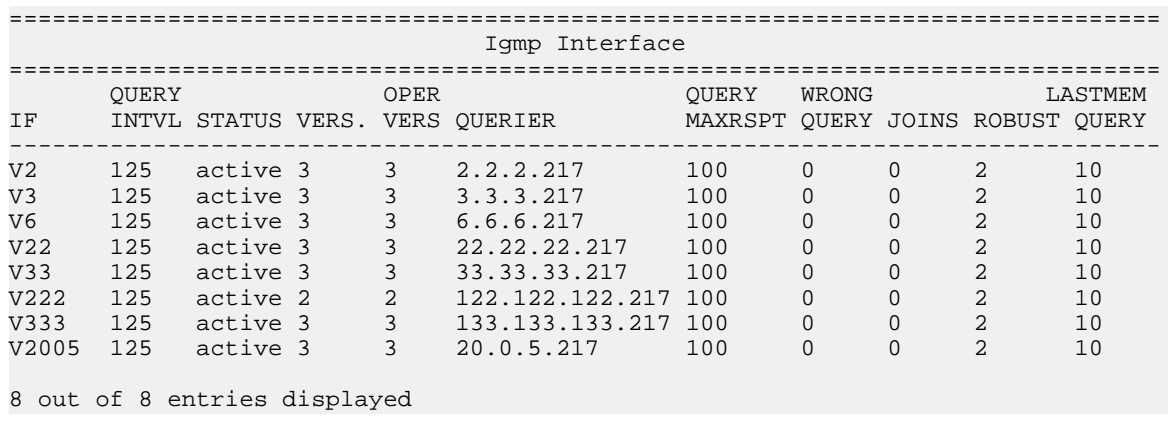

## **IGMP multicast router discovery**

Use the **show ip igmp mrdisc** command to display information about the IGMP multicast discovery routes. The syntax for this command is as follows.

show ip igmp mrdisc

The following table shows the field descriptions for this command.

#### **Table 53: show ip igmp mrdisc command**

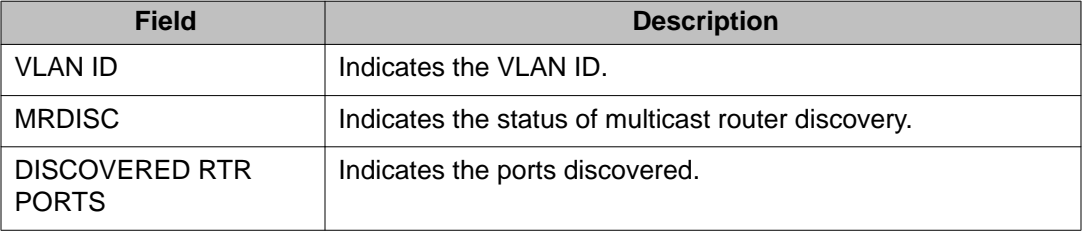

## **IGMP multicast router discovery neighbors**

Use the **show ip igmp mrdisc neighbors** command to display information about the IGMP multicast router discovery neighbors. The syntax for this command is as follows.

show ip igmp mrdisc neighbors

The following table shows the field descriptions for this command.

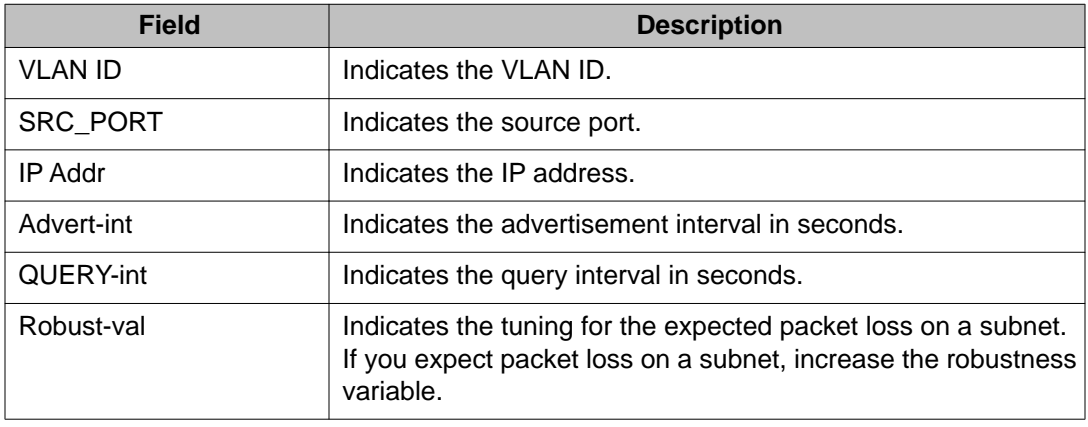

#### **Table 54: show ip igmp mrdisc-neighbors command**

## **IGMP router-alert**

Use the **show ip igmp router-alert** command to display the status of IGMP router alert. The syntax for this command is as follows.

show ip igmp router-alert

The following table shows the field descriptions for this command.

#### **Table 55: show ip igmp router-alert command**

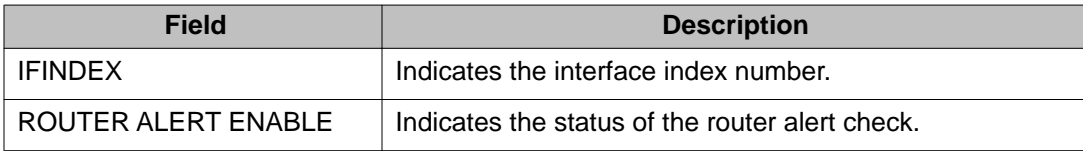

## **IGMP sender**

Use the **show ip igmp sender** command to display information about the IGMP senders. The syntax for this command is as follows.

show ip igmp sender [count] [member-subnet  $\{default | A.B.C.D/X\}$ ] [group {A.B.C.D}]

The following table shows the field descriptions for this command.

#### **Table 56: show ip igmp sender command**

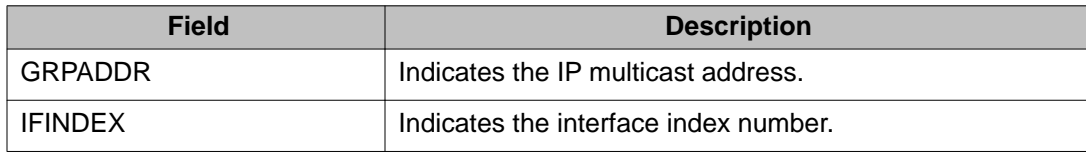

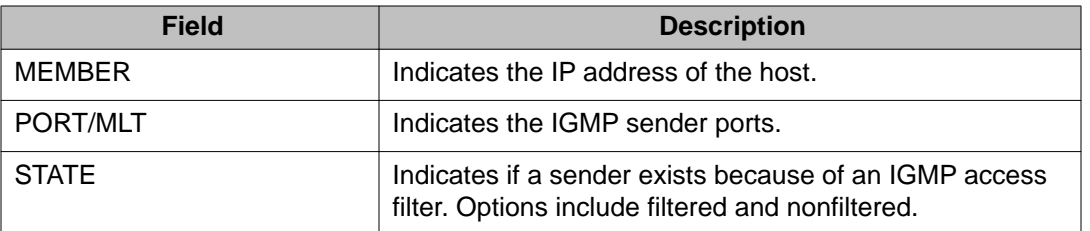

Display information about IGMP senders:

VSP-9012#show ip igmp sender

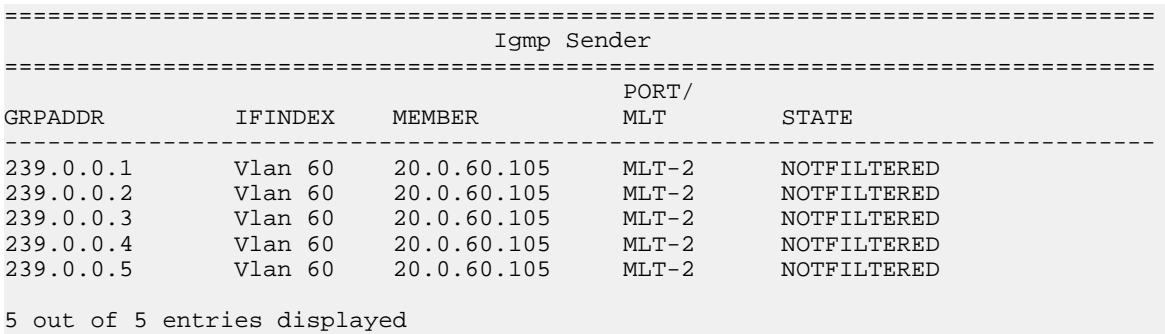

## **IGMP snoop**

Use the **show ip igmp snooping** command to display the status of IGMP snoop. The syntax of this command is as follows.

show ip igmp snooping

The following table shows the field descriptions for this command.

#### **Table 57: show ip igmp snooping command**

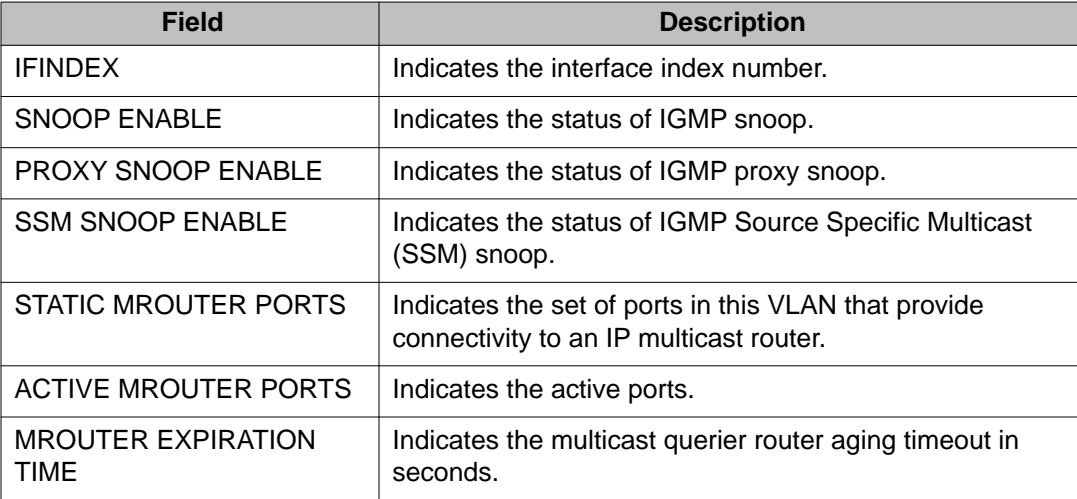

## **IGMP static and blocked ports**

Use the **show ip igmp static** command to display information about the static and blocked ports for the IGMP-enabled interfaces. The syntax for this command is as follows.

show ip igmp static

The following table shows the field descriptions for this command.

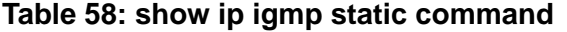

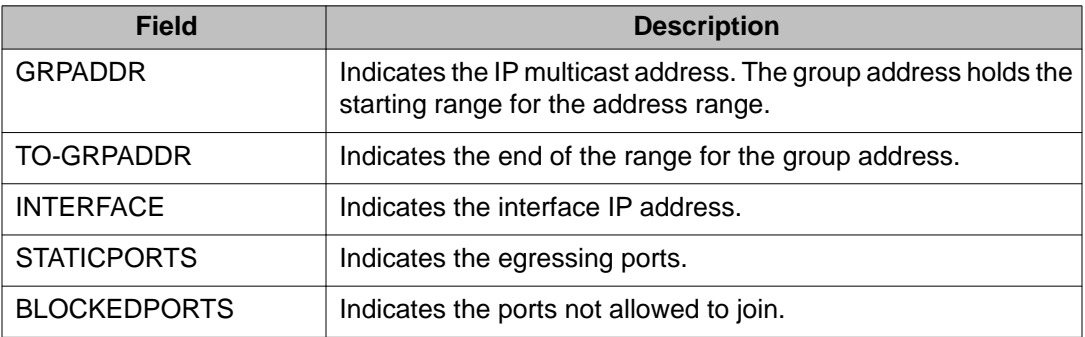

## **Multicast group trace for IGMP snoop**

Use the **show ip igmp snoop-trace** command to view multicast group trace information for IGMP snoop. Multicast group trace tracks the data flow path of the multicast streams. This command provides information such as the multicast group address, the source address, ingress VLAN and port, and egress VLAN and port. The syntax for the command is as follows.

show ip igmp snoop-trace [source  ${A.B.C.D}$ ] [group  ${A.B.C.D}$ ]

The following table provides the field descriptions for this command.

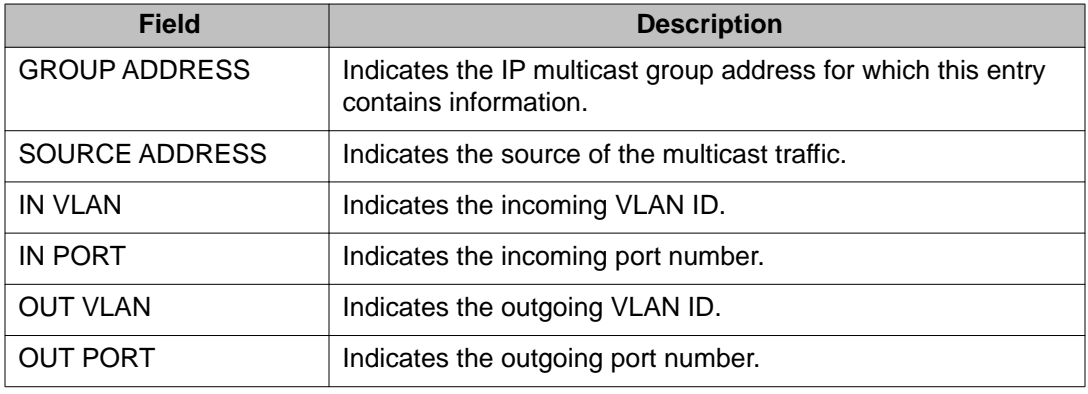

#### **Table 59: show ip igmp snoop-trace command**

# **SSM map information**

Use the **show ip igmp ssm-map** command to display the list of SSM maps. The syntax for this command is as follows.

show ip igmp ssm-map

The following table shows the field descriptions for this command.

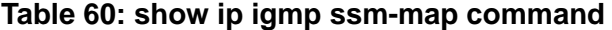

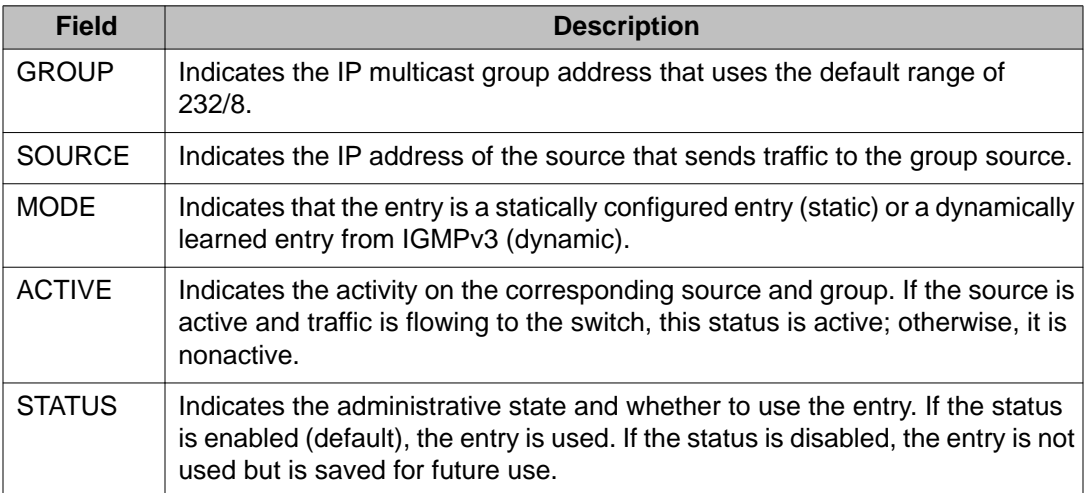

#### **Example**

VSP–9012:1(config)#show ip igmp ssm-map

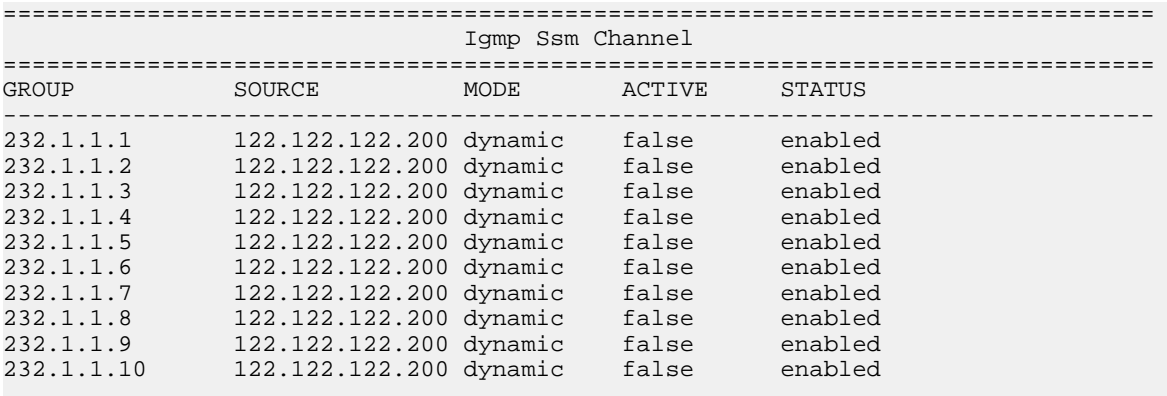

10 out of 10 entries displayed

## **SSM group range and dynamic learning status**

Use the **show ip igmp ssm** command to display the SSM group range and the status of dynamic learning. The syntax for this command is as follows.

show ip igmp ssm

The following table shows the field descriptions for this command.

#### **Table 61: show ip igmp ssm command**

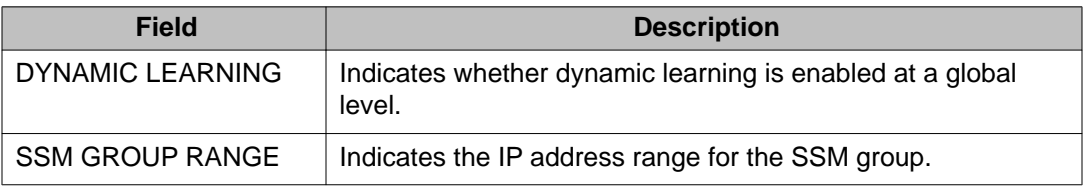

# **PIM show commands**

This section explains the show commands for Protocol Independent Multicast (PIM).

## **PIM active RP**

Use the **show ip pim active-rp** command to display information about the active rendezvous point (RP) for all groups or a specific group. If you do not specify an IP address, you receive information about the active RP for all the running multicast groups on the switch. The syntax for this command is as follows.

show ip pim active-rp [group {A.B.C.D}]

The following table shows the field descriptions for this command.

#### **Table 62: show ip pim active-rp command**

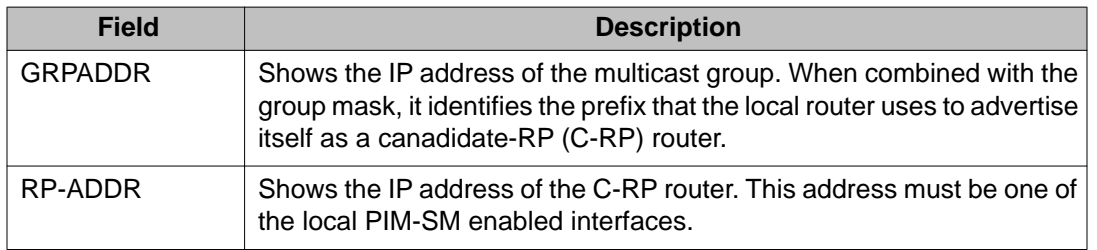

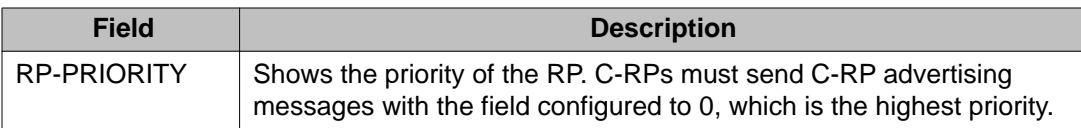

Display information about the active rendezvous points:

VSP-9012#show ip pim active-rp

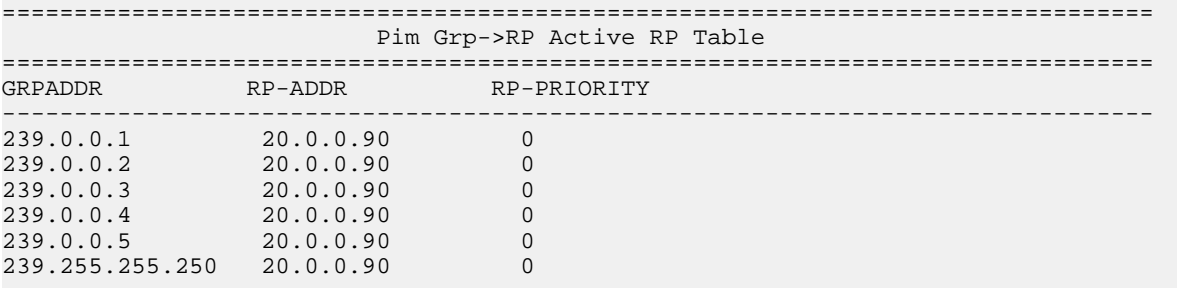

## **PIM bootstrap router**

Use the **show ip pim bsr** command to display information about the bootstrap router (BSR) for this PIM-SM domain. The syntax for this command is as follows.

show ip pim bsr

The following table shows the field descriptions for this command.

#### **Table 63: show ip pim bsr command**

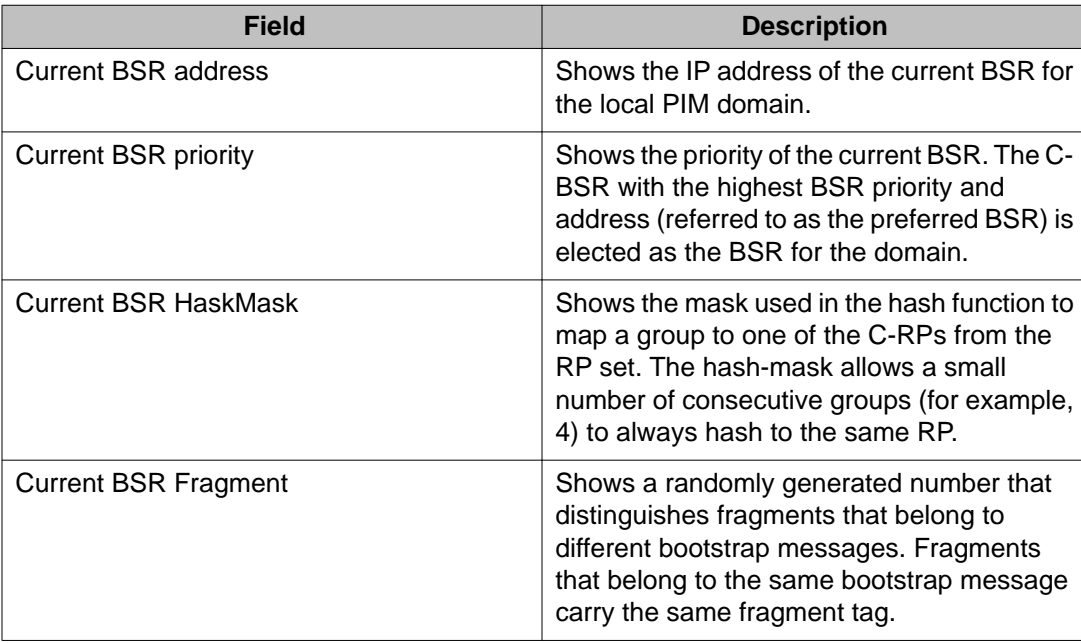

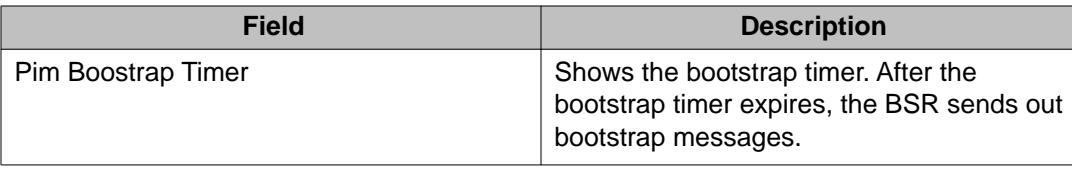

## **PIM candidate rendezvous points**

Use the **show ip pim rp-candidate** command to display information about the candidate rendezvous points for the PIM-SM domain.The syntax for this command is as follows.

show ip pim rp-candidate

The following table shows the field descriptions for this command.

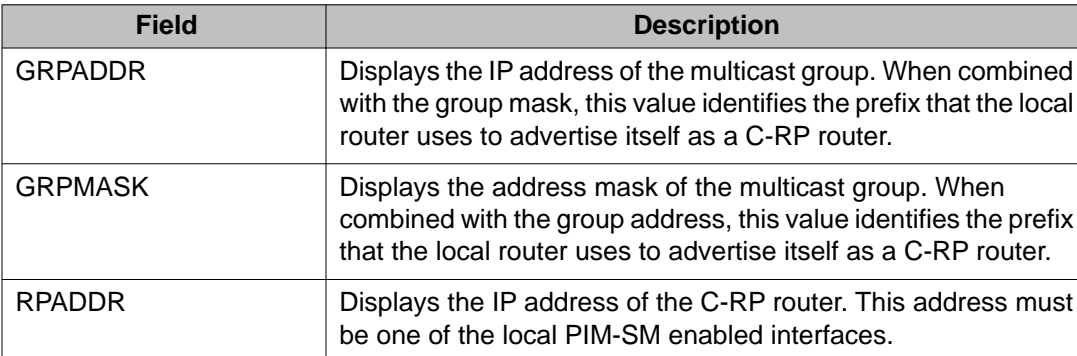

#### **Table 64: show ip pim rp-candidate command**

## **PIM interface**

Use the **show ip pim interface** command to display information about the PIM-SM interface configuration on the switch. The syntax of this command is as follows.

```
show ip pim interface [gigabitethernet {slot/port[-slot/port][,...]}|
vlan <1–4084>]
```
The following table shows the field descriptions for this command if you do not use optional parameters.

#### **Table 65: show ip pim interface command without parameters**

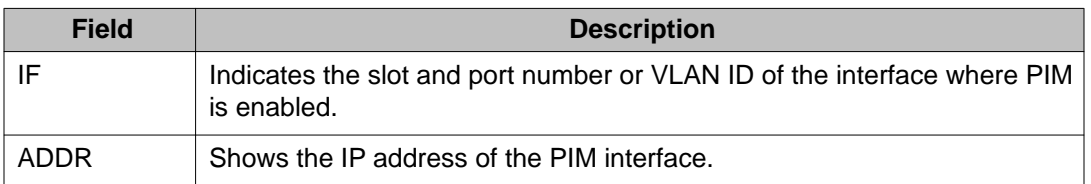

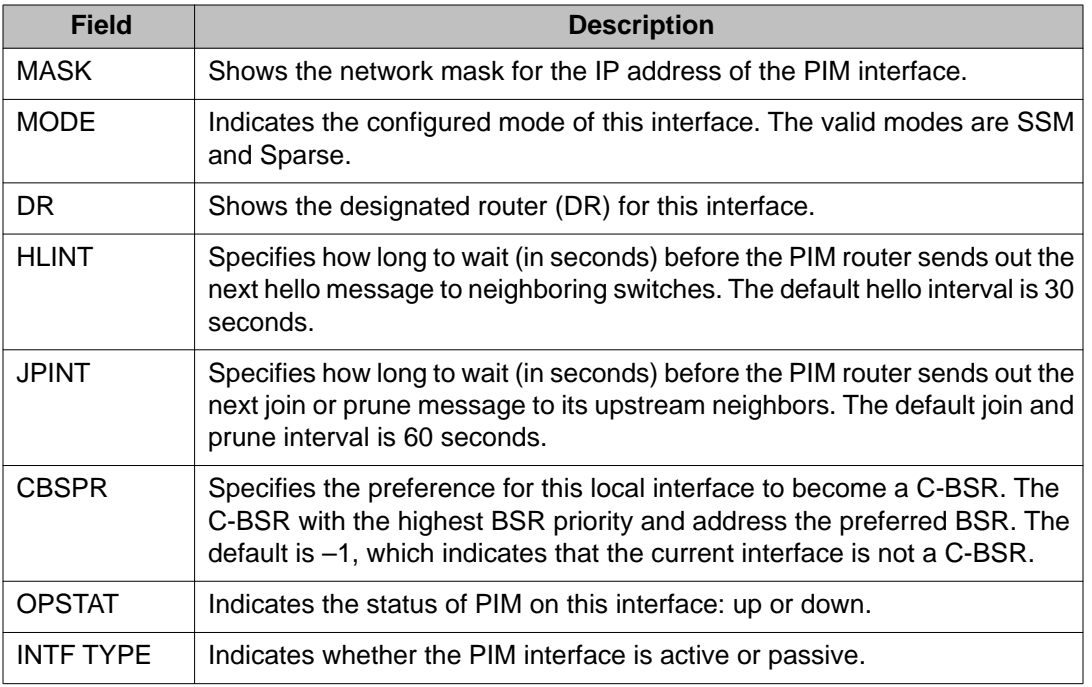

The following table shows the field descriptions for this command if you use optional parameters.

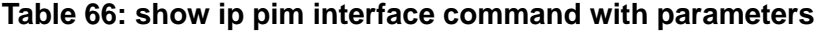

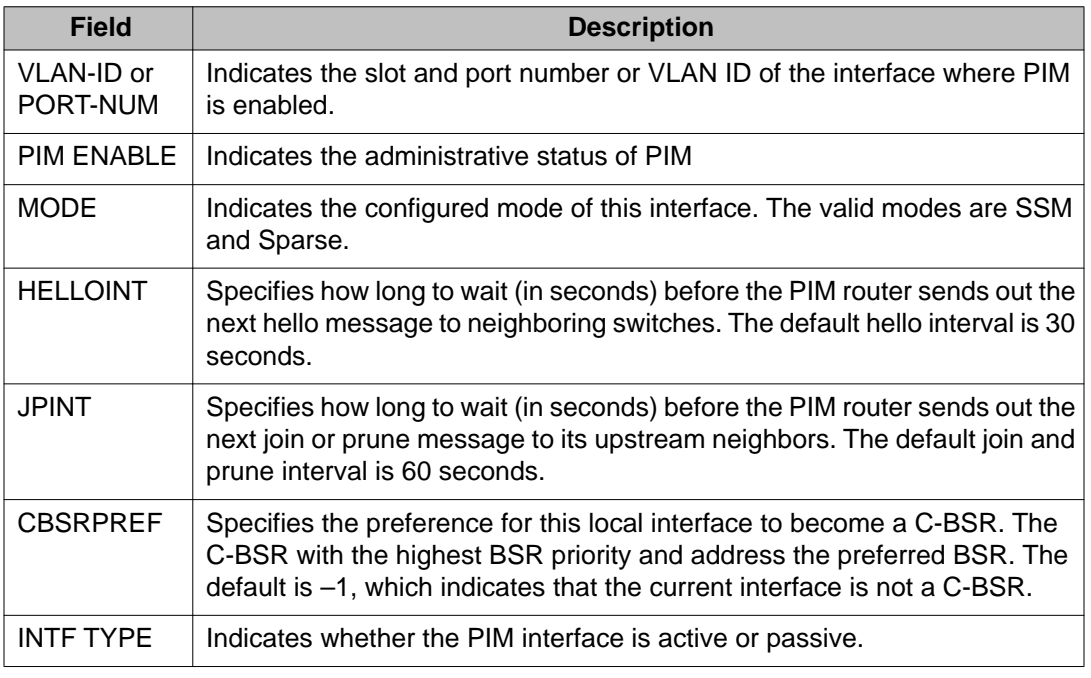

### **Example**

VSP-9012:1(config)#show ip pim interface

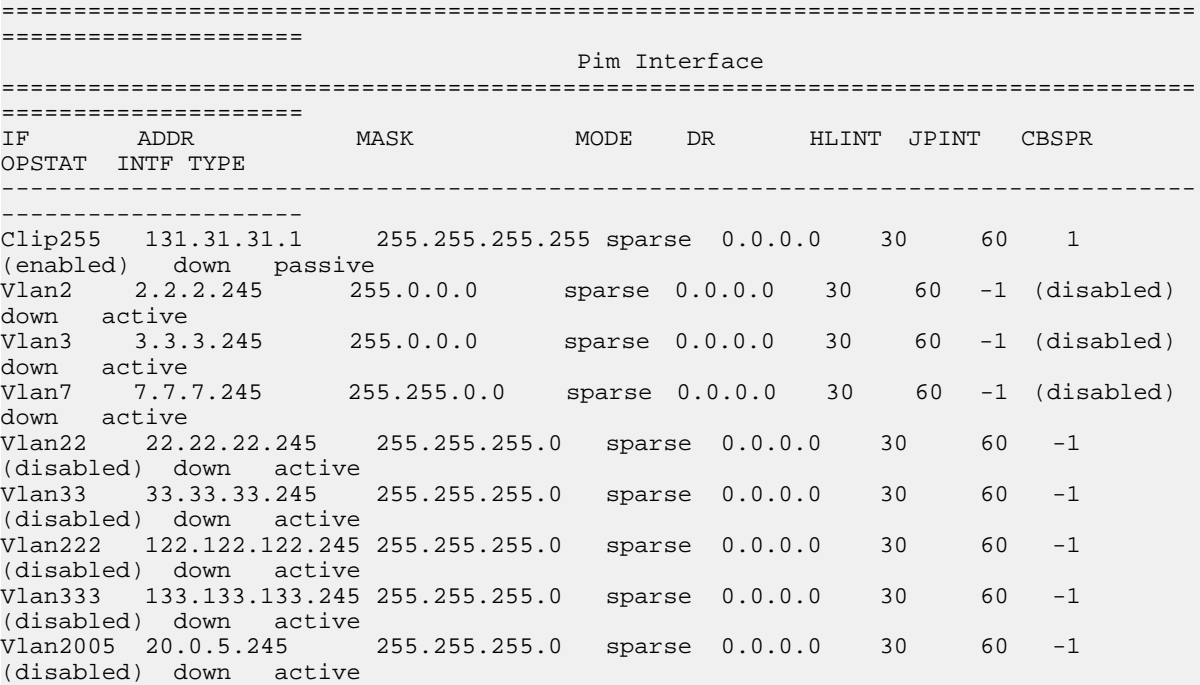

## **PIM mode**

Use the **show ip pim mode** command to show the PIM mode (SM or SSM). The syntax for this command is as follows.

show ip pim mode

The following table shows the field description for this command.

**Table 67: show ip mode command**

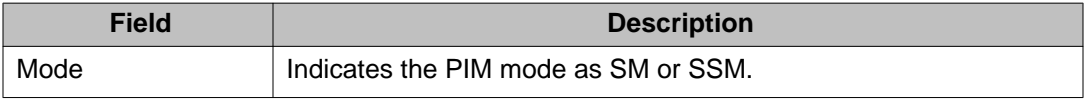

## **PIM neighbor**

Use the **show ip pim neighbor** command to display information about the neighboring routers configured with PIM-SM. The syntax for this command is as follows.

show ip pim neighbor

The following table shows the field descriptions for this command.

#### **Table 68: show ip pim neighbor command**

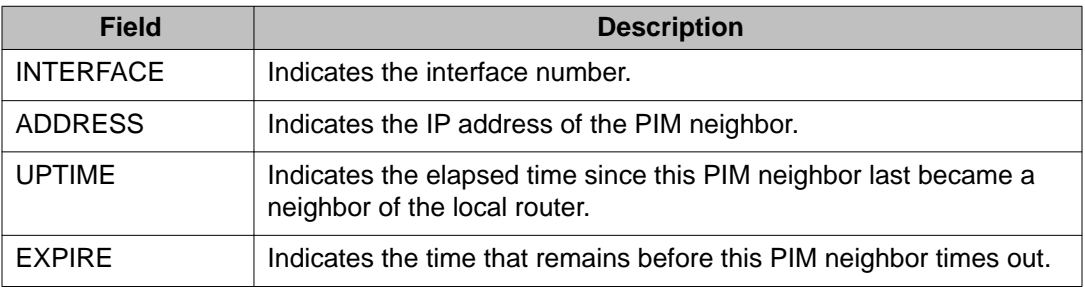

## **PIM route**

Use the **show ip pim mroute** command to display information from the route table. The syntax for this command is as follows.

show ip pim mroute [source {A.B.C.D}] [group {A.B.C.D}]

The following table shows the field descriptions for this command.

# $\bullet$  Note:

In a PIM-SM or PIM-SSM L3 MLT/SMLT multicast environment, when an SMLT link down or SMLT link up event occurs, or when an individual port in an (S)MLT goes down or comes back up, traffic may be re-hashed (switched over) either to another port in the (S)MLT or to any of the IST's MLT ports. This is valid, as the nature of the (S)MLT environment is that traffic can ingress on any one of these ports and be successfully forwarded to receivers. However, the mroute record's "Incoming Port" in the following table may not accurately reflect which port the data is arriving on at any given time. This does not cause traffic loss. Checking traffic statistics on the ports of the (S)MLT/ IST can be used to determine the ingress port.

#### **Table 69: show ip pim mroute command**

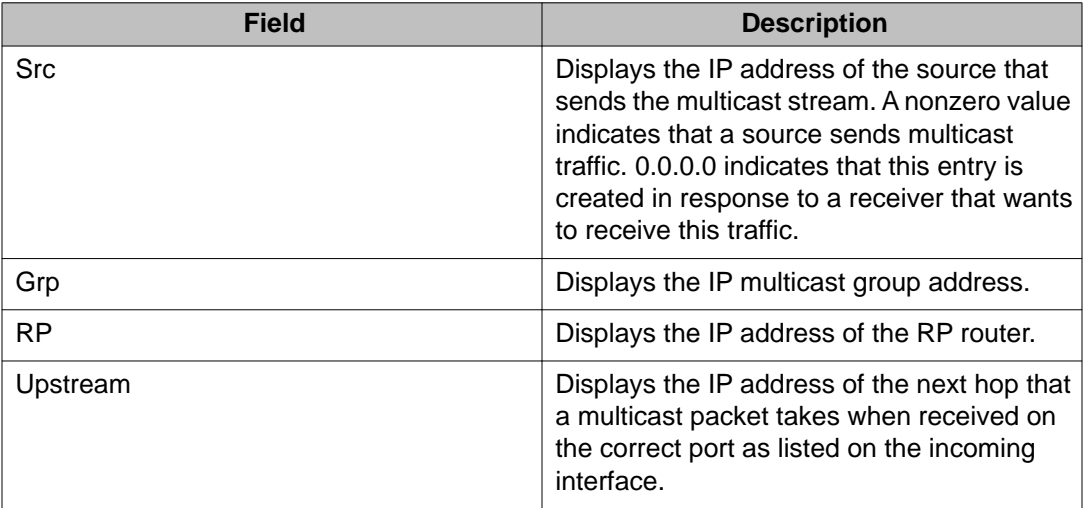

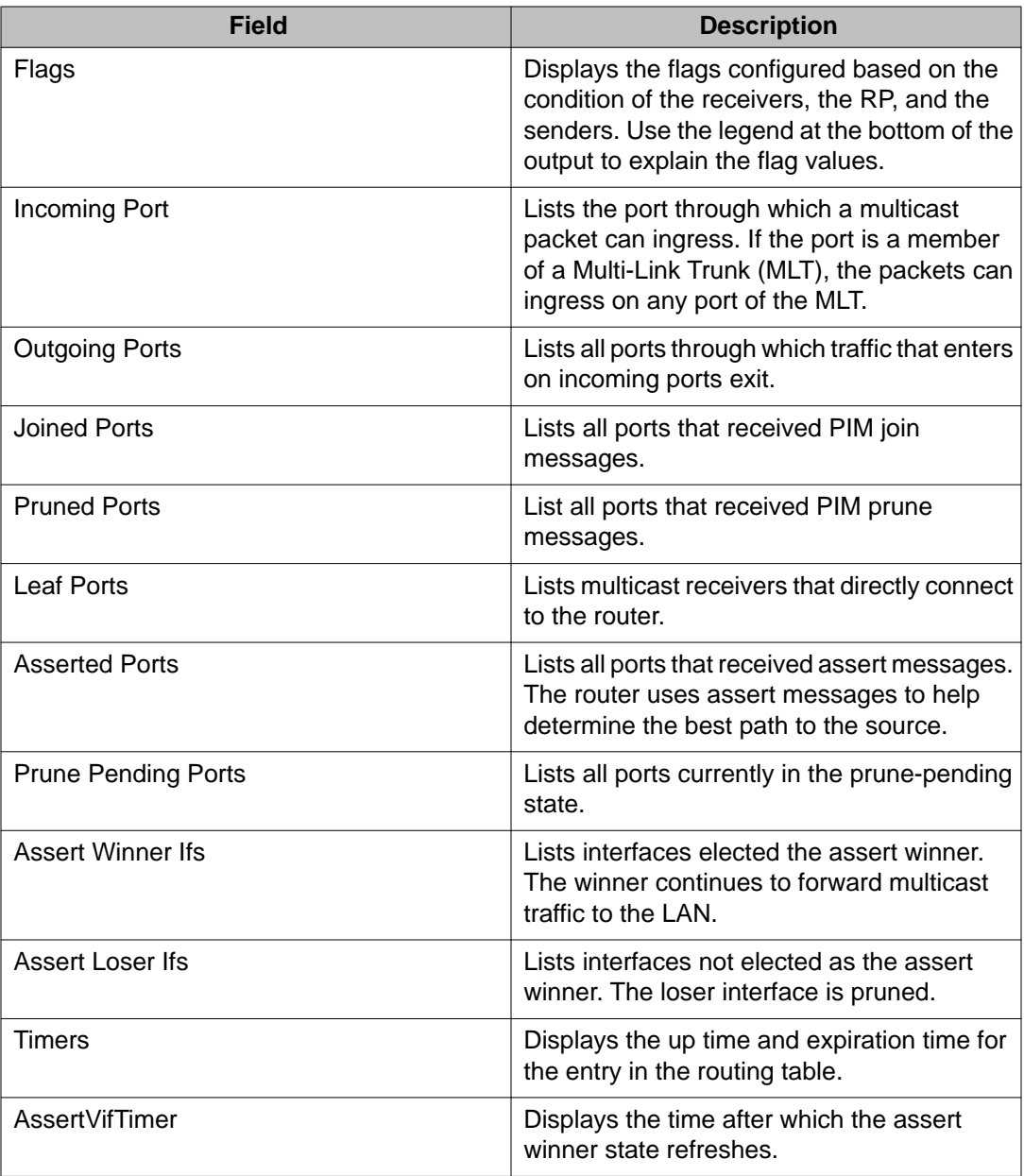

VSP-9012:1(config)#show ip pim mroute

```
================================================================================
                   Pim Multicast Route
================================================================================
Src: 10.1.1.3 Grp: 232.2.1.1 RP: 0.0.0.0 Upstream: 70.70.70.4
 Flags: SPT CACHE SG
 Incoming Port: Vlan70-MLT-4(6/24),
 Outgoing Ports: Vlan2-6/8,10/48,
 Joined Ports: Vlan2-6/8,
 Pruned Ports:
Leaf Ports: Vlan2-10/48,
 Asserted Ports:
```

```
 Prune Pending Ports:
 Assert Winner Ifs:
 Assert Loser Ifs:
 TIMERS:
 Entry JP RS Assert
 207 9 0 0
 VLAN-Id: 2 3 4 70
 Join-P: 191 0 0 0
 Assert: 0 0 0 0
 --------------------------------------------------------------------------------
 Src: 10.1.1.4 Grp: 232.2.1.1 RP: 0.0.0.0 Upstream: 70.70.70.4
 Flags:
 SPT CACHE SG
 Incoming Port: Vlan70-MLT-4(6/24),
 Outgoing Ports: Vlan2-6/8,10/48,
 Joined Ports: Vlan2-6/8,
 Pruned Ports:
       Ports: Vlan2-10/48,
 Asserted Ports:
 Prune Pending Ports:
 Assert Winner Ifs:
 Assert Loser Ifs:
 TIMERS:
 Entry JP RS Assert
 230 19 0 0
 VLAN-Id: 2 3 4 70
 Join-P: 203 0 0 0
 Assert: 0 0 0 0
 --------------------------------------------------------------------------------
 Total Num of Entries Displayed 2/2
```
## **PIM virtual neighbor**

Use the **show ip pim virtual-neighbor** command to display the virtual neighbor. The syntax for this command is as follows.

show ip pim virtual-neighbor

The following table shows the field descriptions for this command.

**Table 70: show ip virtual-neighbor command**

| <b>Field</b>     | <b>Description</b>                                |
|------------------|---------------------------------------------------|
| <b>INTERFACE</b> | Indicates the interface.                          |
| <b>ADDRESS</b>   | Indicates the IP address of the virtual neighbor. |

## **Rendezvous points (for groups)**

Use the **show ip pim rp-hash** command to display information about the RPs selected for a multicast group. The syntax for this command is as follows.

show ip pim rp-hash

The following table shows the field descriptions for this command.

| <b>Field</b>      | <b>Description</b>                                                                                                    |
|-------------------|----------------------------------------------------------------------------------------------------|
| <b>GRPADDRESS</b> | Shows the IP address of the multicast group. When combined with the<br>group mask, it identifies the prefix that the local router uses to advertise<br>itself as a C-RP router.                                                                                           |
| <b>GRPMASK</b>    | Shows the address mask of the multicast group. When combined with<br>the group address, it identifies the prefix that the local router uses to<br>advertise itself as a C-RP router.                                                                                      |
| <b>ADDRESS</b>    | Shows the IP address of the C-RP router.                                                                                                    |
| <b>HOLDTIME</b>   | Shows the time specified in a C-RP advertisement that the BSR uses<br>to time out the RP. After the BSR receives an advertisement for the RP,<br>it restarts the timer. If no advertisement arrives before the timer expires,<br>the BSR removes that RP from the RP set. |
| <b>EXPTIME</b>    | Shows the time that remains before this C-RP router times out.                                                                                                    |

**Table 71: show ip pim rp-hash command**

## **Static RP table**

Use the **show ip pim static-rp** command to display the static RP table. The syntax for this command is as follows.

show ip pim static-rp

The following table shows the field descriptions for this command.

#### **Table 72: show ip pim static-rp command**

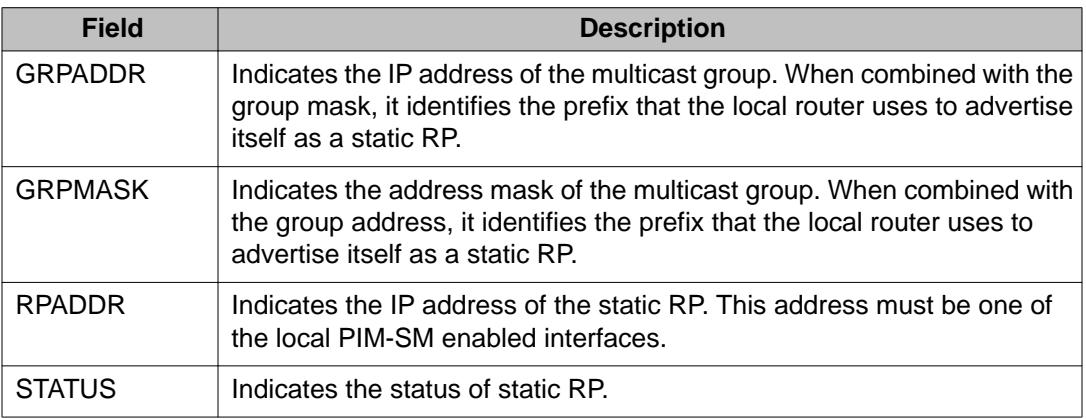

#### **Example**

Display the static RP table:

VSP-9012#show ip pim static-rp

================================================================================ Pim Static RP Table

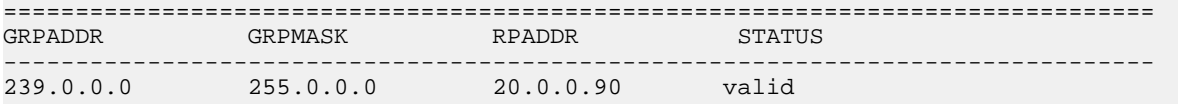

ACLI show command reference

# **Chapter 16: Customer service**

Visit the Avaya Web site to access the complete range of services and support that Avaya provides. Go to [www.avaya.com](http://www.avaya.com) or go to one of the pages listed in the following sections.

## **Getting technical documentation**

To download and print selected technical publications and release notes directly from the Internet, go to [www.avaya.com/support](http://www.avaya.com/support).

# **Getting product training**

Ongoing product training is available. For more information or to register, you can access the Web site at [www.avaya.com/support.](http://www.avaya.com/support) From this Web site, you can locate the Training contacts link on the left-hand navigation pane.

# **Getting help from a distributor or reseller**

If you purchased a service contract for your Avaya product from a distributor or authorized reseller, contact the technical support staff for that distributor or reseller for assistance.

# **Getting technical support from the Avaya Web site**

The easiest and most effective way to get technical support for Avaya products is from the Avaya Technical Support Web site at [www.avaya.com/support](http://www.avaya.com/support).

Customer service

# **Glossary**

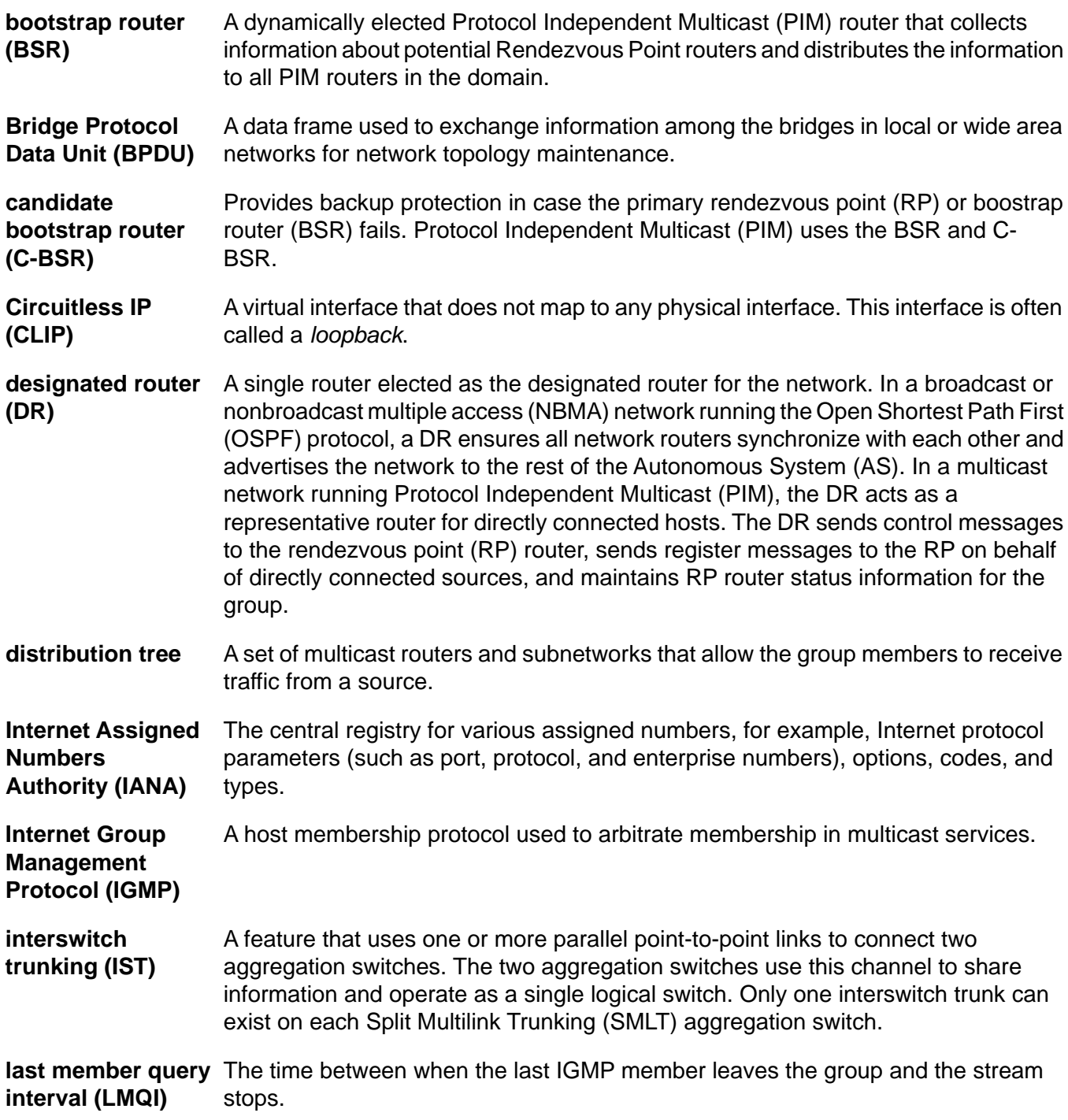

latency

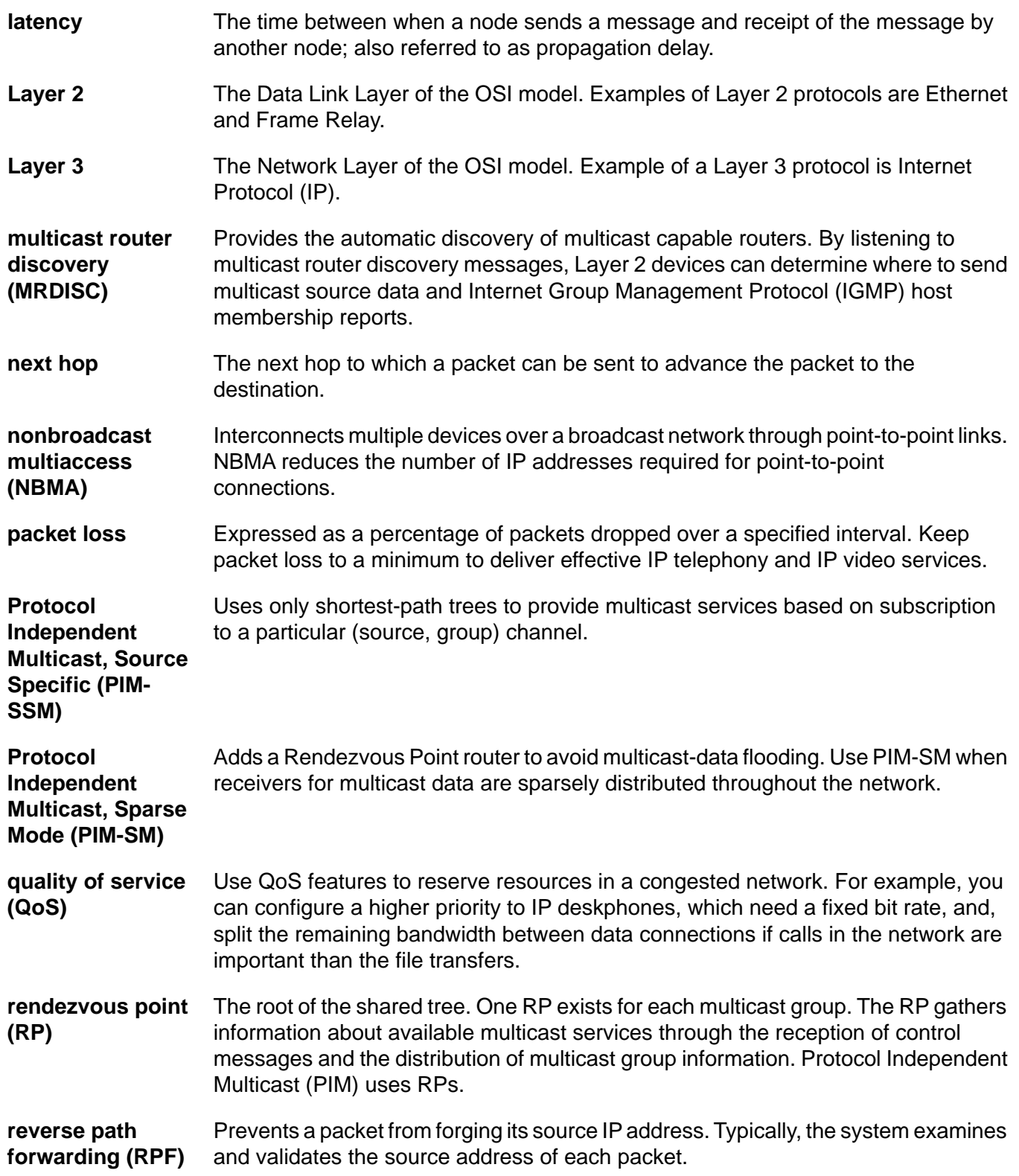

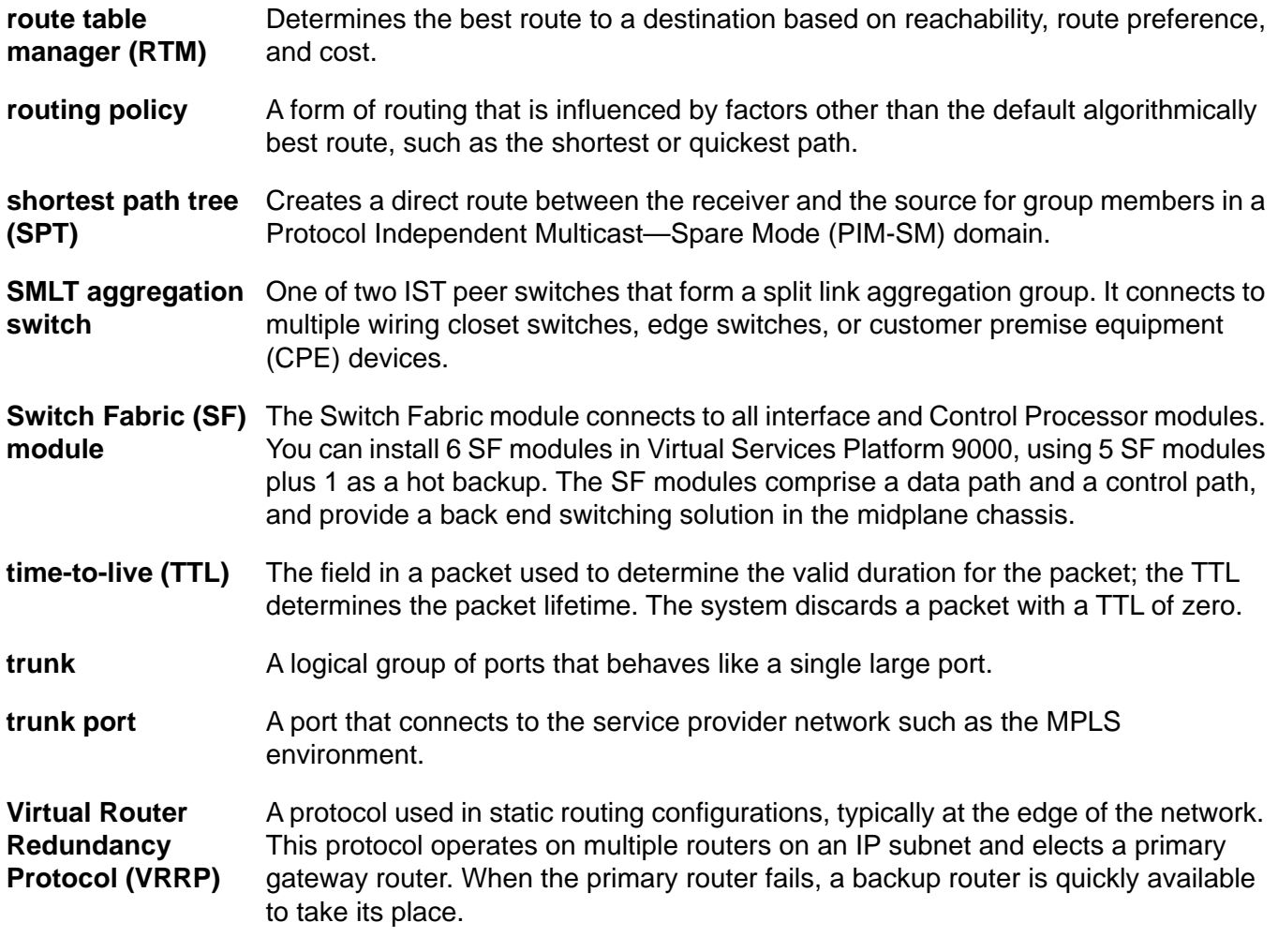

Virtual Router Redundancy Protocol (VRRP)